## ΤΕΧΝΟΛΟΓΙΚΟ ΕΚΠΑΙ∆ΕΥΤΙΚΟ Ι∆ΡΥΜΑ ΜΕΣΟΛΟΓΓΙΟΥ

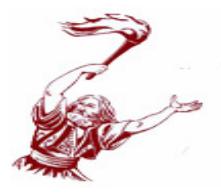

## ΠΑΡΑΡΤΗΜΑ ΝΑΥΠΑΚΤΟΥ

## ΤΜΗΜΑΤΗΛΕΠΙΚΟΙΝΩΝΙΑΚΩΝΣΥΣΤΗΜΑΤΩΝΚΑΙ ∆ΙΚΤΥΩΝ

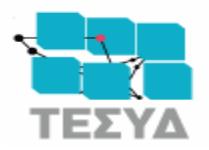

## ΠΤΥΧ ΙΑΚΗΕΡΓΑΣ ΙΑ

Ανάπτυξη εφαρµογής για κινητά τηλέφωνα προκειµένου να εµφανίζει στατιστικά και να διενεργεί αναλύσεις σε δείγµα data feed από τα public streams που παρέχει το Twitter

Συνοδινού Η**.** Αγγελική

**A**ριθµός Μητρώου**: 0862** 

Επιβλέποντες καθηγητές:

Αλεφραγκής Παναγιώτης – Βώρος Νικόλαος

Ναύπακτος**, 2013** 

**«**Ανάπτυξη εφαρµογής για κινητά τηλέφωνα προκειµένου να εµφανίζει στατιστικά και να διενεργεί αναλύσεις σε δείγµα **data feed** από τα **public streams** που παρέχει το **Twitter»** 

Αγγελική Η**.** Συνοδινου

## Ευχαριστίες

Η ολοκλήρωση αυτής της πτυχιακής υλοποιήθηκε µε την υποστήριξη ενός αριθµού ανθρώπων στους οποίους θα ήθελα να εκφράσω τις θερµότερες ευχαριστίες µου.

Πρώτα από όλους θα ήθελα να ευχαριστήσω τους επιβλέποντες καθηγητές µου κ. Νικόλαο Βώρο και κ. Παναγιώτη Αλεφραγκή, οι οποίοι µου έδωσαν την ευκαιρία να εκπονήσω την παρούσα πτυχιακή εργασία.

Επίσης θα ήθελα να ευχαριστήσω θερµά τον κ. Ανδρέα Λάλο για την πολύτιµη καθοδήγησή του η οποία συνέβαλε τα µέγιστα στην ολοκλήρωσή της εργασίας.

Τέλος θα ήθελα να ευχαριστήσω τους γονείς µου για την πίστη τους στο πρόσωπό µου, τις αδερφές µου Άννα και Ελευθερία που κάνουν τη ζωή µου οµορφότερη, καθώς επίσης και τους φίλους µου Κωνσταντίνα, Λένια, Άννα και Μπάµπη που µε κάνουν να θυµάµαι ότι τα οµορφότερα πράγµατα στη ζωή δεν είναι καν πράγµατα!

## Πίνακας περιεχομένων

## Περιεχόμενα

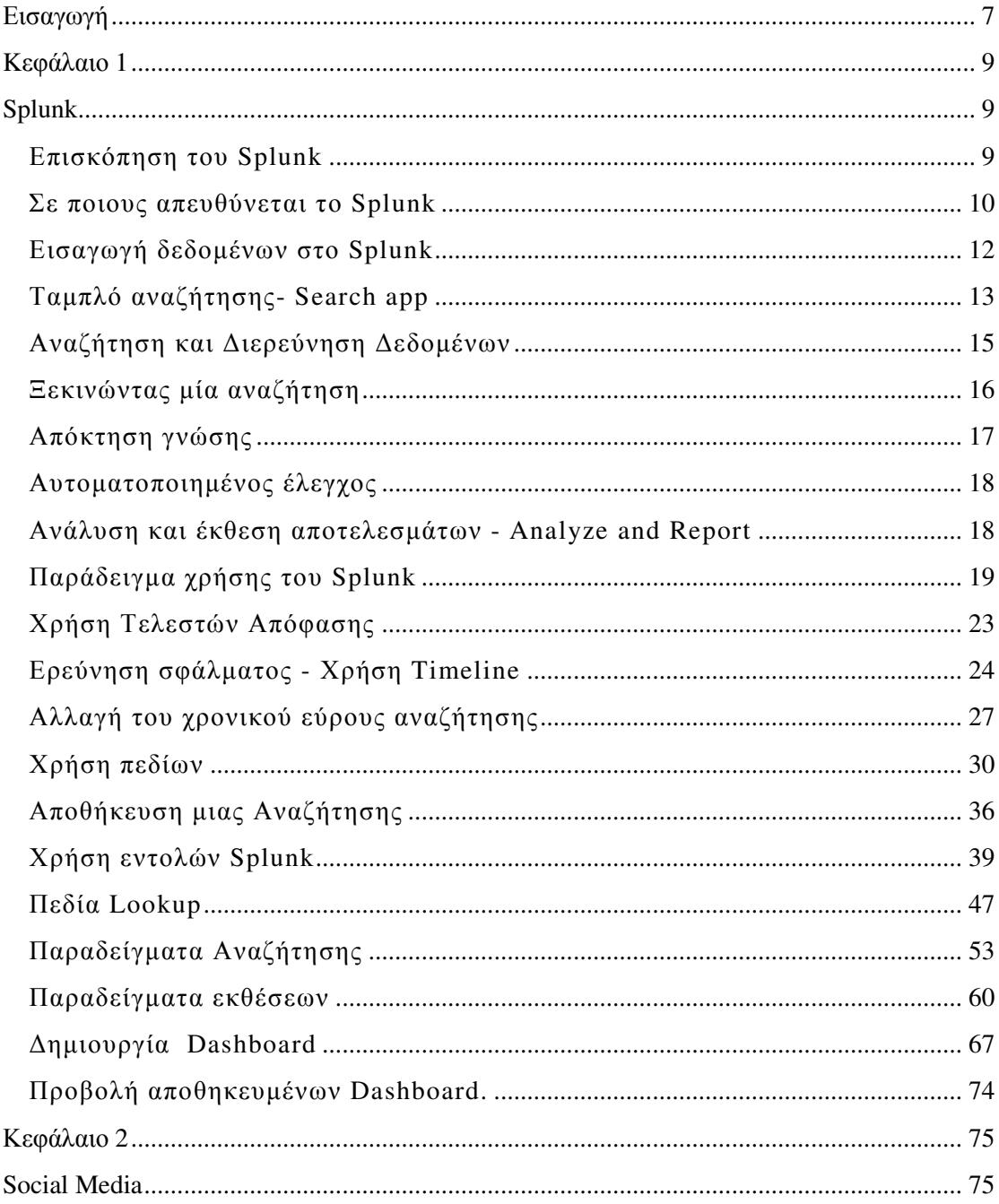

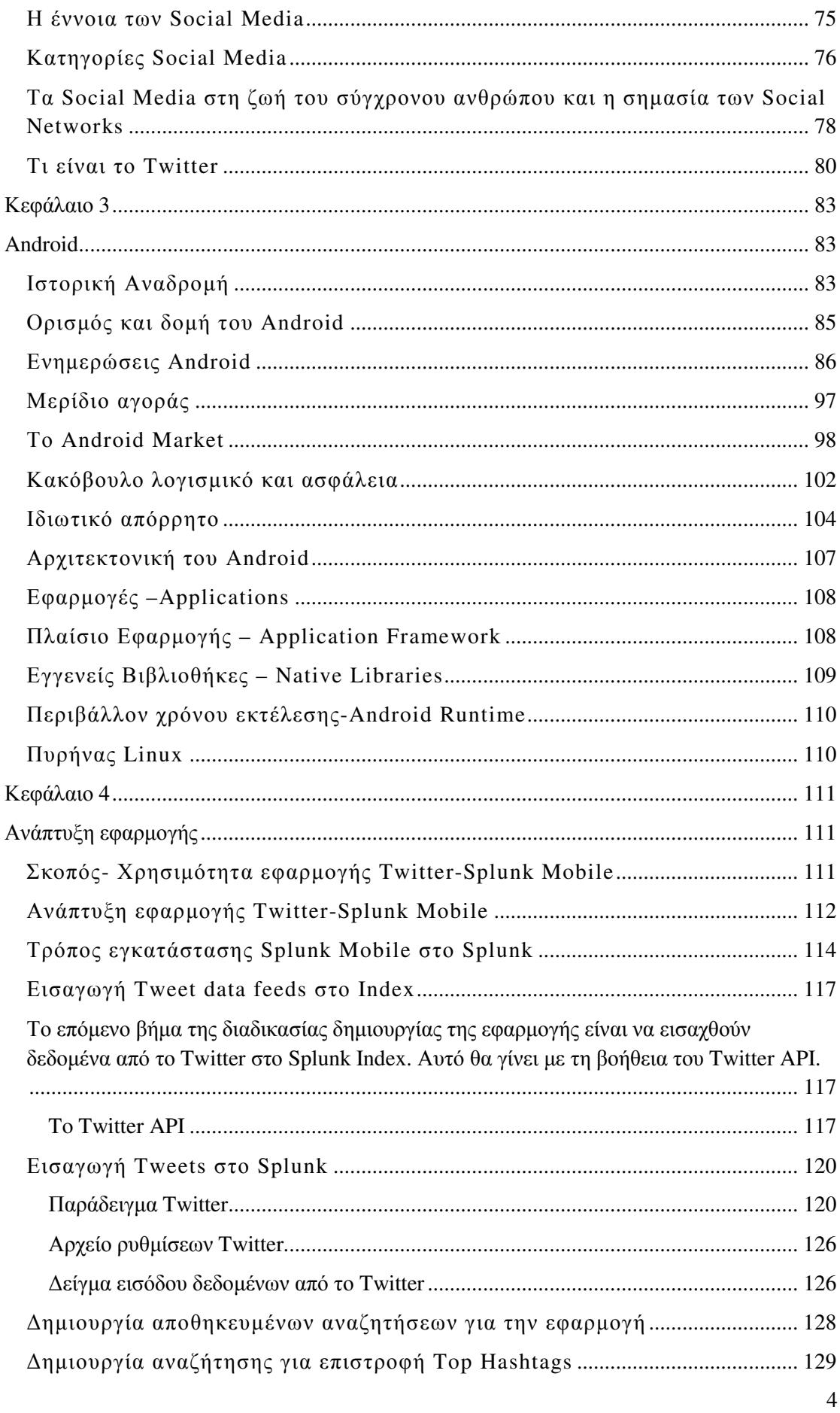

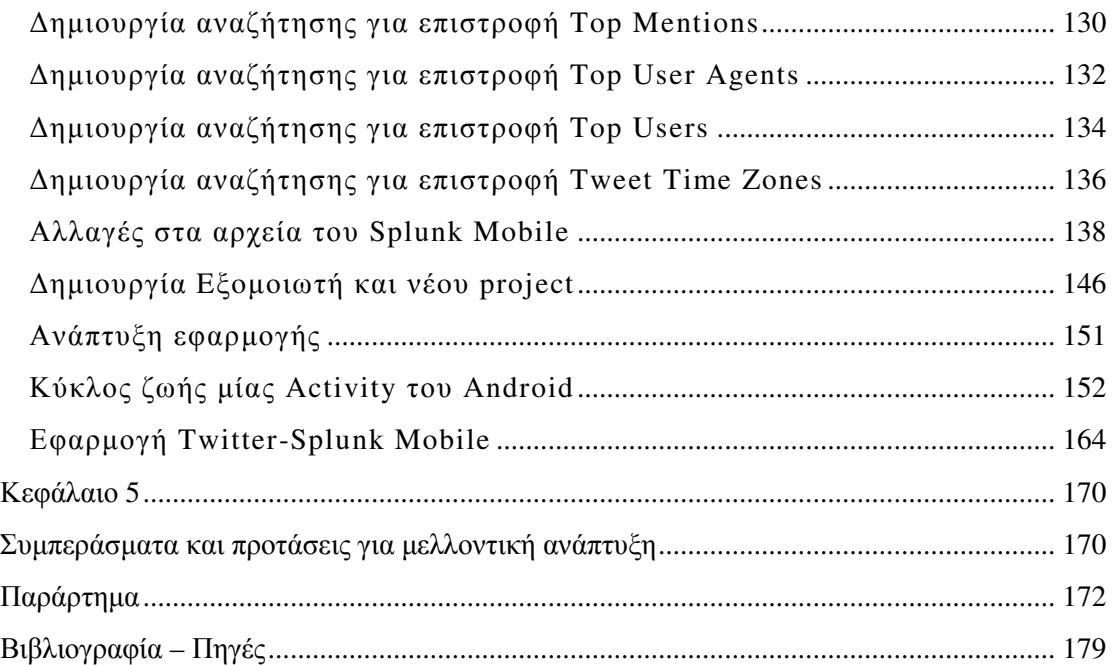

# Πίνακας Εικόνων

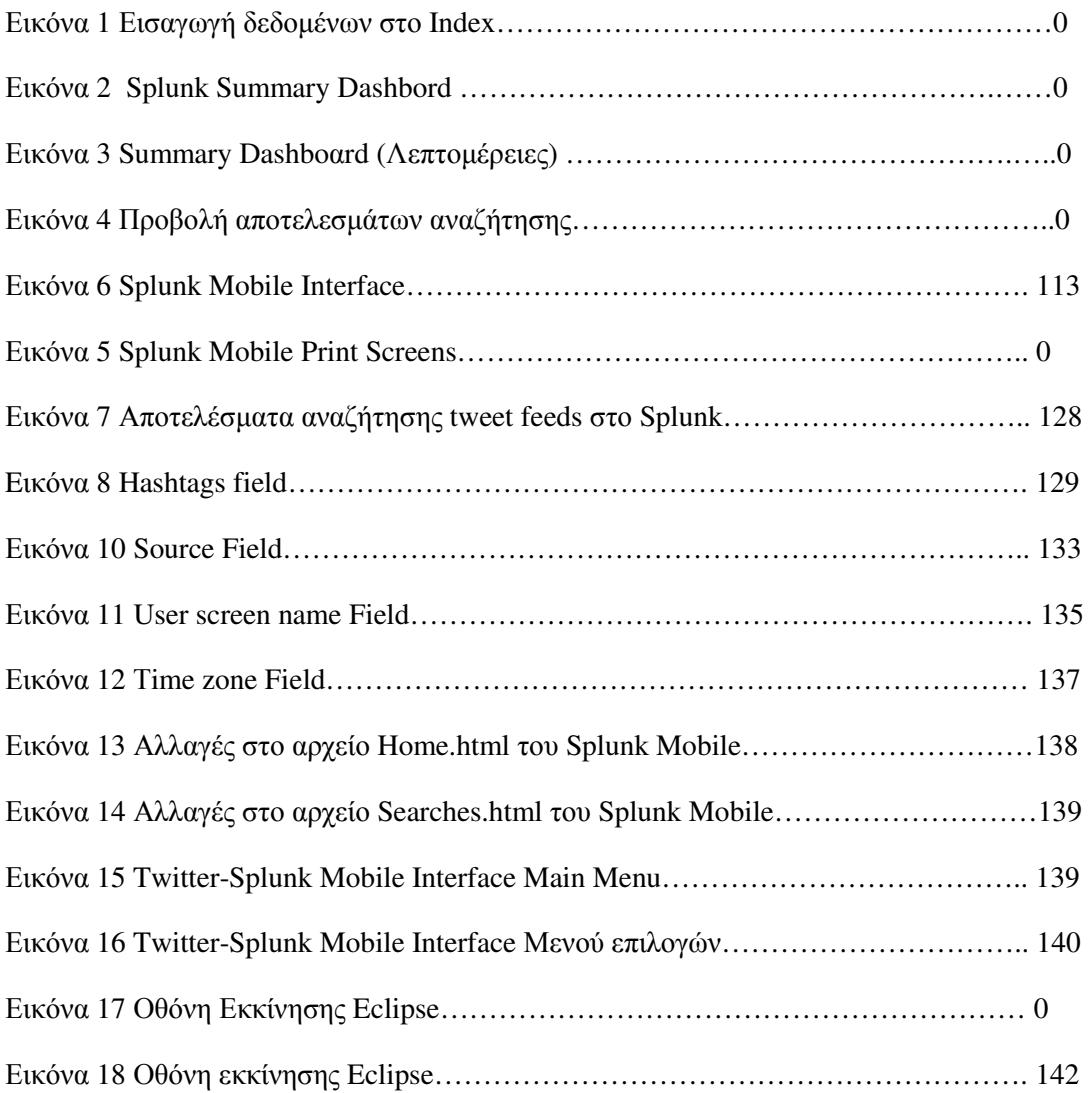

## Εισαγωγή

Η παρούσα πτυχιακή εργασία απoτελεί τη συρραφή τριών φαινοµενικά ετερόκλητων θεμάτων. Συγκεκριμένα η θεματολογία της είναι η εξής:

- Το εργαλείο αναζήτησης και ανάλυσης δεδοµένων Splunk
- Το κοινωνικό δίκτυο Twitter
- Το λειτουργικό σύστηµα Android

Ο τελικός στόχος του εν λόγω εγχειρήµατος είναι η ανάπτυξη µιας εφαρµογής η οποία θα επικοινωνεί µε µια πλατφόρµα συλλογής και ανάλυσης δεδοµένων προσφέροντας στους χρήστες κινητών συσκευών µε λειτουργικό σύστηµα Android τη δυνατότητα να λαµβάνουν στατιστικά και αναλύσεις, σχετικά µε τα public streams που παρέχει το κοινωνικό δίκτυο Twitter. Ωστόσο πέραν αυτού, στο θεωρητικό κοµµάτι της εργασίας αναλύονται έννοιες που αφορούν τα προαναφερθέντα θέµατα, οι οποίες αποτελούν το θεµέλιο λίθος αυτής της εργασίας.

Τα συστήµατα πληροφορικής παράγουν δεδοµένα κάθε δευτερόλεπτο της ηµέρας. Τα µηχανικά αυτά δεδοµένα περιέχουν εγγραφές σχετικά µε τις συµπεριφορές των χρηστών, τα επίπεδα ασφαλείας, κινδύνους στον κυβερνοχώρο, ενέργειες απάτης και πολλά άλλα. Την ανάγκη ταχείας συλλογής, ανάλυσης και οπτικοποίησης αυτών των δεδοµένων έρχεται να καλύψει το εργαλείο Splunk, το οποίο παρέχει οργάνωση και εξαγωγή πληροφοριών σε πραγµατικό χρόνο, µέσα από τεράστιο όγκο δεδοµένων µηχανής, προερχόµενα από διαφορετικές πηγές.

Η ραγδαία αύξηση χρήσης των κοινωνικών δικτύων αποτελεί σηµαντικό παράγοντα, µε ισχυρή επίδραση πέρα από τον τοµέα της ψυχαγωγίας, στις κοινωνικές και τεχνολογικές εξελίξεις. Αυτή η εργασία επικεντρώνεται σε ένα από τα µεγαλύτερα κοινωνικά δίκτυα, το Twitter, που λόγω των ιδιαίτερων χαρακτηριστικών και του µεγάλου όγκου πληροφοριών που προσφέρει αποτελεί µια σηµαντική πηγή συλλογής και ανάλυσης δεδοµένων µε σκοπό την εξαγωγή διάφορων χρήσιµων συµπερασµάτων.

Από την άλλη πλευρά, η δυναµική είσοδος του Android στην αγορά και ο µεγάλος αριθµός του αγοραστικού κοινού του, αποτελεί πρόκληση για κάθε προγραµµατιστή να αναπτύξει καινοτόµες και χρήσιµες εφαρµογές, καλύπτοντας τις ανάγκες ακόµα και του πιο απαιτητικού χρήστη.

Η παρούσα εργασία οργανώνεται ως εξής:

- Στο κεφάλαιο 1 παρoυσιάζεται τo λoγισµικό αναζήτησης Splunk. Καταγράφονται τα βασικά χαρακτηριστικά και οι λειτουργίες του σε θεωρητικό και πρακτικό επίπεδο. Μέσω παραδειγµάτων εξηγείται συνοπτικά ο τρόπος χρήσης του.
- Στο κεφάλαιo 2 γίνεται µια συνοπτική αναφορά στην έννοια των κοινωνικών δικτύων. Τονίζεται η σηµασία τους και παρουσιάζεται το Twitter και οι δυνατότητες παροχών του στο χρήστη.
- Στο κεφάλαιo 3 γίνεται µία oλoκληρωµένη παρουσίαση τoυ λειτουργικού συστήµατος Android. Καταγράφεται η εξέλιξη τoυ όπως απoτυπώνεται από τις διάφoρες εκδόσεις του και γίνεται αναφoρά σε θέµατα ασφαλείας και πρoστασίας πρoσωπικών δεδoµένων .
- Στο κεφάλαιo 4 γίνεται παρουσίαση της εφαρµογής που αναπτύχθηκε στα πλαίσια της παρούσας πτυχιακής εργασίας. Αναλύεται ο τρόπος δηµιουργίας της καθώς και ο τρόπος χρήσης της.
- Στο κεφάλαιο 5 αναφέρονται τα συµπεράσµατα που εξάγονται από αυτή την προσπάθεια και γίνονται προτάσεις για µελλοντική έρευνα και ανάπτυξη πάνω στο παρόν θέµα.

# Kεφάλαιο 1

# Splunk

## Επισκόπηση του **Splunk**

Το Splunk είναι ένα ισχυρό και ευέλικτο λογισµικό αναζήτησης που χρησιµεύει στην εξερεύνηση τεράστιου όγκου δεδοµένων σε πολύ µικρό χρόνο. Αξιοποιεί το σύνολο των δεδοµένων και εξάγει χρήσιµες πληροφορίες, δίνοντας στο χρήστη τη δυνατότητα να εντοπίσει µοτίβα, συσχετίσεις και ευκαιρίες για περαιτέρω ανάλυση µε εύκολο και γρήγορο τρόπο χωρίς να χρειάζεται να χρησιµοποιήσει περίπλοκες βάσεις δεδοµένων και ειδικές µονάδες ελέγχου και ανάλυσης. Το µόνο που απαιτείται είναι ένα πρόγραµµα περιήγησης στο διαδίκτυο κι όλα τα υπόλοιπα τα αναλαµβάνει το Splunk!

Για να γίνει πιο κατανοητή η έννοια του Splunk παρακάτω παρουσιάζονται µερικές από τις λειτουργίες που προσφέρει:

- ∆ιαρκής καταχώρηση του συνόλου των δεδοµένων σε πραγµατικό χρόνο.
- Αυτόµατη ανακάλυψη των χρήσιµων πληροφοριών που βρίσκονται ενσωµατωµένες στα δεδοµένα, γλιτώνοντας το χρήστη από τον κόπο να χρειαστεί να τα ανακαλύψει χειροκίνητα µέσω χρονοβόρων διαδικασιών και περίπλοκων εργαλείων.
- Αναζήτηση στη φυσική και εικονική υποδοµή των πληροφοριακών δεδοµένων για οτιδήποτε ενδιαφέρον, φέρνοντας αποτελέσµατα σε λίγα µόλις δευτερόλεπτα.
- Αποθήκευση αναζητήσεων και προσθήκη ετικετών σε σηµαντικές πληροφορίες καθιστώντας το σύστηµα πιο έξυπνο.
- Ρύθµιση τακτικών και αυτοµατοποιηµένων ελέγχων συστήµατος (ή δικτύου) για παρακολούθηση συγκεκριµένων και επαναλαµβανόµενων γεγονότων.
- ∆ηµιουργία αναλυτικών αναφορών µε τη µορφή διαδραστικών γραφηµάτων και πινάκων.
- Κοινοποίηση αποθηκευµένων αναζητήσεων και αναφορών µέσω ηλεκτρονικού ταχυδροµείου, σε συναδέλφους και άλλους χρήστες του Splunk για οµαδική γνωστοποίηση και µελέτη των αποτελεσµάτων.
- Εξέταση κατάστασης πληροφοριακού συστήµατος µε σκοπό την αποτροπή διακοπών λειτουργίας των διακοµιστών καθώς και του εντοπισµού συµβάντων που αποτελούν απειλή για το σύστηµα.
- Σχεδιασµός εξειδικευµένων, πλούσιων σε πληροφορίες γραφηµάτων και πινάκων (dashboards) που ανταποκρίνονται στις µοναδικές ανάγκες και απαιτήσεις του κάθε χρήστη ή επιχείρησης.

## Σε ποιους απευθύνεται το **Splunk**

Το Splunk είναι ένα ευπροσάρµοστο εργαλείο το οποίο µπορεί να χρησιµοποιηθεί µε ποικίλους τρόπους από ένα µεγάλο εύρος χρηστών

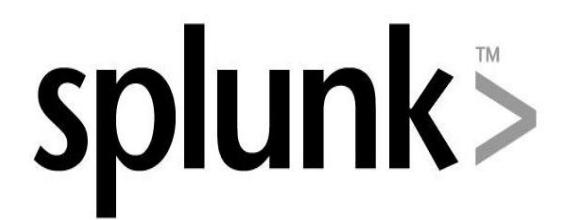

διαφορετικών ειδικοτήτων και κλάδων. ∆ιαχειριστές συστήµατος (system administrators), αναλυτές ασφαλείας (security analysts), προσωπικό υποστήριξης δικτύου (network support staff) , µηχανικοί (service desk), διαχειριστές εταιρειών (managers), καθώς και το προσωπικό ανάπτυξης εφαρµογών (application support staff) Αυτές λοιπόν είναι µόνο λίγες από τις οι κατηγορίες χρηστών που χρησιµοποιούν το Splunk για να φέρουν εις πέρας την εργασία τους, αξιοποιώντας το ο καθένας µε διαφορετικό τρόπο.

Παρακάτω θα εξετάσουµε µε µεγαλύτερη λεπτοµέρεια το τι προσφέρει το Splunk σε κάθε χρήστη ξεχωριστά, ανάλογα µε την επαγγελµατική του ιδιότητα.

• Οι διαχειριστές του συστήματος (system administrators) και το προσωπικό (IT staff) μπορούν να χρησιμοποιήσουν το Splunk για να διερευνήσουν

προβλήµατα στο Server, να κατανοήσουν τις διαµορφώσεις του συστήµατος και να παρακολουθήσουν τη δραστηριότητα των χρηστών. Στη συνέχεια µετατρέπουν τις αναζητήσεις σε δυναµικές ειδοποιήσεις (alerts) οι οποίες τρέχουν στο παρασκήνιο και βρίσκονται σε επιφυλακή για τυχόν εντοπισµό κακής απόδοσης του συστήµατος, λάθη και πιθανή υπερφόρτωση του

- Οι ανώτεροι µηχανικοί δικτύων (senior network engineers) χρησιµοποιούν το Splunk για τον προσδιορισµό γεγονότων και σεναρίων που συνήθως αποτελούν λόγους εµφάνισης προβληµάτων, όπως εσφαλµένες ρυθµίσεις δροµολογητών επιτρέποντας τους να αναγνωρίζουν και επιλύουν τεχνικά προβλήµατα άµεσα, µε ελάχιστο φόρτο ενασχόλησης περιορίζοντας όποιες δυσλειτουργίες αυτών και επιλύοντας τες έγκαιρα προτού υπάρξουν σηµαντικές επίπτωση στους χρήστες και τις υπηρεσίες που υποστηρίζουν.
- Οι αναλυτές ασφαλείας (security analysts) και οι µηχανικοί ασφάλειας (security engineers) χρησιµοποιούν το Splunk για την παρακολούθηση συγκεκριµένων οµάδων χρηστών (tagged users) οι οποίοι έχουν πρόσβαση σε ευαίσθητα δεδοµένα. Το Splunk καταγράφει και ελέγχει αυτόµατα για κακόβουλες ροές δεδοµένων και χρησιµοποιεί εξελιγµένους συσχετισµούς µέσω αναζήτησης για να εντοπίσει γνωστά µοτίβα κινδύνου όπως διαρροή δεδοµένων, επιθέσεις, ακόµα και ενέργειες σε επίπεδο απάτης
- Οι διαχειριστές (managers) σε όλους τους τοµείς κάνουν χρήση του Splunk για να δηµιουργήσουν αναφορές και να έχουν πρόσβαση σε πίνακες εργαλείων (dashboards) που καταγράφουν την εύρυθµη λειτουργία, παρουσιάζουν δείκτες απόδοσης, µοτίβα εργασιών και αλληλεπιδράσεων εντός ή εκτός προκαθορισµένων ορίων των πληροφοριακών συστηµάτων µιας επιχείρησης ή οργανισµού.
- Tο προσωπικό ανάπτυξης εφαρµογών (application support staff) χρησιµοποιεί το Splunk για έρευνα και αποκατάσταση του περιβάλλοντος της εφαρµογής απ' άκρη σ' άκρη δηµιουργώντας ειδοποιήσεις και πίνακες εργαλείων που παρακολουθούν ενεργά την απόδοση και διαθεσιμότητα των πόρων µιας ολόκληρης υπηρεσίας σε µια επιχείρηση διαχωρίζοντας τους χρήστες σε οµάδες µε σκοπό κάθε οµάδα να έχει πρόσβαση σε συγκεκριµένα δεδοµένα χωρίς να διακυβεύεται η ασφάλεια ευαίσθητων πληροφοριών από µη εξουσιοδοτηµένους χρήστες.

## Εισαγωγή δεδοµένων στο **Splunk**

Το Splunk είναι µια εφαρµογή σχεδιασµένη να βοηθήσει το χρήστη να πάρει µια γενική εικόνα του τι συµβαίνει σε ένα πληροφοριακό σύστηµα. Το Splunk λαµβάνει τα δεδοµένα από σχεδόν οποιαδήποτε πηγή σε διαφορετικές µορφές. Τα δεδοµένα αυτά µπορεί να προέρχονται από διακοµιστές, βάσεις δεδοµένων, δίκτυα, εικονικές µηχανές, εφαρµογές, κοινωνικά δίκτυα ακόµα και τηλεφωνικές επικοινωνίες. Τα εισάγει στο ευρετήριο, το οποίο είναι ουσιαστικά µια αποθήκη δεδοµένων, µε τη µορφή γεγονότων και τα καθιστά αναζητήσιµα. Τα ανεπεξέργαστα δεδοµένα (raw data) µετατρέπονται σε γεγονότα (events) και αποθηκεύονται σε indexes. Το Splunk στη συνέχεια τακτοποιεί τα events µε κριτήριο το χρόνο που συνέβησαν. Τα περισσότερα δεδοµένα τοποθετούνται στα indexes αυτόµατα, υπάρχουν όµως και δεδοµένα τα οποία χρίζουν κάποιας επεξεργασίας προτού µετακινηθούν λόγω της µορφής τους.

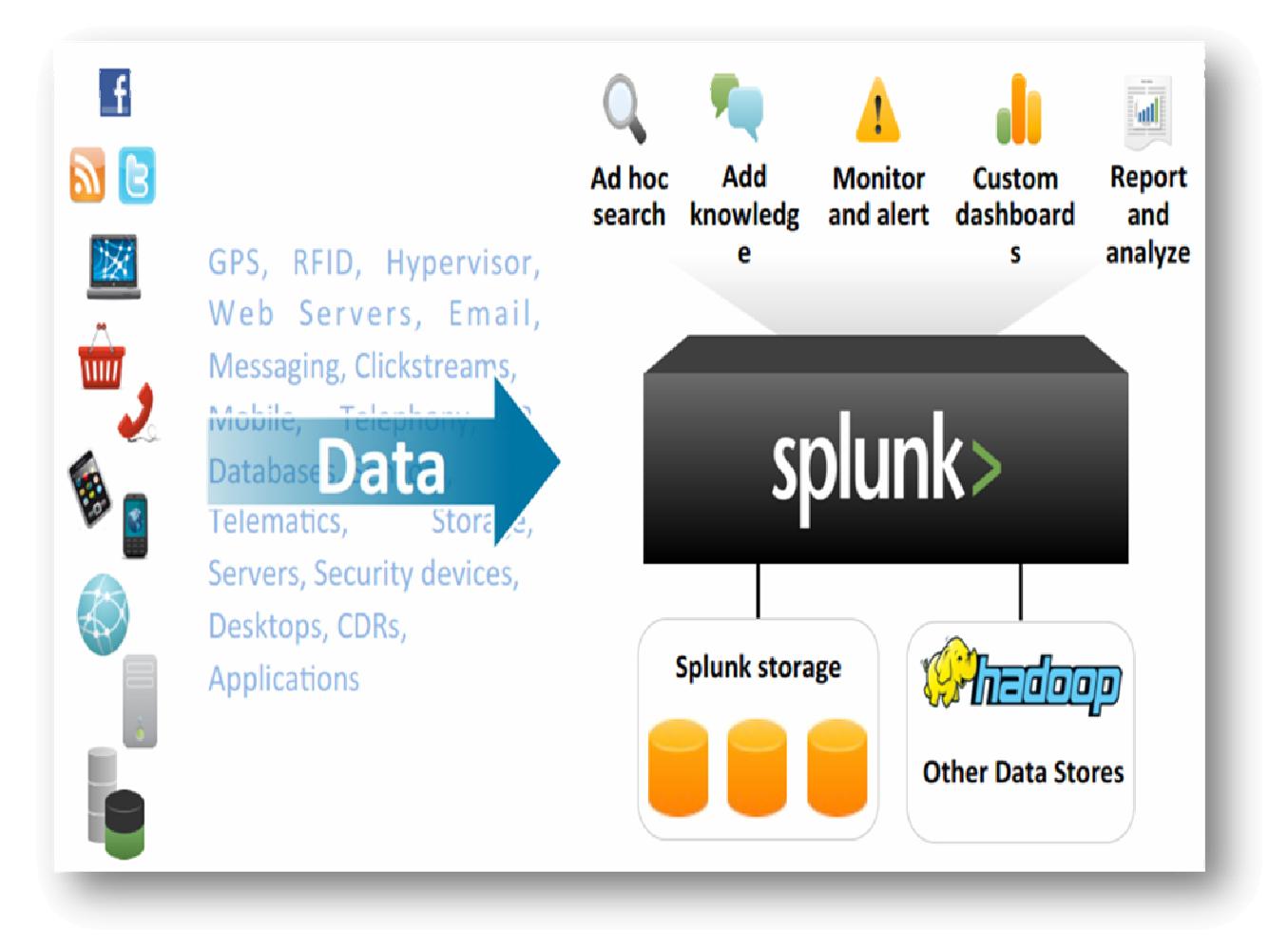

Εικόνα **1** Εισαγωγή δεδοµένων στο **Index**

## Ταµπλό αναζήτησης**- Search app**

Σε αυτή την ενότητα θα παρουσιαστεί µε τη βοήθεια παραδείγµατος το ταµπλό αναζήτησης του Splunk, ή αλλιώς το Search app, το οποίο αποτελεί την προεπιλεγµένη µηχανή για αναζήτηση στο interface του Splunk.

Ας υποθέσουµε ότι εργαζόµαστε στην οµάδα εξυπηρέτησης πελατών στο διαδικτυακό κατάστηµα *«Flowers & Gifts Shop».*

Για πρόσβαση στο ταµπλό αναζήτησης πηγαίνουµε στο µενού Apps στην γραµµή πλοήγησης του Splunk στην πάνω δεξιά γωνία της σελίδας και επιλέγουµε το υποµενού Search όπως φαίνεται στην εικόνα:

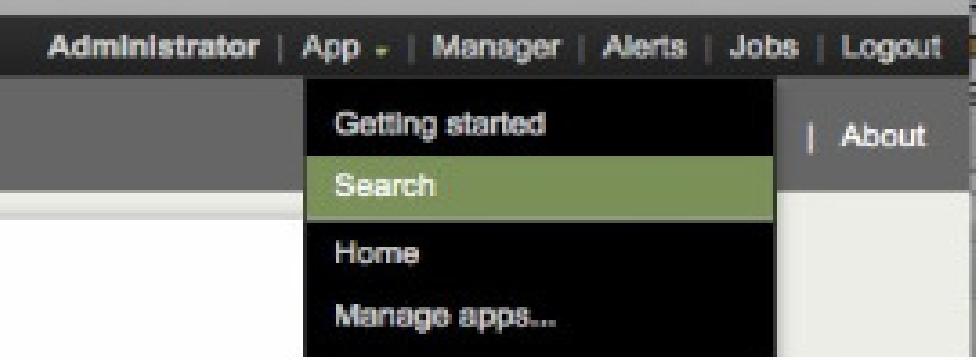

Το dashboard αναζήτησης (Summary dashboard) δίνει διάφορες επιλογές περιήγησης ανάµεσα στα υπάρχοντα στη µπάρα επιλογών dashboards. Εµφανίζει πληροφορίες σχετικά µε τα δεδοµένα που βρίσκονται στο Index και δίνει τα απαιτούµενα µέσα για την αναζήτηση αυτών των δεδοµένων. Παρακάτω εξηγούνται συνοπτικά τα στοιχεία του µενού διεπαφής του χρήστη στο Summary όπως αυτά παρουσιάζονται στην εικόνα:

- **Searches & Reports**: περιέχει τη λίστα όλων των αποθηκευµένων αναζητήσεων και εκθέσεων δεδοµένων που έχει οριστεί από το χρήστη.
- **Search bar and Time range picker:** η γραµµή στην οποία ο χρήστης έχει τη δυνατότητα να πληκτρολογήσει αναζητήσεις, οι οποίες αφορούν διαφορετικό χρονικό εύρος ανάκτησης δεδοµένων κάθε φορά.
- **All indexed data panel:** παρουσιάζει πληροφορίες σχετικά µε όλα τα δεδοµένα που βρίσκονται στο Index, οι οποίες αφορούν τον αριθµό των events και τη χρονική περίοδο που εισήχθη το πιο πρόσφατο καθώς και το παλαιότερο event.
- **Sources panel:** παρουσιάζει τις δηµοφιλέστερες πηγές από τις οποίες προέρχονται τα δεδομένα όπως π.χ syslog-ng, Files and directories, Windows Event Log data, Performance monitoring data κλπ.
- **Sourcetypes panel:** παρουσιάζει τους πιο δηµοφιλείς τύπους των ροών δεδοµένων που αρχειοθετεί σύµφωνα µε την γραµµογράφηση και την πηγή των δεδοµένων όπως π.χ apache\_error για σφάλµατα που συγκεντρώνονται από το error log του Apache web server ή asterisk\_cdr για call detail records του Asterisk IP PBX
- **Hosts:** παρουσιάζει τα συστήµατα (hosts) όπως διακοµιστές και δικτυακές συσκευές , από όπου προέρχονται οι ροές δεδοµένων. Από κάθε host µπορεί να εισρέουν δεδοµένα από διαφορετικά sources µε διαφορετικά sourcertypes.

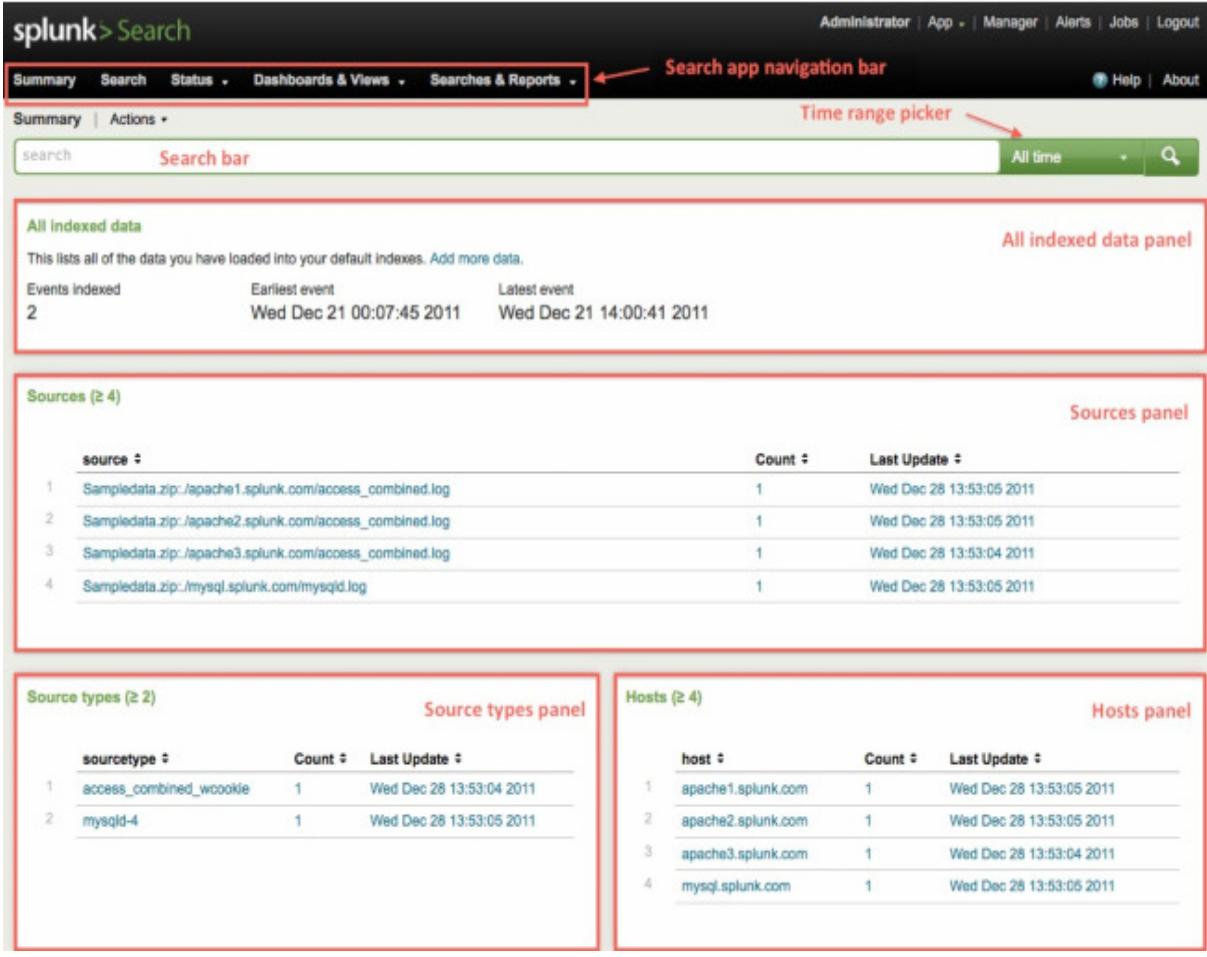

## Αναζήτηση και ∆ιερεύνηση ∆εδοµένων

Αφού εισαχθούν τα δεδοµένα του συστήµατος στο Splunk µπορεί να ξεκινήσει η πανίσχυρη διαδικασία αναζήτησης για οτιδήποτε και όχι απλά έναν πεπερασµένο αριθµό προκαθορισµένων αποτελεσµάτων. Στις αναζητήσεις συνδυάζεται ο χρόνος µε διάφορους όρους και περιορισµούς που θέτει ο χρήστης. Ακόµα και αν ένα σύστηµα αποτελείται από terabytes στοιχείων το Splunk επιτρέπει την ακριβή και ταχεία αναζήτηση δεδοµένων, δίνοντας τη δυνατότητα εξέτασης και εντοπισµού ή και πρόληψης τυχόν αποτυχίας του συστήµατος παρουσιάζοντας τα συµβάντα λίγα δευτερόλεπτα πριν από αυτό για να αναζητηθούν τα αίτια και να γίνουν διορθώσεις.

Όταν πραγµατοποιείται µια αναζήτηση στο Splunk, γίνεται ουσιαστικά µια αντιστοίχηση των όρων της αναζήτησης µε τα τµήµατα των δεδοµένων ενός event. Τα events αποτελούν από µόνα τους µια εγγραφή δραστηριότητας. Το Splunk ξεχωρίζει τα events µεταξύ τους ανάλογα µε τη χρονική στιγµή που συνέβησαν.

Εδώ είναι ένα δείγµα event:

#### **172.26.34.223 - - [01/Jul/2005:12:05:27 -0700] "GET /trade/app?action=logout**

#### **HTTP/1.1" 200 2953**

Τα events περιέχουν κοµµάτια πληροφορίας ή πεδία. Όταν εισάγονται στοιχεία στο index, το Splunk εξάγει αυτόµατα κάποια χρήσιµα στοιχεία, όπως για παράδειγµα την πηγή από την οποία προήλθε ένα event, τη µορφή του καθώς και το χρόνο που πραγµατοποιήθηκε. O χρήστης έχει τη δυνατότητα να χρησιµοποιήσει ονόµατα πεδίων (τα οποία συνήθως δηλώνουν τα χαρακτηριστικά του) είτε λέξεις κλειδιά για να τρέξει µια αναζήτηση η οποία θα επιστρέψει περιορισµένα αποτελέσµατα που σχετίζονται άµεσα µε τα στοιχεία που αναζητά εκείνη τη στιγµή.

Καθώς πραγµατοποιείται µια αναζήτηση ο χρήστης αρχίζει να αναγνωρίζει µοτίβα και να προσδιορίσει περισσότερες πληροφορίες που θα µπορούσαν να φανούν χρήσιµες, όπως νέα αναζητήσιµα πεδία. Το Splunk µπορεί να ρυθµιστεί έτσι ώστε να αναγνωρίζει αυτά τα πεδία κάθε φορά που θα εισέρχονται στο index νέα δεδοµένα. Επίσης υπάρχει η δυνατότητα δηµιουργίας νέων πεδίων κατά τη διάρκεια της αναζήτησης, τα οποία µπορούν να χρησιµοποιηθούν και να αξιοποιήσουν διαφορετικά τα αποτελέσµατα της ανάλυσης των δεδοµένων. Οι νέες πληροφορίες που προσφέρονται βοηθούν στην καλύτερη και αποτελεσµατικότερη κατασκευή αναζητήσεων οδηγώντας στην οικοδόµηση λεπτοµερών εκθέσεων.

## Ξεκινώντας µία αναζήτηση

Τα βήµατα που πρέπει να ακολουθήσει ο χρήστης προκειµένου να εκκινήσει τη διαδικασία αναζήτησης είναι τα ακόλουθα:

1. Με µια προσεκτική µατιά στο Sources panel του Summary dashboard βλέπουµε τρία αρχεία καταγραφής του διακοµιστή Apache και ένα αρχείο καταγραφής βάσης δεδοµένων mySQL για το ηλεκτρονικό κατάστηµα **«Flowers & Gifts Shop»**

Οι εξοικειωµένοι χρήστες µε τα αρχεία καταγραφής Apache θα αναγνωρίσουν στο source type panel τον τύπο *access\_combined\_wcookie* ως µια από τις µορφές

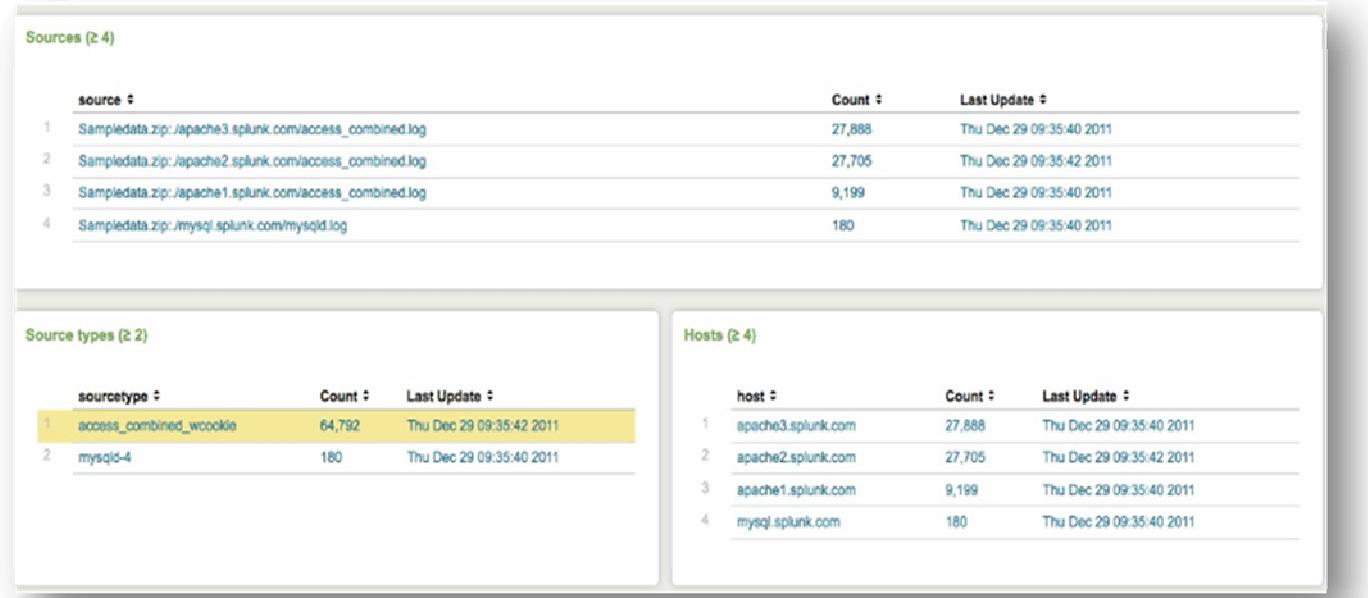

#### Εικόνα **3 Summary Dashbo**α**rd (**Λεπτοµέρειες**)**

Η αναζήτηση στο Splunk είναι µια διαδραστική διαδικασία, όπου ο χρήστης µπορεί να πραγµατοποιεί αναζητήσεις χωρίς να είναι απαραίτητο να γράφει εντολές αναζήτησης στην µπάρα αναζήτησης. Όλες οι πληροφορίες που υπάρχουν στους πίνακες sources, sourcetypes και hosts αποτελούν συνδέσµους(links) τους οποίους µπορεί να επιλέξει µε ένα κλικ του ποντικιού και να πάρει χρήσιµα αποτελέσµατα.

2. Στο *Sourcetypes* panel, επιλέγουµε τον τύπο access\_combined\_wcookie. Το Splunk µας οδηγεί στο dashboard της αναζήτησης εκεί όπου εµφανίζονται όλα τα αποτελέσµατα.

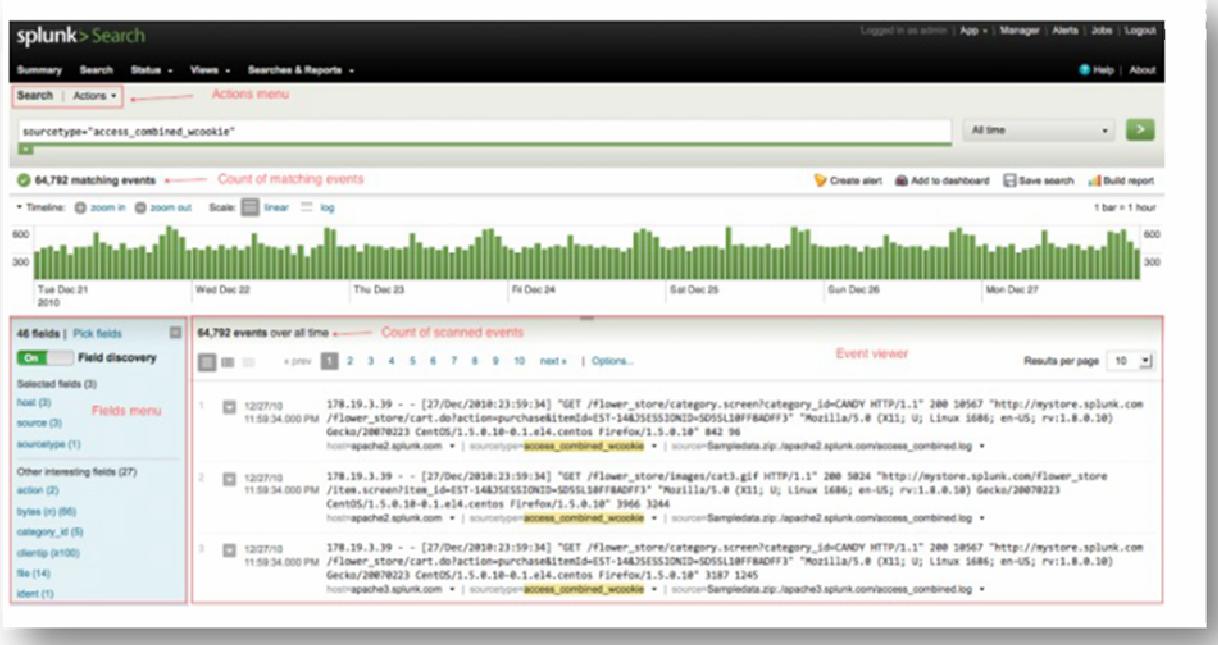

Εικόνα **4** Προβολή αποτελεσµάτων αναζήτησης

## Απόκτηση γνώσης

Η ελεύθερης µορφής αναζήτηση σε ανεπεξέργαστα δεδοµένα (raw data) είναι µόνο η αρχή! Ο χρήστης προσθέτοντας τις δικές του γνώσεις πάνω στα πεδία και συµβάντα εµπλουτίζει αυτά τα δεδοµένα και βελτιώνει το επίκεντρο των

αναζητήσεων του. ∆ίνοντας ετικέτα (tag) υψηλής προτεραιότητας σχολιάζει events σύµφωνα µε τη λειτουργικότητα τους ή την απαίτηση τους για έλεγχο. Το Splunk ξεπερνά τις παραδοσιακές προσεγγίσεις στη διαχείριση αρχείων, χαρτογραφώντας τη γνώση που αποκτά κατά τη διάρκεια µιας αναζήτησης. Επιτρέπει το διαµοιρασµό των αναζητήσεων, αναφορών και των διαφόρων πινάκων εργαλείων (dashboards) σε όλο το φάσµα εφαρµογών που χρησιµοποιούνται από µια επιχείρηση ή οργανισµό.

#### Αυτοµατοποιηµένος έλεγχος

Κάθε αναζήτηση µπορεί να προγραµµατιστεί να τρέχει σε κάποια συγκεκριµένα χρονικά διαστήµατα και να ρυθµιστεί να επιστρέφει ειδοποιήσεις σχετικά µε την κατάσταση ενός δικτύου ή περιβάλλοντος, όταν συναντά πληροφορίες οι οποίες πρέπει να γνωστοποιηθούν στο χρήστη. Αυτή η αυτοµατοποιηµένη λειτουργία ειδοποιήσεων µπορεί να χρησιµοποιηθεί σε ένα µεγάλο εύρος λειτουργιών και στοιχείων µιας ΙΤ υποδοµής. Το Splunk παρέχει ειδοποιήσεις µέσω ηλεκτρονικού ταχυδροµείου ή µέσω SNMP (πρωτόκολλο ανταλλαγής πληροφοριών διαχείρισης µεταξύ των συσκευών ενός δικτύου) σε άλλες κονσόλες διαχείρισης. Ο χρήστης µπορεί να µεριµνήσει να λαµβάνει ειδοποιήσεις που αφορούν διάφορες αλλαγές πάνω στην οµαλή λειτουργία του συστήµατος, όπως για παράδειγµα τη διακοπή λειτουργίας ενός server, καθώς και τη λήψη πληροφοριών για τυχόν διαρροή δεδοµένων από το δίκτυο ή επιθέσεων που προέρχονται από εξωτερικούς παράγοντες.

## Ανάλυση και έκθεση αποτελεσµάτων **- Analyze and Report**

18 Η δυνατότητα του Splunk να αναλύει γρήγορα τεράστιες ποσότητες δεδοµένων επιτρέπει στο χρήστη να συνοψίζει τα αποτελέσµατα από όλες τις αναζητήσεις µε τη µορφή διαδραστικών πινάκων, γραφηµάτων και διαγραµµάτων. Οι αναφορές χρησιµοποιούν στατιστικές εντολές για τη µέτρηση των «τάσεων» (trends) που επικρατούν στον κόσµο των δεδοµένων, συγκρίνουν τις ανώτατες τιµές τους και προχωρούν στην έκθεση των πιο διαδεδοµένων από αυτά σε διάφορες µορφές διαγραµµάτων.

Το Splunk προσφέρει µια ποικιλία τρόπων για κοινή χρήση των αναφορών µεταξύ των µελών µιας οµάδας ή των συµµετεχόντων ενός έργου. Μπορούν να ρυθµίσουν το Splunk να πραγµατοποιεί προγραµµατισµένες αναφορές και τα αποτελέσµατα αυτών να αποστέλλονται µέσω ηλεκτρονικού ταχυδροµείου όπως έχει προαναφερθεί στις προηγούµενες ενότητες, να εκτυπώνονται, να αποθηκεύονται σε συλλογές εκθέσεων της κοινότητας ( συνήθως κοινότητα αποτελεί µια επιχείρηση) και να προστίθενται σε εξειδικευµένα dashboards για γρήγορη αναφορά.

## Παράδειγµα χρήσης του **Splunk**

Κάνοντας χρήση του παραδείγµατος του διαδικτυακού καταστήµατος που προαναφέρθηκε, µέσω µιας σειράς απλών αναζητήσεων στο Search Interface θα γίνει πιο κατανοητή η λειτουργία του εργαλείου Splunk.

To διαδικτυακό κατάστηµα **«***Flowers & Gifts Shop»***:** 

Είναι η πρώτη ηµέρα εργασίας µας στην οµάδα υποστήριξης πελατών του ηλεκτρονικού καταστήµατος «*Flowers & Gifts Shop»* και µόλις έχουµε ξεκινήσει να εξερευνούµε τα access logs( τα δεδοµένα που προκύπτουν από την κίνηση των πελατών στο κατάστηµα), όταν ξαφνικά λαµβάνουµε κλήση από ένα πελάτη ο οποίος διαµαρτύρεται ότι κατά την ολοκλήρωση της παραγγελίας του λαµβάνει µήνυµα σφάλµατος από το server µε αποτέλεσµα να ακυρώνεται όλη η διαδικασία και µας δίνει την IP διεύθυνση του η οποία είναι 10.2.1.44.

Τα πάντα στο Splunk είναι διαθέσιµα προς αναζήτηση. . ∆εν χρειάζεται κάποιος να είναι εξοικειωµένος µε τις πληροφορίες που δίνουν τα δεδοµένα διότι η αναζήτηση είναι απλή, φτάνει να πληκτρολογήσουµε τις κατάλληλες λέξεις κλειδιά στη γραµµή αναζήτησης και να πατήσουµε το Enter (ή το πράσινο βέλος στο τέλος της γραµµής αναζήτησης). Σε προηγούµενο παράδειγµα τρέξαµε µια αναζήτηση κάνοντας κλικ στο web access source type (access combined wcookie) η οποία αφορούσε όλα τα δεδοµένα που έχουν σχέση µε την πρόσβαση των πελατών στο

ηλεκτρονικό κατάστηµα. Θα κάνουµε χρήση της ίδιας εντολής µε σκοπό τη µελέτη του ιστορικό πρόσβασης του συγκεκριµένου πελάτη.

1. Πληκτρολογούµε την Ip διεύθυνση του πελάτη στη γραµµή αναζήτησης:

## *sourcetype=access\_combined\_wcookie 10.2.1.44*

Καθώς πληκτρολογούµε την αναζήτηση ο βοηθός αναζήτησης του Splunk ανοίγει.

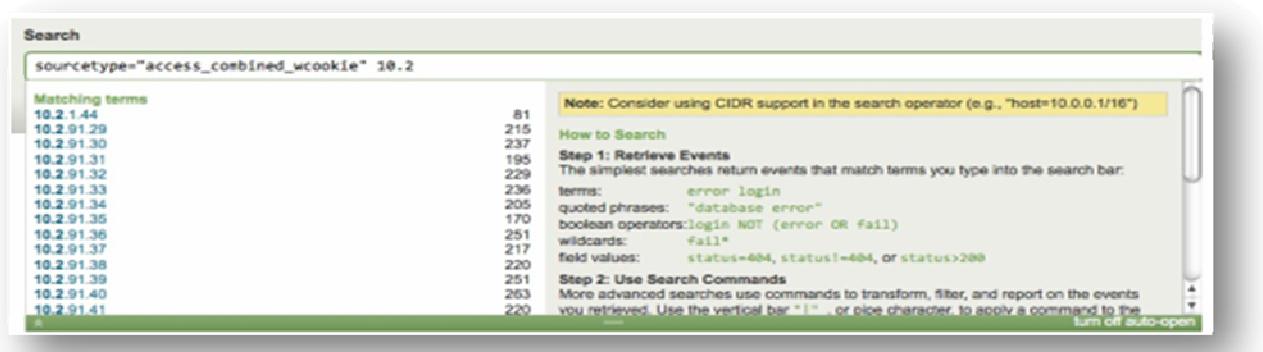

Ο οδηγός δείχνει αυτό που πληκτρολογούµε καθώς και προτεινόµενες Ιp διευθύνσεις και παρόµοιες προτεινόµενες εντολές σύµφωνα µε τις λέξεις κλειδιά που χρησιµοποιήσαµε. Επίσης παρουσιάζει τον αριθµό των αποτελεσµάτων που ταιριάζουν µε τη δική µας αναζήτηση ώστε να γνωρίζουµε εξαρχής πόσα αποτελέσµατα θα επιστρέψει το Splunk. Εάν αυτή η αναζήτηση δεν υπάρχει στα δεδοµένα µας τότε ο βοηθός αναζήτησης δε θα κάνει κάποια από τις παραπάνω ενέργειες.

2. Πατάµε Enter στην αναζήτηση της Ιp του πελάτη και το Splunk φέρνει το ιστορικό πρόσβασης του στο online κατάστηµα.

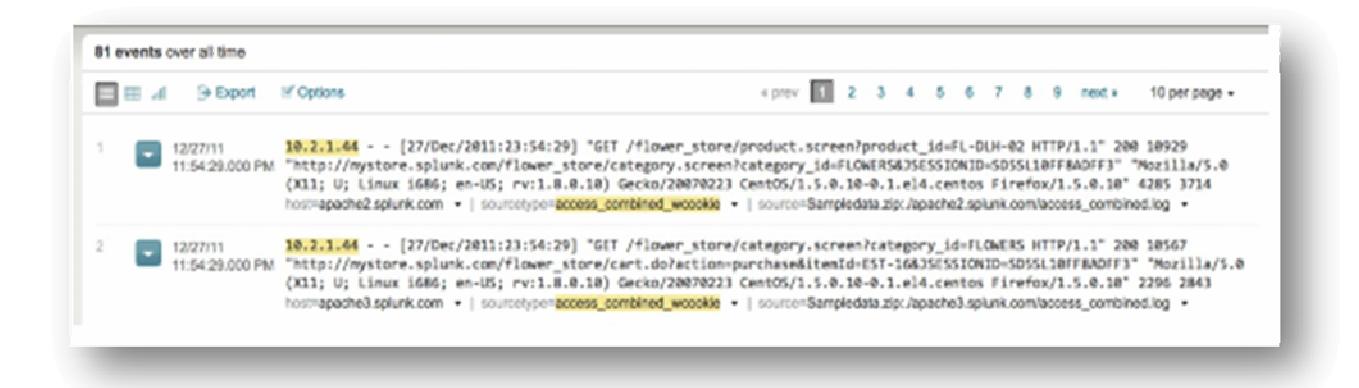

Το Splunk κάθε φορά που εκτελούµε µια αναζήτηση δίνει έµφαση στα αποτελέσµατα που αφορούν την εντολή που πληκτρολογήσαµε στη γραµµή αναζήτησης όπως βλέπουµε και στην εικόνα.

3. Σε αυτό το σηµείο θα εξετάσουµε τα αποτελέσµατα της αναζήτησης. Θα πρέπει να αναγνωρίσουµε λέξεις-κλειδιά και φράσεις ανάµεσα στα events που σχετίζονται µε το ηλεκτρονικό κατάστηµα (λουλούδια, είδη δώρων, αγορές κλπ.).

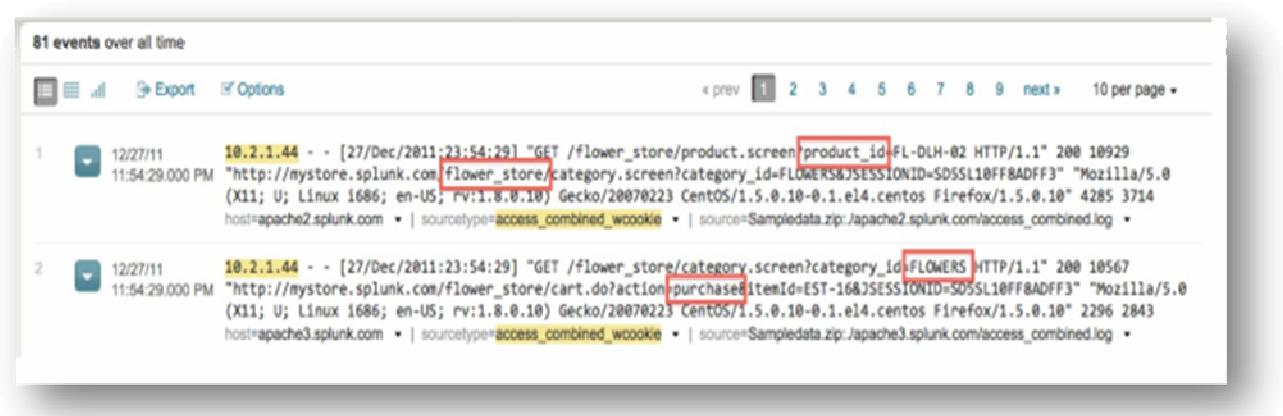

Ο πελάτης ανέφερε ότι βρισκόταν στη διαδικασία αγοράς δώρου, άρα η νέα µας αναζήτηση θα πρέπει να βασίζεται στη λέξη-κλειδί αγορά (purchase) .

4. Πληκτρολογούµε τη λέξη αγορά (purchase) στη µπάρα της αναζήτησης:

#### *sourcetype=access\_combined\_wcookie 10.2.1.44 purchase*

Όταν πραγµατοποιείται µια αναζήτηση το Splunk δεν διακρίνει κεφαλαίους ή πεζούς χαρακτήρες και κάνει ανάκτηση των γεγονότων που περιέχουν τις λέξεις-κλειδιά οπουδήποτε µέσα στο ακατέργαστο κείµενο (raw data) των events.

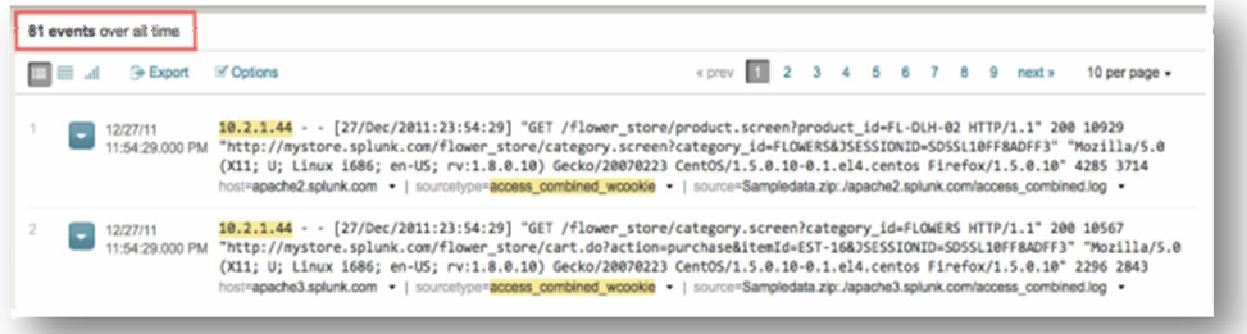

Ανάµεσα στα αποτελέσµατα που φέρνει το Splunk υπάρχουν events που δείχνουν κάθε φορά που ο πελάτης προσπάθησε να πραγµατοποιήσει µια αγορά από το ηλεκτρονικό κατάστημα.

## Χρήση Τελεστών Απόφασης

Με την αναζήτηση *access\_combined* που πραγµατοποιήσαµε παρατηρούµε ότι τα περισσότερα από τα αποτελέσµατα περιέχουν την κατάσταση (status) HTTP 200 ή Successful( επιτυχής). Αυτό το status αναφέρεται στο Server του συστήματος. Τα αποτελέσµατα που ψάχνουµε δεν αφορούν επιτυχή κατάσταση αύτη τη στιγµή αφού ο πελάτης ανέφερε πρόβληµα.

http status code  $\sim$ 10.2.1.44 - - [27/Dec/2011:23:54:29] "GET /flower store/product.screen?product\_id=FL-DLH-02 HTTP/1.1" 200 10929 12/27/11 11:54:29.000 PM "http://mystore.splunk.com/flower\_store/category.screen?category\_id=FLOWERS&JSESSIONID=SDSSL1@FF8ADFF3" "Mozilla/5.0 (X11; U; Linux 1686; en-US; rv:1.8.0.10) Gecko/20070223 CentOS/1.5.0.10-0.1.el4.centos Firefox/1.5.0.10" 4285 3714 host=apache2.splunk.com · | sourcetype=access\_combined\_wcookie · | source=Sampledata.zip:/apache2.splunk.com/access\_combined.log ·

1. Εδώ µπορούµε να κάνουµε χρήση του τελεστή απόφασης ΝΟΤ για να αφαιρεθούν οι επιτυχείς ενέργειες του πελάτη από τα αποτελέσµατα.

Πληκτρολογούµε λοιπόν:

## *sourcetype=access\_combined\_wcookie 10.2.1.44 purchase* ΝΟΤ *200*

Στα νέα αποτελέσµατα παρατηρούµε ότι ο πελάτης λαµβάνει σφάλµατα ΗΤΤΡ server(503) και client(404).

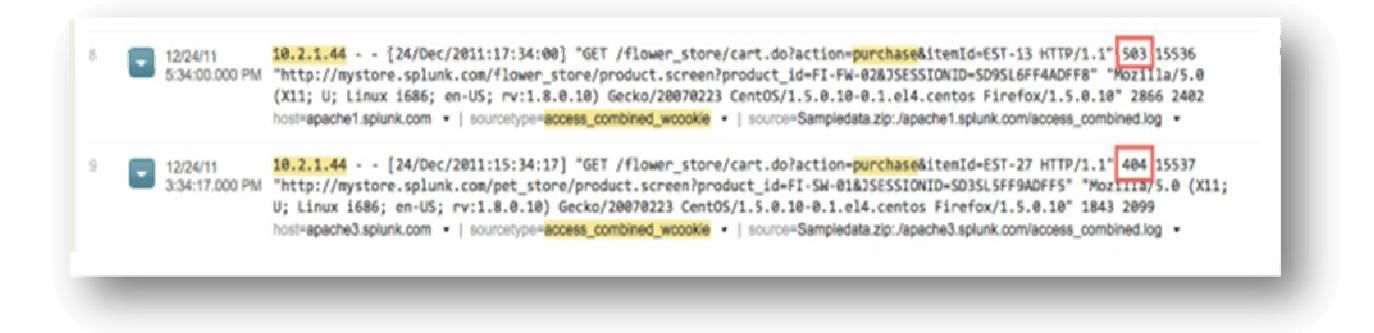

Συγκεκριµένα ανέφερε ότι λαµβάνει σφάλµα από το server εποµένως µπορούµε να αφαιρέσουµε γρήγορα τα άσχετα µε αυτό γεγονότα.

Ένας ακόµα τρόπος να χρησιµοποιήσουµε τελεστές απόφασης είναι να χρησιµοποιήσουµε τα ίδια τα αποτελέσµατα της αναζήτησης.

2. Τοποθετούµε τον κέρσορα πάνω στο 404 στα αποτελέσµατα και πατάµε Altclick (για Windows ctrl-click). Αυτό διαµορφώνει την αναζήτηση σε :

#### *sourcetype=access\_combined\_wcookie 10.2.1.44 purchase* ΝΟΤ *200 NOT 404*

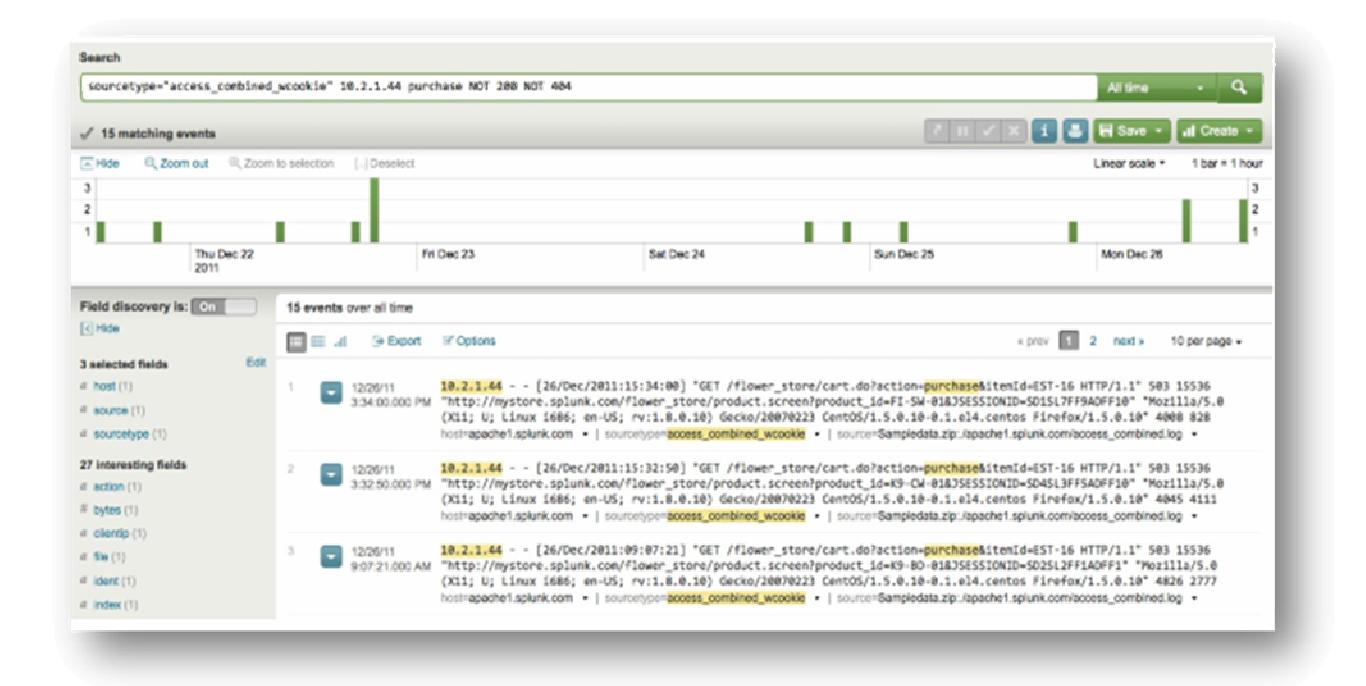

Από τα νέα αποτελέσµατα που προκύπτουν βλέπουµε την ανεπιτυχή προσπάθεια του πελάτη να ολοκληρώσει την αγορά.Τώρα που επιβεβαιώθηκε ότι η αιτία ήταν όντως σφάλµα από το server µένει να ανακαλύψουµε τι ήταν αυτό που την προκάλεσε.

## Ερεύνηση σφάλµατος **-** Χρήση **Timeline**

Συνεχίζοντας µε την προηγούµενη αναζήτηση που µας έδειξε την αποτυχή ολοκλήρωση αγοράς του πελάτη θα δούµε µε ποιο τρόπο µπορούµε να χρησιµοποιήσουµε το χρονολόγιο(Timeline) του Splunk για να πάρουµε περισσότερες πληροφορίες σχετικά µε το συµβάν.

1. Επιστρέφουµε στην αναζήτηση:

*sourcetype=access\_combined\_wcookie 10.2.1.44 purchase* ΝΟΤ *200 NOT 404* 

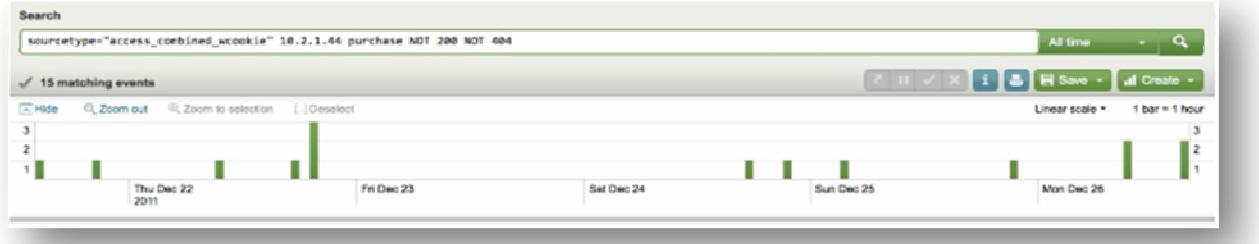

Η κάθε µπάρα αντιστοιχεί σε ένα event που αφορά την παρούσα αναζήτηση. Εάν δεν εµφανίζονται µπάρες τότε σηµαίνει ότι δεν βρέθηκαν σχετικά γεγονότα.

2. Τοποθετούµε τον κέρσορα πάνω σε κάποια από τις µπάρες, ένα tooltip εµφανίζεται το οποίο παρουσιάζει τον αριθµό των events που βρήκε το Splunk τη συγκεκριµένη χρονική στιγµή (1 µπάρα= 1 ώρα).

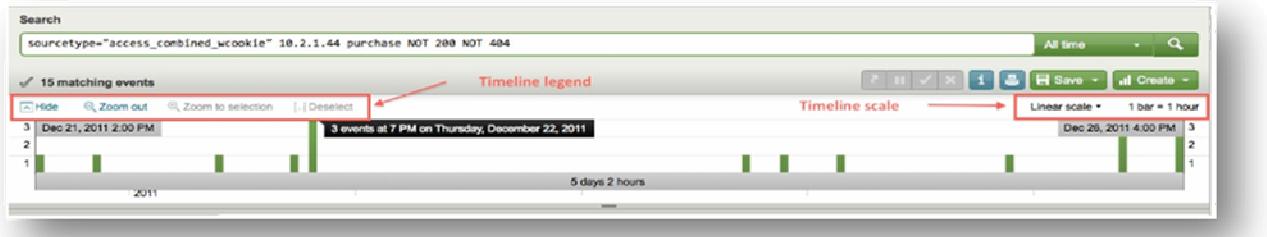

Όσο µεγαλύτερη εµφανίζεται η µπάρα τόσο περισσότερα events προέκυψαν εκείνη την ώρα.

3. Επιλέγουµε την υψηλότερη µπάρα αύτη τη φορά και κάνουµε κλικ πάνω σε αυτή. Αυτό ανανεώνει την αναζήτηση και εµφανίζει τα αποτελέσµατα εµφανίζοντας µόνο αυτά που αφορούν το επιλεγµένο χρονικό εύρος. Το Splunk σε αυτή την περίπτωση δεν πραγµατοποιεί νέα αναζήτηση απλά εµφανίζει τα αποτελέσµατα µε περισσότερες λεπτοµέρειες.

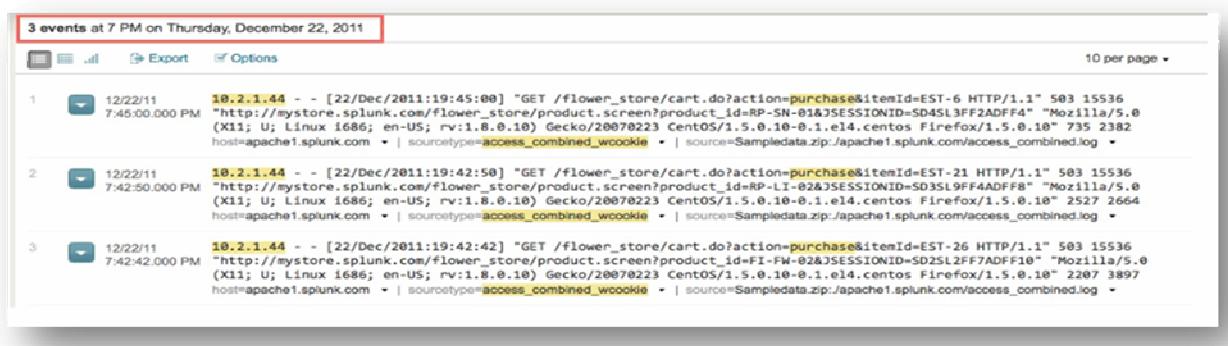

4. Κάνουµε διπλό κλικ πάνω στην ίδια µπάρα.

Το Splunk τρέχει νέα αναζήτηση και φέρνει µόνο τα αποτελέσµατα για την ώρα που επιλέξαµε.

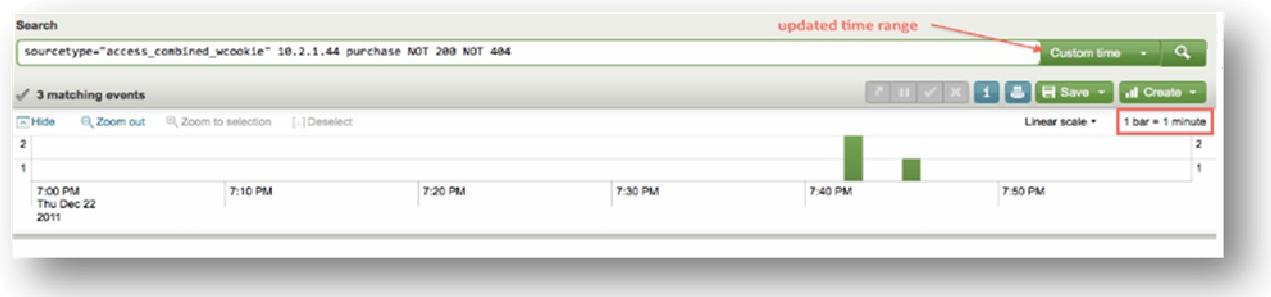

Τα αποτελέσµατα της αναζήτησης είναι τα ίδια αλλά παρατηρούµε ότι ο χρόνος στη µπάρα αναζήτησης είναι custom. Κάθε µπάρα πλέον αντιπροσωπεύει ένα λεπτό της ώρας.

5. Κάνουµε διπλό κλικ πάνω σε κάποια άλλη µπάρα.

Το Splunk ανανεώνει την αναζήτηση. Κάθε µπάρα αντιπροσωπεύει τον αριθµό των γεγονότων που συνέβησαν κάθε δευτερόλεπτο του χρόνου.

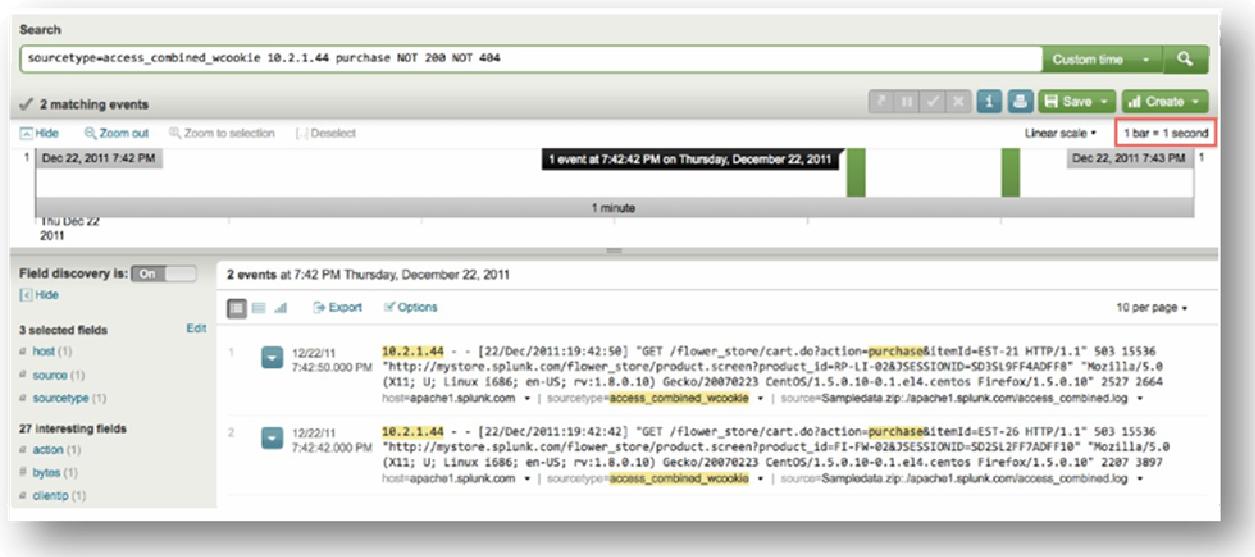

6. Χωρίς να αλλάξουµε το χρόνο αντικαθιστούµε την προηγούµενη αναζήτηση µε «\*». Με αυτόν τον τρόπο θα δούµε τα γεγονότα που συνέβησαν το συγκεκριµένο λεπτό.

Ο αστερίσκος (\*) στο Splunk φέρνει όλα τα αποτελέσµατα που βασίζονται στις λέξεις-κλειδιά της αναζήτησης µας. Σε αυτή την περίπτωση ψάχνουµε για web access logs.

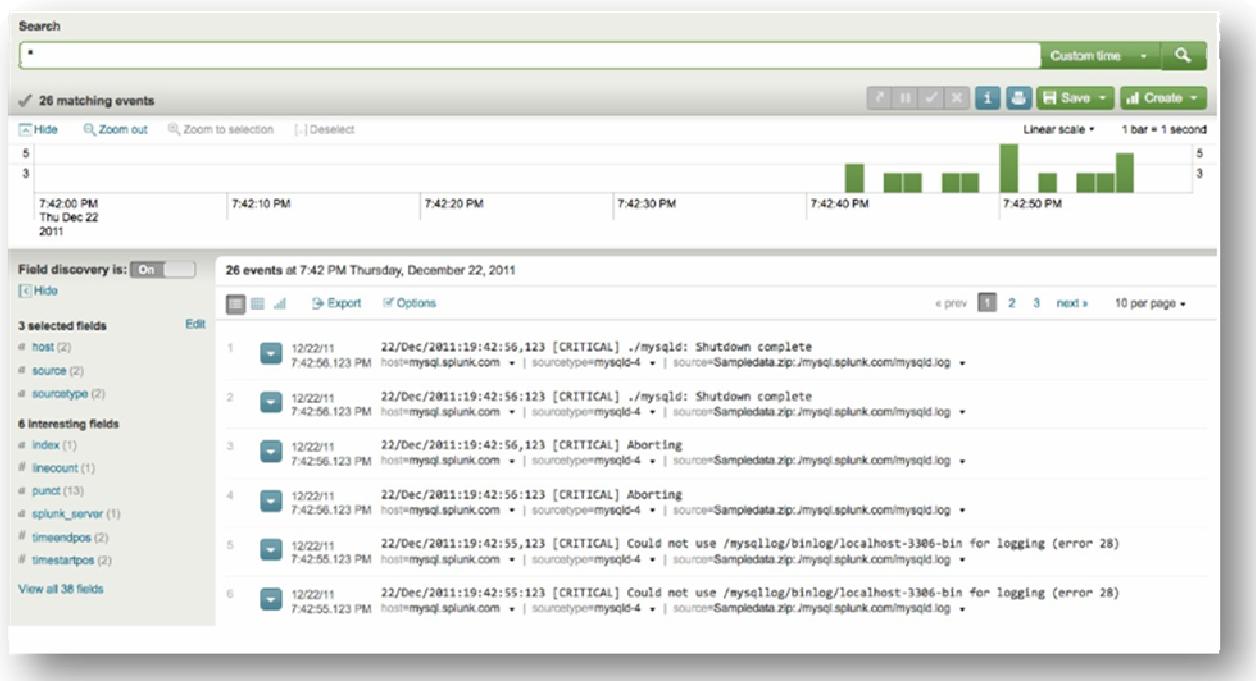

Η αναζήτηση αυτή φέρνει τελικά SQL database errors. Αυτά τα σφάλµατα λοιπόν ήταν η αιτία που εµπόδιζε τον πελάτη να ολοκληρώσει την παραγγελία του. Το επόµενο βήµα είναι να αναφέρουµε το σφάλµα στους υπεύθυνους ΙΤ( ΙΤ operations team) για να επιληφθούν του θέµατος.

## Αλλαγή του χρονικού εύρους αναζήτησης

Υποθέτοντας ότι είμαστε πλέον αρκετά εξοικειωμένοι με το να τρέχουμε απλές αναζητήσεις, παρακάτω θα συνεχίσουµε να ασχολούµαστε µε το παράδειγµα του διαδικτυακού καταστήµατος και θα εξετάσουµε πώς µπορούµε να περιορίσουµε τις αναζητήσεις µας επεµβαίνοντας στο πεδίο του χρόνου.

Βρισκόµαστε στη δεύτερη µέρα εργασίας µας στο ηλεκτρονικό κατάστηµα *«Flowers & Gifts Shop» «*και αποφασίζουµε να τρέξουµε µια γρήγορη αναζήτηση ώστε να δούµε µήπως υπάρχουν πρόσφατα ζητήµατα στην οµαλή λειτουργία του συστήµατος για τα οποία θα πρέπει να είµαστε ενήµεροι.

1. Επιστρέφουµε στη γραµµή αναζήτησης και τρέχουµε την αναζήτηση:

*error OR failed OR severe OR (sourcetype=access\_\* (404 OR 500 OR 503))*  για το χρονικό εύρος All Time.

Αυτή η αναζήτηση χρησιµεύει στον εντοπισµό γενικών λαθών ανάµεσα στα events και επιστρέφει αποτελέσµατα που περιέχουν τις λέξεις κλειδιά που εισάγαµε , οι οποίες φανερώνουν κάποιο γενικό σφάλµα ή κάποιο σφάλµα παρόµοιο µε αυτό που αντιµετωπίσαµε παραπάνω, την προηγούµενη ηµέρα σχετικά µε τη συνεχή αποτυχία ολοκλήρωσης µια αγοράς λόγω σφάλµατος που παρουσίαζε ο server.

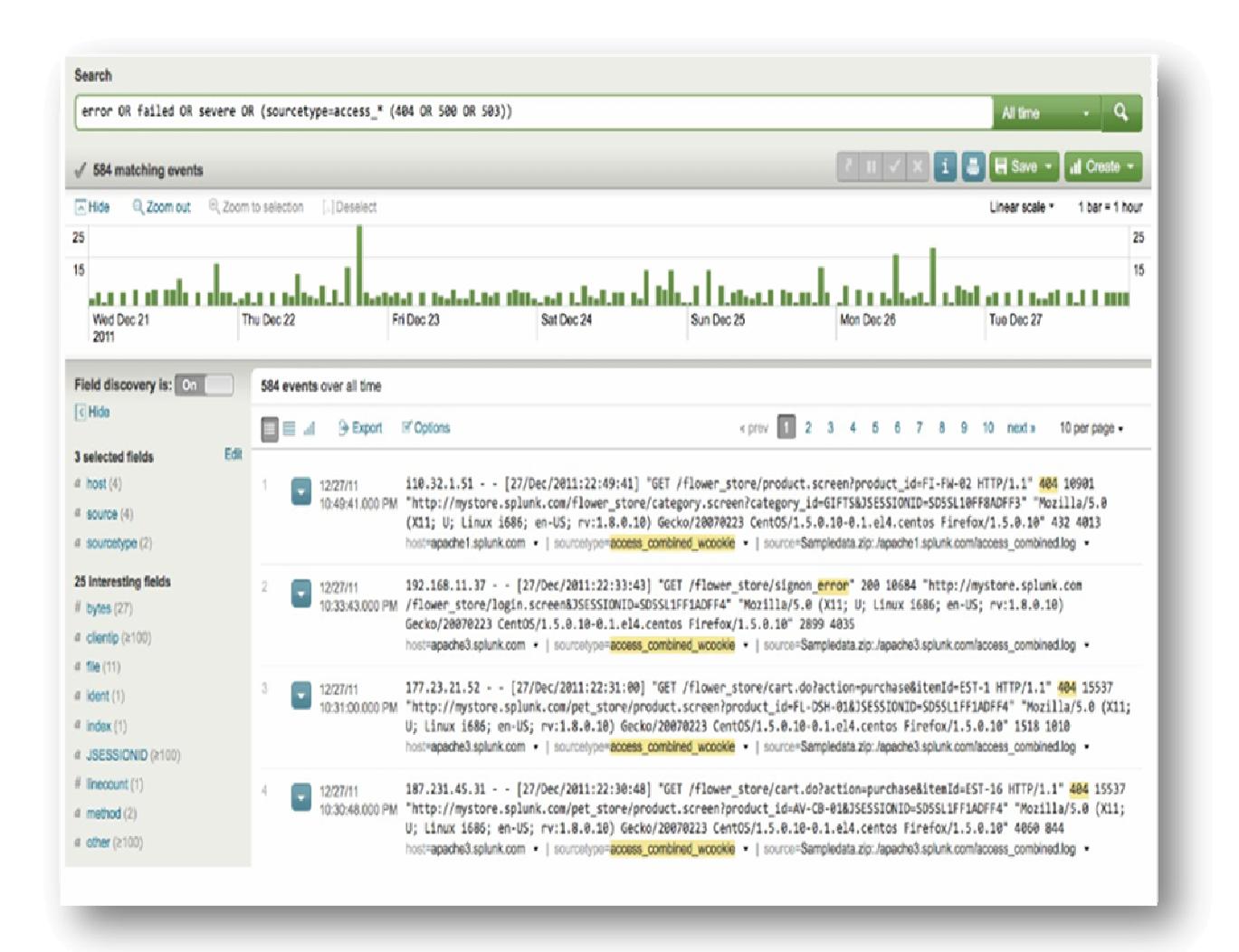

Είναι η δεύτερη ηµέρα απασχόλησης µας άρα τα γεγονότα για τα οποία είµαστε υπεύθυνοι ξεκινούν από χθες.

2. Στη γραµµή αναζήτησης αλλάζουµε το χρόνο κάνοντας κλικ στο All  $Time \rightarrow Other \rightarrow Y$ esterday

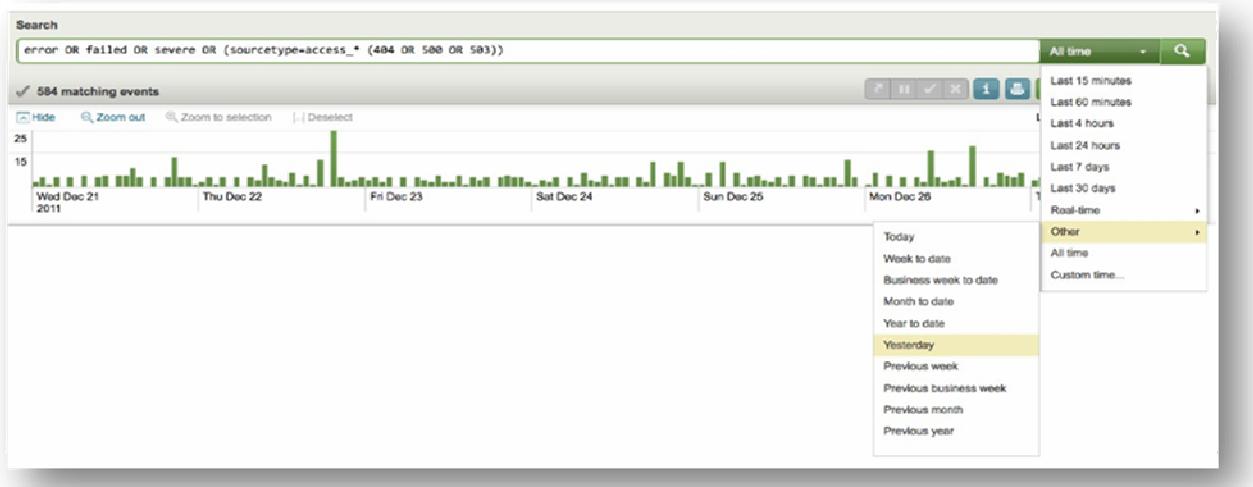

*\**Το *Splunk* ψάχνει και αναλύει όλα τα δεδοµένα του συστήµατος µε προεπιλογή χρόνου *All time.* Σε περίπτωση που ο όγκος των δεδοµένων είναι πολύ µεγάλος και γίνει επιλογή µελέτης δεδοµένων για τα τελευταία *15* λεπτά*,*την προηγούµενη ώρα*,* ηµέρα ή εβδοµάδα τότε υπάρχει πιθανότητα καθυστέρησης ανακτησης αποτελεσµάτων από τη µηχανή αναζήτησης

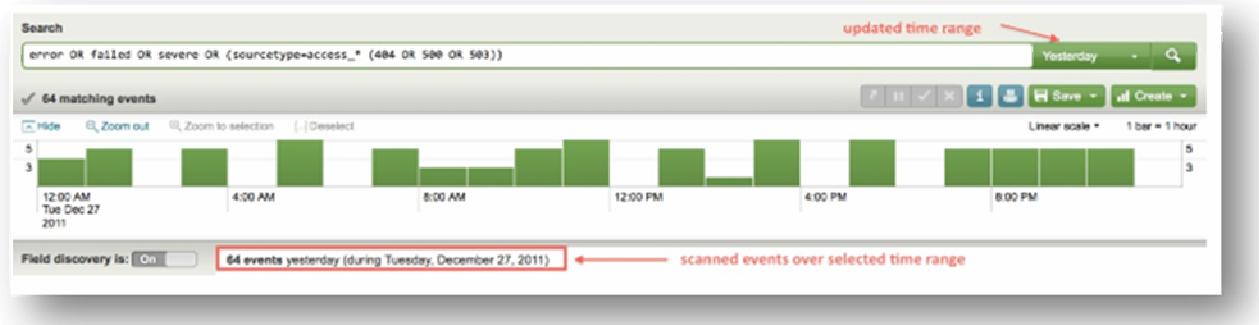

3. Μετά την επιλογή ενός χρονικού εύρους από αυτή τη λίστα τότε η αναζήτηση τρέχει αυτόµατα. Σε αντίθετη περίπτωση πατάµε το Enter.

Με αυτή την αναζήτηση παρατηρείται επιστροφή γενικών σφαλµάτων, όχι µόνο Web access logs που συνέβησαν την προηγούµενη ηµέρα. Το επόµενο βήµα είναι να ειδοποιηθεί το υπεύθυνο τµήµα επίλυσης σφαλµάτων ώστε να προχωρήσουν στη διόρθωσή τους.

## Χρήση πεδίων

Συνεχίζοντας µε το παράδειγµα του online καταστήµατος σε αυτή την ενότητα θα εξηγηθεί τι είναι τα πεδία(fields) και πώς µπορούν να χρησιµοποιηθούν για να προσφέρουν χρήσιµες πληροφορίες σχετικά µε τα διάφορα συµβάντα σε ένα σύστηµα.

Τα πεδία είναι αναζητήσιµες τιµές και ονόµατα ανάµεσα στα events τα οποία αναζητούνται µέσω του ονόµατος τους. Παραδείγµατα πεδίων αποτελούν το όνοµα ενός server, το όνοµα ή ο τύπος ενός αρχείου, κατηγορίες χρηστών κλπ.

Τα πεδία βοηθούν στο να ξεχωρίζουν τα events µεταξύ τους, επειδή διαφέρουν ανά περίπτωση και στο όνοµα και στην τιµή. ∆ίνουν τη δυνατότητα προσαρµοσµένων αναζητήσεων, αποκλειστικά για τα δεδοµένα την ανάκτηση των οποίων επιθυµεί ο χρήστης εκείνη τη στιγµή. Του επιτρέπουν να επωφεληθεί στο έπακρο από τη γλώσσα αναζήτησης του Splunk και τα προσφερόµενα γραφήµατα, διαγράµµατα, πίνακες και αναφορές.

Τα περισσότερα πεδία µέσα στα δεδοµένα έχουν µοναδικές τιµές και ονόµατα, µερικά πεδία όµως συναντώνται παραπάνω από µία φορές σε ένα event έχοντας διαφορετικές τιµές αλλά ίδιο όνοµα. Χαρακτηριστικό παράδειγµα αποτελούν τα πεδία ηλεκτρονικού ταχυδροµείου τα οποία έχουν ως τιµές το όνοµα του αποστολέα και του παραλήπτη ή πολλαπλών παραληπτών.

#### Ι**.** Η πλαϊνή γραµµή πεδίων

1. Πίσω στη γραµµή αναζήτησης. Επιλέγουµε Yesterday στο χρόνο και πληκτρολογούµε αναζήτηση για να γίνει έλεγχος προσβάσεων στο server:

## *sourcetype="access\_\*"*

## Πατάµε Enter

- 2. Στα αποτελέσµατα αναζήτησης διακρίνουµε:
- Την ip διεύθυνση των χρηστών που χρησιµοποιούν το ηλεκτρονικό κατάστηµα
- Κωδικούς κατάστασης ΗΤΤΡ για κάθε αίτηση σελίδας
- URls και urls για την αίτηση σελίδας και για την αναφερόµενη σελίδα
- Μεθόδους αίτησης σελίδας

Καθώς το Splunk ανακτά τα νέα δεδοµένα, εξάγει από αυτά πεδία, µε τα οποία ενηµερώνει την πλαϊνή µπάρα πεδίων στα αριστερά του Search Interface dashboard.

- page request method 178.19.3.39 - - [27/Dec/2011:23:59:34] "GET /flower store/category.screen?category\_id=CANDY HTTP/1.1" 200\_10567 12/27/11 11:59:34.000 PM "http://mystore.splunk.com/flower\_store/cart.do?action=purchase&itenId=EST-14&JSESSIONID=SD5SL10FF8ADFF3" "Mozilla/5.0 (X11; U; Linux 1686; en-US; rv:1.8.8.18) Gecko/20070223 CentOS/1.5.8.10-0.1.el4.centos Firefox/1.5.0.10" 842 96 en-us; rv:1.6.0.10) becko/zeovezzs CentCo/is/s.s.0.10-0.1ex-0.2.ent05 FIFeTTOX/1.5.0.10<br>uri of referring page host-apache2.splunk.com - | sourcetype-<mark>access\_combined\_wooke</mark> - | source-Sampledska.zip:/apache2.splunk.com/acc uri of requested page or resource uri of requested page or resource<br>71.3.39 - [27/Dec/2011:23:59:34] "GET /flower\_store/images/cat3.gif HTTP/1.1"200 6024 "http://mystore.splunk.com/<br>71.0wer\_store/item.screen?item\_id=EST-14&JSESSIONID=SD5SI10FF8ADFF3" "Mozi 12/27/11 11:59:34.000 PM IP address host=apache2.splunk.com = | sourcetype=access\_combined\_wcookie = | source=Sampledata.zip://apache2.splunk.com/access\_combined.log =

## ΙΙ**.** Αυτόµατη εξαγωγή και προεπιλεγµένα πεδία

Το Splunk εξάγει πεδία δύο φορές. Πρώτα γίνεται η εξαγωγή των προεπιλεγµένων (default) πεδίων και έπειτα των άλλων τα οποία προέκυψαν από τα δεδοµένα µέσα στο index. Τα default fields είναι τα εξής:

- Το πεδίο host
- Το πεδίο source

### • To πεδίο sourcetype

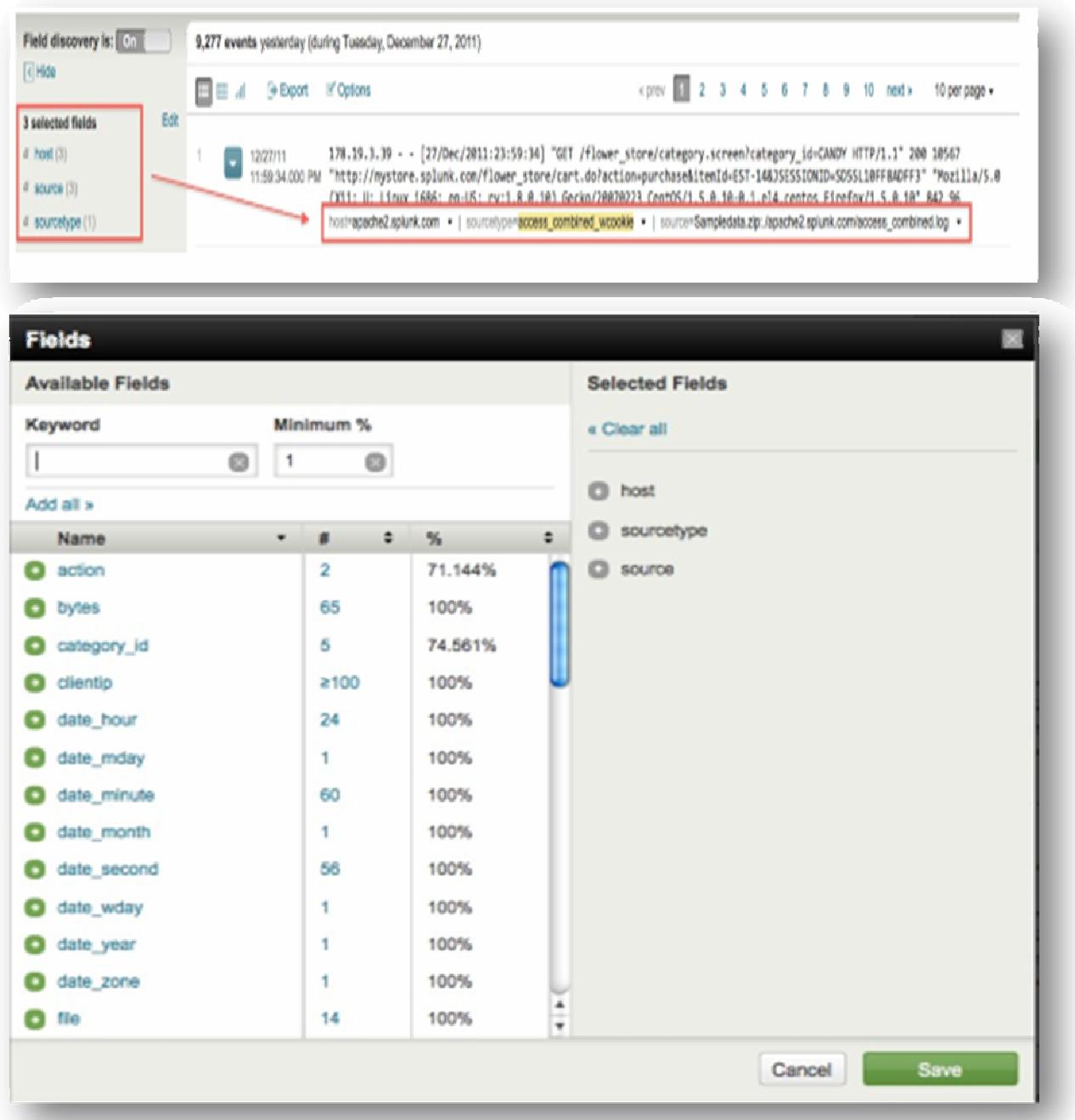

1. Χρησιµοποιώντας την επιλογή edit στην πλαϊνή γραµµή πεδίων ανοίγει ένα παράθυρο, στα αριστερά του οποίου εµφανίζονται όλα τα διαθέσιµα πεδία (available fields) και στα δεξιά τα επιλεγµένα πεδία (selected fields) στα δεξιά. ∆ιαθέσιµα είναι τα πεδία τα οποία εξήγαγε το Splunk από όλα τα events και επιλεγµένα αυτά που έχουν επιλεχθεί να φαίνονται στο dashboard της αναζήτησης(τα πεδία host, source και sourcetype είναι ήδη προεπιλεγµένα) .

Αν περιηγηθούµε ανάµεσα στα Available fields παρατηρούµε fields τα οποία αφορούν το διαδικτυακό κατάστηµα του παραδείγµατος µας, όπως το action που αναφέρεται στις ενέργειες των πελατών , το category\_id που δείχνει τον τύπο του προϊόντος και το product\_id που είναι ο κωδικός του προϊόντος που πρόκειται να αγοράσει ο πελάτης.

2. Επιλέγοντας αυτά τα τρία πεδία τα τοποθετούµε στη λίστα Selected, πατάµε αποθήκευση (save) και όταν επιστρέψουµε στην αναζήτηση αυτά θα περιλαµβάνονται µέσα στα αποτελέσµατα της αναζήτησης.

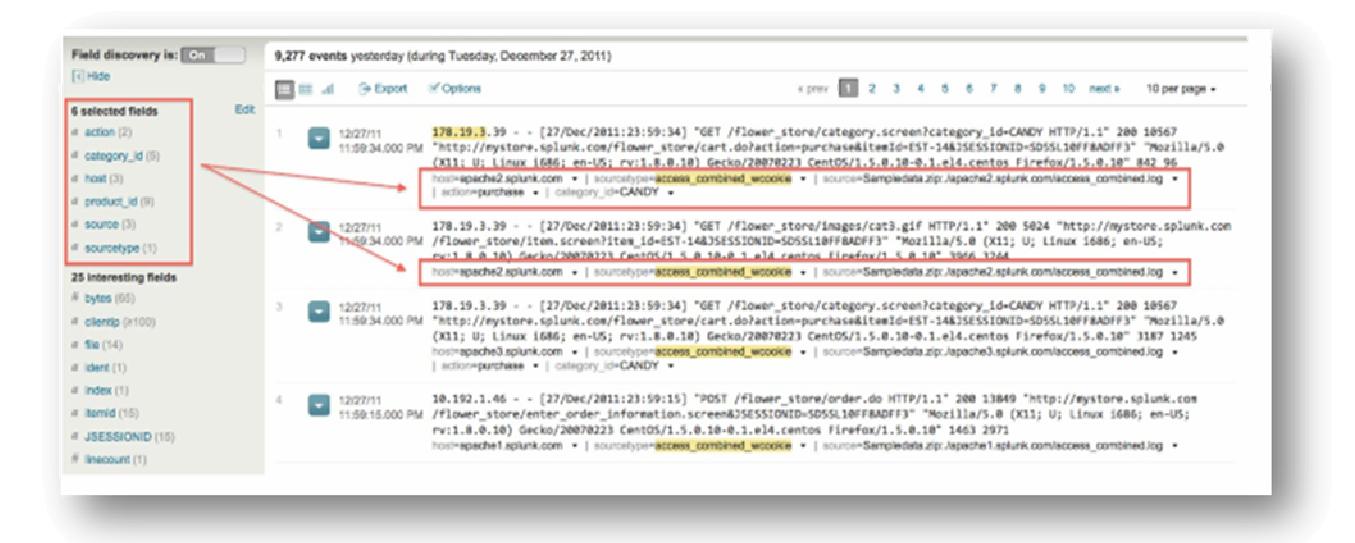

Οι αριθµοί δίπλα στο όνοµα των Selected fields δηλώνουν πόσες τιµές υπάρχουν διαθέσιµες για το κάθε πεδίο ξεχωριστά.

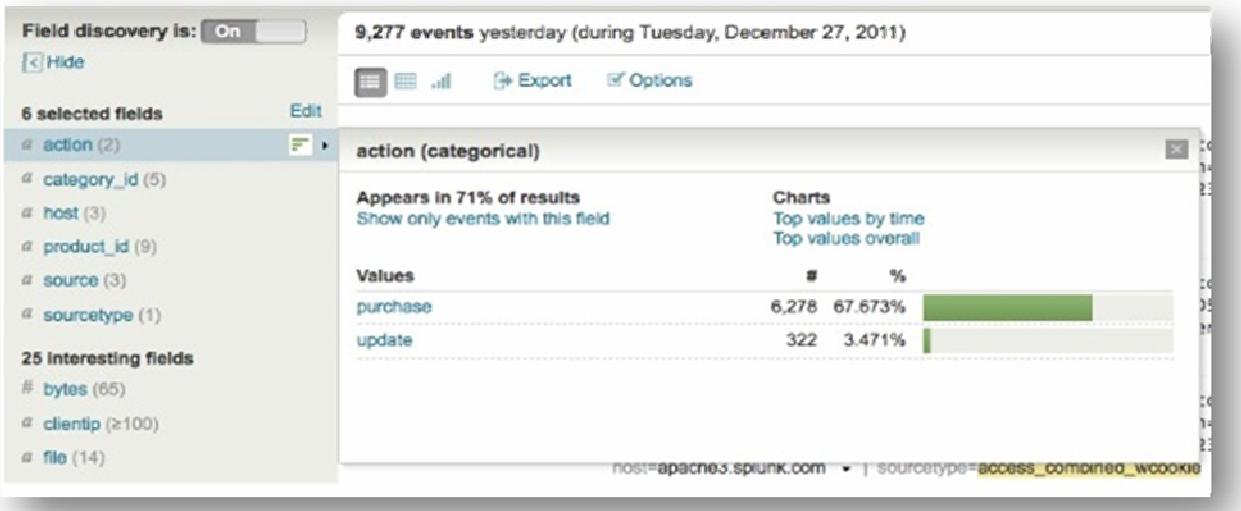

3. Πατάµε πάνω στο πεδίο action.

Ανοίγει ένα νέο παράθυρο µε πληροφορίες για το πεδίο αυτό. Οι δύο τιµές που αντιστοιχούν σε αυτό το πεδίο είναι η τιµή purchase (αγορά) και η τιµή update(ανανέωση). Επίσης µας δίνεται η πληροφορία ότι το πεδίο action εµφανίζεται στο 71% του συνόλου των αποτελεσµάτων αναζήτησης. Αυτό σηµαίνει ότι τα ¾ των events αφορούν την αγορά ενός προϊόντος ή την ανανέωση του (στο καλάθι αγορών).

#### ΙΙΙ**.** Χρήση πεδίων για στοχευµένες αναζητήσεις

Τα επόµενα δύο παραδείγµατα απεικονίζουν τη διαφορά ανάµεσα στην αναζήτηση µε λέξεις-κλειδιά και την αναζήτηση µε πεδία.

#### Παράδειγµα *1.*

Επιστρέφουµε στην αναζήτηση που τρέξαµε για να ελέγξουµε εάν υπάρχουν σφάλµατα µέσα στα δεδοµένα µας:

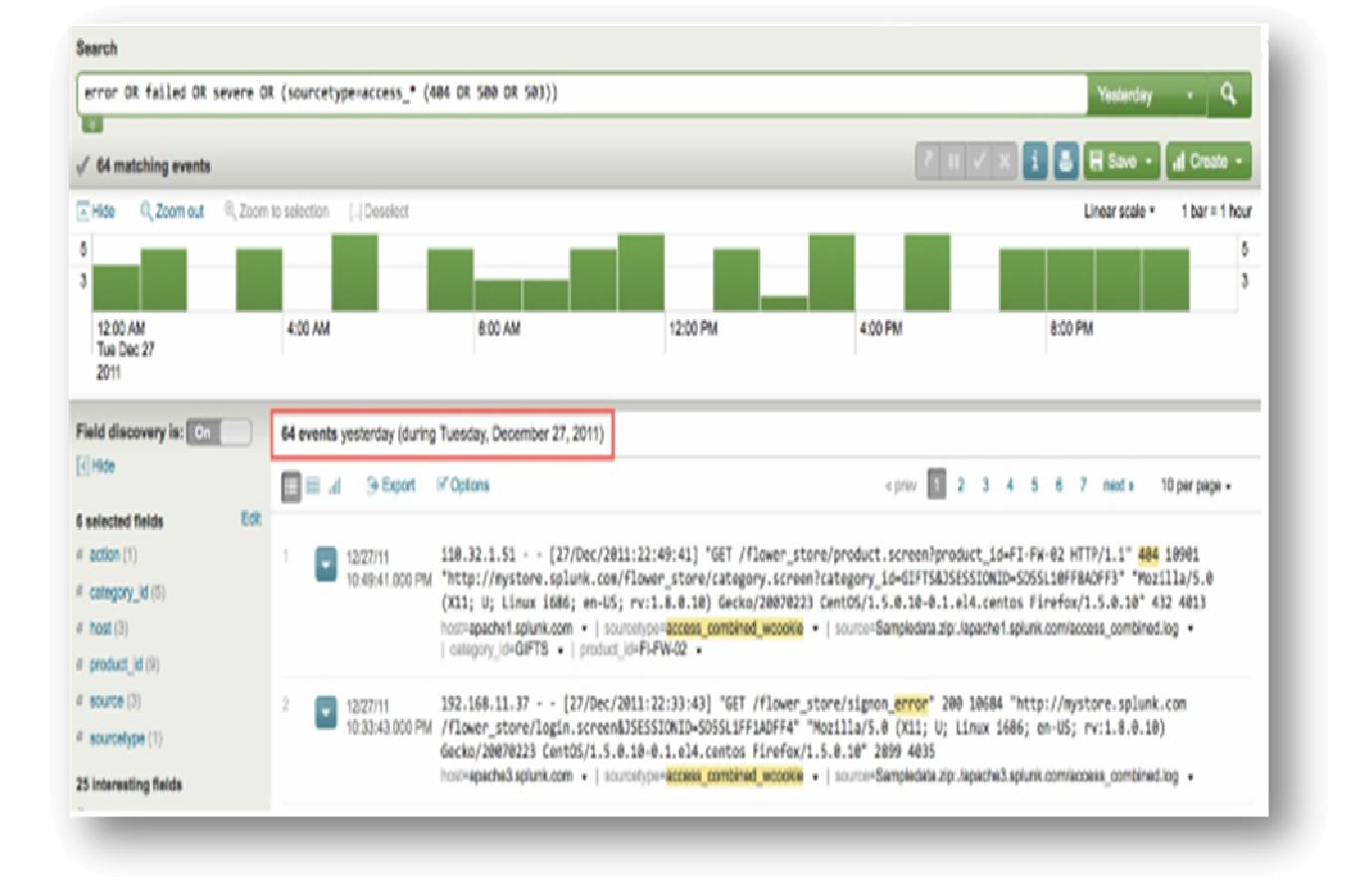

#### *error OR failed OR severe OR (sourcetype=access\_\* (404 OR 500 OR 503))*

Αυτή τη φορά θα κάνουµε χρήση πεδίων στην αναζήτηση.

Τα HTTP errors ανήκουν στο πεδίο status, εποµένως σύµφωνα µε τον κανόνα αναζήτησης στο Splunk οπού fieldname=fieldvalue, το search string διαµορφώνεται ως εξής :

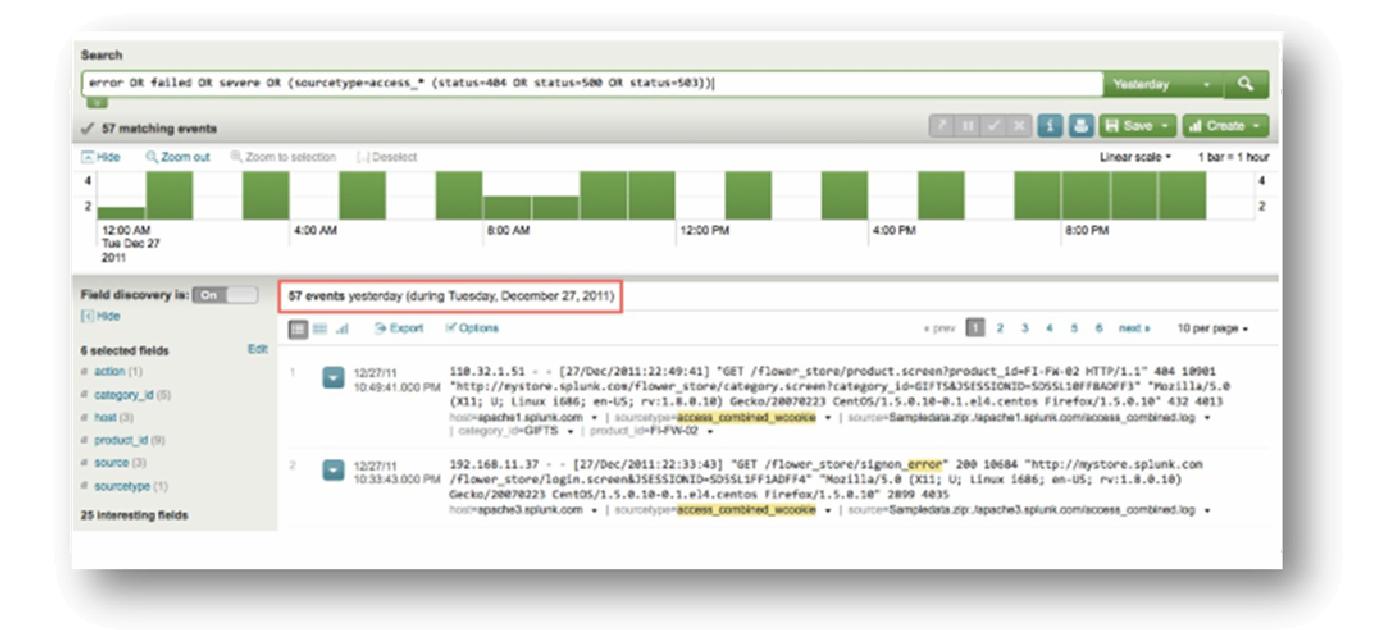

*error OR failed OR severe OR (sourcetype=access\_\* (status=404 OR status=500 OR status=503))* 

Παρατηρείται ότι στη δεύτερη αναζήτηση µε τη χρήση πεδίων, ο αριθµός αποτελεσµάτων µειώθηκε στα 57 και αυτό επειδή το Splunk αναζήτησε µόνο events που περιέχουν αυτά τα συγκεκριµένα πεδία/τιµές.

## Παράδειγµα *2.*

Έστω ότι θέλουµε να κάνουµε την απλή αναζήτηση:

## *sourcetype=access\_\* purchase flower\**

για να παρακολουθήσουµε τις αγορές λουλουδιών στο διαδικτυακό κατάστηµα. Ενώ πληκτρολογούµε τη λέξη flower ο βοηθός αναζήτησης µας εµφανίζει τη λέξη flower αλλά και flowers και επειδή δεν γνωρίζουµε ποια από τις δύο λέξεις αντιπροσωπεύει
το προϊόν flower θα χρησιµοποιήσουµε τον αστερίσκο για να περιλάβουµε και τις δύο λέξεις στην αναζήτηση.

Τα αποτελέσµατα που επιστρέφει το Splunk δεν είναι κατατοπιστικά σε αυτή την περίπτωση και αυτό επειδή η λέξη-κλειδί flower υπάρχει παντού µέσα στα events.

Προσαρμόζουμε λοιπόν πάλι το search string χρησιμοποιώντας το field category id:

*sourcetype=access\_\* action=purchase category\_id=flower\** 

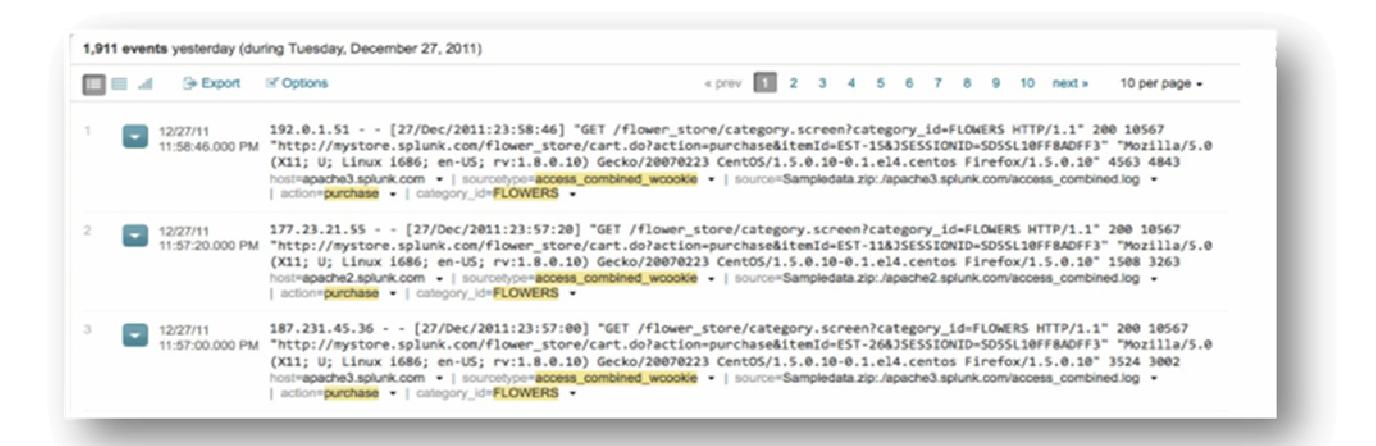

Στη δεύτερη αναζήτηση έχουµε λιγότερα αποτελέσµατα και υπάρχει µόνο µια τιµή για το πεδίο category\_id, η τιµή flowers.

## Αποθήκευση µιας Αναζήτησης

Σε αυτή την ενότητα θα εξεταστεί ο τρόπος αποθήκευσης µιας αναζήτησης και πώς µπορεί να χρησιµοποιηθεί ξανά αργότερα.

Πίσω στο διαδικτυακό κατάστηµα. Η τελευταία αναζήτηση που τρέξαµε αφορούσε σφάλµατα στο server την προηγούµενη ηµέρα. Μια αναζήτηση που για ευνόητους λόγους θα πρέπει να τρέχουµε κάθε πρωί, εποµένως για να αποφύγουµε την πληκτρολόγηση του ίδιου search string καθηµερινά, δηµιουργούµε ένα µια αποθηκευµένη αναζήτηση( saved search).

1. Τρέχουµε ξανά την αναζήτηση για την προηγούµενη ηµέρα και επιλέγουµε Save κάτω από τη γραµµή αναζήτησης.

Αυτό µας επιτρέπει την αποθήκευση των αποτελεσµάτων της αναζήτησης και µας δίνει τη δυνατότητα να τα µοιραστούµε µε την οµάδα µας.

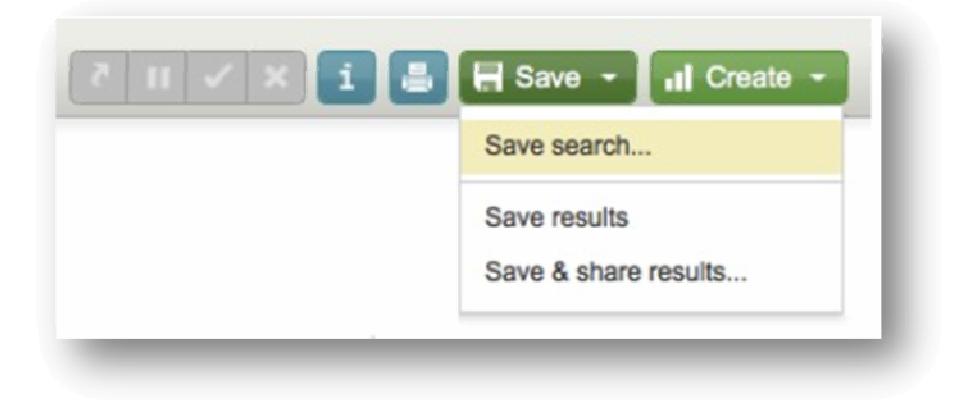

Το παράθυρο της αποθήκευσης ανοίγει.

2.Ορίζουµε το όνοµα της αναζήτησης Errors (Yesterday), το search string και το χρόνο τα αφήνουµε ως έχουν. Πατάµε Finish.

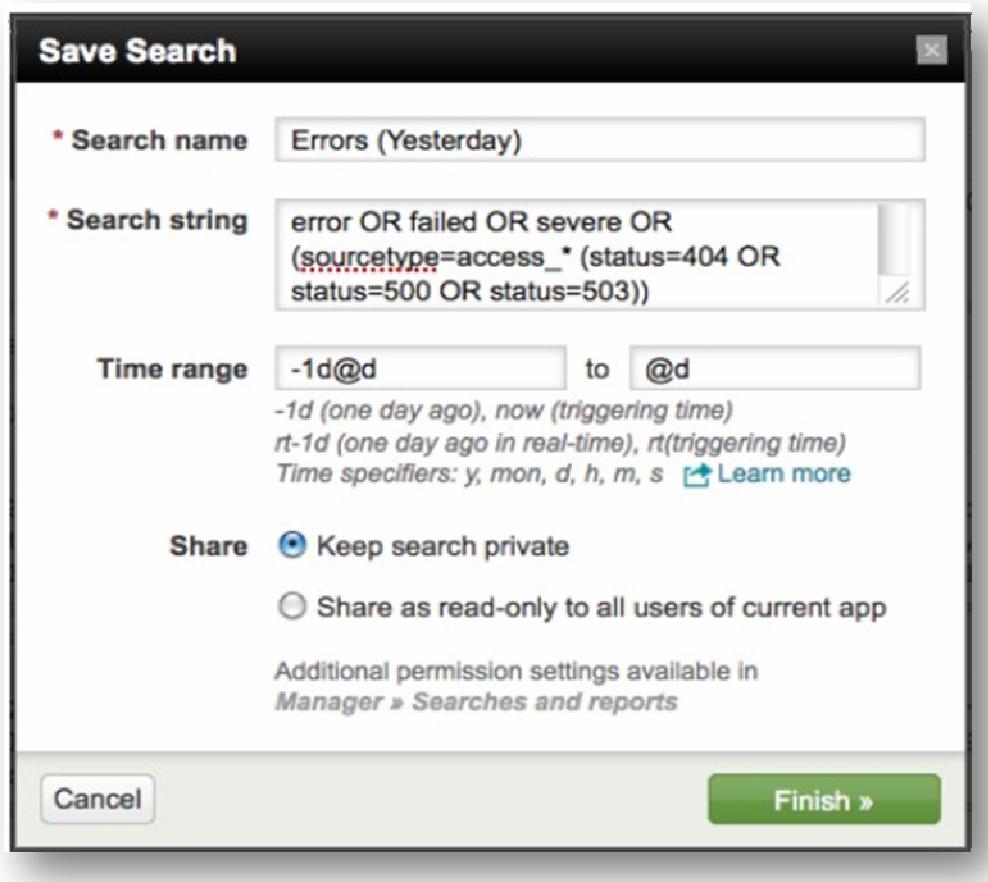

3. Το Spunk µας επιβεβαιώνει ότι η αναζήτηση µας αποθηκεύτηκε επιτυχώς.

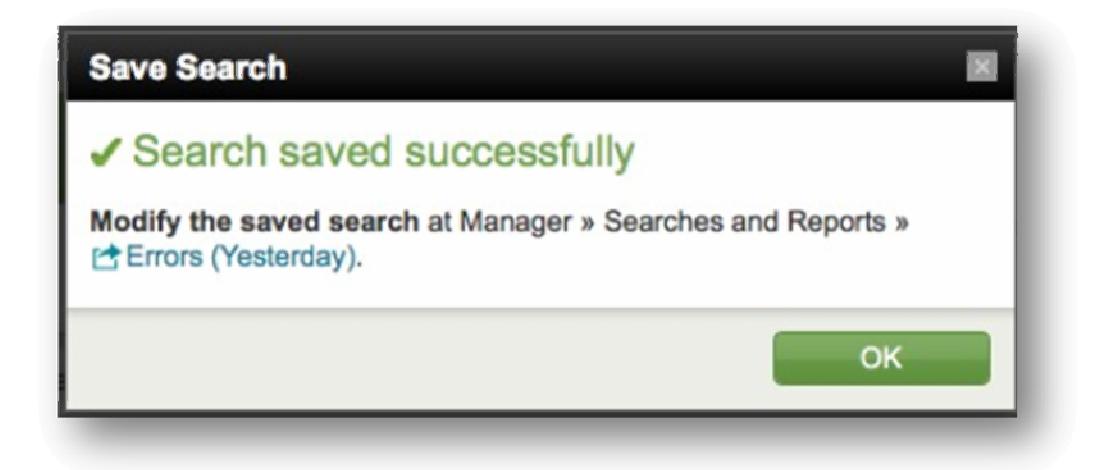

4. Για να ανατρέξουμε στην αναζήτηση που μόλις αποθηκεύτηκε, πηγαίνουμε στο µενού του Splunk Searches and Reports, στο υποµενού Errors επειδή το όνοµα που δόθηκε στην αναζήτηση περιέχει τη λέξη Error.

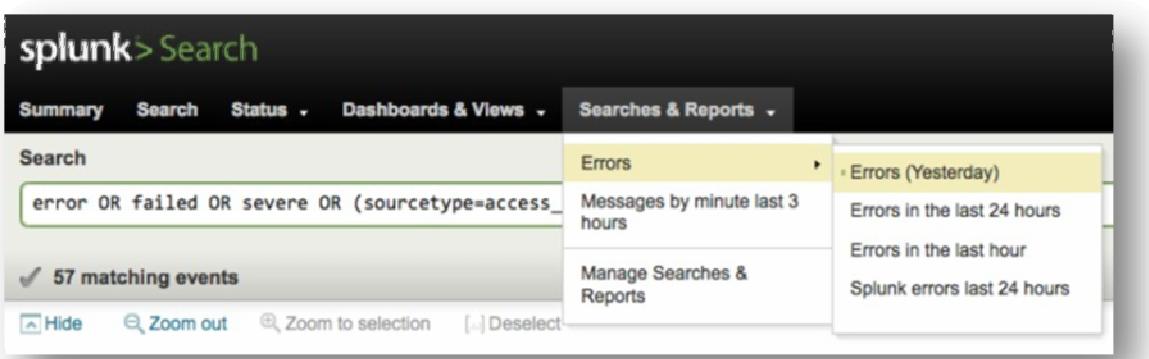

*\**Εάν θελήσουµε να τροποποιήσουµε µία αποθηκευµένη αναζήτηση*,* µεταβαίνουµε στο µενού *Manage Searches & Reports* και οδηγούµαστε σε µια νέα σελίδα όπου βρίσκονται όλες οι αναζητήσεις και οι εκθέσεις στις οποίες έχουµε πρόσβαση*.*  Επιλέγουµε την αναζήτηση που επιθυµούµε και προβαίνουµε σε αλλαγή των στοιχείων τηςµε την ίδια διαδικασία που ακολουθήθηκε κατά τη δηµιουργία της*.* 

## Χρήση εντολών **Splunk**

Πίσω στο ηλεκτρονικό κατάστηµα, στο γραφείο εξυπηρέτησης πελατών. Στην ενότητα Χρήση πεδίων για πιο στοχευµένες αναζητήσεις πραγµατοποιήθηκε αναζήτηση µε στόχο τη λήψη αποτελεσµάτων για την αγορά λουλουδιών.

### *sourcetype=access\_\* action=purchase category\_id=flowers*

Τα αποτελέσµατα της αναζήτησης έδιναν πληροφορίες σχετικά µε την ποσότητα των λουλουδιών που αγοράστηκαν όµως δεν έδιναν απαντήσεις στα παρακάτω ερωτήµατα:

- Ποια είναι τα πιο δηµοφιλή προϊόντα στο ηλεκτρονικό κατάστηµα;
- Πόσοι πελάτες αγόρασαν λουλούδια; Πόσα λουλούδια αγόρασε ο κάθε πελάτης;

Για να απαντηθούν αυτά τα ερωτήµατα θα γίνει χρήση της Γλώσσας του Splunk, όντας πλούσια σε εντολές και λειτουργίες καθιστά εφικτό το φιλτράρισµα, την τροποποίηση και την αναπροσαρµογή των αποτελεσµάτων.

## Ι**.** Ο βοηθός αναζήτησης

### Παράδειγµα *1.*

Ποια προϊόντα αγοράστηκαν περισσότερο στο διαδικτυακό κατάστηµα;

1. Επιστρέφοντας στον πίνακα αναζήτησης επιλέγουµε Yesterday στο χρόνο και πληκτρολογούµε την αναζήτηση :

### *sourcetype=access\_\* action=purchase*

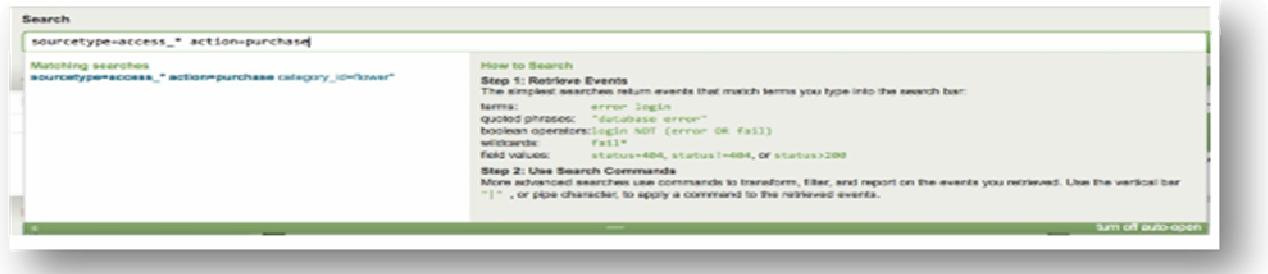

Καθώς γράφουµε στη γραµµή αναζήτησης, ο βοηθός αναζήτησης ανοίγει και εµφανίζονται πληροφορίες σχετικά µε τη σύνταξη και τη χρήση των εντολών (στη δεξιά πλευρά)

2. Προσθέτουµε το χαρακτήρα «|» στη γραµµή αναζήτησης.

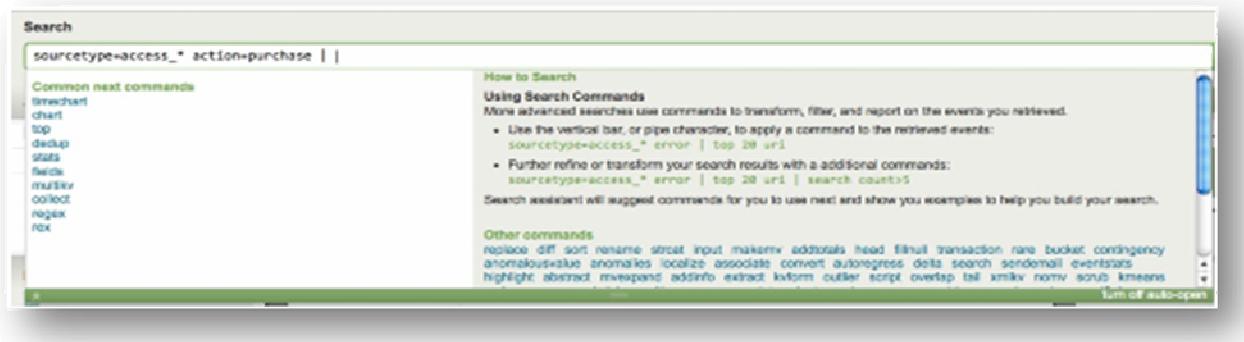

Ο βοηθός αναζήτησης ανοίγει για µία ακόµα φορά µε προτάσεις εντολών που µπορούν να χρησιµοποιηθούν µετά την κάθετο («|»). Το ζητούµενο είναι τα πιο δηµοφιλή προϊόντα του καταστήµατος ανάµεσα στους πελάτες.

3. Επιλέγουµε την εντολή top.

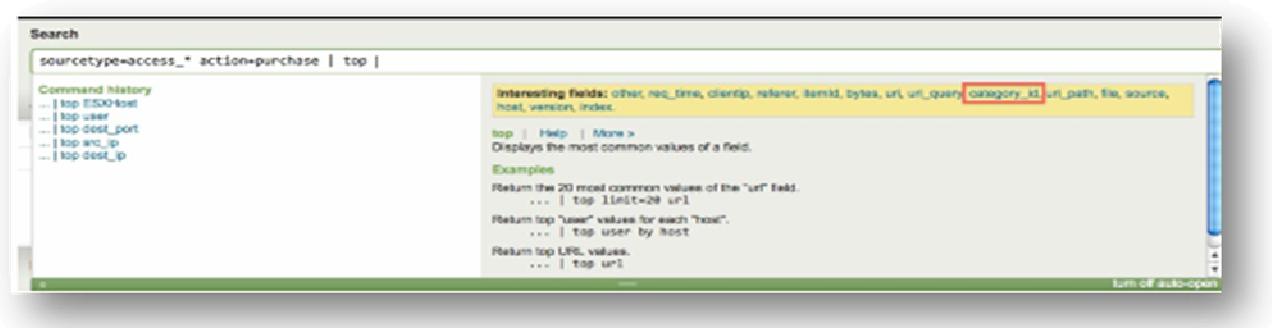

Σύµφωνα µε το βοηθό η συγκεκριµένη εντολή χρησιµοποιείται για να αναδείξει τα πιο δηµοφιλή πεδία εµφανίζοντας µερικά από αυτά στη δεξιά πλευρά.

4. Επιλέγουµε το πεδίο category\_id και η αναζήτηση διαµορφώνεται :

### *sourcetype=access\_\* action=purchase | top category\_id*

Εµφανίζεται ένας πίνακας µε τις πιο κοινές τιµές του πεδίου category\_id. Η εντολή top φέρνει προεπιλεγµένα δέκα(10) αποτελέσµατα, όµως το κατάστηµα διαθέτει µόνο πέντε(5) κατηγορίες προϊόντων, εποµένως εµφανίζονται µόνο πέντε(5) αποτελέσµατα.

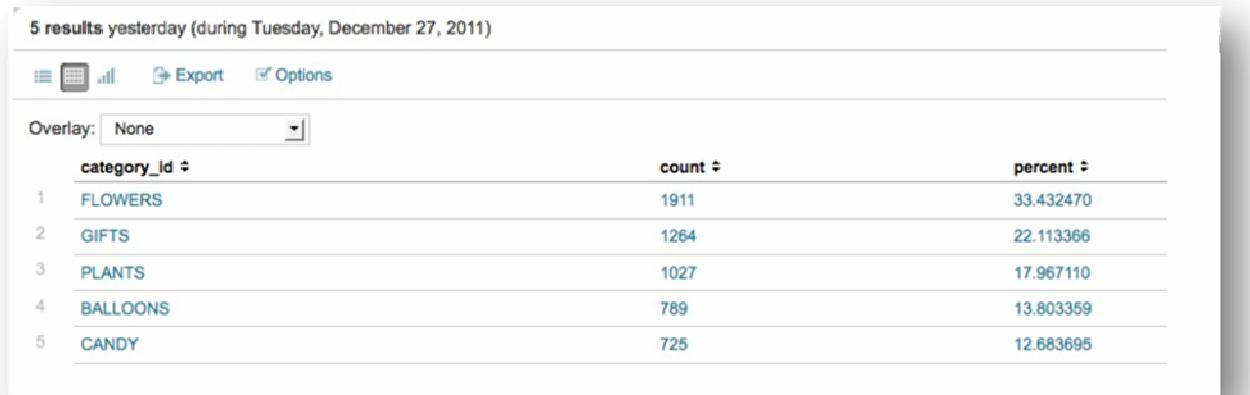

Εξετάζοντας των πίνακα αποτελεσµάτων παρατηρούνται δυο νέα πεδία. Το πεδίο count το οποίο δηλώνει πόσες φορές έχουν προκύψει οι συγκεκριµένες τιµές και το πεδίο percent που δηλώνει το ποσοστό του count επί του συνόλου των αποτελεσµάτων.

## Παράδειγµα *2.*

### Πόσοι πελάτες αγόρασαν λουλούδια**;** Πόσα λουλούδια αγόρασε ο κάθε πελάτης**;**

Το ζητούµενο είναι να βρεθεί ο αριθµός των πελατών οι οποίοι αγόρασαν λουλούδια. Οι πελάτες διακρίνονται από τις IP διευθύνσεις τους οι οποίες αποτελούν τιµές του πεδίου clientip.

1. Χρησιµοποιούµε την εντολή stats και distinct\_count() ή αλλιώς dc() :

## *sourcetype=access\_\* action=purchase category\_id=flowers | stats dc(clientip)*

Με αυτή την αναζήτηση ορίζουµε να µας επιστραφούν οι µοναδικές τιµές του πεδίου clientip που υπάρχουν στα events, µετρώντας τον κάθε πελάτη µόνο µια φορά και όχι κάθε φορά που πραγµατοποιεί µια αγορά.

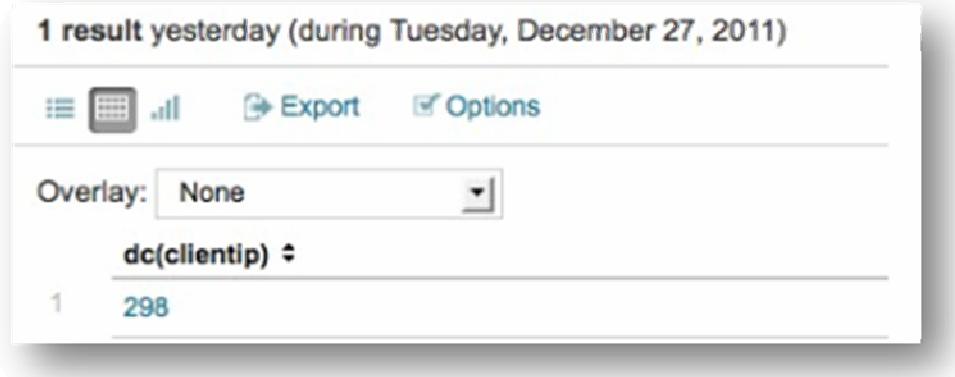

Η αναζήτηση φέρνει µια µοναδική τιµή η οποία µας λέει ότι 298 διαφορετικοί πελάτες αγόρασαν λουλούδια από το ηλεκτρονικό κατάστηµα.

Το επόµενο βήµα είναι να βρεθεί ο αριθµός των λουλουδιών που αγόρασε ο κάθε πελάτης ξεχωριστά.

2. Χρησιµοποιούµε την εντολή stats:

## *sourcetype=access\_\* action=purchase category\_id=flowers | stats count*

 Το count επιστρέφει µια µοναδική τιµή, δηλαδή τον αριθµό των events που ταιριάζουν στην αναζήτηση µας. Μια τέτοια αναζήτηση λοιπόν, θα φέρει τον αριθµό των λουλουδιών που αγοράστηκαν.

3. Για να βρούµε συγκεκριµένα πόσα αγοράσθηκαν από τον κάθε πελάτη προσθέτουµε τη λέξη by µετά την εντολή stats:

*sourcetype=access\_\* action=purchase category\_id=flowers | stats count BY clientip* 

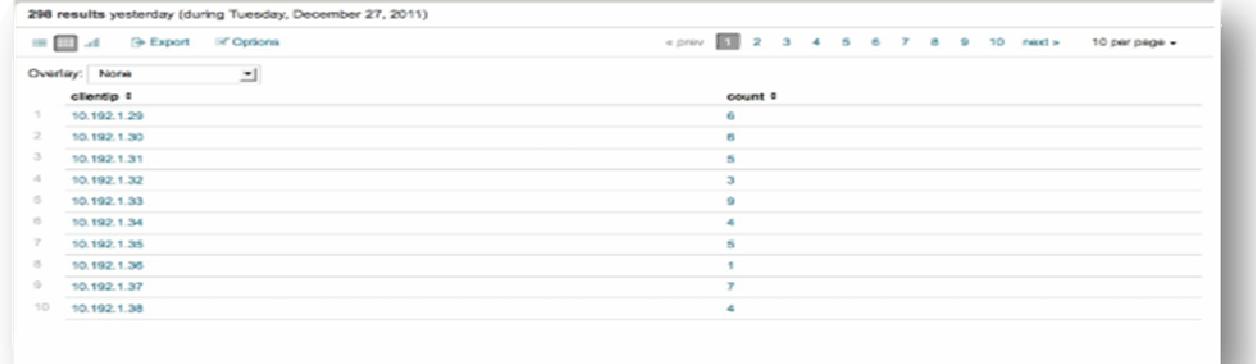

Ο πίνακας που εµφανίζεται δείχνει στα αριστερά τον πελάτη και στα δεξιά το πεδίο count, που είναι ο αριθµός των λουλουδιών που αγόρασε.

ΙΙ**.** Τροποποίηση αποτελεσµάτων

Τα αποτελέσµατα που φαίνονται στον πίνακα, είναι άκρως κατανοητά σε κάποιον ο οποίος έχει ασχοληθεί άµεσα µε τη διαδικασία της αναζήτησης. Το ερώτηµα είναι τι γίνεται µε κάποιον που δεν γνωρίζει τι αντιπροσωπεύουν τα πεδία; Παρακάτω θα δούµε πώς µπορεί να γίνει τροποποίηση της όψης των αποτελεσµάτων, έτσι ώστε να είναι κατανοητά από οποιονδήποτε.

1. Μετονοµάζουµε το πεδίο count:

# *sourcetype=access\_\* action=purchase category\_id=flowers | stats count AS "# Flowers purchased" by clientip*

Οι κανόνες σύνταξης της εντολής stats επιτρέπουν τη µετονοµασία ενός πεδίου χρησιµοποιώντας τη λέξη «AS». Αν το νέο όνοµα του πεδίου είναι φράση χρησιµοποιούµε διπλά εισαγωγικά, αν είναι µια απλή λέξη δεν χρειάζεται καµία προσθήκη εισαγωγικών.

**2.** Χρησιµοποιούµε την εντολή rename για να αλλάξουµε το όνοµα του πεδίου clientip :

# *sourcetype=access\_\* action=purchase category\_id=flowers | stats count AS "# Flowers Purchased" by clientip | rename clientip AS Customer*

Αυτό το search string όπως έχει διαµορφωθεί, έχει ως αποτέλεσµα τη µετονοµασία του πεδίου clientip του πίνακα, σε Customer (Πελάτης) και του πεδίου count σε #Flowers Purchased (αριθµός λουλουδιών που αγοράστηκαν) :

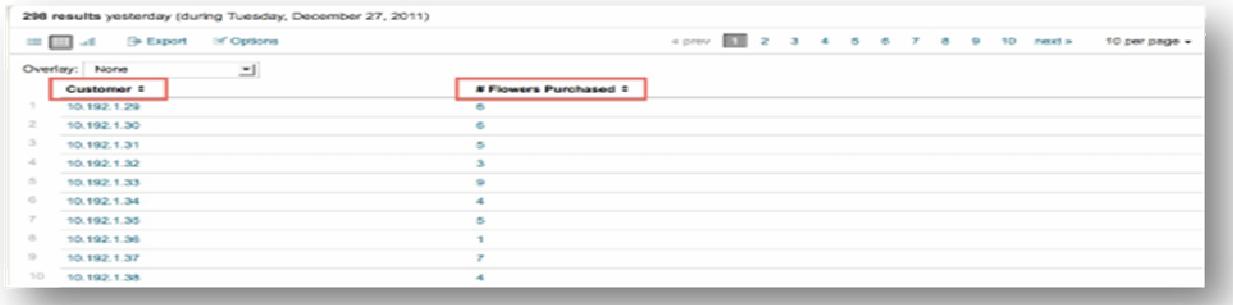

Παράδειγµα*.*

Έστω ότι µας έχει ζητηθεί από τη διεύθυνση να ετοιµάσουµε µια αναφορά, σχετικά µε το ποιος είναι ο πελάτης, που έχει πραγµατοποιήσει τις περισσότερες αγορές την προηγούµενη ηµέρα.

Το πρώτο βήµα είναι η ανακάλυψη του πελάτη, ο οποίος επισκέφτηκε περισσότερες φορές τη σελίδα του διαδικτυακού καταστήµατος.

1. Χρησιµοποιούµε την εντολή *top* για τη λήψη των κορυφαίων αποτελεσµάτων, προσθέτουµε την εντολή limit=1 έτσι ώστε η αναζήτηση να µας φέρει ως αποτέλεσµα µόνο έναν πελάτη από το πεδίο clientip και ορίζουµε το Yesterday ως χρόνο στην αναζήτηση:

*sourcetype=access\_\* action=purchase | top limit=1 clientip* 

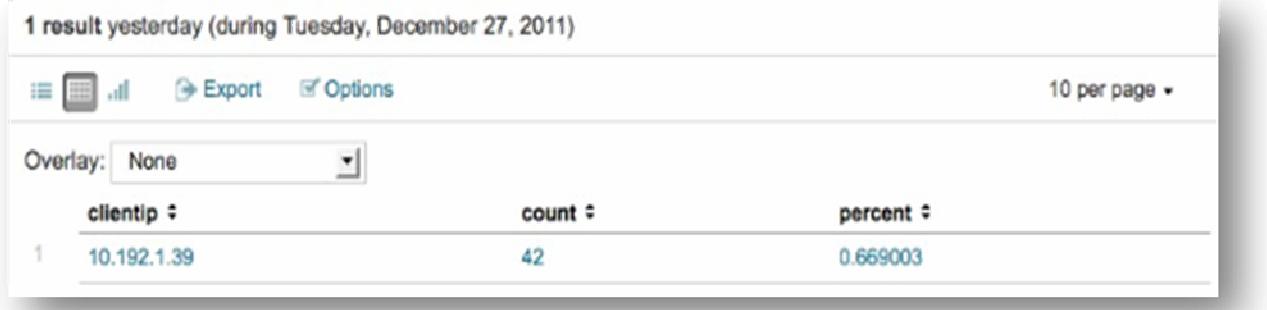

Ο πελάτης λοιπόν, που επισκέφτηκε τις περισσότερες φορές το κατάστηµα είναι ο πελάτης µε Ip : *10.192.1.39* .

2. Χρησιµοποιούµε την εντολή stats για να δούµε τον ακριβή αριθµό των αγορών του πελάτη:

#### *sourcetype=access\_\* action=purchase clientip=10.192.1.39 | stats count by clientip*

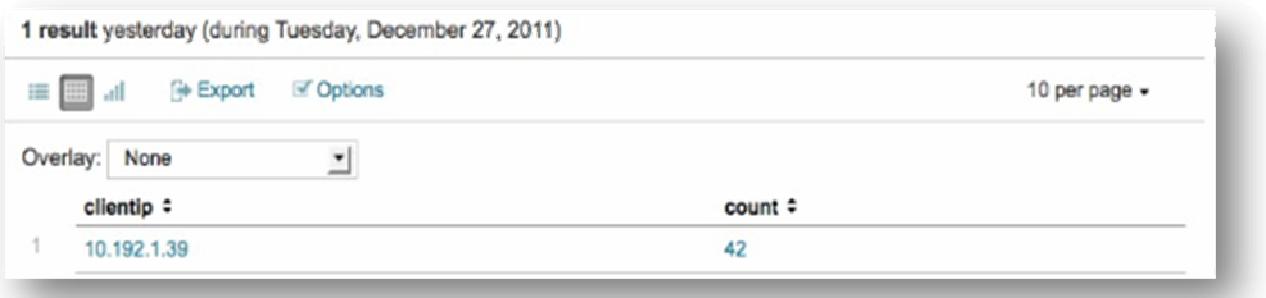

3. Για να δούµε τα προϊόντα που αγόρασε ο πελάτης χρησιµοποιούµε ξανά την εντολή stats ακολουθούµενη από την εντολή value() :

# *sourcetype=access\_\* action=purchase clientip=10.192.1.39 | stats count, values(product\_id) by clientip*

Αυτόµατα προστίθεται στον πίνακα µια στήλη µε όνοµα values(product\_id) η οποία περιέχει µια λίστα µε τους κωδικούς των προϊόντων που αγόρασε ο συγκεκριµένος πελάτης.

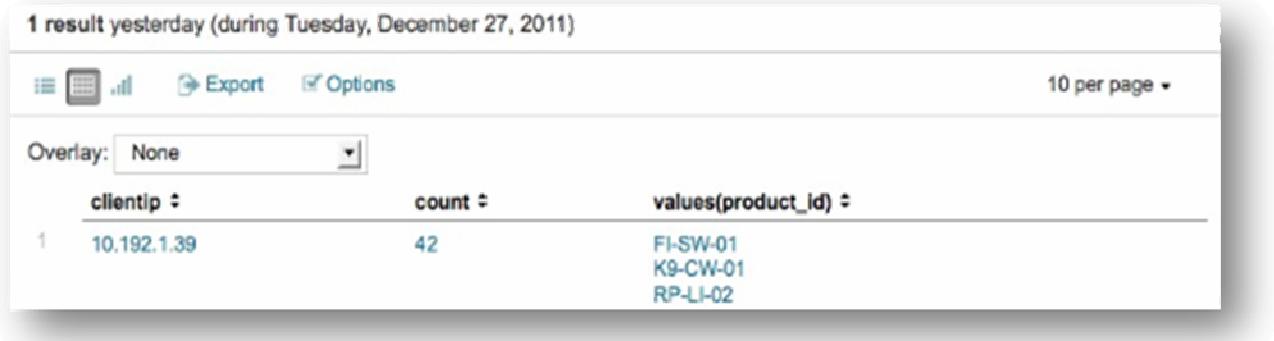

4. Για τον ίδιο λόγο που έγινε µετονοµασία των πεδίων στο παράδειγµα της προηγούµενης ενότητας, αναδιαµορφώνουµε το search string ως εξής:

*sourcetype=access\_\* action=purchase clientip=10.192.1.39 | stats count, values(product\_id) as product\_id by clientip | rename count AS "How much did he buy?", product\_id AS "What did he buy?",clientip AS "VIP Customer"* 

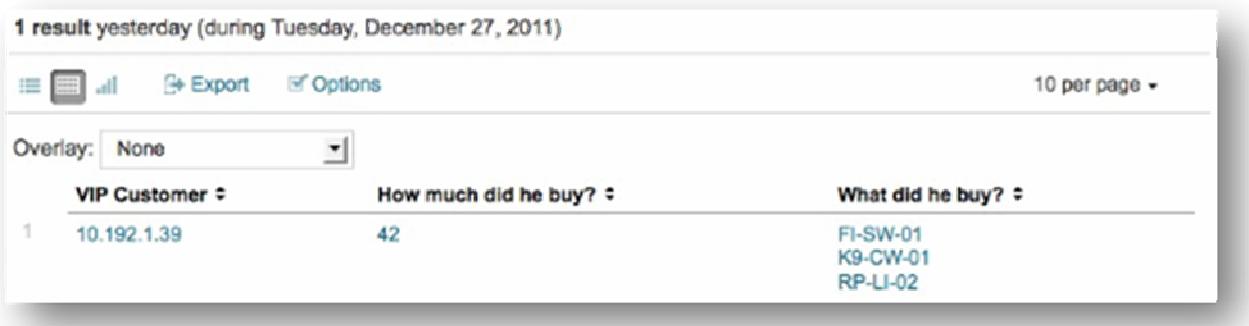

## Πεδία **Lookup**

Τα πεδία Lookup(Lookup fields) είναι πεδία, τα οποία επιτρέπουν την αναφορά σε πεδία προερχόµενα από ένα εξωτερικό CSV αρχείο, το οποίο συσχετίζει τα πεδία µε τα events των δεδοµένων. Η χρήση αυτών των συσχετίσεων εµπλουτίζει τα events, προσθέτοντας ουσιαστικές πληροφορίες και αναζητήσιµα πεδία σε αυτά.

Στο παράδειγµα 3 της προηγούµενης ενότητας παρουσιάστηκε πίνακας µε τη λίστα προϊόντων που παρήγγειλε ο πελάτης µε το µεγαλύτερο αριθµό αγορών της προηγούµενης ηµέρας. Τα προϊόντα παρουσιάζονταν µε την κωδική τους ονοµασία. Ο κωδικός προϊόντος (product ID) δεν προσδιορίζει την ακριβή ονοµασία του προϊόντος. Αυτό επιτυγχάνεται µε τη χρήση των Lookups.

Ακολουθεί η διαδικασία εισαγωγής του CSV file µε ονοµασία *product\_lookups.csv* και ενδεικτικό παράδειγµα χρήσης των Lookups ύστερα από την εισαγωγή των νέων πεδίων στα δεδοµένα του συστήµατος.

1. Στο µενού περιήγησης του Splunk επιλέγουµε Manager.

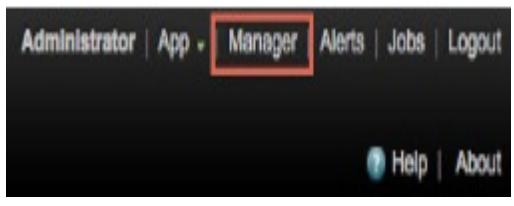

2. Οδηγούµαστε στη σελίδα ρυθµίσεων του Splunk. Στην κατηγορία Knowledge πατάµε Lookups.

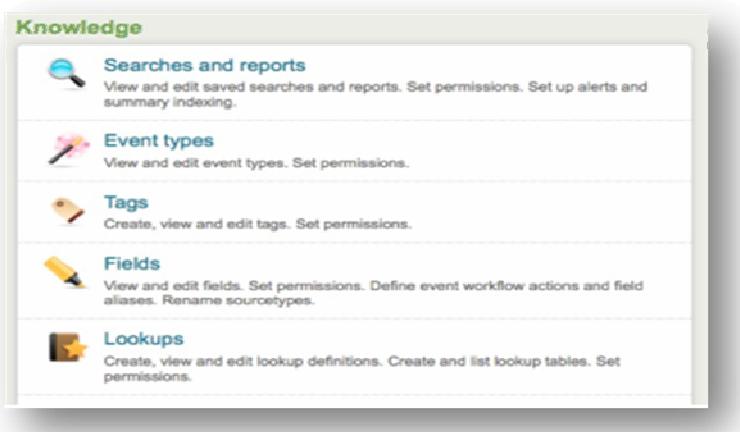

Αυτόµατα οδηγούµαστε το µενού Manager --> Lookups

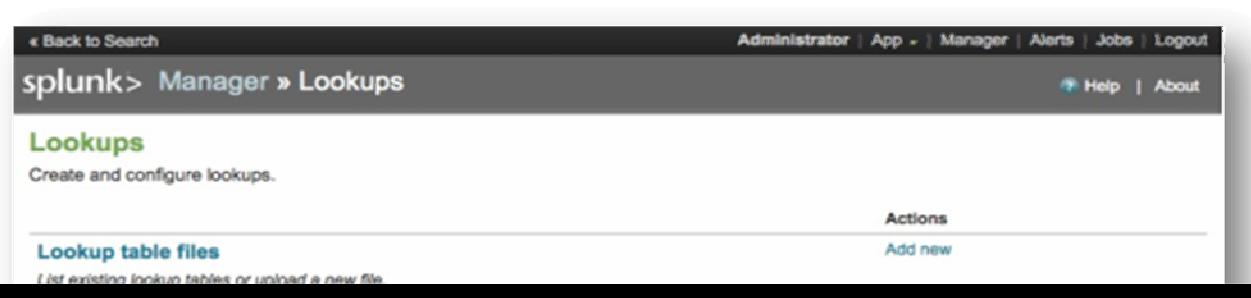

3. Κάτω από τη στήλη Actions στα δεξιά του Lookup table files επιλέγουµε Add new.

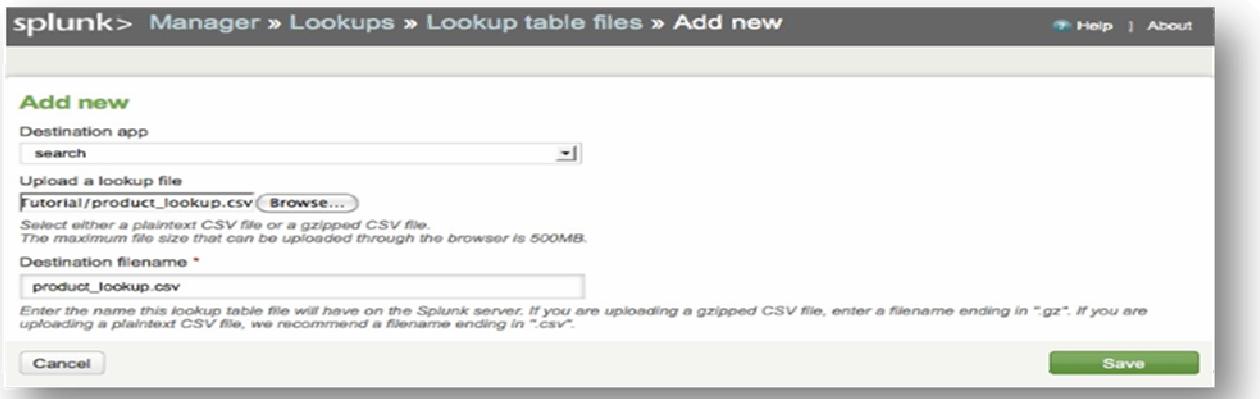

Στο νέο παράθυρο διαλόγου που ανοίγει ξεκινάµε τη διαδικασία ανεβάσµατος του csv αρχείου.

- 4. Αφήνουµε το Destination app µε την προεπιλογή search. Αυτή η επιλογή επιτρέπει στο Splunk να προχωρήσει στην αποθήκευση του αρχείου στο Search app.
- 5. Στην επιλογή Upload a lookup file πατάµε Browse και επιλέγουµε την τοποθεσία του csv αρχείου.
	- 6. Στο Destination filename πληκτρολογούµε το όνοµα του αρχείου:

### **product\_lookup.csv .**

7. Επιλέγουµε Save για να αποθηκευτεί η διαδικασία και επιστρέφουµε στο αρχικό µενού των Lookups.

# Ορισµός **Lookup**

1. Πηγαίνουμε στο μενού Manager > Lookups. Κάτω από τη στήλη Actions δίπλα στο Lookup definitions, πατάµε *Add New*.

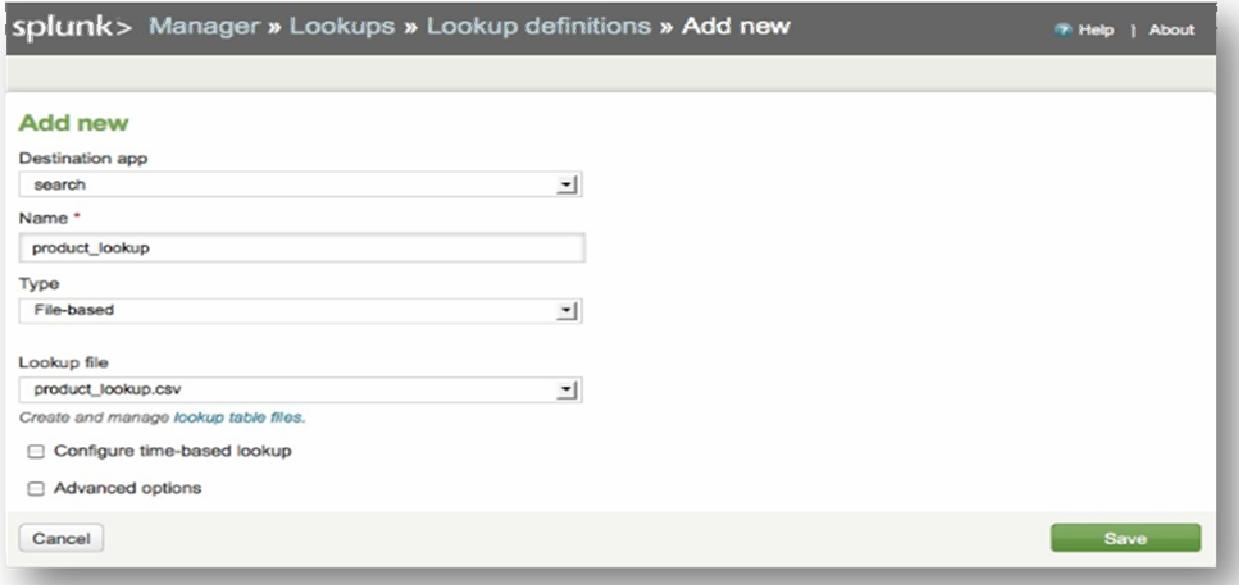

2. Αφήνουµε την προεπιλογή search στο Destination app.

3. Ονοµάζουµε το lookup product\_lookup.

4. Στο πεδίο Type, επιλέγουµε File-based.

5. Στο Lookup file, επιλέγουµε product\_lookup (το όνοµα του lookup table).

6. Στις επιλογές Configure time-based lookup και Advanced options δεν κάνουµε τίποτα.

7. Πατάµε Save.

Τώρα το Splunk γνωρίζει ότι το product\_lookup είναι ένα Lookup το οποίο βασίζεται σε ένα αρχείο CSV.

# Κάνοντας αυτόµατο το **Lookup**

Στο µενού Manager Lookups:

1. Κάτω από τη στήλη *Actions* δίπλα στο Automatic lookups αυτή τη φορά επιλέγουµε *Add New*.

Aυτό μας οδηγεί στο μενού Manager → Lookups → Automatic lookups → Add New όπου θα ρυθµίσουµε το Lookup να τρέχει αυτόµατα.

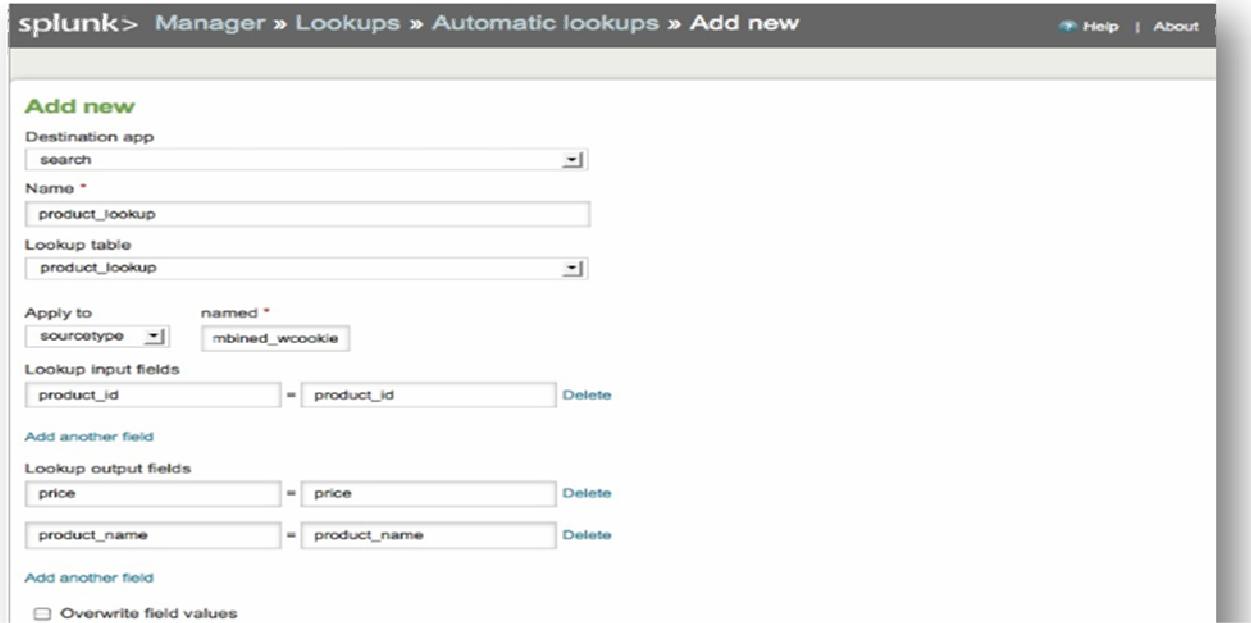

2. Αφήνουµε την προεπιλογή *search* στο Destination app

3.Ονοµάζουµε το αυτόµατο lookup product\_lookup.

4. Στο πεδίο Lookup table, επιλέγουµε *product\_lookup*.

5. Στα πεδία Apply to και named, επιλέγουµε *sourcetype* και type in *access\_combined\_wcookie*

6. Στα πεδία Lookup input fields πληκτρολογούμε:

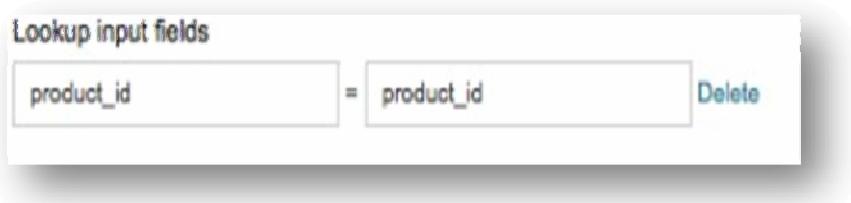

Το πεδίο input είναι το πεδίο µέσα στα events µας που θα χρησιµοποιήσουµε για το συσχετισµό των πεδίων στο Lookup.

7.Στα πεδία Lookup output fields (πεδία εξόδου), γράφουµε το ακόλουθο. Χρησιµοποιούµε την επιλογή Add another field για να προσθέσουµε και άλλες τιµές.

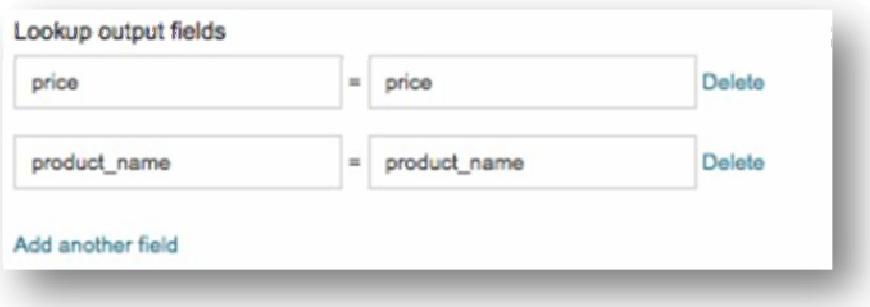

Τα output fields είναι τα πεδία µέσα στον πίνακα του lookup τα οποία θέλουµε να προσθέσουµε στο index ώστε να γίνει ο συσχετισµός τους µε τα πεδία των events. Σε αυτό το παράδειγµα προσθέτουµε τα πεδία: price, το οποίο περιέχει την τιµή για το

κάθε προϊόν (πεδίο product\_id) και product\_name, το οποίο περιέχει την ακριβή ονοµασία για κάθε product\_id πεδίο.

8. Αφήνουµε το checkbox Overwrite field values ως έχει.

Εάν το επιλέξουµε, το Splunk θα αντικαταστήσει όλα τα πεδία των δεδοµένων των events µε τις τιµές από το Lookup table.

9. Επιλέγουµε *Save*.

10. Επιστέφουµε στο dashboard αναζήτησης ( << Back to Search) και τρέχουµε την αναζήτηση για τη δραστηριότητα πρόσβασης στην ιστοσελίδα. Επιλέγουµε στο Time range , Other Yesterday sourcetype=access\_\*

Ρίχνοντας µια µατιά στη λίστα των πεδίων βλέπουµε ότι έχουν προστεθεί τα νέα πεδία Lookup product\_id και product\_name.

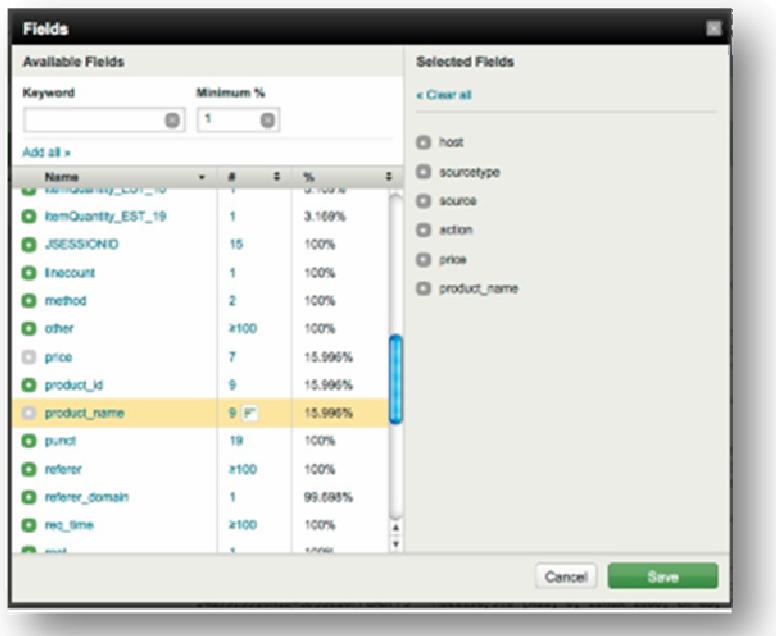

Τώρα µπορούµε να ξανατρέξουµε την προηγούµενη αναζήτηση σχετικά µε τα προϊόντα που αγόρασε ο πελάτης που πραγµατοποίησε τις περισσότερες αγορές την προηγούµενη ηµέρα:

*sourcetype=access\_\* action=purchase clientip=10.192.1.39 | stats count, values(product\_id) as product\_id by clientip | rename count AS "How much did he buy?", product\_id AS "What did he buy?",clientip AS "VIP Customer"* 

Aυτή τη φορά αντικαθιστούμε το πεδίο product id με το product name:

*sourcetype=access\_\* action=purchase clientip=10.192.1.39 | stats count, values(product\_name) AS product\_name by clientip | sort - count | rename count AS "How much did he buy?", product\_name AS "What did he buy?", clientip AS "VIP Customer"* 

Το αποτέλεσµα που προκύπτει είναι ακριβώς το ίδιο µε αυτό της αρχικής αναζήτησης, εµπλουτισµένο όµως αυτή τη φορά µε τις ακριβείς ονοµασίες των προϊόντων που αγόρασε ο πελάτης.

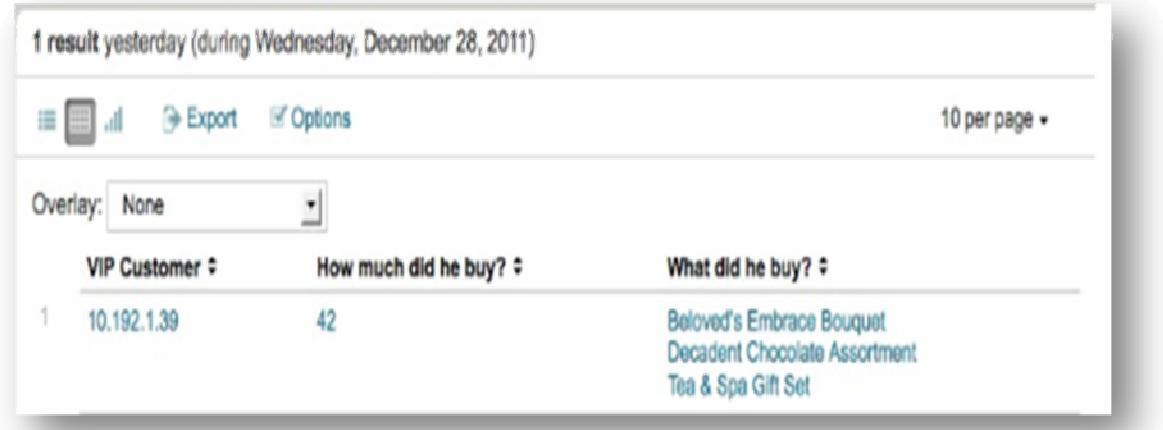

# Παραδείγµατα Αναζήτησης

53 Στην προηγούµενη ενότητα εισήχθησαν δύο νέα πεδία στα events του ηλεκτρονικού καταστήµατος, χρησιµοποιώντας έναν πίνακα Lookup. Σε αυτή την ενότητα θα γίνει ανακεφαλαίωση των γνώσεων, που αποκτήθηκαν µέσω µιας ακόµα σειράς παραδειγµάτων αναζητήσεων.

Πίσω στο ηλεκτρονικό κατάστηµα λουλουδιών και ειδών δώρου, τρέχουµε αναζητήσεις για να συλλέξουµε πληροφορίες µε σκοπό τη δηµιουργία µιας αναφοράς σχετικά µε τις αγορές που πραγµατοποιήθηκαν χθες.

## Παράδειγµα **1.**

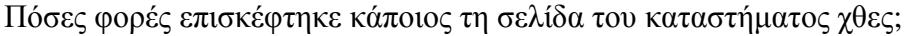

1. Ξεκινάµε µια αναζήτηση για όλες τις επισκέψεις στη σελίδα. Επιλέγουµε στο Time range , Other  $\rightarrow$  Yesterday:

### *sourcetype=access\_\* method=GET*

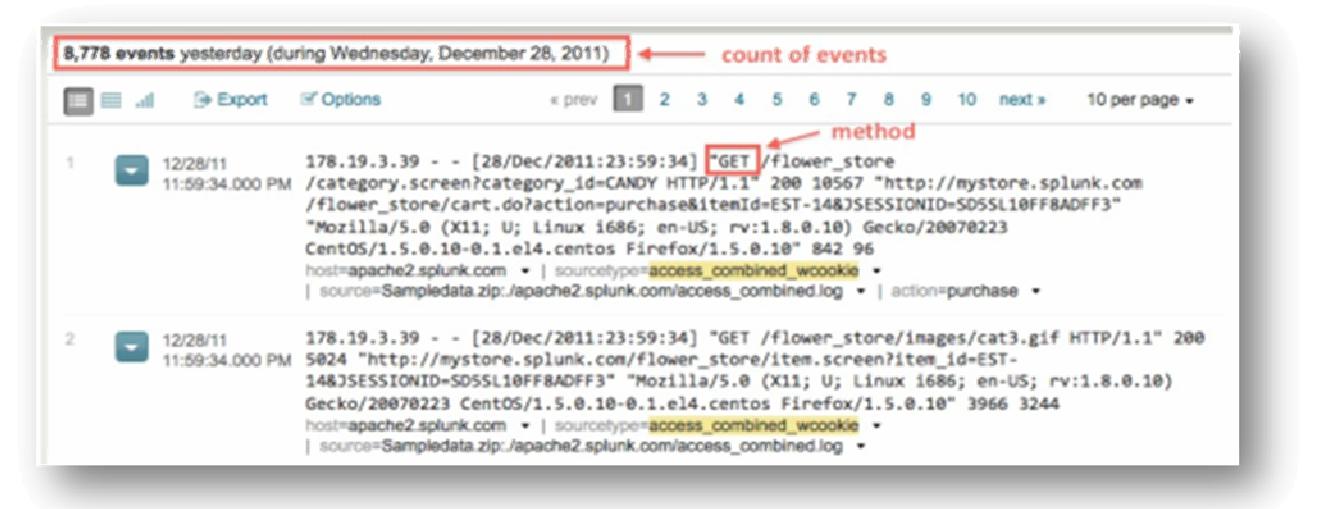

Το επόµενο βήµα είναι να µετρήσουµε τον αριθµό επισκέψεων στη σελίδα (ο αριθµός επισκέψεων στη σελίδα χαρακτηρίζεται από το πεδίο method).

## 2. Χρησιµοποιούµε την εντολή stats:

## *sourcetype=access\_\* method=GET | stats count AS Views*

Εδώ, χρησιµοποιείται η εντολή stats count ώστε να µετρηθεί ο αριθµός των "GET" events ανάµεσα στα web access logs. Αυτός είναι ο συνολικός αριθµός που προκύπτει από την αναζήτηση και αντιστοιχεί µε τον αριθµό των ανακτηθέντων events. Αυτή η αναζήτηση ουσιαστικά συλλέγει και αποθηκεύει αυτό τον αριθμό events σε ένα πεδίο το οποίο µπορεί να χρησιµοποιηθεί.

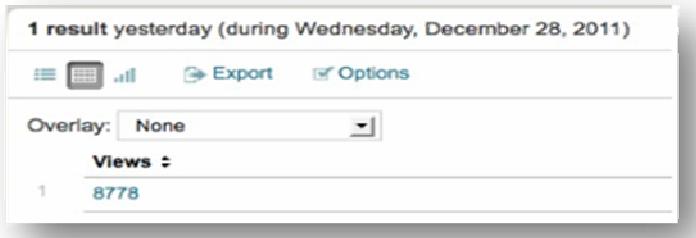

Από τα αποτελέσµατα του πίνακα βλέπουµε λοιπόν, ότι ο συνολικός αριθµός επισκέψεων στη σελίδα του ηλεκτρονικού καταστήµατος την προηγούµενη ηµέρα, είναι 8778. Η µετονοµασία του πεδίου count σε views είναι απαραίτητη, για να αποφευχθεί σύγχυση αποτελεσµάτων παρακάτω.

3. Αποθηκεύουµε αυτή την αναζήτηση µε το όνοµα Pageviews(Yesterday).

## Παράδειγµα **2.**

Ποια είναι η διαφορά µεταξύ των επισκέψεων στην ιστοσελίδα και των αγορών που πραγµατοποιήθηκαν;

Από το παράδειγµα 1 φάνηκε ότι ο αριθµός των επισκεπτών την προηγούµενη ηµέρα ήταν 8778. Πόσοι από αυτούς τους επισκέπτες όµως αγόρασαν ένα προϊόν; Ποια είναι η ποσοστιαία διαφορά µεταξύ των επισκέψεων και αγορών στη σελίδα;

1. Ξεκινάµε την αναζήτηση του παραδείγµατος 1 για χρόνο Yesterday:

## *sourcetype=access\_\* method=GET | stats count AS views*

2. Χρησιµοποιούµε την εντολή stats για να µετρήσουµε τον αριθµό αγορών (οι αγορές χαρακτηρίζονται από το πεδίο action).

*sourcetype=access\_\* method=GET | stats count AS Views,count(eval(action="purchase")) AS Purchases* 

H εντολή count χρησιµοποιείται ξανά αυτή τη φορά, µαζί µε την εντολή eval(), ώστε να μετρηθεί ο αριθμός των αγορών και να μετονομάσει το πεδίο action σε Purchases (αγορές).

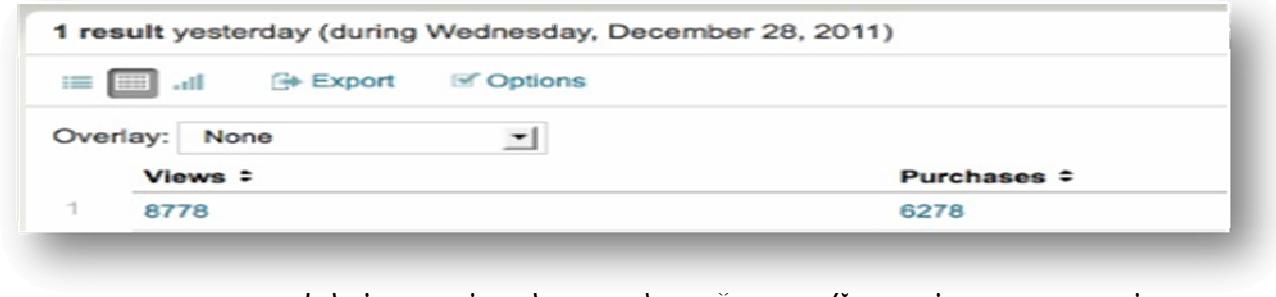

στην εντολή rename:

**sourcetype=access\_\* method=GET | stats count AS Views, count(eval(action="purchase")) as** 

**Purchases | eval percentage=round(100-(Purchases/Views\*100)) | rename percentage AS "%Difference"** 

Η εντολή eval επιτρέπει την αξιολόγηση µιας έκφρασης και την αποθήκευση του αποτελέσµατός της σε ένα πεδίο. Σ' αυτή την περίπτωση χρησιµοποιείται η εντολή round, για να στρογγυλοποιηθεί το υπολογιζόµενο ποσοστό των αγορών σε σχέση µε τις επισκέψεις στη σελίδα.

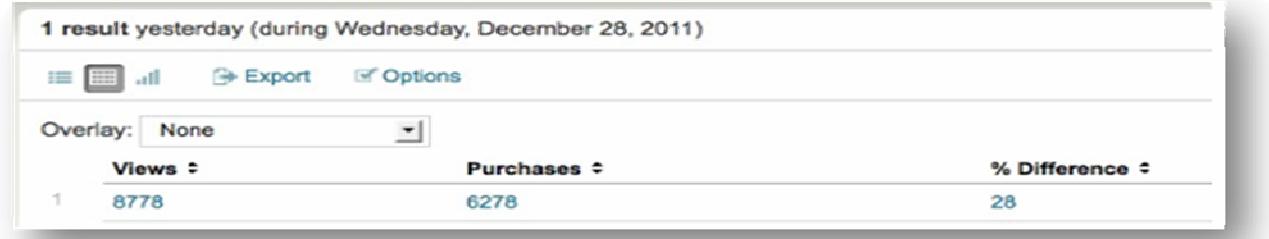

4. Αποθηκεύουµε την αναζήτηση ως "%Difference Purchases/Views" (διαφορά αγορών/επισκέψεων).

## Παράδειγµα **3.**

Τι προϊόντα αγοράστηκαν και πόσο κέρδος προέκυψε;

Αυτό το παράδειγµα απαιτεί τη χρήση των δύο νέων πεδίων, product\_name και product\_price, τα οποία προστέθηκαν στο παράδειγµα µε τα Lookup.

1. Ξεκινάµε µε µια αναζήτηση που αφορά όλες τις αγορές κατά όνοµα προϊόντος για Time range, Other $\rightarrow$ Yesterday :

### *sourcetype=access\_\* action=purchase | stats count by product\_name*

Σε αυτόν τον πίνακα παρουσιάζεται ο αριθµός των προϊόντων που πωλήθηκαν χθες

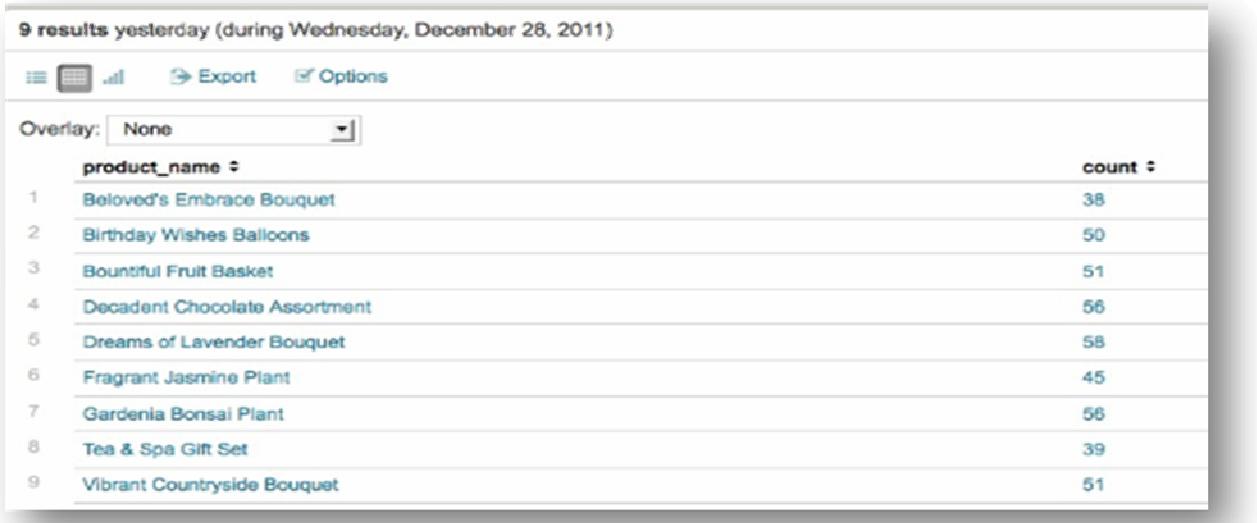

ανά είδος.

2. Χρησιµοποιούµε την εντολή stats για να παραλάβουµε τον αριθµό των προϊόντων που αγοράστηκαν, την τιµή για το κάθε ένα από αυτά και το σύνολο των εσόδων που συγκεντρώθηκαν από τις αγορές.

*sourcetype=access\_\* action=purchase | stats count, values(price), sum(price) by product\_name* 

Η µέθοδος count() µετρά τον αριθµό των events. Η εντολή values() επιστρέφει την τιµή του κόστους για κάθε product\_name. Το sum() αθροίζει τα κόστη για κάθε product\_name.

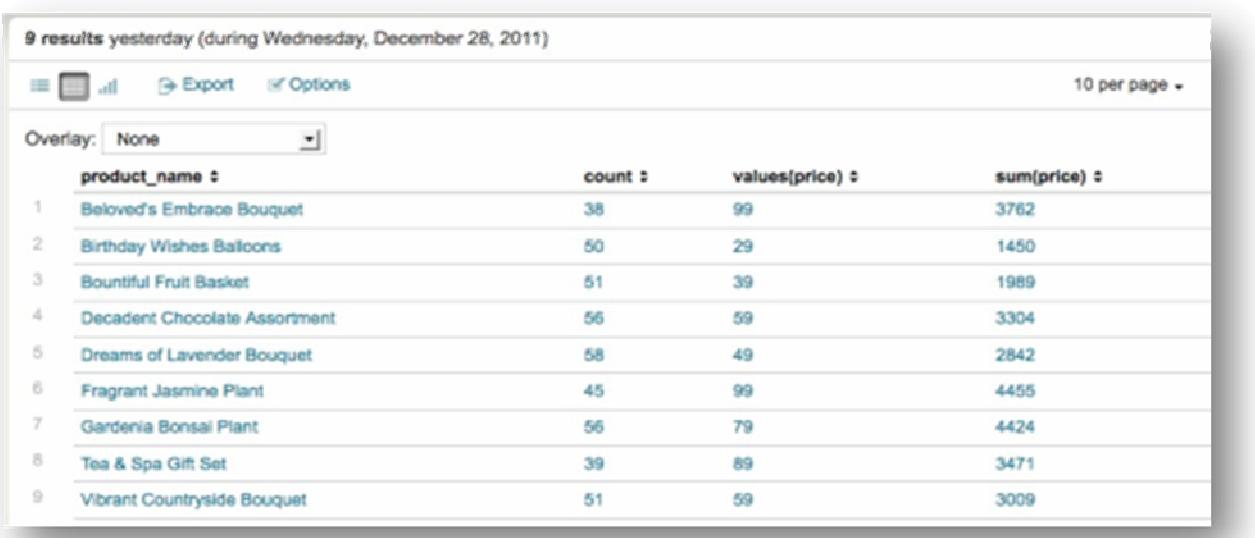

3. Τώρα απλά χρειάζεται να µετονοµάσουµε τα πεδία, ώστε να κάνουµε τον πίνακα αποτελεσµάτων να φαίνεται πιο ευανάγνωστος.

*sourcetype=access\_\* action=purchase | stats count AS "# Purchased", values(price) AS Price,* 

*sum(price) AS Total by product\_name | eval Total="\$ ".tostring(Total, "commas")* 

το "AS" χρησιµοποιείται για να µετονοµάσει τους τίτλους των στηλών του πίνακα. Επίσης χρησιµοποιήθηκε η εντολή evals to string() ώστε να µετατρέψει τις υπολογισµένες τελικές τιµές σε ένα string και να τις τροποποιήσει ώστε να περιέχουν το χαρακτήρα "\$" µια και δηλώνουν χρηµατικό κόστος.

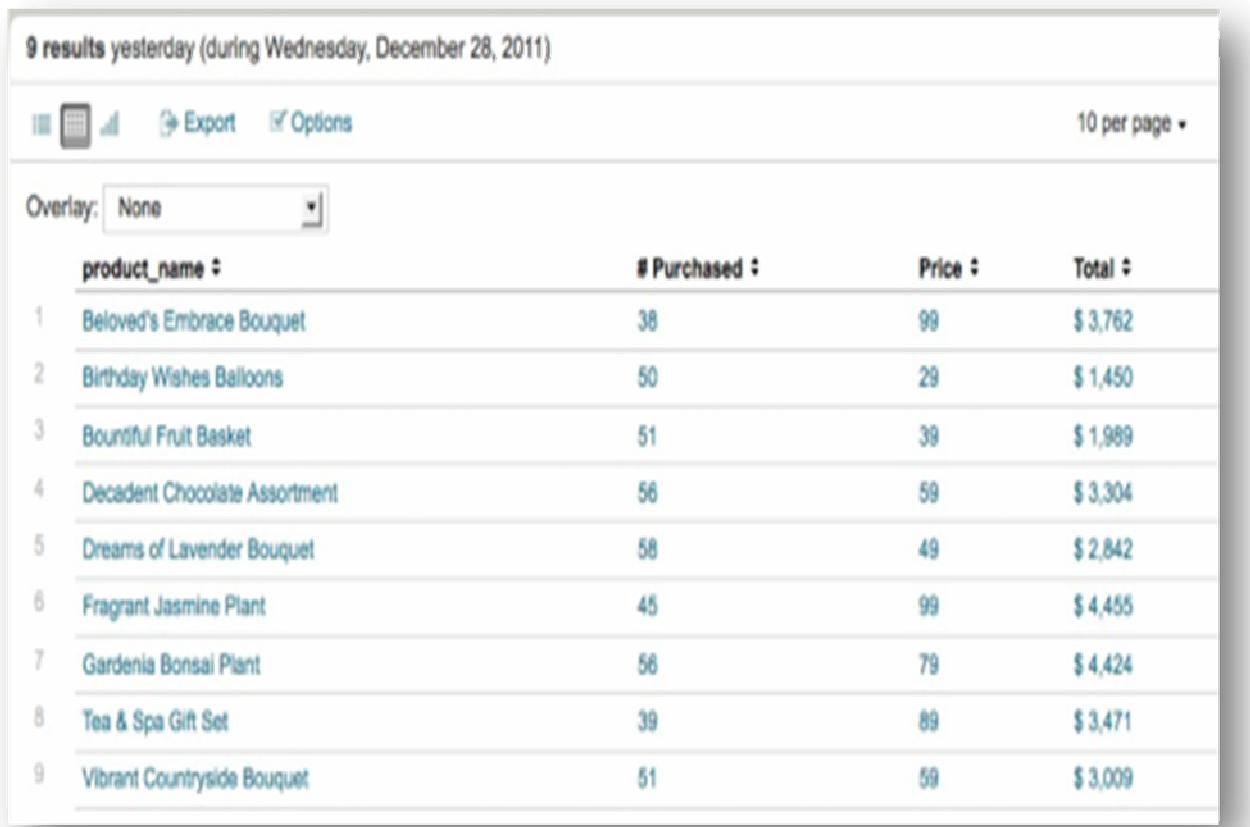

4. Αποθηκεύουµε την αναζήτηση ως "Purchases&Revenue" για χρόνο Yesterday.

## Παράδειγµα **4.**

Πόσες προσπάθειες ολοκλήρωσης παραγγελίας κρίθηκαν αποτυχηµένες;

1. Τρέχουµε την αναζήτηση για αποτυχηµένες προσπάθειες αγοράς την προηγούµενη ηµέρα:

### *sourcetype=access\_\* action=purchase status=503*

Αυτή η αναζήτηση επιστρέφει τα αποτελέσµατα όλων των events που αφορούν τις αποτυχηµένες παραγγελίες οπότε µένει να µετρηθεί ο αριθµός τους.

2. Χρησιµοποιούµε την εντολή stats:

*sourcetype=access\_\* action=purchase status=503 | stats count* 

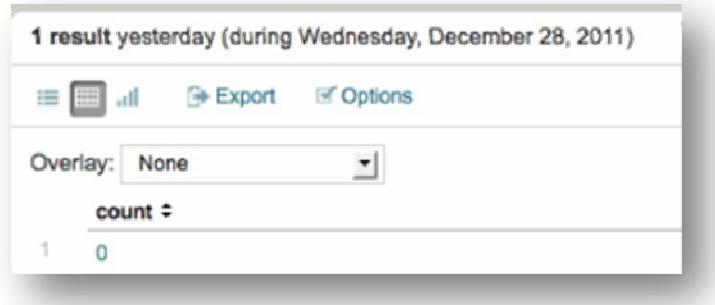

Αυτή η αναζήτηση επιστρέφει µια µοναδική τιµή, το µηδέν, γεγονός που σηµαίνει ότι χθες δεν αντιµετωπίστηκε κανένα πρόβληµα στις παραγγελίες.

3. Αποθηκεύουµε αυτή την αναζήτηση ως "Failed Purchases(Yesterday)" (Αποτυχηµένες αγορές χθες).

# Παραδείγµατα εκθέσεων

Σε αυτή την ενότητα µε τη χρήση των αναζητήσεων, οι οποίες αποθηκεύτηκαν στην ενότητα παραδείγµατα αναζήτησης , θα εξηγηθεί ο τρόπος δηµιουργίας Εκθέσεων (Reports), µε τη βοήθεια διαγραµµάτων (charts).

Οι αναζητήσεις που πραγµατοποιήθηκαν παραπάνω για το ηλεκτρονικό κατάστηµα **«Flowers & Gifts Shop»**, επέστρεφαν κάποια µοναδική τιµή (για παράδειγµα τον αριθµό των αποτυχηµένων προσπαθειών ολοκλήρωσης παραγγελιών) ή ένα πίνακα αποτελεσµάτων (λίστα των προϊόντων που αγοράστηκαν). Παρακάτω θα παρουσιαστούν αυτές οι αναφορές µε τη µορφή γραφηµάτων.

### Παράδειγµα **1.**

Πόσες φορές κοίταξε κάποιος ένα προϊόν και πόσες φορές αγοράστηκε. Σε αυτό το παράδειγµα θα φανεί µε τη βοήθεια γραφήµατος ο αριθµός, αυτών των views που είχε ένα προϊόν στη σελίδα και ο αριθµός των αγορών που το αφορούν.

1. Ανατρέχουμε στην αποθηκευμένη αναζήτηση %Purchases & Revenue(Yesterday) και την τροποποιούμε:

**sourcetype=access\_\* method=GET | chart count AS views, count(eval(action="purchase")) ASpurchases by category\_id | rename views AS "Views", purchases AS "Purchases", category\_id AS "Category"** 

Η εντολή chart επιτρέπει τη δηµιουργία διαγραµµάτων αξόνων, ορίζοντας τα ονόµατα τους µε την εντολή by.

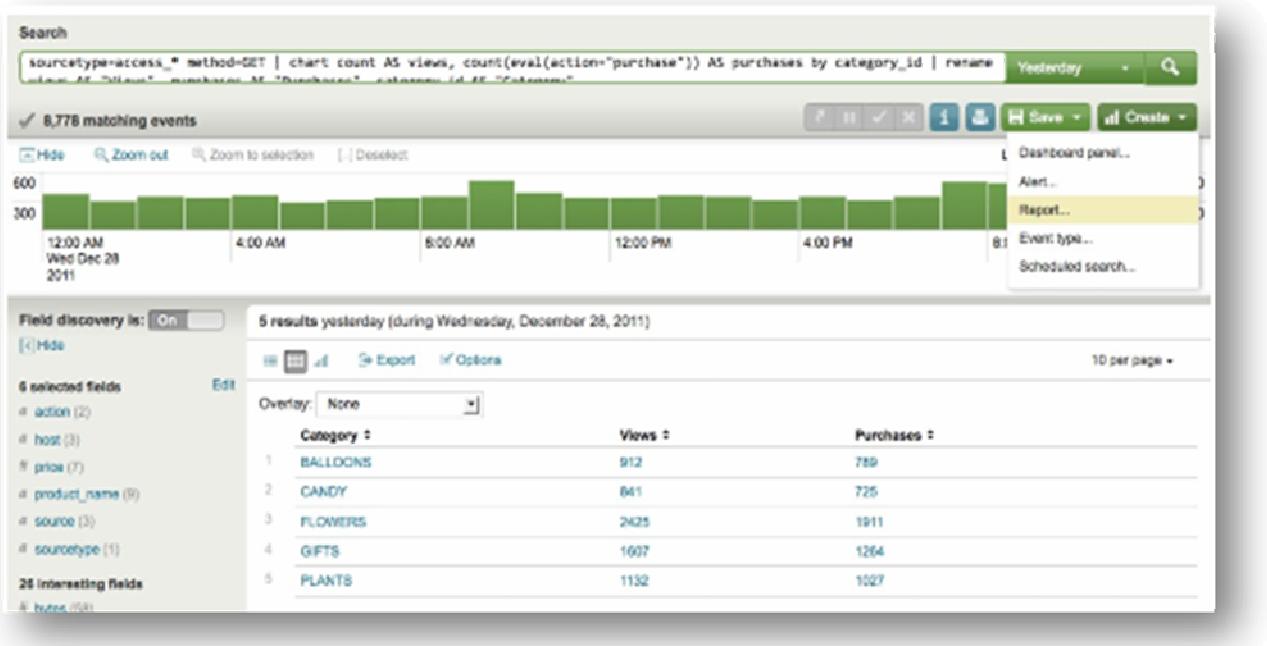

2. Πατάµε στην επιλογή Create πάνω δεξιά και επιλέγουµε Report από τη λίστα. Επειδή έχουµε χρησιµοποιήσει την εντολή chart έχει ήδη διαµορφωθεί το µενού ρυθµίσεων για το διάγραµµα, όπως βλέπουµε στην εικόνα (αριθµος εικονας).

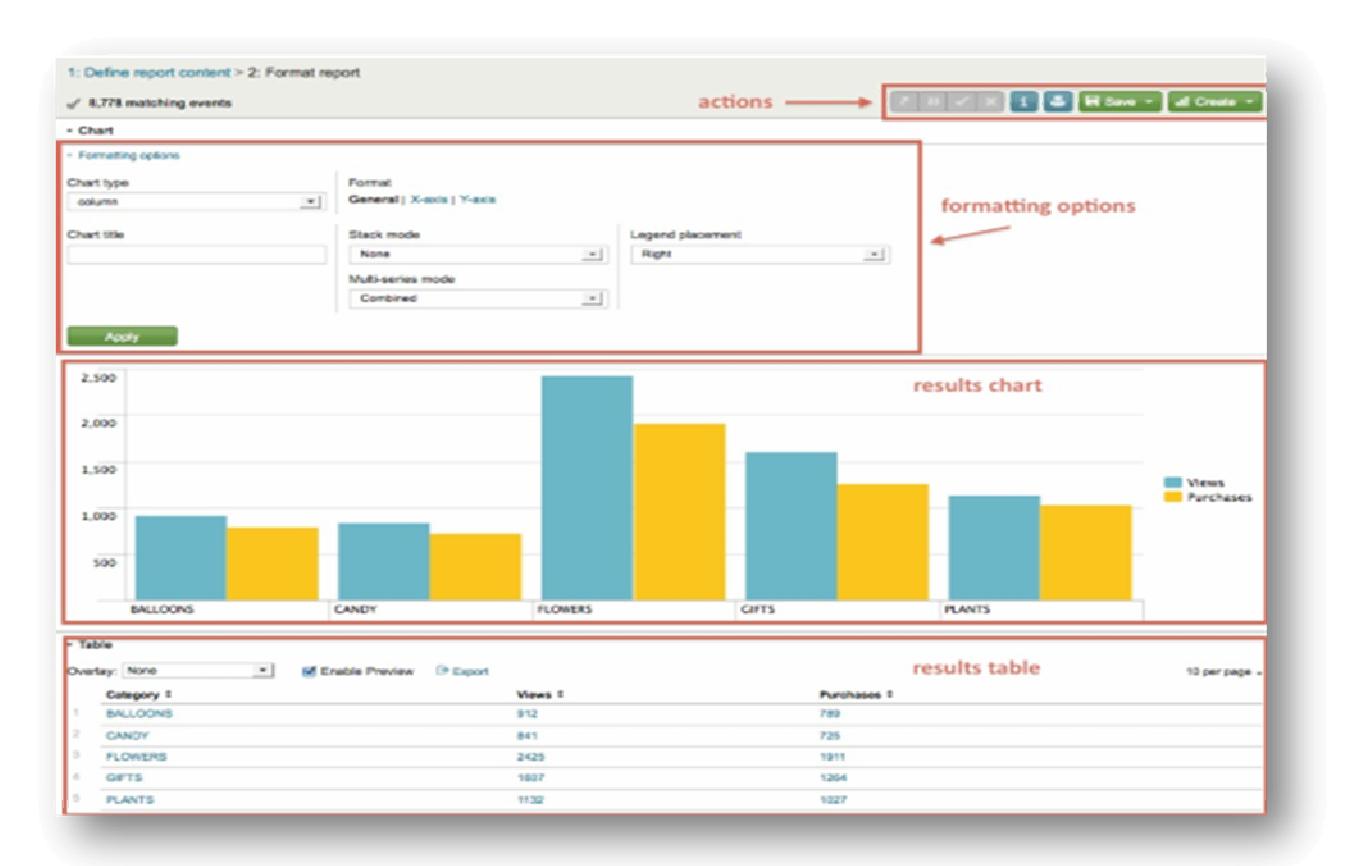

3. Κάτω από τις επιλογές ρυθµίσεων (Formating options), αφήνουµε την επιλογή chart type στην προεπιλογή column ώστε το γράφηµα να έχει τη µορφή στηλών. Ονοµάζουµε το chart "Purchases & Views by Product type" (Αγορές και εµφανίζεις ανά τύπο προϊόντος).

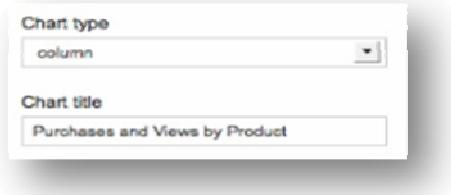

4. Κάτω από το General αφήνουµε τις επιλογές ως έχουν.

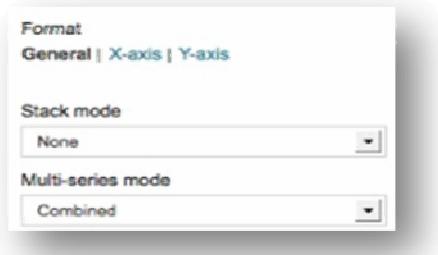

5. Κάτω από την επιλογή Format πατάµε x-axis:

Πληκτρολογούµε στο πεδίο "Product type" για να ονοµάσουµε τον άξονα x.

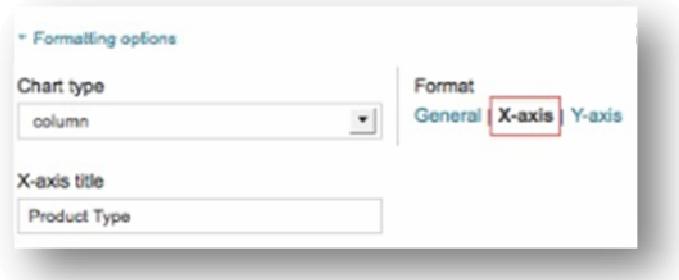

6. Κάτω από την επιλογή Format πατάµε y-axis:

Πληκτρολογούµε στο πεδίο "Count of events" για να ονοµάσουµε τον άξονα y.

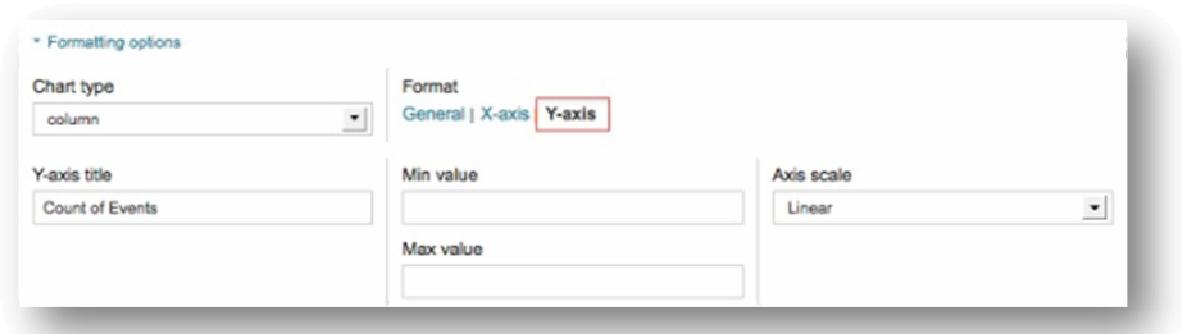

## 7. Επιλέγουµε Apply (Αποδοχή).

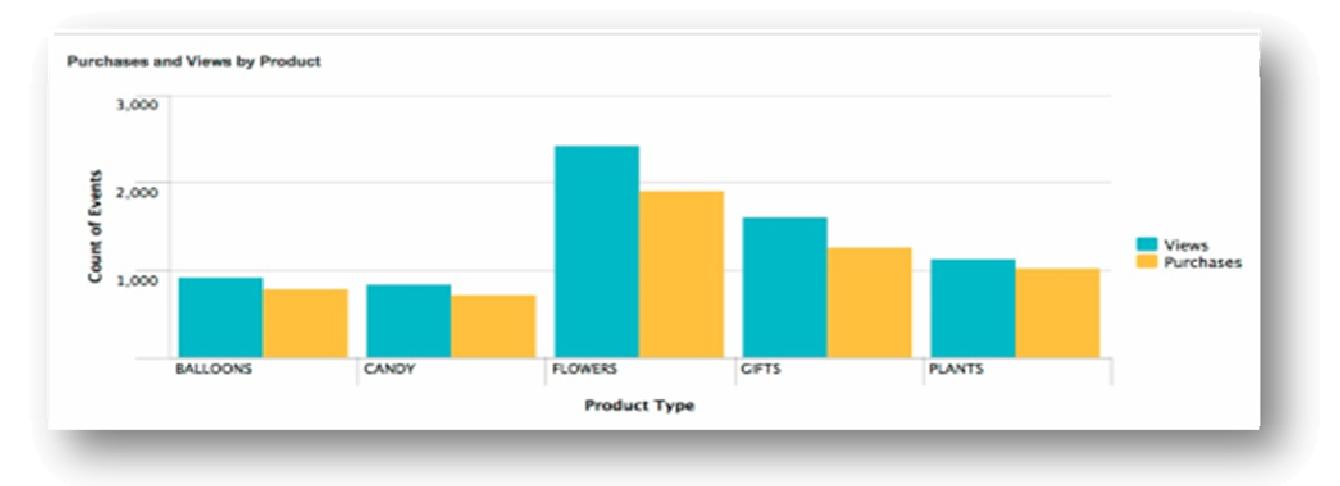

Στο γράφηµα που εµφανίζεται παρουσιάζονται οι αγορές και οι εµφανίζεις των προϊόντων σε µορφή στηλών.

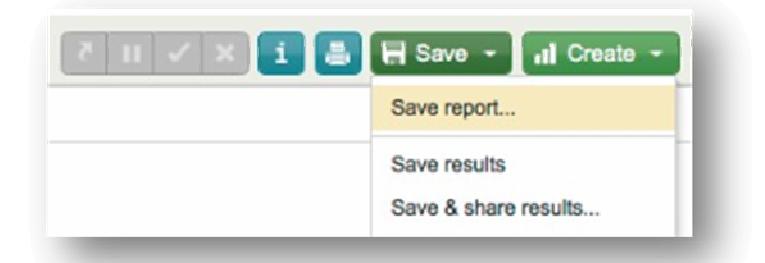

8. Πατάµε Save και επιλέγουµε Save Report από τη λίστα:

Το παράθυρο αποθήκευσης της έκθεσης εµφανίζεται. Στο πεδίο Search name πληκτρολογούµε το όνοµα της έκθεσης Purchases & Views (Yesterday) και πατάµε Finish.

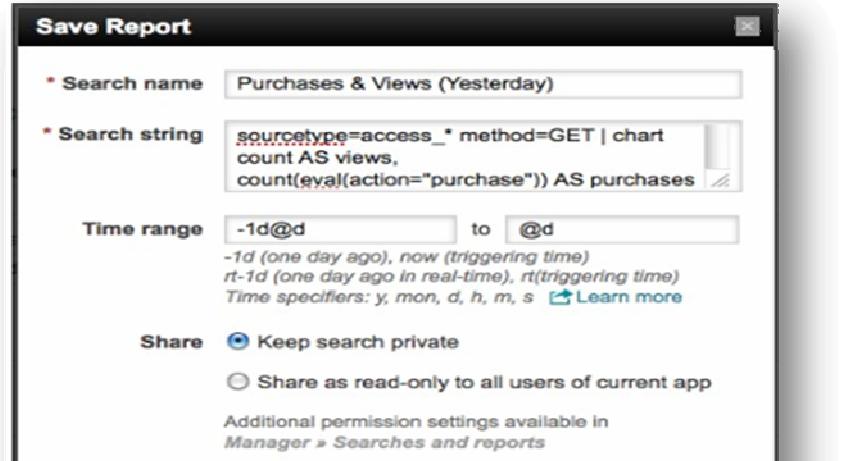

64

## Παράδειγµα *2.*

Κορυφαίες πωλήσεις ανά κατηγορία προϊόντος.

Η δηµιουργία αυτού του Report, απαιτεί τη χρήση του πεδίου Product\_name που εισήχθη από το Lookup table, για να µετρηθεί ο αριθµός των αγορών που πραγµατοποιήθηκε για κάθε προϊόν την προηγούµενη ηµέρα.

1. Πληκτρολογούµε την αναζήτηση:

# **sourcetype=access\_\* | timechart count(eval(action="purchase")) by product\_name usenull="f"**

Η εντολή count χρησιµοποιείται για να µετρηθεί ο αριθµός των events και η εντολή usenull για να εξασφαλιστεί ότι το chart θα περιέχει μη μηδενικές τιμές για το πεδίο product\_name.

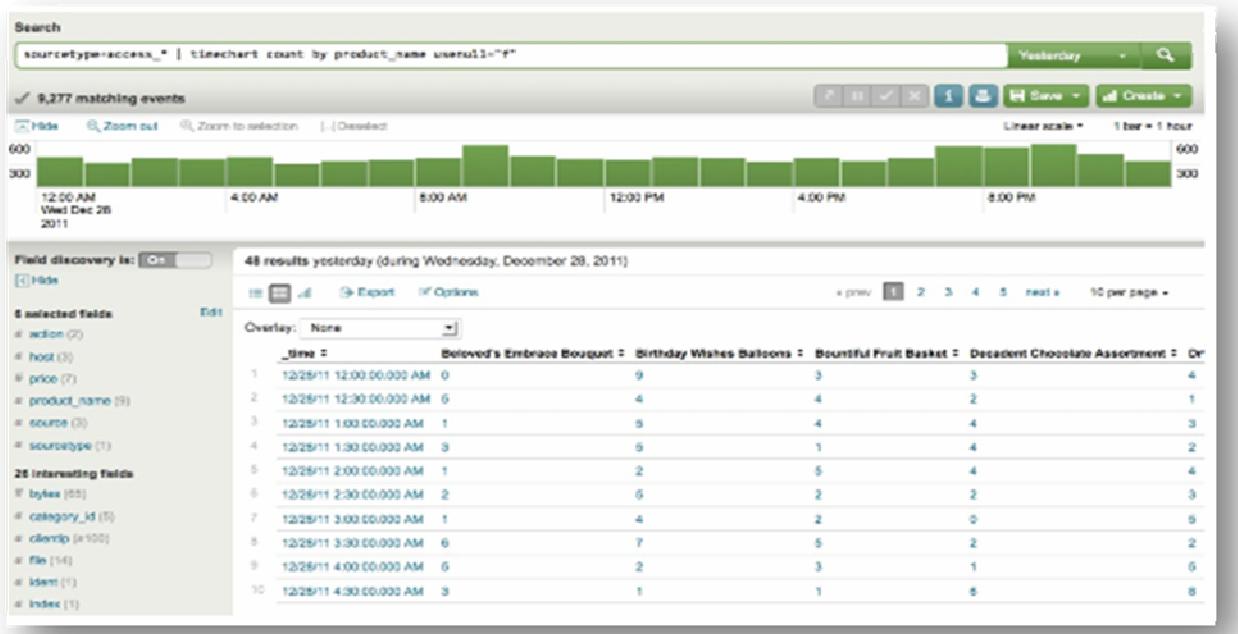

2. Επιλέγουµε Create report.

Επειδή έχουµε χρησιµοποιήσει την εντολή timechart το µενού των επιλογών διαµορφώνεται διαφορετικά από το µενού για το chart.

3. Κάτω από την επιλογή Formatting options αλλάζουµε το chart type σε column, ονοµάζουµε το chart Τop Purchases by product και επιλέγουµε Stacked στο πεδίο Stack.

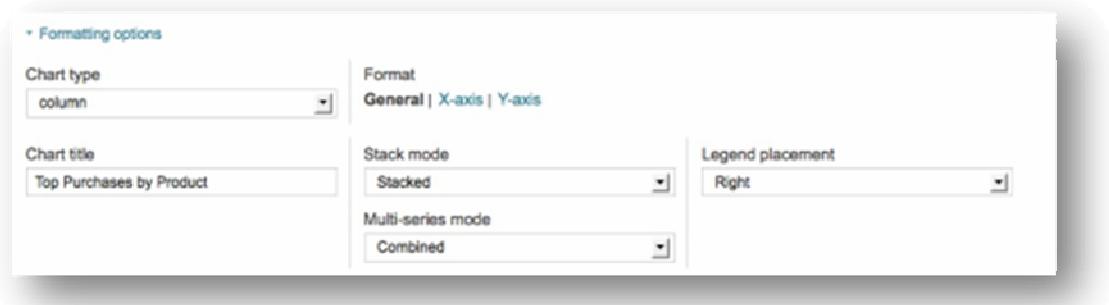

Με τη χρήση της εντολής timechart οι άξονες x και y ονοµάζονται αυτόµατα. Ο x ονοµάζεται time και ο y ονοµάζεται count of events.

4. Επιλέγουµε Apply.

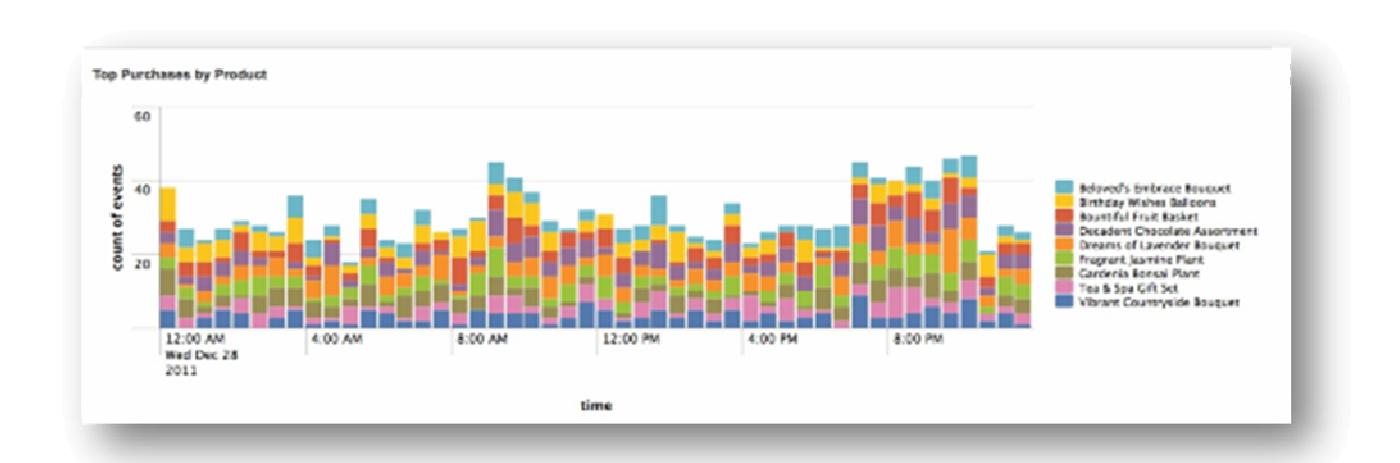

Κάθε µία από τις στήλες αντιπροσωπεύει τα διαφορετικά προϊόντα που αγοράστηκαν µέσα σε χρονικό διάστηµα µισής ώρας.

5. Πατάµε Save και επιλέγουµε Save Report. Ονοµάζουµε την αναφορά Products Purchases (Yesterday). Προσθέτουμε μια σύντομη περιγραφή της αναφοράς και πατάµε Save.

# ∆ηµιουργία **Dashboard**

«Επιστρέφουµε» στο ηλεκτρονικό κατάστηµα «**Flower & Gift Shop»**. Βρισκόµαστε στη διαδικασία δηµιουργίας ενός dashboard που θα δείχνει µετρήσεις σχετικά µε τις αγορές των προϊόντων κάθε ηµέρα.

Για αυτό το Dashboard θα χρησιµοποιήσουµε τις αποθηκευµένες αναζητήσεις που δηµιουργήσαµε τις προηγούµενες ηµέρες:

- Products Purchased (Yesterday)
- Products & Revenue (Yesterday)
- Purchases & Views (Yesterday)

Ανοίγουµε το Search app.

1. Κάνουµε κλικ στο µενού Dashboard & Views και από την αναδυόµενη λίστα επιλέγουµε το Create dashboard.

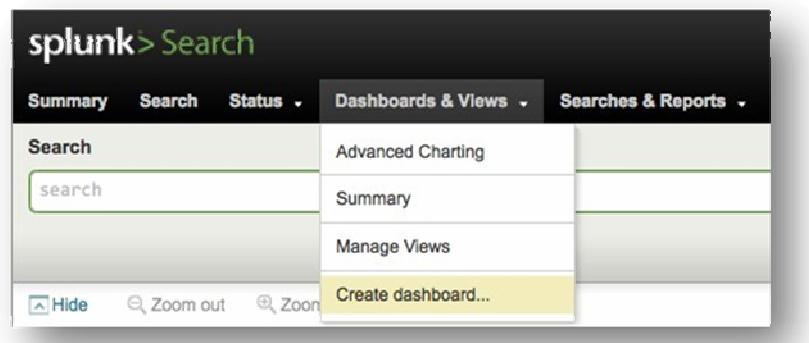

Το παράθυρο διαλόγου που ανοίγει επιτρέπει να οριστεί ένα νέο dashboard.

2. ∆ηµιουργία καινούριου dashboard:

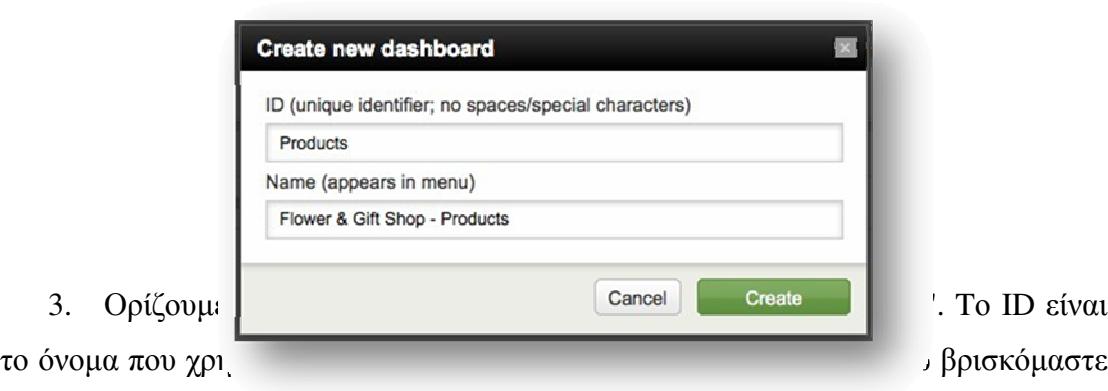

σε άλλα dashboards µέσα στο Splunk.

4. Ονοµάζουµε το dashboard, Flower & Gift Shop. Αυτό το όνοµα είναι και η ετικέτα που θα δούµε να υπάρχει στα µενού πλοήγησης και στην κορυφή του dashboard.

5. Επιλέγουµε Create.

Αυτή η επιλογή µας πηγαίνει στο καινούριο dashboard, το οποίο είναι άδειο. Ας ξεκινήσουµε να το γεµίζουµε µε panels.

6. Στην κορυφή του dashboard, δίπλα στο όνοµα του, βρίσκονται οι επιλογές του dashboard. Όταν το Edit είναι απενεργοποιημένο, θα δούμε επιλογές εκτύπωσης του dashboard και παράδοση σε PDF.

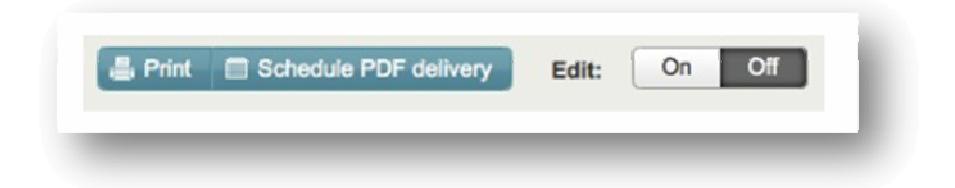

7. Για να αρχίσουµε την επεξεργασία του dashboard, αλλάζουµε το Edit σε ON.

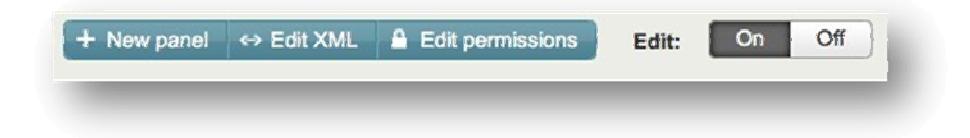

Όταν ενεργοποιηθεί το Edit, θα δούµε 3 επιλογές:

• New panel, το οποίο μας επιτρέπει την πρόσθεση panels στο dashboard.

• Edit XML, που µας επιτρέπει την επεξεργασία του κώδικα XML για το dashboard.

• Edit permissions , που µας επιτρέπει τον έλεγχο της προσβασιµότητας στο dashboard.

8. Για να προσθέσουμε ένα panel στο dashboard, επιλέγουμε New panel.

Αυτό ανοίγει το παράθυρο διαλόγου New panel , το οποίο επιτρέπει τον ορισµό των ιδιοτήτων για το panel.

9. Για να προσθέσουµε ένα panel στο dashboard, δίνουµε ένα όνοµα και καθορίζουµε την αναζήτηση που συσχετίζεται µε αυτό.

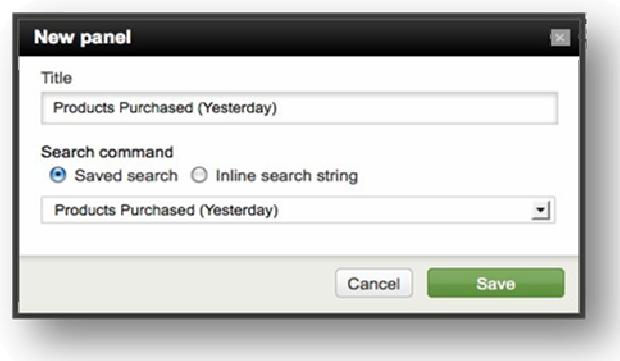

10. Κάτω από το "Title", στο πεδίο πληκτρολογούµε "Products Purchased (Yesterday)". Αυτή είναι η ετικέτα για το panel.

11. Κάτω από το "Search command", επιλέγουµε "Saved search" Όλα τα dashboard είναι συνδεδεµένα µε τις αναζητήσεις. Μπορούµε να προσδιορίσουµε, αν ένα panel τρέχει από µια προκαθορισµένη αποθηκευµένη αναζήτηση, ή αν χρησιµοποιεί µια αναζήτηση σχεδιασµένη ειδικά για το panel. Για αυτά τα dashboards, θα χρησιµοποιήσουµε αποθηκευµένες αναζητήσεις και αναφορές.

12. Από τη λίστα , επιλέγουµε την αποθηκευµένη αναζήτηση µε όνοµα "Products Purchased (Yesterday)".

#### 13. Επιλέγουµε Save.

Τώρα έχουµε προσθέσει ένα καινούριο panel στο "Flower & Gifts Shop - Products" dashboard. Εδώ τα αποτελέσματα της αναζήτησης προβάλλονται με τη μορφή ένος πίνακα. Αυτή δεν είναι η επιθυµητή προβολή για το panel, οπότε προβαίνουµε στην

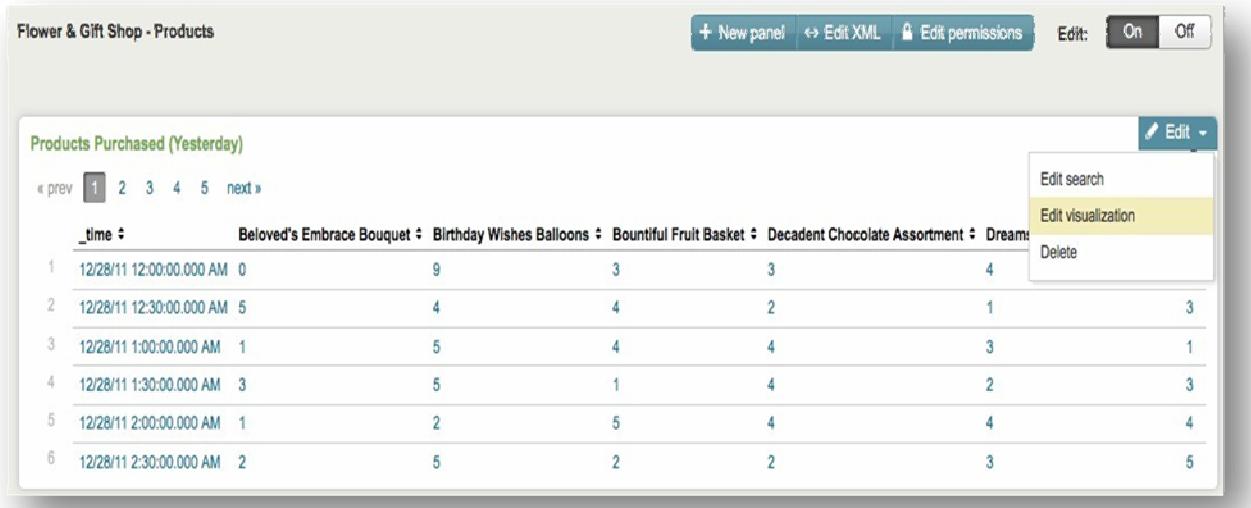

αλλαγή του.

14. Για το panel, επιλέγουμε Edit  $\rightarrow$  Edit visualization από τη λίστα.

Αυτό ανοίγει το παράθυρο διαλόγου Edit visualization, που µας επιτρέπει τον καθορισµό του τρόπου εµφάνισης των αποτελεσµάτων αναζήτησης στο panel: data table, events list, charts, single value panels, and gauges.

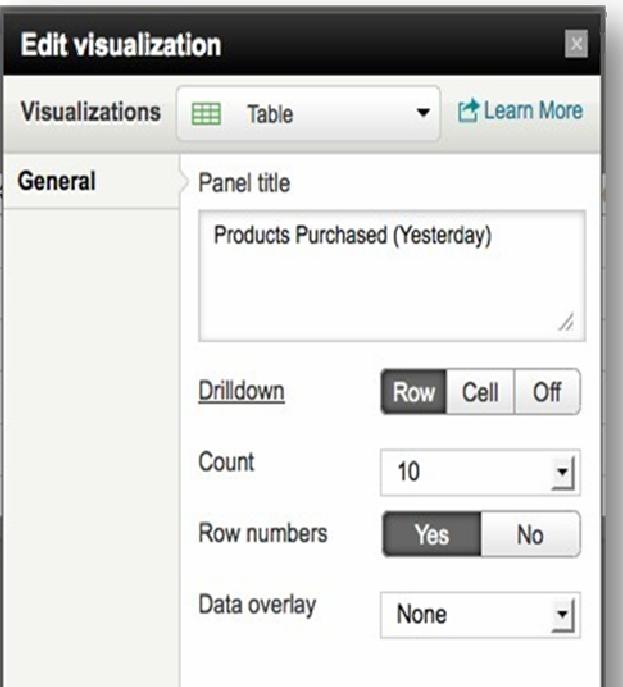

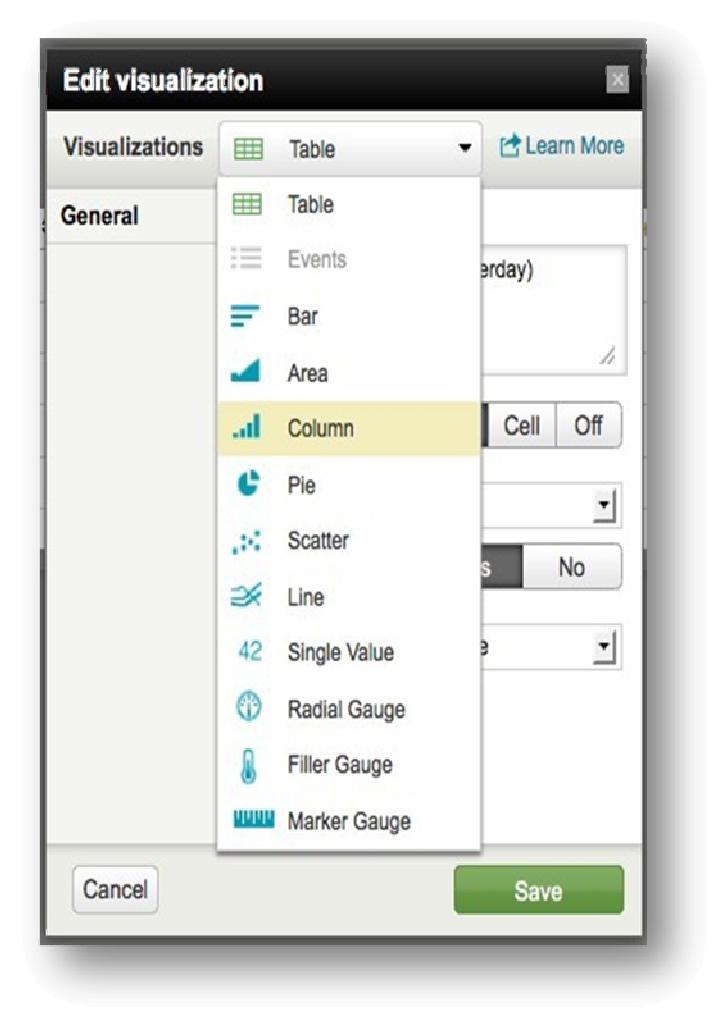

15. Από τη λίστα "Visualizations", επιλέγουµε Column για να εµφανίσουµε τα

- αποτελέσµατα µας σε γράφηµα στήλης .
- 16. Επιλέγουµε Save.

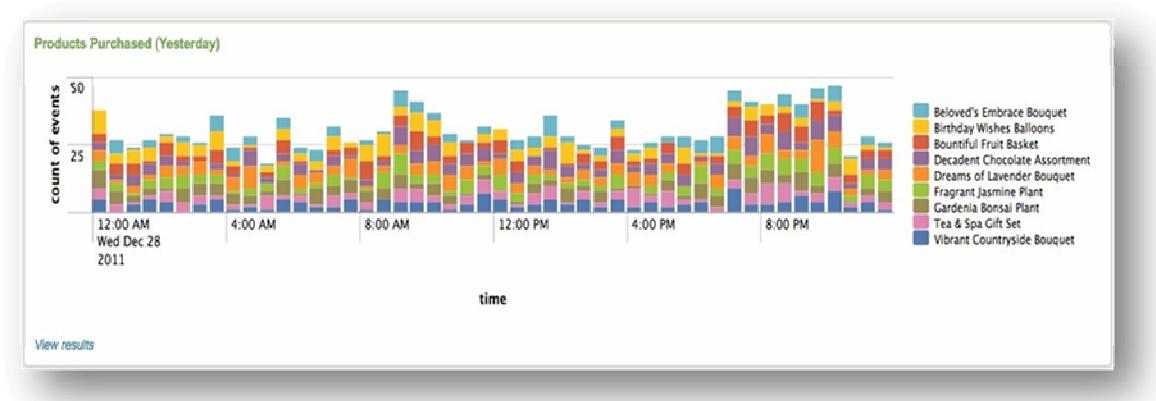
Προσθέτουµε δύο επιπλέον panel στο dashboard:

17. Προσθέτουµε ένα panel µε όνοµα Purchases & Views (Yesterday) για τον αριθµό των αγορών και προβολών που έγιναν χθες (# Purchases & Views). Αλλάζουµε την προβολή, ώστε να εµφανίζονται σε γράφηµα στηλών.

18. Προσθέτουµε ένα panel µε όνοµα Products & Revenue (Yesterday) για να προβάλουµε τα προϊόντα που πουλήθηκαν χτες καθώς επίσης και τα έσοδα που υπήρχαν από τις πωλήσεις (Purchases and Revenue (Yesterday). Αλλάζουµε τον τρόπο προβολής ώστε να βλέπουµε έναν πίνακα δεδοµένων.

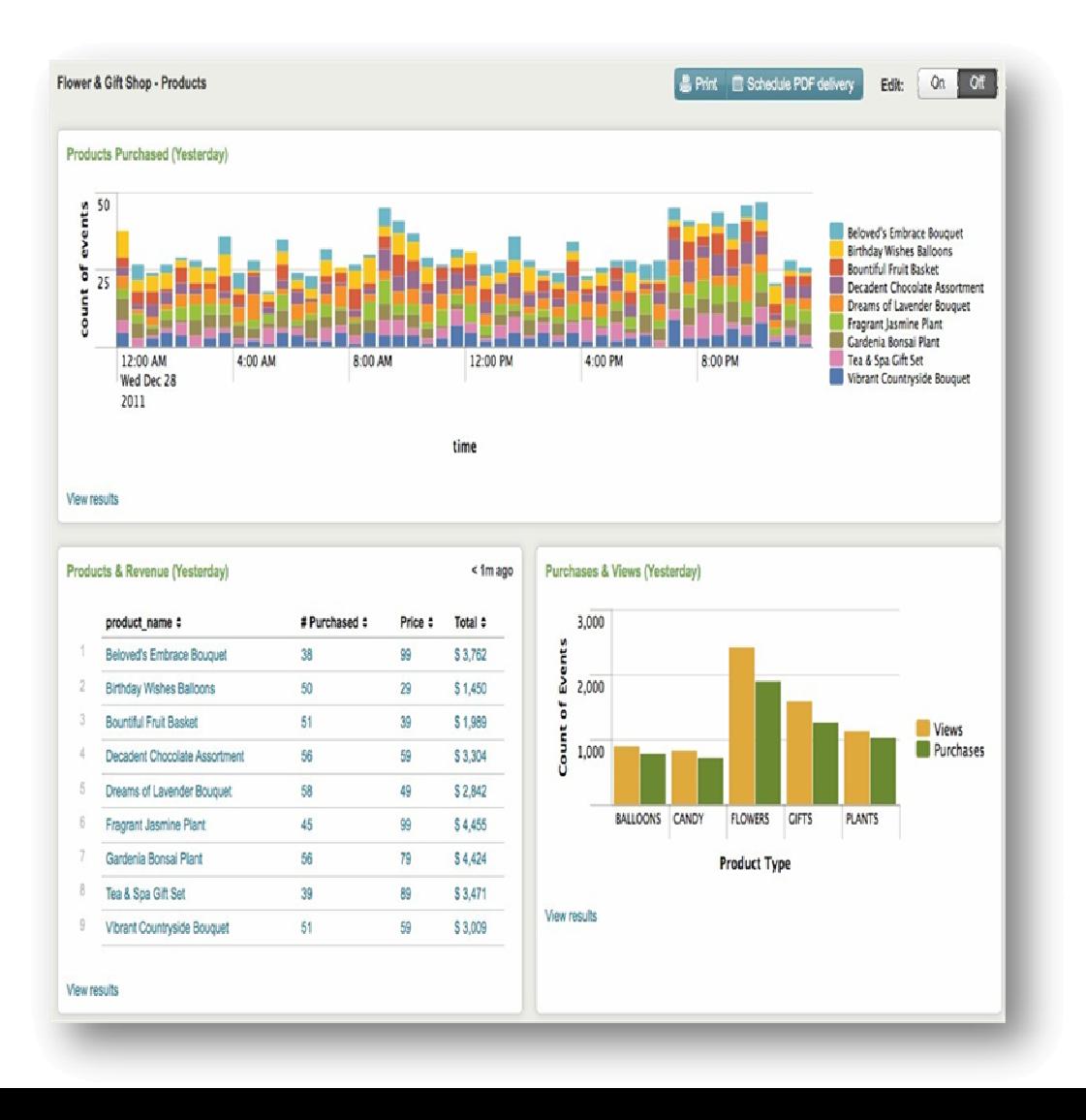

19. Όταν προσθέσουµε τα καινούρια panel, φτιάχνουµε τα παράθυρα ώστε να

#### εµφανίζονται ως εξής:

Αυτό είναι το dashboard των προϊόντων µας. Τώρα µε παρόµοιο τρόπο θα δηµιουργήσουµε ένα operations dashboard.

#### **«Flower & Gift Shop» Operations**

Το δεύτερο dashboard περιέχει απλές αναφορές που µπορούµε να δούµε στο ξεκίνηµα της ηµέρας και να πάρουµε πληροφορίες σχετικά µε πρόσφατη διαδικτυακή δραστηριότητα. Για αυτό το dashboard, θα χρησιµοποιήσουµε τις εξής αποθηκευµένες αναζητήσεις:

- Total views (Yesterday).
- Failed purchases (Yesterday).
- Errors (Yesterday).

Eπιστρέφουμε στο Search app. Επιλέγουμε Dashboards & Views->Create dashboard από την αναδυόµενη λίστα και ορίζουµε ένα καινούριο dashboard για το «**Flower &** 

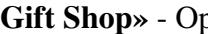

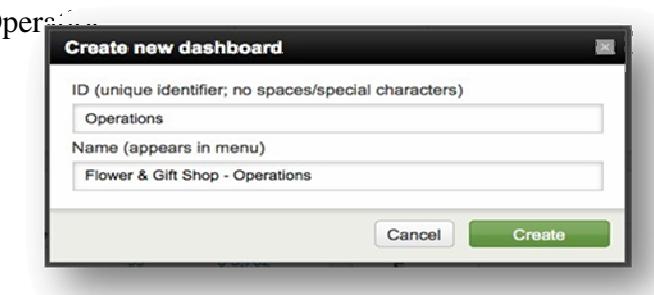

1. Για αυτό το dashboard, θα προσθέσουµε τρία panel: δύο panel µοναδικών τιµών και ένα panel, στο οποίο θα εµφανίζει τη λίστα µε τα events.Θα εµφανίζεται κάπως έτσι:

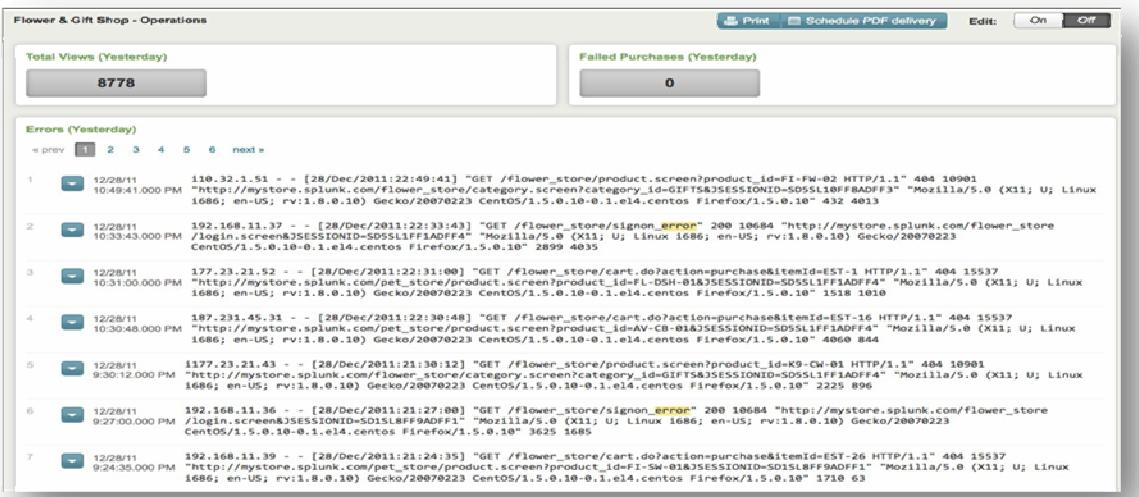

2. Το πρώτο panel χρησιµοποιεί την αποθηκευµένη αναζήτηση "Total views (Yesterday)" και είναι ένα panel µοναδικής τιµής.

3. Το δεύτερο panel χρησιµοποιεί την αποθηκευµένη αναζήτηση "Failed purchases (Yesterday)" και είναι ένα panel μοναδικής τιμής.

4. Το τρίτο panel χρησιµοποιεί την αποθηκευµένη αναζήτηση "Errors (Yesterday)" και είναι ένα event list panel.

5. Όταν προσθέσουµε τα καινούρια panel, τα φτιάχνουµε ώστε να εµφανίζονται όπως στην παραπάνω εικόνα.

Αυτό είναι το «**Flower & Gift Shop**» Operations dashboard.

## Προβολή αποθηκευµένων **Dashboard.**

Αφού αποθηκεύσουµε τα dashboards, µπορούµε να τα βρούµε στο Search App κάτω από το Dashboards & Views:

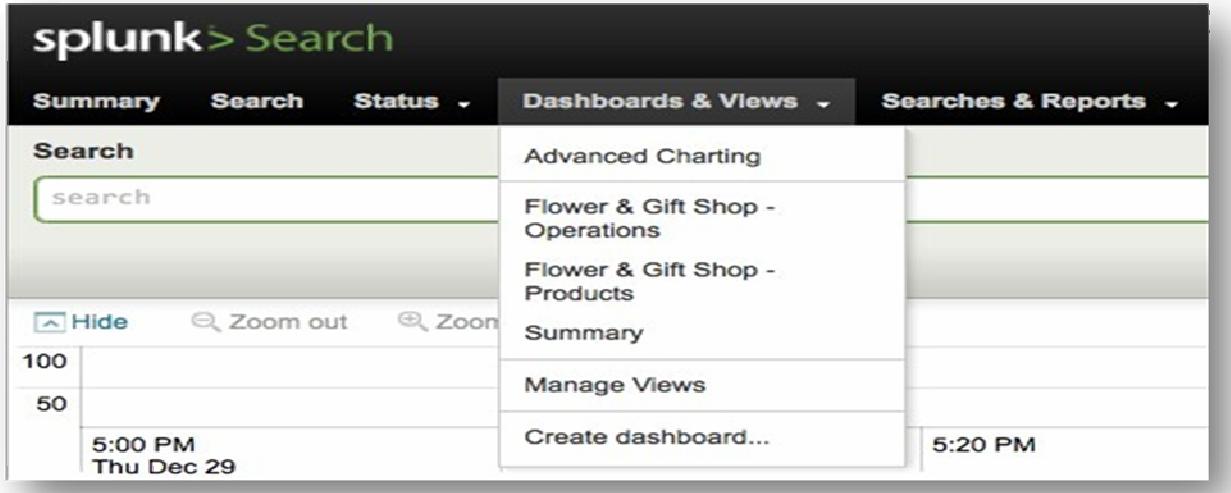

Από αυτή τη λίστα, µπορούµε επίσης να τροποποιήσουµε ή να διαχειριστούµε τα dashboard που ήδη έχουμε.

## Κεφάλαιο 2

## Social Media

## Η έννοια των **Social Media**

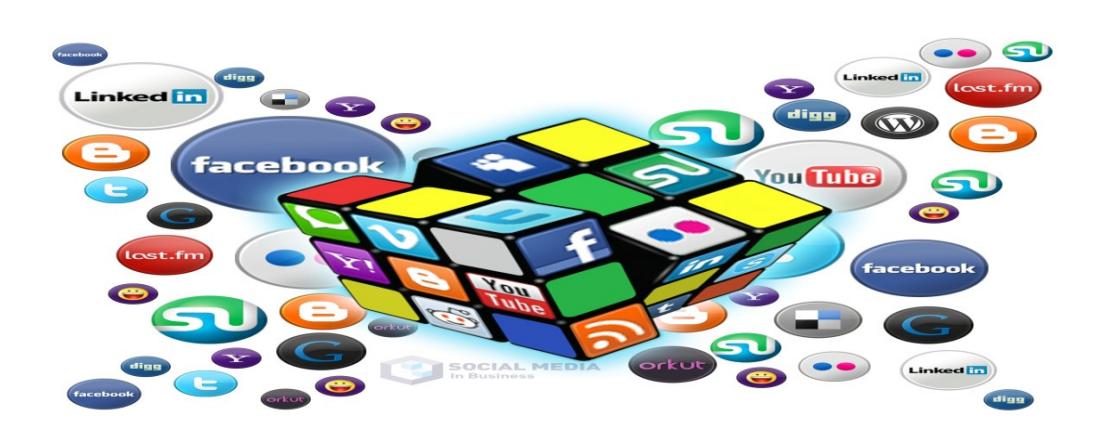

Ο όρος Social Media είναι ιδιαίτερα διαδεδοµένος όµως σε κάποιες περιπτώσεις είναι δύσκολο να δοθεί ο ακριβής ορισµός του λόγω των πολλών διαστάσεων που έχει. Ο καλύτερος λοιπόν τρόπος για να ορίσει κάποιος την έννοια των Social Media είναι να εξετάσεις τα επιµέρους στοιχεία τους.

Τα Media είναι ένα εργαλείο επικοινωνίας, όπως η εφηµερίδα ή το ραδιόφωνο, οπότε κατ' αντιστοιχία θα µπορούσαµε να χαρακτηρίσουµε τα Social Media ως εργαλεία επικοινωνίας με κοινωνικό γαρακτήρα.

Τα απλά µέσα από επικοινωνιακής πλευράς µοιάζουν µε µονόδροµο καθώς µπορεί κανείς να διαβάσει µια εφηµερίδα ή να παρακολουθήσει ένα δελτίο ειδήσεων στην τηλεόραση, αλλά µε περιορισµένες δυνατότητες αλληλεπίδρασης..

Αντίθετα τα Social Media ως απόρροια αυτού που ονοµάζουµε Web 2.0 ενθαρρύνουν την αµφίδροµη επικοινωνία. Μέσω των Social Media κάθε χρήστης έχει πρόσβαση όχι µόνο στην εύρεση και δηµοσίευση περιεχοµένου αλλά και στη διαδραστικότητα µε το δηµοσιευµένο περιεχόµενο ή άλλους χρήστες. Η διαδραστικότητα αυτή µπορεί να περιορίζεται σε κάτι απλό όπως τη δηµοσίευση σχολίων ή την αξιολόγησή του περιεχοµένου της παρεχόµενης πληροφορίας ή µπορεί να είναι περισσότερο πολύπλοκή όπως συµβαίνει για παράδειγµα στην κοινότητα του Flixter η οποία παρέχει στα µέλη της προτάσεις ταινιών βασιζόµενη στις αξιολογήσεις ατόµων µε παρόµοια ενδιαφέροντα.

Οι περισσότερες υπηρεσίες Social Media ενθαρρύνουν και επιδιώκουν τη συζήτηση, τα σχόλια, την αλληλεπίδραση και το διαµοιρασµό οποιασδήποτε πληροφορίας µεταξύ των χρηστών. Στην έννοια Media θα µπορούσαµε να δώσουµε τον ορισµό της σύγχρονης επικοινωνίας µιας και όλα όσα αναφέρονται παραπάνω δεν είναι τίποτα άλλο από σύγχρονους διαµοιραστές πληροφορίας. Οποιαδήποτε είδους και ποιότητα πληροφορίας µπορεί να ταξιδέψει µέσα από πληθώρα εφαρµογών του διαδικτύου. Η διαφορά µε τις παραδοσιακές µορφές επικοινωνίας είναι αρχικά το εύρος που µπορεί να µεταδοθεί η πληροφορία και κατά δεύτερον ότι ο χρήστης είναι ο βασικός πρωταγωνιστής. Τα Social Media είναι ένα σύγχρονο απλοποιηµένο εργαλείο επικοινωνίας. Ωστόσο η χρήση τους και ειδικότερα η αποτελεσµατικότητα τους εξαρτάται σε µεγάλο βαθµό από το χρήστη.

## Κατηγορίες **Social Media**

Τα Social Media κατηγοριοποιούνται σε:

- **Social News**: Πρόκειται για sites µε ειδήσεις και άρθρα όπου ο χρήστης µπορεί να ψηφίσει και να σχολιάσει. Τα άρθρα µε τους περισσότερους ψήφους αναβαθµίζονται και προωθούνται προς τους αναγνώστες(Digg, Sphinn, Newsvine, BallHype κ.α.).
- **Social Sharing**: Sites που δίνουν τη δυνατότητα να δημιουργίας και διαµοιρασµού αρχείων ήχου και εικόνας(Youtube, Flickr, Devianart)
- **Social Bookmarking**: Sites που δίνουν τη δυνατότητα εύρεσης και αποθήκευσης δικτυακών τόπων και χρήσιµων πληροφοριών. Οι σελιδοδείκτες αποθηκεύονται online και διαµοιράζονται αντίστοιχα σε άλλους χρήστες( Diigo, BlogMarks, Faves).

• **Social Networks**: Πρόκειται ίσως για την πιο διαδεδοµένη µορφή Social Media μιας και προσφέρει πιο άμεση επικοινωνία μεταξύ των χρηστών. Ένα τεράστιο µέσο κοινωνικής δικτύωσης που εκµηδενίζει τις αποστάσεις και ξεπερνά τα παραδοσιακά µέσα επικοινωνίας. Μέσα από αυτά τα site οι χρήστες επικοινωνούν µεταξύ τους, ενηµερώνονται και ανταλλάσσουν πληροφορίες σχετικά µε τα ενδιαφέροντα τους και τις δραστηριότητες τους(Twitter, Facebook, GooglePlus, Myspace ).

# **Social Media Landscape 2012**

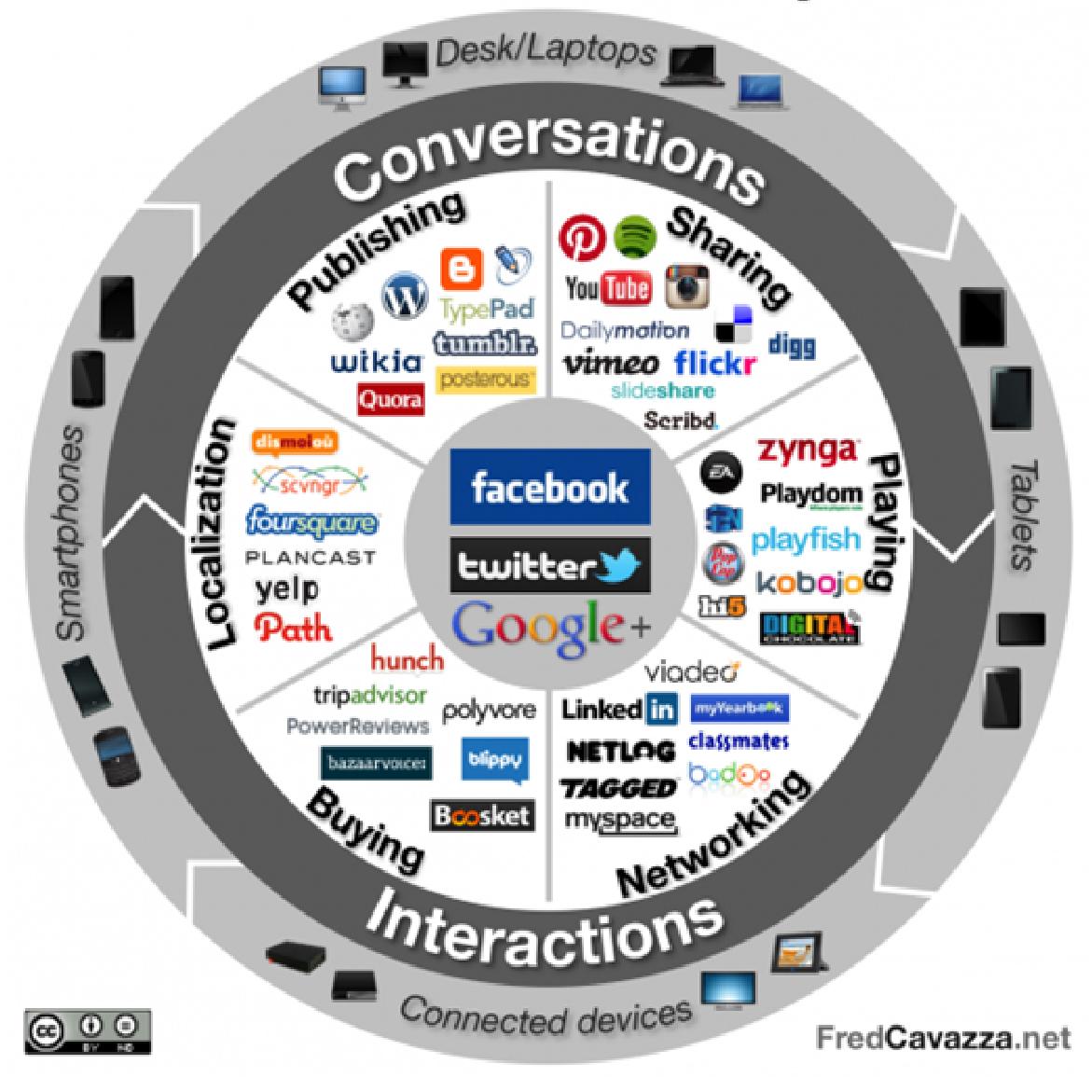

## Τα **Social Media** στη ζωή του σύγχρονου ανθρώπου και η

σηµασία των **Social Networks**

"We have technology, finally, that for the first time in human history allows people to really maintain rich connections with much larger numbers of people. It used to be, your connected group was really your immediate community, your neighborhood, your village, your tribe. The more we connect people, the more people know one another, the better the world will be."

Pierre Omidyar, eBay Founder

Τα Social Media τα τελευταία χρόνια σηµειώνουν αλµατώδη ανάπτυξη. Είναι µια τάση της εποχής που πλέον τείνει να γίνει τρόπος ζωής εφόσον σύµφωνα µε έρευνα η οποία διεξήχθη από το ITU (International Telecommunication Union) και παρουσιάζεται στο "Trends In Telecommunication Reform" (2012) οι χρήστες των Social Media παγκοσμίως ανέρχονται στο 1.000.000.000 με ολοένα αυξητικές τάσεις.

Τα Social Media αποτελούν ένα καθηµερινό τεράστιο όγκο περιεχοµένου που κυκλοφορεί στο διαδίκτυο, µε πολύ µεγάλες δυνατότητες σχεδόν για οποιεσδήποτε ανάγκες. Εκτός από την διασκέδαση ή την επικοινωνία µεταξύ των χρηστών τους, µπορεί να προσφέρει πληροφόρηση και δικτύωση για συνεργασία σε επιστήµονες, προώθηση προϊόντων ή υπηρεσιών...

Αν εξεταστεί σε αυστηρά επιχειρηµατικό επίπεδο, η δύναµη που δίνεται τον καταναλωτή είναι τεράστια. Οι πηγές ενηµέρωσης και επιρροής δεν είναι µόνο τα ΜΜΕ αλλά και οι διαδικτυακοί φίλοι ή ακόµα και άγνωστοι που είχαν µια εµπειρία µε κάποια υπηρεσία ή προϊόν και το ανέφεραν στο Facebook, Twitter ή σε κάποιο σχόλιο ενός blog.

Τα Social Media θα αποκτούν σταδιακά συνεχώς µεγαλύτερο µερίδιο της ενηµέρωσης, επικοινωνίας και εποµένως επιρροής µας.

Oι πλατφόρµες **Social Networking** δεν περιορίζονται στην παροχή δυνατοτήτων που αποσκοπούν στη επανασύνδεση φίλων, στην επικοινωνία, στη συµµετοχή σε online παιχνίδια. Στην πραγµατικότητα τα Social Networks είναι κάτι παραπάνω, είναι ένας νέος εναλλακτικός τρόπος επικοινωνίας, αλληλεπίδρασης και διασύνδεσης µελών διαφόρων οµάδων σε προσωπικό ή εταιρικό επίπεδο, δωρεάν ή µε ιδιαίτερα χαµηλό κόστος.

Αν είναι λοιπόν είναι επιβεβληµένη η παρουσία ενός οργανισµού ή µιας εταιρίας στο διαδίκτυο πρέπει κανείς να αναλογιστεί ποσό πιο σηµαντική είναι η επικοινωνία και η δηµιουργία διαλόγου µε το κοινό του παρέχοντας "χρήσιµο" περιεχόµενο. Άλλωστε πώς αλλιώς θα γνώριζε το κοινό για τη δραστηριότητά, τα προϊόντα ή τις υπηρεσίες που παρέχει µια εταιρία;

Κάποια λοιπόν από τα πλεονεκτήµατα της χρήσης των Social Media από Οργανισµούς και επιχειρήσεις είναι τα εξής: Προσφέρουν γρήγορη και άµεση επικοινωνία µε το κοινό. Βοηθούν στη στελέχωση µιας παραγωγικής επικοινωνίας µε πιθανούς πελάτες και τους φέρνει ένα βήµα πιο κοντά σε µια πιθανή συνεργασία. ∆ίνουν τη δυνατότητα απόκτησης αξιόπιστων δεδοµένων σχετικά µε τη ζήτηση υπηρεσιών και προϊόντων από το αγοραστικό κοινό ή απόψεων του όσων αφορά τις υπηρεσίες ή το προφίλ ενός οργανισµού ή εταιρείας µε σκοπό την καλύτερη προσαρµογή των διαφηµιστικών πλάνων και την ποιότητα υπηρεσιών. Τα Social Networks μπορούν να εμπλέξουν το κοινό με το μια εταιρεία με φυσικό ή συναισθηµατικό τρόπο ανάλογα µε το πώς αυτή θα επιλέξει να προβάλλεται, ικανοποιώντας βασικές αγοραστικές αλλά και ανθρωπιστικές ανάγκες του . Όταν η επικοινωνία µε το κοινό είναι εποικοδοµητική και σε προσωπικό επίπεδο, κάνει τον κάθε εµπλεκόµενο να νιώθει σηµαντικό µέρος αυτής της διεπαφής και ο διαφηµιζόµενος φορέας έχει την ευκαιρία να αποκτήσει µια πελατοκεντρική φιλοσοφία, δηµιουργώντας ένα νέο περιβάλλον για την επιχείρηση του αποκοµίζοντας νέες ιδέες που τον καθιστούν προσιτό και απαραίτητο στο κοινό.Τέλος τα θετικά αποτελέσµατα δεν αφορούν µόνο τη σχέση ενός οργανισµού ή επιχείρησης µε τους πελάτες τους αλλά αφορούν και τη σχέση του ανθρώπινου δυναµικού που τους στελεχώνει. Οι εταιρείες που αναπτύσσουν τα δικά τους Social networks πετυχαίνουν να φέρουν κοντά οµάδες εργαζοµένων που βρίσκονται σε αποµακρυσµένα γραφεία, ενισχύουν το δέσιµο µεταξύ των εργαζοµένων και τους βοηθούν να λειτουργήσουν πιο αποτελεσµατικά στο έργο που έχουν αναλάβει.

#### Τι είναι το **Twitter**

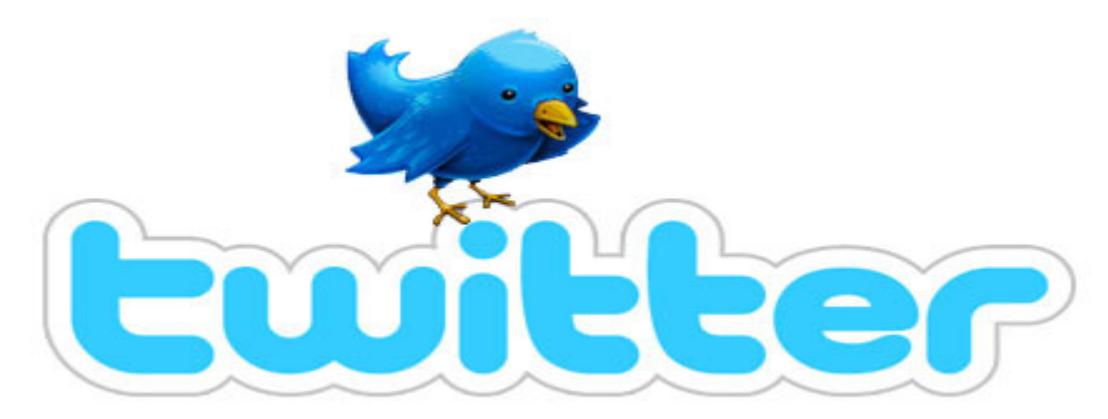

Το Twitter, το οποίο φτιάχτηκε το 2006 από τον Τζακ Ντόρσεϊ, είναι µια δωρεάν Social network και micro-blogging υπηρεσία, η οποία επιτρέπει στους χρήστες του να γράφουν σύντοµα µηνύµατα και να διαβάζουν τα µηνύµατα άλλων χρηστών της υπηρεσίας (τα γνωστά ως tweets). Social γιατί επιτρέπει την επαφή και αλληλεπίδραση µε άλλα µέλη του και Μικρο-blogging γιατί δίνει τη δυνατότητα σε κάποιον να γράψει την κατάστασή του µέσα σε 140 χαρακτήρες µε εικόνες ή άλλα µέσα.

Στην πορεία το Twitter έγινε και άλλα πράγµατα, όπως µέρος προώθησης ιδεών, προϊόντων και νέων και φυσικά εξελίχθηκε σε µια πλατφόρµα asynchronous Chat, όπου η συζήτηση µπορεί να εξελιχθεί σε µεγαλύτερη διάρκεια, αλλά και µε περισσότερα άτοµα απ' ότι ένα κλασικό Chat.

Το ιδιαίτερο χαρακτηριστικό του Twitter είναι η δυνατότητα ταχείας διάδοσης των νέων σε ολόκληρο τον κόσµο σε πραγµατικό χρόνο. Στο παρελθόν συνέβαινε συχνά οι ειδήσεις, όπως π.χ. σεισµών ή άλλων καταστροφών, να µεταδίδονται γρηγορότερα σε ολόκληρο τον κόσµο µέσω του Twitter, παρά µέσω των ραδιοφωνικών σταθµών και των εφηµερίδων. Η προώθηση των νέων γίνεται σε κλάσµατα δευτερολέπτου από την δηµοσιογραφία των πολιτών. Το ∆εκέµβριο του 2008 την ίδια ώρα που η Αθήνα καιγόταν «φωτιά είχε πιάσει» και το Twitter από χιλιάδες tweets για τη δολοφονία του Αλέξη Γρηγορόπουλου και την κοινωνική έκρηξη που πυροδότησε. Μέσω του Twitter άνθρωποι από τη Συρία παρουσιάζουν τη συριακή επανάσταση όπως τη βιώνουν οι ίδιοι.

Το Twitter χρησιµοποιείται επίσης ως µέσο προώθησης ιδεών και πολιτικών απόψεων και συχνά διαδραµατίζει σηµαντικό ρόλο στις πολιτικές εξελίξεις. Σήµερα η πολιτική δεν ασκείται πλέον µόνο στα έδρανα της Βουλής και στα πολιτικά γραφεία αλλά και µέσα των Social Network. Όλο και περισσότεροι πολιτικοί δηµιουργούν λογαριασµούς στο Twitter τους οποίους χρησιµοποιούν ως πολιτικό βήµα. Είναι χαρακτηριστικό άλλωστε πως από τους 164 επικεφαλής κρατών σε όλο τον κόσµο, οι 123 χρησιµοποιούν ήδη το Twitter, διαθέτοντας είτε προσωπικό προφίλ είτε επίσηµο «θεσµικό» λογαριασµό, τον οποίο θα παραδώσουν σε αυτόν που θα τους διαδεχθεί όταν αποχωρήσουν από το αξίωµα. Αυτό είναι το συµπέρασµα έρευνας που δηµοσιοποίησε η εταιρεία αναλύσεων Digital Daya, σύµφωνα µε την οποία παρουσία στο κοινωνικό δίκτυο έχουν παγκοσµίως 3 στους 4 ηγέτες.

Βασιζόµενη σε στοιχεία του ∆εκεµβρίου του 2012, η µελέτη δείχνει πως οι ανώτατοι κρατικοί αξιωµατούχοι που χρησιµοποιούν το Twitter έχουν αυξηθεί κατά 93% από το 2010, όταν άρχισαν να καταγράφονται στατιστικά δεδοµένα χρήσης της πλατφόρµας. Μάλιστα, η µεγαλύτερη αύξηση παρατηρείται από το τρίτο τρίµηνο του 2011 µέχρι σήµερα, µε το αντίστοιχο ποσοστό να φτάνει στο 78%.

Το Twitter εκτός των άλλων αποτελεί την ενσάρκωση του Social Media Marketing. Μέσω του Twitter προβάλλονται και καθιερώνονται οι νέες τάσεις στον τρόπο ζωής, ντυσίµατος, διασκέδασης και προωθούνται προϊόντα και υπηρεσίες. Προώθηση προϊόντων και υπηρεσιών γίνεται µε διάφορους τρόπους. Για παράδειγµα η σειρά Mad Men έφτιαξε Twitter λογαριασµούς για τους πρωταγωνιστές της. Το ίδιο έκανε και η σειρά The Big Bang Theory. Επίσης πολλά καταστήµατα, blogs, forums, ειδησεογραφικά sites, τηλεοπτικά κανάλια έχουν ανοίξει λογαριασµό.

Σε µια εποχή που το ηλεκτρονικό εµπόριο γνωρίζει ιδιαίτερη άνθηση το Twitter παίζει το ρόλο ηλεκτρονικής βιτρίνας. Πασίγνωστες αλλά και άλλες λιγότερο γνωστές εταιρίες µέσω των Twitter λογαριασµών τους προωθούν τα προϊόντα τους και τις υπηρεσίες τους, ενηµερώνουν το καταναλωτικό τους κοινό και φυσικά τους εν δυνάµει καταναλωτές των προϊόντων τους, διαδίδουν εταιρικά νέα, πληροφορούν για δράσεις κοινωνικής ευθύνης και δηµιουργούν κανάλια επικοινωνίας µε οµάδες ενδιαφεροµένων

Πρωτοπόρες εταιρείες, όπως η Procter & Gamble, η IBM και η Nestle αξιοποιούν τα Social Media για να επιτύχουν τα παραπάνω και πολλά περισσότερα. Το Twitter, το Facebook και άλλες πλατφόρµες κοινωνικής δικτύωσης έχουν ήδη αποδειχθεί πολύτιµο εργαλείο marketing για τις επιχειρήσεις. Οι εργοδότες αναφέρουν το"brand building" ως την πλέον υποσχόµενη λειτουργία των Social

Media. ∆εν είναι τυχαίο το γεγονός ότι το54% των επιχειρήσεων της λίστας Fortune 100 χρησιµοποιούν το Twitter για να την επικοινωνία µε τους πελάτες τους και το 29% διατηρεί fan page στο Facebook. Επίσης, το"brand building" είναι, σύµφωνα µε όσους συµµετείχαν στην έρευνα της Manpower, η πλέον υποσχόµενη λειτουργία των Social Media.

Ως εργαλείο Social Media Marketing το Twitter προσφέρει στους χρήστες του πολλά πλεονεκτήµατα κι αυτό συντελεί στην επιτυχία του. Στα θετικά χαρακτηριστικά του περιλαµβάνονται:

- Το µηδαµινό κόστος χρήσης του
- Η δημιουργία λογαριασμού και η χρήση της πλατφόρμας του δεν απαιτεί ιδιαίτερες γνώσεις ή δεξιότητες από το χρήστη
- Το εύρος του κοινού στο οποίο απευθύνεται, το οποίο δεν περιορίζεται στα στενά τοπικά σύνορα.
- Η αµεσότητά του καθώς η πληροφορίες δηµοσιεύονται σε πραγµατικό χρόνο
- Η δυνατότητα αλλαγής ή αναπροσαρμογής των δημοσιεύσεων με πολύ απλό τρόπο και χωρίς επιπρόσθετο κόστος.

Η εξέλιξη αυτή του Twitter σε εργαλείο Marketing γέννησε την ανάγκη δηµιουργίας εφαρµογών για την µελέτη, εκτίµηση και εξαγωγή συµπερασµάτων σχετικά µε τις τάσεις του κοινού, τη δραστηριότητα του και τις αντιδράσεις του στα διάφορα tweets.

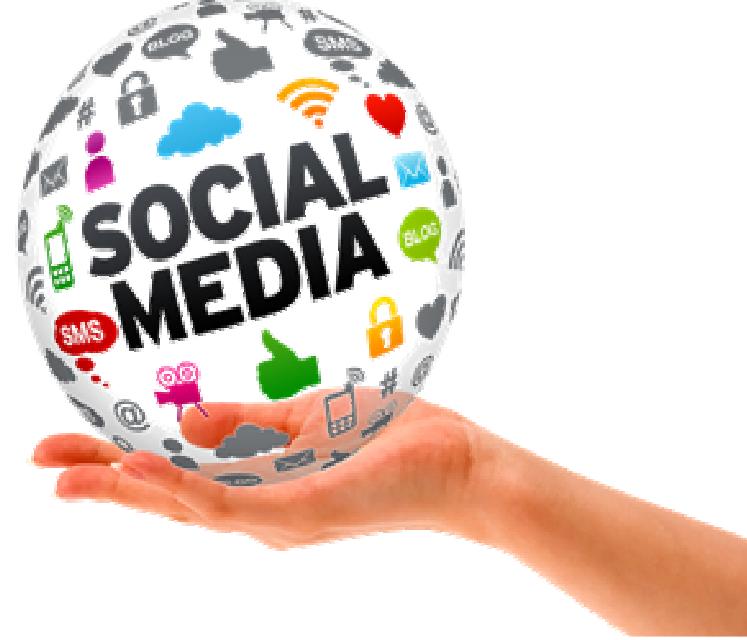

## Κεφάλαιο 3

## Android

### Ιστορική Αναδροµή

Ξεκινώντας την περιήγηση στον κόσµο του Android, θα ήταν καλό να αναφερθούν ορισµένα σηµαντικά ιστορικά στοιχεία. Κάτι που δε γνωρίζουν πολλοί, είναι το γεγονός ότι η **Android Inc.** στο ξεκίνηµά της αποτελούσε µια ανεξάρτητη εταιρεία ανάπτυξης λογισµικού, η οποία ιδρύθηκε στο **Palo Alto** της **California, USA** από τους **Andy** Rubin, Rich Miner, Nick Sears και Chris White. Σύµφωνα µε τα λόγια του Rubin, ο στόχος της εταιρείας ήταν «…να δηµιουργήσει έξυπνες κινητές συσκευές**,** οι οποίες θα έχουν επίγνωση της θέσης του ιδιοκτήτη καθώς και των επιλογών του**…**». Αρχικά η οµάδα του Android λειτουργούσε µυστικά, αλλά η µεγάλη ανάπτυξη στο λειτουργικό ξεκίνησε µετά την εξαγορά του από τη Google το 2005.

Όλα ξεκίνησαν την άνοιξη του 2005, όταν ο ευφυής Andy Rubin θέλησε να χρησιµοποιήσει τη Google ως κατ' εξοχήν µηχανή αναζήτησης για το Τ-Mobile Sidekick, μια φέρελπιν συσκευή κινητού, την οποία είχε αναπτύξει με την ομάδα συνεργατών του. Για το σκοπό αυτό επεδίωξε να συναντήσει µε τον Larry Page, έναν εκ των δύο ιδρυτών της εταιρείας Google. Στη συνάντηση αυτή ο Rubin παρουσίασε το Android ως ένα εν δυνάµει παγκόσµιο ανοικτό λειτουργικό σύστηµα που θα άλλαζε για πάντα τον τρόπο που διαδράσης των χρηστών µε το κινητό τους, τονίζοντας ταυτόχρονα τη σταθερή υπεροχή που παρατηρείται στις συνήθειες του αγοραστικού κοινού των κινητών τηλεφώνων, σε αντιδιαστολή µε τις πωλήσεις ηλεκτρονικών υπολογιστών. Την ίδια στιγµή ο Page δεν ήθελε να γίνει απλά ένας υποστηρικτής του λειτουργικού Android αλλά αποσκοπούσε στο να γίνει ιδιοκτήτης του.

Τον Αύγουστο του 2005, η **Google Inc.** εξαγόρασε την Android καθιστώντας τη θυγατρική της, µε βασικά στελέχη της τους Rubin, Miner και White. Επρόκειτο για ένα τολµηρό εγχείρηµα, το οποίο αρκετά αργότερα ο αντιπρόεδρος του τµήµατος ανάπτυξης της Google, **David Lawee**, αναγνώρισε ως την καλύτερη διαπραγµάτευση που έγινε ποτέ *(''…best deal ever!'', 16th annual Stanford Accel Symposium)*.

Την ίδια χρονιά κυκλοφόρησε στην αγορά ένας πανίσχυρος ανταγωνιστής, το γνωστό σε όλους iPhone της Apple. Εν αναµονή της απάντησης της Google στην Apple επιχειρηµατικός και τεχνολογικός κόσµος αρχικά υπέθεσε ότι η Google σχεδίαζε θα έβγαζε στη αγορά το αντίπαλο δέος του iPhone, ένα gPhone, εφόσον την περίοδο της εξαγοράς η Android δεν ήταν ιδιαιτέρως γνωστή. Όµως όλες οι εκτιµήσεις και οι υποθέσεις της αγοράς διαψεύστηκαν από την Google οποία την περίοδο εκείνη και µέχρι και το 2007 η Google δούλευε σιωπηλά πάνω στο Android κατοχυρώνοντας πατέντες και ψάχνοντας συνεργάτες.

Στις 5 Νοεµβρίου του 2007 ανακοινώθηκε η δηµιουργία της Open Handset Alliance\*, ενός συνεταιρισμού που αποτελούνταν από 34 συνολικά εταιρείες με αντικείµενο το hardware, το software και τις τηλεπικοινωνίες (Google, Samsung, Qualcomm, NVidia, Motorola, T-Mobile, ΚΕΑ) σκοπός του οποίου ήταν η καθιέρωση του Android ως ένα ανοικτό λογισµικό και η κυκλοφορία των πρώτων smartphones με Android. Σήμερα η Open Handset Alliance αριθμεί 84 μέλη που συνεργάζονται για την παρουσίαση καινοτόµων προτάσεων στον τοµέα των κινητών και την προσφορά στους καταναλωτές προϊόντων κινητής τηλεφωνίας λιγότερο ακριβά αλλά όχι εις βάρος της ποιότητας και της λειτουργικότητάς τους.

Το πρώτο smartphone µε λειτουργικό Android κυκλοφόρησε to 2008, ένα χρόνο µετά την ίδρυση της Open Handset Alliance, από την HTC και ονοµαζόταν HTC Dream. Από κει και έπειτα πολλές εταιρείες με πρώτη τη Samsung, την κορυφαία εταιρεία σε πωλήσεις κινητών παγκοσµίως και στην οποία οφείλεται κατά µεγάλο βαθµό η εξάπλωση του Android, δεκάδες εταιρείες υιοθέτησαν το Android ως λειτουργικό και κατάφεραν να το κάνουν κυρίαρχο λειτουργικό αυτή τη στιγµή στην αγορά , όπως φαίνεται και από τα στοιχεία που δίνονται από το International Data Corporation αλλά και από τα δεδοµένα που προέκυψαν από έρευνα που διενεργήθηκε το 2012 για λογαριασµό της **mobiThinking** .

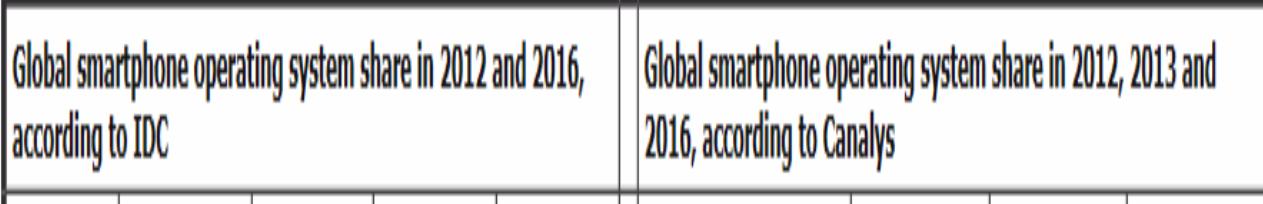

### Ορισµός και δοµή του **Android**

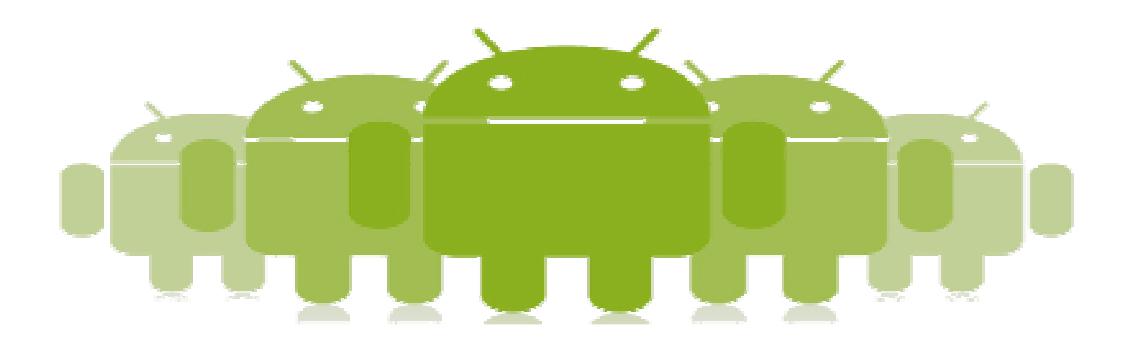

Το Android είναι ένα λειτουργικό σύστηµα που ενσωµατώνεται σε φορητές και µη φορητές συσκευές όπως είναι τα **smartphones**, τα **tablet computers** και **netbooks** .

Πρόκειται για ένα λογισµικό ανοικτού κώδικα (open source) και αποτελεί µία ολοκληρωµένη, ανοιχτή και δωρεάν πλατφόρµα κινητών τηλεφώνων. Οι σχεδιαστές της βασίστηκαν σ' ένα ασφαλές λειτουργικό σύστηµα και κατασκεύασαν ένα δυνατό πλαίσιο λογισµικού το οποίο έχει το πλεονέκτηµα την ποικίλα ανάπτυξη εφαρµογών.

Η πλατφόρµα Android παρέχεται µέσω της διαδικασίας ανοιχτής πηγής. Ως εκ τούτου η πρόσβαση στα χαρακτηριστικά των συσκευών, όταν οι προγραµµατιστές αναπτύσσουν τις εφαρµογές τους, είναι ελεύθερη. Είναι σηµαντικό επίσης να αναφερθεί πως το υποκείµενο λειτουργικό σύστηµα του Android έχει κατοχυρωθεί µε την άδεια δηµόσιας χρήσης GNU General Public License Version 2 (GPLv2), µια ισχυρή άδεια που υποχρεώνει τις βελτιώσεις τρίτων να εξακολουθούν να εµπίπτουν στους όρους των προτύπων ανοιχτής πηγής. ∆εν καταβάλλεται κανένα χρηµατικό ποσό για την ανάπτυξη εφαρµογών Android, για άδειες χρήσης, για πνευµατικά δικαιώµατα καθώς και για απόκτηση µιας εφαρµογής.

Το **Android SDK** *(Software Development Kit)* παρέχει δωρεάν τα απαραίτητα εργαλεία και **APIs (**Α*pplication Programming Interfaces***)** για να αναπτυχθούν προγράµµατα, χρησιµοποιώντας την γλώσσα προγραµµατισµού **Java**. Η ανάπτυξη λογισµικού, που γίνεται µε την βοήθεια ενός **plugin** *(Android Development Tools, ADT)* της Google που εγκαθίσταται στον **Eclipse**, καθώς και ο **emulator** εκτελούνται τόσο στα Windows όσο και σε Linux. Περισσότερες

λεπτοµέρειες σχετικά µε την εγκατάσταση των βιβλιοθηκών του Αndroid καθώς και µε την ανάπτυξη εφαρµογών θα δούµε σε επόµενο κεφάλαιο.

Πλήθος προγραµµατιστών ασχολείται µε την ανάπτυξη εφαρµογών σε Android, επεκτείνοντας τη λειτουργικότητα των συσκευών, γράφοντας κώδικα σε μια προσαρµοσµένη έκδοση της Java. Αξίζει να αναφερθεί ότι σήµερα υπάρχουν πάνω από 650.000 εφαρµογές Android διαθέσιµες στους χρήστες µέσω του Android Market, το Online κατάστημα της Google στο οποίο θα γίνει εκτενής αναφορά σε σχετικό κεφάλαιο.

## Ενηµερώσεις **Android**

Με την πάροδο του χρόνου η πλατφόρµα του Android έχει εξελιχθεί σε σχέση µε την αρχική έκδοση του Σεπτέµβριου του 2008 . Κάθε ενηµερωµένη έκδοση αποσκοπεί στο να διορθώσει τυχόν σφάλµατα προηγούµενων εκδόσεων του λογισµικού και στην προσθήκη νέων χαρακτηριστικών. Μια ενδιαφέρουσα πληροφορία χωρίς να αφορά το τεχνολογικό κοµµάτι αυτό καθεαυτό είναι πως κάθε ενηµέρωση του λειτουργικού συστήµατος Android αναπτύσσεται κάτω από µία κωδική ονοµασία που βασίζεται σε κάποιο όνοµα επιδορπίου!

Εν συνεχεία θα παρουσιαστούν µε χρονολογική σειρά οι κυριότερες εκδόσεις του Android και τα χαρακτηριστικά τους.

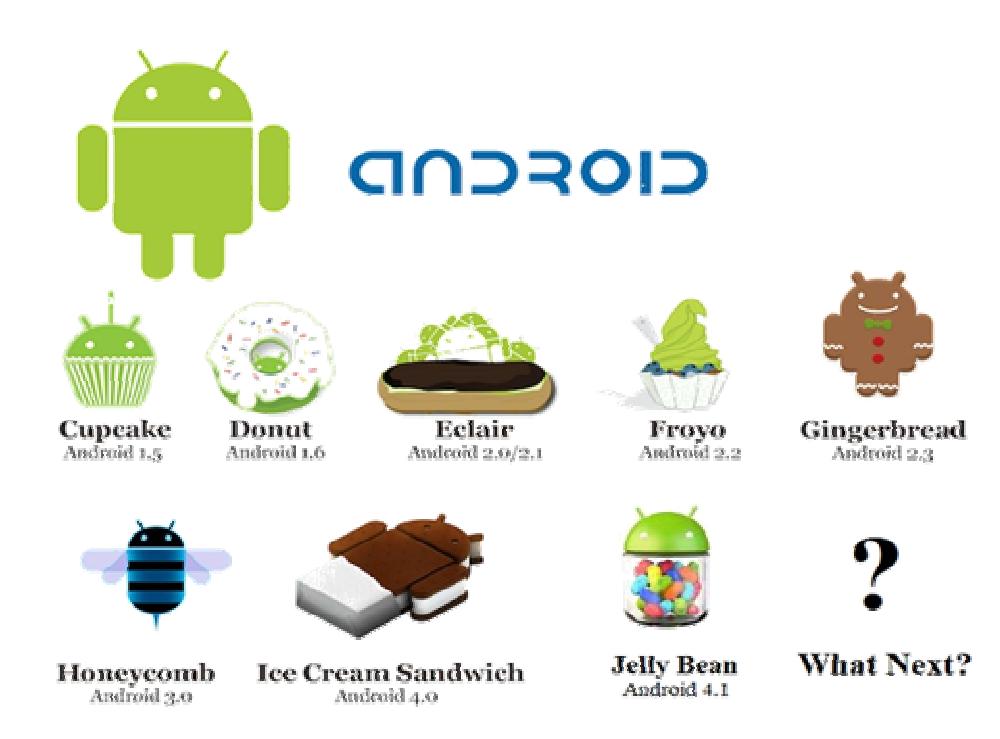

86

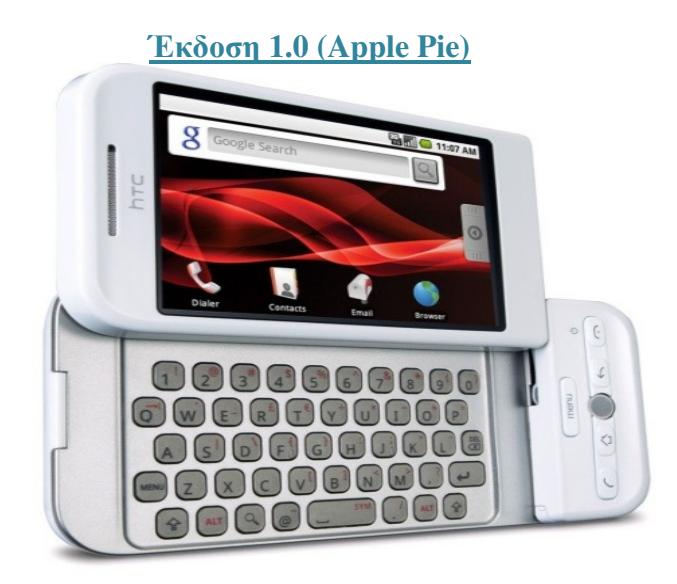

Η έκδοση 1.0 κυκλοφόρησε µε το πρώτο Android smartphone HTC Dream στις 23 Σεπτεµβρίου 2008.

Τα χαρακτηριστικά της περιελάµβαναν:

- Το Android Market, µέσω το οποίου ήταν δυνατή η λήψη εφαρµογών και ενηµερώσεων.
- Περιηγητή διαδικτύου µε δυνατότητα ζουµ για την προβολή HTML και XHTML σελίδων
- Την υποστήριξη κάµερας, χωρίς ωστόσο να υπάρχει η δυνατότητα αλλαγής της ανάλυσης από το χρήστη.
- Τη δυνατότητα δηµιουργίας και επεξεργασίας φακέλων αρχείων.
- Την υποστήριξη πρωτοκόλλων POP3, IMAP4 και SMTP.
- Τη δυνατότητα συγχρονισµού του λογαριασµού Gmail µε την εφαρµογή Gmail.
- Την εφαρµογή **People** για το συγχρονισµό των επαφών Google του χρήστη.
- Την εφαρµογή **Calendar** για το συγχρονισµό του ηµερολογίου Google
- Το **Google Sync** για διαχείριση του συγχρονισµού των εφαρµογών Gmail, People και Calendar.
- Η συνεργασία των Google εφαρµογών Google Maps, Latitude και Street View, παρείχε στο χρήστη τη δυνατότητα να εντοπίσει τοπικές επιχειρήσεις και να λάβει οδηγίες κατεύθυνσης µε τη βοήθεια του **GPS**.
- Αναζήτηση Google για εφαρµογές τηλεφώνου, επαφές, ηµερολόγιο, κτλ.
- Τη δυνατότητα ανταλλαγής άµεσων µηνυµάτων, µέσω του **Google Talk**.
- Αποστολή άµεσων µηνυµάτων, µηνυµάτων κειµένου και MMS.
- Το **Media Player** που επέτρεπε την αναπαραγωγή πολυµέσων.
- Εµφάνιση ειδοποιήσεων *(notifications)* στη γραµµή κατάστασης *(status bar)*.
- Η υπηρεσία φωνητικής κλήσης επέτρεπε την πραγµατοποίηση τηλεφωνηµάτων χωρίς να προηγηθεί πληκτρολόγηση του ονόµατος ή του αριθµού.
- Ο χρήστης µπορούσε να ορίσει µια εικόνα φόντου ή µια φωτογραφία πίσω από την αρχική οθόνη
- Ειδοποιήσεις στη µπάρα κατάστασης.
- ∆υνατότητα αναπαραγωγής βίντεο **YouTube**.
- Οι κοινές εφαρµογές συµπεριλάµβαναν ξυπνητήρι, αριθµοµηχανή, dialer, gallery φωτογραφιών και ρυθµίσεις.
- Τέλος, υποστηρίζονταν τεχνολογίες **Wi-Fi** και **Bluetooth**

Έκδοση **1.1 (Banana Bread)**

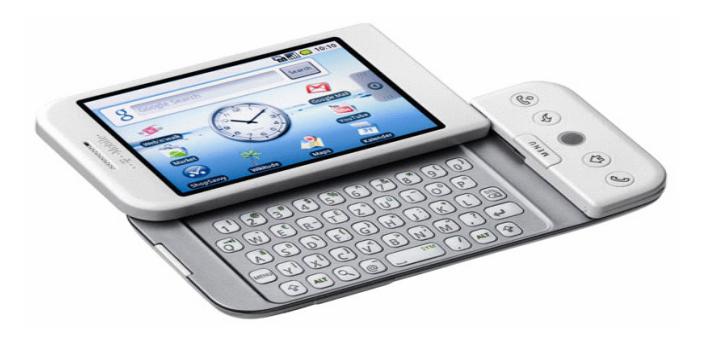

Στις 9 Φεβρουαρίου του 2009, κυκλοφόρησε η έκδοση 1.1 για το κινητό T-Mobile G1 και μόνο. Η ενημέρωση επιδιόρθωσε κάποια σφάλματα (bugs), άλλαξε το API και πρόσθεσε ένα σύνολο χαρακτηριστικών.

Αναλυτικότερα προστέθηκαν τα εξής χαρακτηριστικά:

- Λεπτοµέρειες και σχόλια στους χάρτες ώστε, κατά τη διάρκεια της αναζήτησης µέσω της εφαρµογής Maps, να είναι δυνατή η προβολή λεπτοµερειών που αφορούν επιχειρήσεις και τοποθεσίες.
- Επιµήκυνση του χρόνους απενεργοποίησης της οθόνης κατά τη διάρκεια κλήσεων µε χρήση της ανοικτής ακρόασης και δυνατότητα απόκρυψης του πληκτρολογίου κλήσης.
- Υποστήριξη επισυναπτόµενων αρχείων στα µηνύµατα.
- Προσθήκη του χαρακτηριστικού marquee στα στοιχεία που απάρτιζαν τη διάταξη της διεπαφής χρήστη.

#### Έκδοση **1.5 (Cupcake)**

Στις 30 Απριλίου του 2009, κυκλοφόρησε η επίσηµη ενηµέρωση 1.5 για την πλατφόρµα Android. Προστέθηκαν πολλά νέα χαρακτηριστικά και αρκετές αναβαθµίσεις της διεπαφής χρήστη. Στα χαρακτηριστικά αυτής της έκδοσης περιλαµβάνονταν:

- Νέο εικονικό πληκτρολόγιο με δυνατότητα πρόβλεψης κειμένου.
- Υποστήριξη widgets µικρά πλαίσια εφαρµογών µε δυνατότητα ενσωµάτωσής τους σε άλλες εφαρµογές, όπως η Αρχική οθόνη.
- ∆υνατότητα αναπαραγωγής βίντεο αρχείων σε MPEG4 και 3GP µορφή.
- Αυτόµατη σύζευξη µε ακουστικό Bluetooth µέσα σε µια συγκεκριµένη απόσταση.
- ∆υνατότητα αντιγραφής και επικόλλησης στον περιηγητή.
- Εµφάνιση φωτογραφίας ή εικόνας για κάθε επαφή.
- Άµεση µετάβαση στα στοιχεία µίας επαφής από το ιστορικό κλήσεων.
- ∆υνατότητα περιστροφής της οθόνης.
- ∆υνατότητα «ανεβάσµατος» βίντεο στο YouTube.
- ∆υνατότητα «ανεβάσµατος» εικόνας στο Picassa.

## Έκδοση **1.6 (Donut)**

Στις 15 Σεπτέµβρη 2009 κυκλοφόρησε η επόµενη νέα έκδοση.

Τα χαρακτηριστικά αυτής της νέας έκδοσης περιελάµβαναν:

- ∆υνατότητα ολοκληρωµένης διεπαφής κάµερας, βιντεοκάµερας και έκθεσης φωτογραφιών και βίντεο.
- Μαζική διαγραφή φωτογραφιών.
- Βελτιωµένη αναζήτηση και δυνατότητα προβολής στιγµιότυπων των εφαρµογών στο Android Market.
- Καλύτερη αναζήτηση ιστορικού, επαφών, αγαπηµένων και στο διαδίκτυο µέσω της αρχικής οθόνης.
- Βελτιωµένη τεχνολογία υποστήριξης CDMA/EVDO, 802.1x, VPNs και προσθήκη µίας text-to-speech µηχανής.
- Αναβαθµισµένη φωνητική αναζήτηση, µε µικρότερο χρόνο απόκρισης και καλύτερη συνεργασία µε τις ενσωµατωµένες εφαρµογές της συσκευής, συµπεριλαµβανοµένης και της φωνητικής κλήσης των επαφών.
- Υποστήριξη για ανάλυση οθόνης WVGA.
- Μεγαλύτερη ταχύτητα στις εφαρµογές αναζήτησης και κάµερας.
- Νέο πλαίσιο εφαρμογών Gesture και νέο εργαλείο ανάπτυξης GestureBuilder.

## Έκδοση **2.0/2.1 (Éclair)**

Στις 26 Οκτωβρίου του 2009, έγινε διαθέσιµη η ενηµέρωση 2.0 Μεταξύ των αλλαγών που πραγµατοποιήθηκαν περιλαµβάνονταν:

• Μεγαλύτερη ταχύτητα του υλικού.

- Αναζήτηση όλων των αποθηκευµένων µηνυµάτων *(SMS, MMS)*. Αυτόµατη διαγραφή παλαιότερων µηνυµάτων µιας συνοµιλίας, όταν αυτά ξεπερνούσαν ένα προκαθορισµένο όριο.
- Υποστήριξη περισσότερων αναλύσεων και µεγεθών της οθόνης.
- Ανανεωµένο γραφικό περιβάλλον.
- Νέο γραφικό περιβάλλον του περιηγητή διαδικτύου και υποστήριξη HTML5.
- Νέα λίστα επαφών.
- Καλύτερη αναλογία λευκού-µαύρου στο περιθώριο.
- Βελτιωµένη εφαρµογή Google Maps 3.1.2.
- Υποστήριξη του Microsoft Exchange.
- Ενσωµατωµένη υποστήριξη flash για την κάµερα.
- ∆υνατότητα επιλογής µιας φωτογραφίας επαφής
- ∆υνατότητα αποστολής email, SMS και τηλεφωνικής κλήσης.
- Όσον αφορούσε την κάµερα, µε την έκδοση Éclair πλέον υπήρχε υποστήριξη flash, ψηφιακό zoom, λειτουργία σκηνής, ισορροπία λευκού, εφέ χρωµάτων, macro εστίαση.
- Εξυπνότερο λεξικό που µάθαινε από την χρήση των λέξεων και περιελάµβανε τα ονόµατα των επαφών.
- Κλάση MotionEvent για την αναγνώριση multi-touch ενεργειών.
- Βελτιωµένο και ταχύτερο εικονικό πληκτρολόγιο.
- Υποστήριξη Bluetooth 2.1.
- Οι εικόνες φόντου και αρχικής οθόνης μπορούσαν πλέον να είναι κινούμενες.

### Έκδοση **2.2.x (Froyo)**

Στις 20 Μαΐου 2010 εκδόθηκε η ενηµέρωση 2.2 η οποία περιλάµβανε τις εξής αλλαγές:

- Βελτιώσεις στην ταχύτητα του λειτουργικού, στη µνήµη και γενικά στην απόδοση του συστήµατος.
- Επιπρόσθετες βελτιστοποιήσεις στην ταχύτητα των εφαρµογών εξαιτίας της υλοποίησης του JIT (Just In Time compilation).
- Ενσωµάτωση της V8 JavaScript µηχανής του Chrome στην εφαρµογή του περιηγητή διαδικτύου.
- Καλύτερη υποστήριξη του Microsoft Exchange.
- Βελτιωµένη εκκίνηση των εφαρµογών µε συντοµεύσεις για τις εφαρµογές του περιηγητή διαδικτύου και του τηλεφώνου.
- Υποστήριξη USB.
- Προσθήκη επιλογής για την απενεργοποίηση της πρόσβασης σε δεδομένα πάνω σε ένα κινητό δίκτυο.
- Αναβαθµισµένη Market εφαρµογή µε οµαδική και αυτόµατη ανανέωση εφαρµογών.
- Γρήγορη εναλλαγή µεταξύ πολλών γλωσσών πληκτρολογίου και των λεξικών τους.
- Φωνητική κλήση και διαµοίραση αρχείων µέσω Bluetooth.
- Υποστήριξη αριθµητικών και αλφαριθµητικών κωδικών.
- Υποστήριξη πεδίου για ανέβασµα αρχείων στην εφαρµογή του περιηγητή διαδικτύου.
- ∆υνατότητα αναπαραγωγής GIFs αρχείων από τον περιηγητή διαδικτύου.
- Δυνατότητα εγκατάστασης εφαρμογών στην επεκτάσιμη μνήμη.
- Υποστήριξη Adobe Flash 10.1.

### Έκδοση **2.3 (Gingerbread)**

Η εν λόγω έκδοση κυκλοφόρησε στις 6 ∆εκεµβρίου 2010 µε το Linux kernel 2.6.35. Συνοπτικά, τα νέα χαρακτηριστικά της ήταν τα ακόλουθα:

- Ενηµερωµένη διεπαφή χρήστη µηχανής για απλότητα και ταχύτητα.
- Υποστήριξη πολύ µεγάλων µεγεθών οθόνης καθώς και αναλύσεων *(WXGA*  και άνω*)*
- Υποστήριξη για **VoIP** τηλεφωνία.
- Αναφορικά µε το εικονικό πληκτρολόγιο, υπήρξε εξέλιξη που ενέπιπτε στην γρηγορότερη και εξυπνότερη εισαγωγή κειµένου, µε βελτιωµένη ακρίβεια.
- Βελτιστοποιηµένη η λειτουργία της αντιγραφής επικόλλησης. ∆υνατότητα επιλογής της επιθυµητής λέξης µε απλό **press-hold**.
- Το άµεσο πεδίο επικοινωνίας *(Near Field Communication, NFC)* επέτρεπε στο χρήστη να διαβάσει µια NFC ετικέτα ενσωµατωµένη σε µια αφίσα, σε ένα αυτοκόλλητο ή µια διαφήµιση.
- Νέα εφέ ήχου, όπως είναι η αντήχηση, η εξίσωση, κτλ.
- Ο νέος οδηγός λήψεων *(Download Manager)* παρείχε στους χρήστες εύκολη πρόσβαση σε οποιοδήποτε ληφθέν αρχείο.
- ∆υνατότητα πρόσβασης σε πολλαπλές κάµερες της συσκευής, συµπεριλαµβανοµένης και αυτής που βρίσκεται στο µπροστινό µέρος του κινητού *(*εφόσον υπήρχε*)*.
- Υποστήριξη αναπαραγωγής βίντεο για επεκτάσεις **WebM/VP8** και **AAC**  κωδικοποίηση ήχου.
- Βελτιωµένη διαχείριση ενέργειας µε έναν πιο ενεργό ρόλο στη διαχείριση των εφαρµογών που διατηρούσαν τη συσκευή σε έντονη λειτουργία για πάρα πολύ ώρα.
- Ενισχυµένη υποστήριξη για ανάπτυξη κώδικα.
- Μεταπήδηση του συστήµατος αρχείων από **YAFFS** σε **ext4** στις νεώτερες συσκευές.
- Βελτιώσεις σε ήχο και γραφικά, γεγονός που βοηθούσε σηµαντικά τους προγραµµατιστές παιχνιδιών.
- ∆υνατότητα συλλογής «απορριµµάτων» για αύξηση της απόδοσης.
- Υποστήριξη περισσότερων αισθητήρων (*sensors)*, όπως τα γυροσκόπια και τα βαρόµετρα.

## Έκδοση **3.x (Honeycomb)**

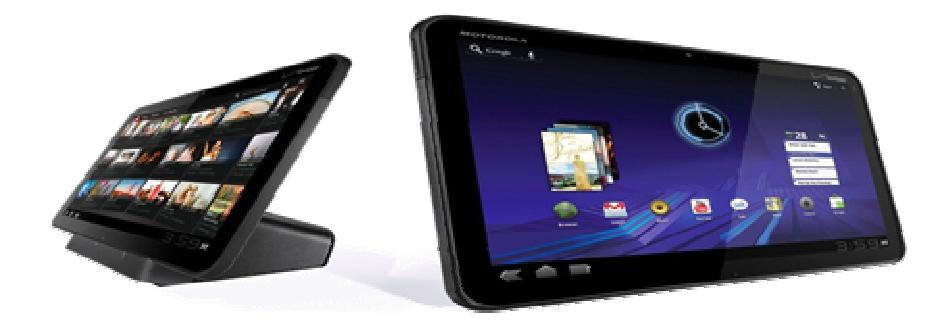

Στις 22 Φεβρουαρίου του 2011, κυκλοφόρησε η ενηµέρωση 3.0 η οποία ήταν η πρώτη έκδοση που απευθυνόταν αποκλειστικά σε tablet φορητές συσκευές. Η πρώτη συσκευή που είχε την έκδοση 3.0 ήταν το tablet Motorola Xoom. Οι αλλαγές που πραγµατοποιήθηκαν ήταν οι εξής:

- Σχεδιασµός του γραφικού περιβάλλοντος έτσι ώστε να είναι βέλτιστο για tablet συσκευές.
- Προσθήκη Action Bar, για πρόσβαση σε επιλογές περιεχοµένου, πλοήγησης, widgets, κ.α. στο πάνω μέρος της οθόνης.
- Προσθήκη System Bar, για γρήγορη πρόσβαση σε ειδοποιήσεις και εικονικά κουµπιά πλοήγησης στο κάτω µέρος της οθόνης.
- Απλουστευµένο σύστηµα διαχείρισης πολλών διεργασιών.
- Επανασχεδιασµένο πληκτρολόγιο, για γρήγορη, αποτελεσµατική και ακριβή πληκτρολόγηση σε µεγάλες οθόνες.
- Επανασχεδιασµένη και πιο απλή διεπαφή για αντιγραφή/επικόλληση.
- Υποστήριξη πολλαπλών καρτελών στον περιηγητή διαδικτύου που αντικαθιστά τα πολλά παράθυρα.
- Άµεση πρόσβαση στην κάµερα και στις δυνατότητες που αυτή είχε να προσφέρει (φλας, ζουµ, κλπ).
- ∆υνατότητα προβολής άλµπουµ και φωτογραφιών σε πλήρη οθόνη.
- Νέες διεπαφές για την καλύτερη οργάνωση των επαφών και των e-mails του χρήστη.
- Υποστήριξη βίντεο συνομιλίας μέσω Google Talk.
- Επιτάχυνση υλικού (hardware acceleration).
- Υποστήριξη πολυπύρηνων επεξεργαστών.
- ∆υνατότητα κρυπτογράφησης των δεδοµένων.

#### Έκδοση **4.0.x (Ice Cream Sandwich)**

Η πρώτη έκδοσή της, 4.0.1, κυκλοφόρησε στις 19 Οκτώβρη του 2011 και απαριθµούσε αρκετά νέα χαρακτηριστικά:

- Εικονικά κουµπιά στο γραφικό περιβάλλον που αντικαθιστούσαν τα πραγµατικά κουµπιά.
- ∆ιαχωρισµός των widgets σε νέα καρτέλα.
- Εύκολη δηµιουργία φακέλων µέσω drag-and-drop µηχανισµού.
- ∆υνατότητα πιο γρήγορης ή πιο αργής αναπαραγωγής των µηνυµάτων του τηλεφωνητή.
- Ενσωµατωµένη λήψη screenshots.
- Βελτιωµένη λειτουργία διόρθωσης σφαλµάτων στην πληκτρολόγηση.
- Πρόσβαση στις εφαρµογές ακόµα και µε κλειδωµένη οθόνη.
- Βελτιωµένη λειτουργία αντιγραφής/επικόλλησης.
- Υποστήριξη φωνητικής υπαγόρευσης σε πραγµατικό χρόνο.
- ∆υνατότητα ξεκλειδώµατος της συσκευής µέσω λογισµικού αναγνώρισης προσώπου.
- Νέος περιηγητής διαδικτύου µε δυνατότητα υποστήριξης µέχρι και 16 καρτελών.
- Νέα βελτιωµένη εφαρµογή χειρισµού της κάµερας µε δυνατότητα ζουµ ενώ πραγµατοποιεί εγγραφή.
- ∆υνατότητα επεξεργασίας εικόνων.
- Υποστήριξη WebP αρχείων εικόνας.
- Επιτάχυνση υλικού στη διεπαφή χρήστη.
- ∆υνατότητα εγγραφής βίντεο σε 1080p.

#### Έκδοση **4.1(Jelly Bean)**

Στις 9 Ιουλίου 2012 κυκλοφόρησε η ενηµέρωση 4.1, η οποία έφερε πολλά και ενδιαφέροντα στοιχεία. Η πρώτη συσκευή που είχε το Jelly Bean ήταν το tablet Google Nexus 7. Παρακάτω παρουσιάζονται κάποια από τα νέα χαρακτηριστικά της έκδοσης αυτής:

- ενισχυµένη προσιτότητα, η οποία εστιάζει το πού τοποθετεί ο χρήστης το χέρι του καθώς εκτελεί εντολές στην οθόνη αφής.
- Αpp widgets µε ικανότητα αλλαγής µεγέθους
- Νέες µορφές απεικόνισης
- Προεπισκόπηση Live wallpaper
- Φωτογραφίες επαφών υψηλότερης ανάλυσης
- Γρήγορη εύρεση συσκευών που προστίθονταν ή αφαιρούνταν
- Εντοπισµός των δυνατοτήτων της κάθε συσκευής
- Χρήση δόνησης για τις συσκευές εισόδου
- Νέα κινούµενα εικονίδια και νέοι τρόποι µετάβασης
- Υπηρεσία εύρεσης υπηρεσιών Wifi-Direct
- ∆ιαχείριση εύρους δικτύου
- Πρόσβαση σε Media codecs
- Έξοδος USB Audio
- Έναρξη ηχογράφησης Audio
- Πολυκάναλος ήχος και υποστήριξη κωδικοποίησης/αποκωδικοποίησης ήχου AAC 5.1
- Προεπεξεργασία ήχου
- Συνεχής Αναπαραγωγή χωρίς παύσεις
- Media Router
- Καλύτερη εµπειρία HTML5 video, µε touch-to-play/pause και οµαλή µετάβαση σε full screen mode.
- Μεγαλύτερες ταχύτητες rendering και µειωµένη χρήση µνήµης
- Καλύτερη απόδοση στο HTML5/CSS3/Canvas animation
- Βελτιωµένη εισαγωγή κειµένου
- Google Play services, όπως η πιστοποίηση και η ενσωμάτωση του Google+ στις εφαρµογές
- Ανανεωµένη JavaScript Engine
- Υποστήριξη HTML5 Media Capture
- Google Cloud Messaging for Android
- Κρυπτογράφηση εφαρµογών
- Έξυπνα App Updates

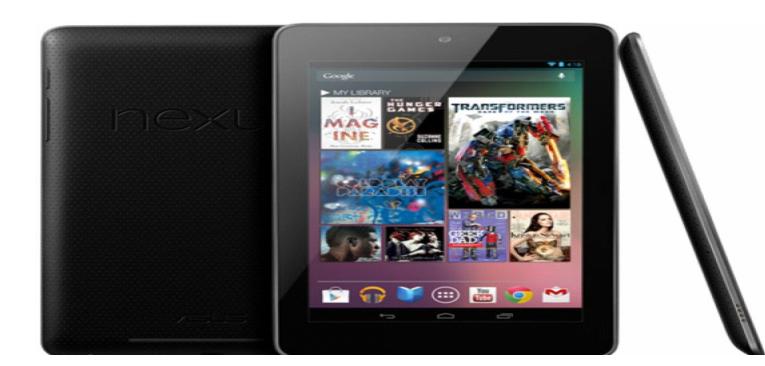

## Μερίδιο αγοράς

Η ενότητα ολοκληρώνεται µε ένα γράφηµα, το οποίο δηµοσιεύτηκε από τη Google τον Απρίλιο του 2013, που απεικονίζει το µερίδιο που καταλαµβάνει στην αγορά η κάθε έκδοση Android. Όπως προκύπτει από τα στοιχεία της έρευνας ξ εκδόσεις µε τις ψηλότερα ποσοστά πωλήσεων είναι Gingerbread µε ποσοστά που προσεγγίζουν το 40%, ακολουθούν οι εκδόσεις Ice Cream Sandwich και Jelly Bean µε ποσοστά 29,3% και 23% αντίστοιχα και τέλος οι κατά πολύ παλαιότερες εκδόσεις Froyo, Εclair και Donut φαίνονται να αγγίζουν συνολικά το 10%

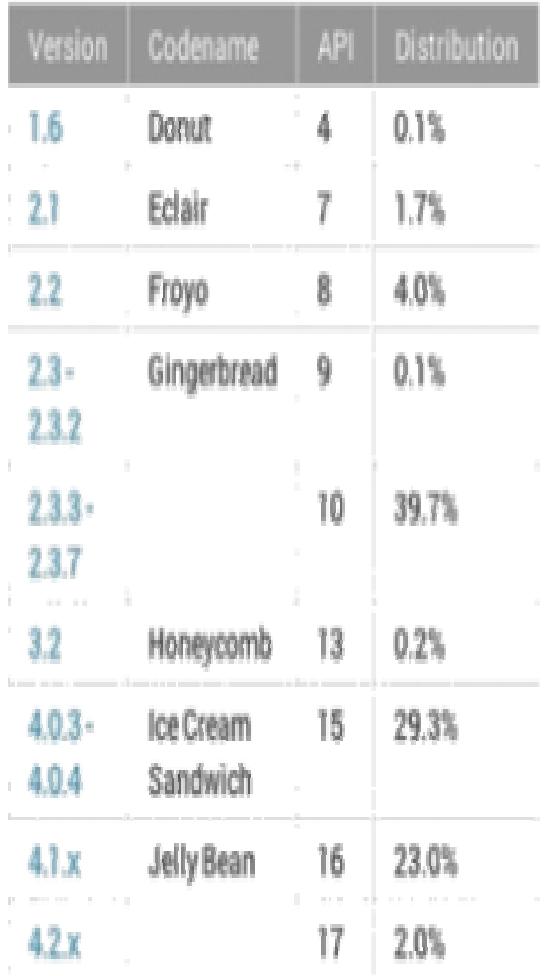

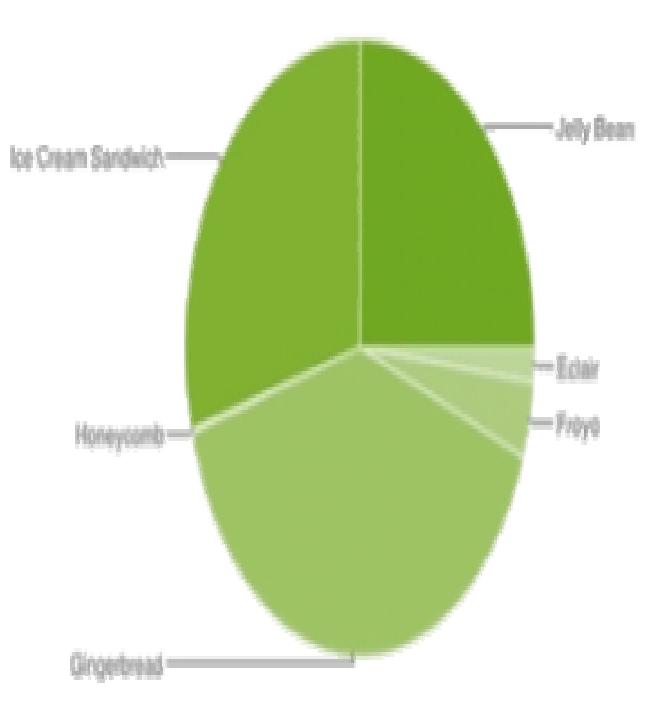

Data collected during a 14-day period ending on April 2, 2013. Any versions with less than 0.1% distribution are not shown.

Πηγή γραφήµατος: http://www.macobserver.com/tmo/cool\_stuff\_found/post/thinking-differently-about-android-numbers

### Το **Android Market**

Το Android Market είναι ένα ηλεκτρονικό κατάστηµα λογισµικού που αναπτύχθηκε από την Google και απευθύνεται σε συσκευές που διαθέτουν Android λειτουργικό. Στις περισσότερες συσκευές υπάρχει εγκατεστηµένη η εφαρµογή Market, η οποία επιτρέπει στους χρήστες να περιηγηθούν και να κατεβάσουν βιβλία, ταινίες, µουσική και εφαρµογές που δηµοσιεύονται από τους προγραµµατιστές.

Η επίσηµη ανακοίνωση εµφάνισης του Market έγινε στις 28 Αυγούστου 2008 από την Google και η διαθεσιµότητα προς τους χρήστες ξεκίνησε στις 22 Οκτώβρη του 2008. Στη συνέχεια, παρατίθενται ορισµένοι πίνακες µε κάποια σηµαντικά στοιχεία γύρω από τον όγκο των εφαρµογών που παρέχονται από το Market, την ποιότητα αλλά και το ποσοστό των δωρεάν διαθέσιµων εφαρµογών στα γνωστότερα marketplaces.

Current number of free apps in the market: 524055 Current number of paid apps in the market: 143939

Στο παρακάτω γράφηµα, που φτιάχτηκε µε την online εφαρµογή της Google – Appbrain, παρουσιάζεται ο αριθμός των νέων, των κανονικών και των γαμηλής ποιότητας εφαρµογών που προστίθενται στο Αndroid Market το µήνα!

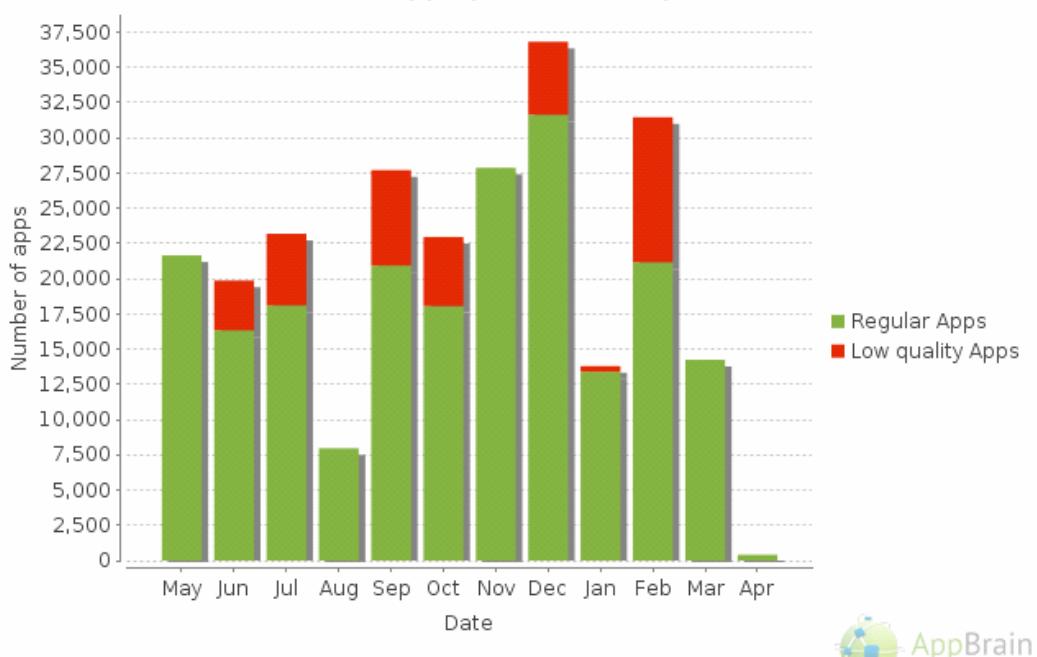

New Android apps per month, April 4, 2013

Το επόµενο γράφηµα αφορά τον αριθµό των διαθέσιµων εφαρµογών στο Android Market με τελευταία ενημέρωση στις 4 Απριλίου 2013.Το AppBrain low quality app (εφαρµογή που αναγνωρίζει τις εφαρµογές χαµηλής ποιότητας), ανιχνεύει αυτόµατα τις εφαρµογές που δεν έχουν καµιά χρησιµότητα. Το Google καταργεί εφαρµογές περίπου κάθε 15 λεπτά, οπότε ο συνολικός αριθµός των διαθέσιµων Android apps μειώνεται. Οι εφαρμογές που καταργήθηκαν κατηγοριοποιούνται ως συνήθως από το σύστηµα ως εφαρµογές χαµηλής ποιότητας (low quality apps).

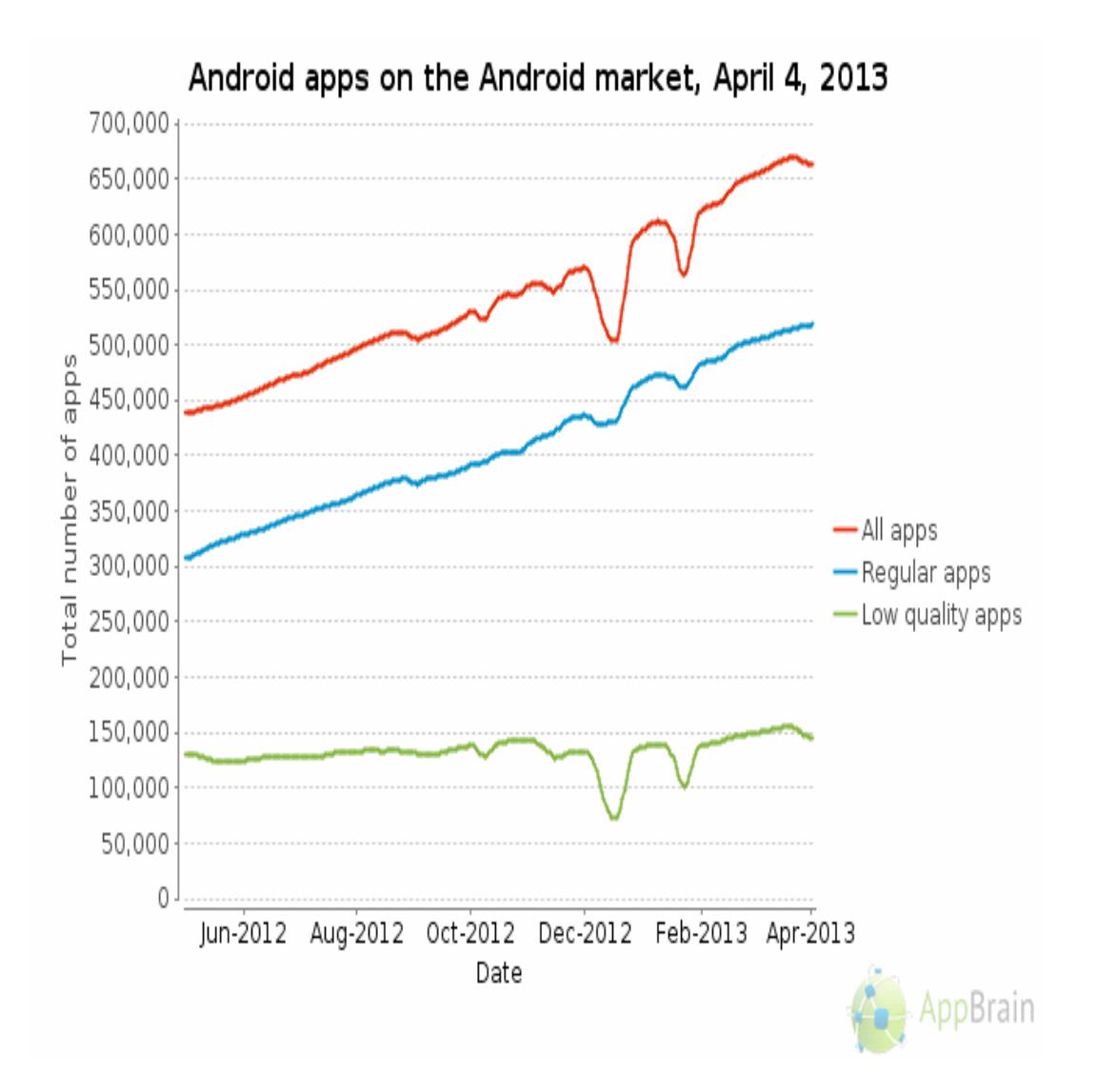

Τέλος, το γράφηµα που ακολουθεί απεικονίζει τις προτιµήσεις των χρηστών σε εφαρµογές µε κριτήριο την τιµή τους.

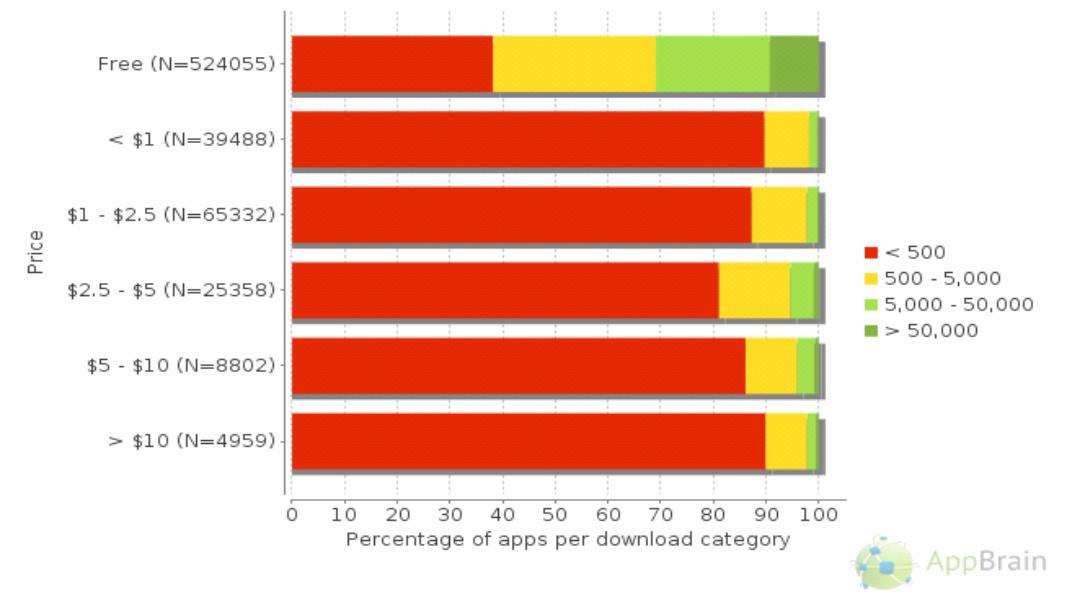

Download distribution of Android apps by price category, April 4, 2013

Το Android Market φιλτράρει την λίστα των αιτήσεων για εφαρµογές µε σκοπό να υπάρχει συµβατότητα µε την συσκευή που διαθέτει ο χρήστης. Επιπλέον περιορισµοί εισάγονται στην περίπτωση που οι ίδιοι οι προγραµµατιστές έχουν συνδέσει τις εφαρµογές τους µε συγκεκριµένους φορείς ή χώρες για επαγγελµατικούς λόγους. Από τον Μάιο του 2011, οι χρήστες σε 131 χώρες του κόσµου µπορούν να αγοράσουν τις εφαρµογές που εισάγονται στο Marketplace του Android. Ωστόσο, οι εφαρµογές Android δεν είναι απαραίτητο να προέρχονται αποκλειστικά από το Marketplace. Αντιθέτως, οι χρήστες έχουν την δυνατότητα να κατεβάσουν εφαρµογές και από τις ιστοσελίδες των δηµιουργών τους.

Όσον αφορά την εφαρµογή του Android Market, πρέπει να τονιστεί ότι δεν είναι **open source**. Μόνο οι Android συσκευές που ικανοποιούν τα κριτήρια συµβατότητας της Google µπορούν να έχουν δυνατότητα πρόσβασης στον κλειστό κώδικα του Android Market app.

Ολοκληρώνοντας, δεν πρέπει να παραλειφθεί να αναφερθεί πως προγραµµατιστές 29 χωρών µπορούν να πωλούν τις εφαρµογές τους στο Market. Από την τιµή της εφαρµογής, οι προγραµµατιστές λαµβάνουν το 70%, ενώ το υπόλοιπο 30% κατανέµεται µεταξύ των µεσολαβητών πληρωµής. Η Google δεν παίρνει καθόλου µερίδιο από της πληρωµές και τα έσοδα διανέµονται στους προγραµµατιστές µέσω του **Google Checkout**.

#### Κακόβουλο λογισµικό και ασφάλεια

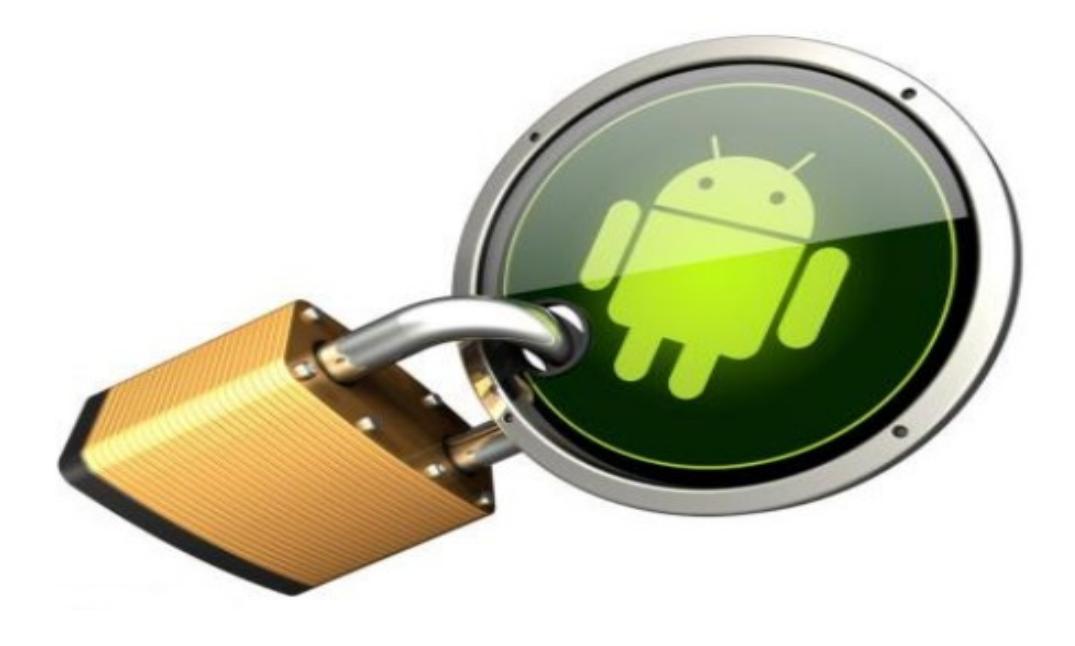

Σύµφωνα µε την έρευνα: «Why Eve and Mallory Love Android: Analysis of Android SSL (In)Security» η οποία διεξήχθη το έτος 2012 από το Leibniz University of Hannover και το Philipps University of Marburg, πολύ γνωστές εφαρµογές για το Android, οι οποίες διατίθενται από το επίσημο κατάστημα Google Play, δεν προστατεύουν αποτελεσµατικά από τους εγκληµατίες του κυβερνοχώρου ευαίσθητα δεδοµένα των χρηστών τους, όπως τους κωδικούς online banking ή τα στοιχεία πρόσβασης σε υπηρεσίες e-mail.

Οι ερευνητές εξέτασαν τις 13.500 δηµοφιλέστερες εφαρµογές από το Google Play, διαπιστώνοντας ότι 41 από αυτές παρουσίαζαν «κερκόπορτες», οι οποίες µπορούν να αξιοποιηθούν για την κλοπή προσωπικών πληροφοριών. «Σκηνοθετώντας» ένα δίκτυο Wi-Fi και χρησιµοποιώντας ένα ψηφιακό εργαλείο υποκλοπών, κατάφεραν σε αυτές τις 41 περιπτώσεις να παρεµβληθούν µεταξύ της «έξυπνης» συσκευής και των αντίστοιχων ιστοσελίδων µε τα οποία επικοινωνούσαν οι application.

Με αυτό τον τρόπο, σύµφωνα µε την ανακοίνωσή τους, µπόρεσαν να κλέψουν κωδικούς πρόσβασης σε κοινωνικά δίκτυα, συνθηµατικά από online τραπεζικές υπηρεσίες και λογαριασµούς e-mail. Ακόµη χειρότερα, κατάφεραν να «ξεγελάσουν» ή να απενεργοποιήσουν τα προγράµµατα antivirus που βρίσκονταν στις συσκευές, για

να εγκαταστήσουν κακόβουλο λογισµικό που τους επέτρεπε να αλλάζουν τη λειτουργία των προγραµµάτων κατά το δοκούν.

Όπως ανέφεραν χαρακτηριστικά στο άρθρο τους, «Μπορούσαµε να συγκεντρώσουµε πληροφορίες για τραπεζικούς λογαριασµούς, διαπιστευτήρια PayPal, American Express και άλλα [..] Πετύχαμε να καταγράψουμε συνθηματικά για τις online υπηρεσίες American Express, Diners Club, Paypal, Facebook, Twitter, Google, Yahoo, Microsoft Live ID, Box, WordPress. Επίσης, µπορέσαµε να παρέµβουµε στη διαδικασία αυτόµατης ενηµέρωσης των antivirus, ώστε να απενεργοποιήσουµε τα antivirus ή να αφαιρέσουµε εφαρµογές από τις συσκευές, ακόµη και το ίδιο το antivirus».

Οι ερευνητές δεν προέβησαν στην αποκάλυψη της ταυτότητας των 41 µη ασφαλών εφαρµογών για το Android που είναι ευάλωτες, ανέφεραν όµως πως δύο απ' αυτές τις εφαρµογές που εντόπισαν ως κακόβουλες έχουν κατεβαστεί από 39,5 και 185 εκατοµµύρια χρήστες. Ο αριθµός των ευάλωτων εφαρµογών µάλιστα µπορεί στην πραγµατικότητα να είναι µεγαλύτερος. Από τις 13.500 δωρεάν εφαρµογές που ερευνήθηκαν, συνολικά οι 1.074, το 8% δηλαδή, βρέθηκαν να είναι δυνητικά ευπαθείς σε exploits.

Τα ευρήµατα αυτά δείχνουν τον αρκετά εύθραυστο χαρακτήρα των πρωτοκόλλων SSL και TLS, ο συνδυασµός των οποίων αποτελεί τη βάση για την κρυπτογράφηση της συντριπτικής πλειοψηφίας των ιστοσελίδων.

Όλη αυτή η κατάσταση µπορεί να αποδοθεί στο γεγονός ότι η πλατφόρµα Android γίνεται νούμερο ένα στόχος των malwares λόγω της υψηλής δημοτικότητας της. Για τους λόγους αυτούς η **Google** πέρα από τις εφαρµογές antivirus που παρέχονται στο market δηµιουργηµένες από εταιρείες ειδικούς στον τοµέα της ασφάλειας (Avast, Lookout, AV-Test) αποφάσισε να προσθέσει µια ακόµη δικλείδα ασφαλείας στο λειτουργικό της. Έχει την κωδική ονοµασία **Bouncer (**πορτιέρης**)** και στόχος του είναι να ελέγχει τόσο τις νέες όσο και τις ήδη υπάρχουσες εφαρµογές για γραµµές κακόβουλου κώδικα. Μόλις εντοπίσει κάτι επικίνδυνο, ενηµερώνει το χρήστη ώστε να να την αφαιρέσει προστατεύοντας µε τον τρόπο αυτό τη συσκευή του.

103

#### Ιδιωτικό απόρρητο

Προτού ολοκληρωθεί αυτό το κεφάλαιο αξίζει να γίνει αναφορά σε κάποια ζητήµατα που αφορούν την προστασία των προσωπικών δεδοµένων των χρηστών. Οι κινητές συσκευές περιέχουν περισσότερες προσωπικές πληροφορίες από τα περισσότερα προσωπικά ηµερολόγια. Αλλά ιδιοκτησιακά συστήµατα, ακόµη και τα περισσότερα κινητά Android, σχεδιάστηκαν για να αφήνουν τα δεδοµένα αυτά στο έλεγχο εταιριών όπως η Google και η Apple. Οι περισσότεροι χρήστες δεν έχουν πλήρη έλεγχο των προσωπικών δεδοµένων στη συσκευή τους. Βολικές λύσεις για συγχρονισµό και εφεδρικά αντίγραφα δεδοµένων είναι το τέχνασµα για όλο και περισσότερους ανθρώπους να αποθηκεύουν όλα τα δεδοµένα τους σε κεντρικούς εξυπηρετητές, η διαχείριση των οποίων ανήκει σε ορισµένους εµπορικούς οργανισµούς. Οι πολυεθνικές αυτές έχουν συνήθως την έδρα τους στις Ηνωµένες Πολιτείες και απαιτούν από το χρήστη να παραδώσει τα δεδοµένα του στην κυβέρνηση των Ηνωµένων Πολιτειών υποβάλλοντας σχετικό αίτηµα. Οποιοσδήποτε διαθέτει τα προσωπικά δεδοµένα κάποιου, µπορεί να τον ελέγχει. Άρα µη-ελεύθερες συσκευές είναι απειλή για τη δηµοκρατία και τη σύγχρονη κοινωνία.

Η ιδιωτικότητα και η προστασία της είναι ένας από τους σηµαντικότερους λόγους για να υποστηρίξει κάποιος το Ελεύθερο Λογισµικό. Ιδιοκτησιακά πρόσθετα όπως το Carrier IQ κατασκοπεύουν τους χρήστες των έξυπνων κινητών χωρίς εκείνοι να το γνωρίζουν. Πολλές εφαρµογές από την αγορά περιέχουν κακόβουλα χαρακτηριστικά. ∆ιαβάζουν τα προσωπικά σας δεδοµένα, όπως το βιβλίο διευθύνσεων και την «αρχική σελίδα», ή χρησιµοποιούν τα Google Analytics για την αποστολή δεδοµένων στη Google. Αυτά είναι µικρά παραδείγµατα που έχουν ανακαλυφθεί µέχρι τώρα. Η απουσία ελευθερίας εµποδίζει την ανεξάρτητη έρευνα και οι µυστικές λειτουργίες κατασκοπείας γίνονται µόνο γνωστές τυχαία.

Τα περισσότερα έξυπνα κινητά ζητούν από τους χρήστες να συνδεθούν και να ταυτοποιηθούν σε έναν κεντρικό εξυπηρετητή πριν την πρώτη χρήση της συσκευής τους. Οι χρήστες πρέπει να εµπιστευτούν τον εξυπηρετητή χωρίς να γνωρίζουν τι πληροφορίες έχουν αποθηκευθεί και πώς γίνονται αντικείµενο επεξεργασίας ή πώς συσχετίζονται µε άλλα δεδοµένα. Τα Android smartphones έχουν τη δυνατότητα να αναφέρουν τη θέση του Wi-Fi access point µε το οποίο συνδέονται. Έτσι, οι συνεχώς µετακινούµενοι χρήστες συνεισφέρουν στη δηµιουργία τεράστιων βάσεων δεδοµένων, οι οποίες περιέχουν φυσικούς χώρους όπου υπάρχουν εκατοντάδες access points. Οι εν λόγω βάσεις δεδοµένων καταρτίζουν ηλεκτρονικούς χάρτες για τον εντοπισµό των smartphones, οι οποίοι επιτρέπουν σε εφαρµογές αλλά και ολόκληρες εταιρείες να διανέµουν αγγελίες και διαφηµίσεις βασισµένες στην τοποθεσία του χρήστη.

Το ζήτηµα είναι πως η πλειοψηφία των χρηστών δεν έχει τη δυνατότητα να παρακολουθεί τον τρόπο µε τον οποίο οι εν λόγω εφαρµογές αποκτούν πρόσβαση σε ευαίσθητα δεδοµένα, όπως είναι π.χ. η θέση και το ID του hardware.Η ανάγκη προσδιορισµού του τρόπου φιλτραρίσµατος αυτών των πληροφοριών, οδήγησε στη δηµιουργία λογισµικού παρακολούθησης των εφαρµογών από τρίτους, όπως είναι το **TaintDroid**, ένα project µεταξύ των **Intel Penn State University** και **Duke University**. Ωστόσο, οι χρήστες µπορούν επίσης να ενηµερωθούν για τη συµπεριφορά µιας εφαρµογής µέσω της σύµβασης άδειας που εµφανίζεται συνήθως κατά την εγκατάσταση, αλλά έχει παρατηρηθεί ότι η πλειοψηφία των χρηστών δεν διαβάζουν ή δεν κατανοούν το ψιλά γράµµατα νοµικού περιεχοµένου στις συµφωνίες αδειών και συχνά προχωρά χωρίς να γνωρίζει. Ενίοτε ακόµη και κατά την εγκατάσταση οι έλεγχοι αδειών συχνά δεν υποδεικνύουν στο χρήστη το γεγονός ότι διάφορα δεδοµένα ενδέχεται να χρησιµοποιηθούν ακόµα και µε καταχρηστικό τρόπο

Ως απάντηση στα θέµατα διαρροής ευαίσθητων προσωπικών δεδοµένων , το 2012 το Ευρωπαϊκό Ίδρυµα Ελεύθερου Λογισµικού (Free Software Foundation Europe - FSFE) ξεκίνησε τη δράση «Ελευθερώστε το Android σας!». Ο Torsten Grote, µέλος του FSFE και εµπνευστής της δράσης έκανε την ακόλουθη δήλωση: «Στους χρήστες αξίζει να έχουν πλήρη έλεγχο στις κινητές συσκευές τους. Αν το τηλέφωνό σας δουλεύει µε Ελεύθερο Λογισµικό, εσείς είστε το αφεντικό. Αν εκτελεί ιδιοκτησιακό λογισµικό, παραδίδετε τον έλεγχο της ψηφιακής σας ζωής σε κατασκευαστές και προγραµµατιστές εφαρµογών».

Η δράση «Ελευθερώστε το Android σας!» διαφηµίζει εκδόσεις Android που έχουν βελτιστοποιηθεί για να έχει ο χρήστης τον έλεγχο και µια εναλλακτική αγορά που παρέχει αποκλειστικά εφαρµογές ελεύθερες όπως στην ελευθερία. Επίσης απευθύνει πρόσκληση για συµµετοχή σε διάφορες πρωτοβουλίες και για την

αναγνώριση βασικών εφαρµογών οι οποίες δεν έχουν ακόµη ελεύθερες εναλλακτικές λύσεις.

«Το λειτουργικό σύστηµα Android µπορεί να είναι κατά κύριο λόγο ελεύθερο, αλλά πολλές εφαρµογές δεν είναι», δηλώσε ο Karsten Gerloff, Πρόεδρος του FSFE. «Οι κινητές συσκευές περιέχουν πολλά στοιχεία για τη ζωή µας. Με αυτήν τη δράση, δεν θα ευαισθητοποιήσουµε µόνο για το πόσο σηµαντική είναι η ιδιωτικότητα και η ελευθερία στα έξυπνα κινητά και στα πινάκια. Θα δώσουμε επίσης στους χρήστες τα µέσα για να βελτιώσουν οι ίδιοι τις δικές στους συσκευές».

Η δράση Ελευθερώστε το Android σας ενθαρρύνει τον κόσµο να έρχεται σε επαφή µε προγραµµατιστές χρήσιµων ιδιοκτησιακών εφαρµογών. Συχνά οι εφαρµογές αυτές διανέµονται χωρίς χρέωση, αλλά όχι µε κάποια ελεύθερη άδεια χρήσης. Η ανταπόκριση και οι ενστάσεις των προγραµµατιστών συλλέγονται και αναλύονται σε ένα wiki.

Αυτή τη στιγµή το FSF και ο Γερµανικός οργανισµός ιδιωτικού απορρήτου FoeBuD e.V. συνεργάζονται με το FSFE σε μια προσπάθεια να βελτιώσουν τις συνθήκες για την ελευθερία στο λογισµικό και το ιδιωτικό απόρρητο στο χώρο των κινητών. Το FSFE µε χαρά προσβλέπει στη συµµετοχή και άλλων οργανώσεων στη δράση αυτή.

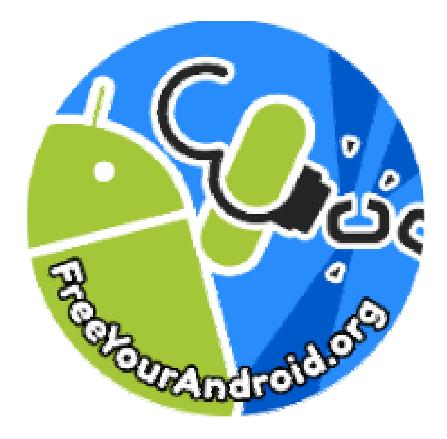

## Αρχιτεκτονική του **Android**

Το Android αποτελείται από 5 επίπεδα τα οποία αποτελούν τα κύρια συστατικά του λειτουργικού συστήµατος. Στο παρακάτω διάγραµµα παρουσιάζεται η αρχιτεκτονική του Android ενώ στη συνέχεια ακολουθεί η ανάλυση κάθε επίπεδου ξεχωριστά.

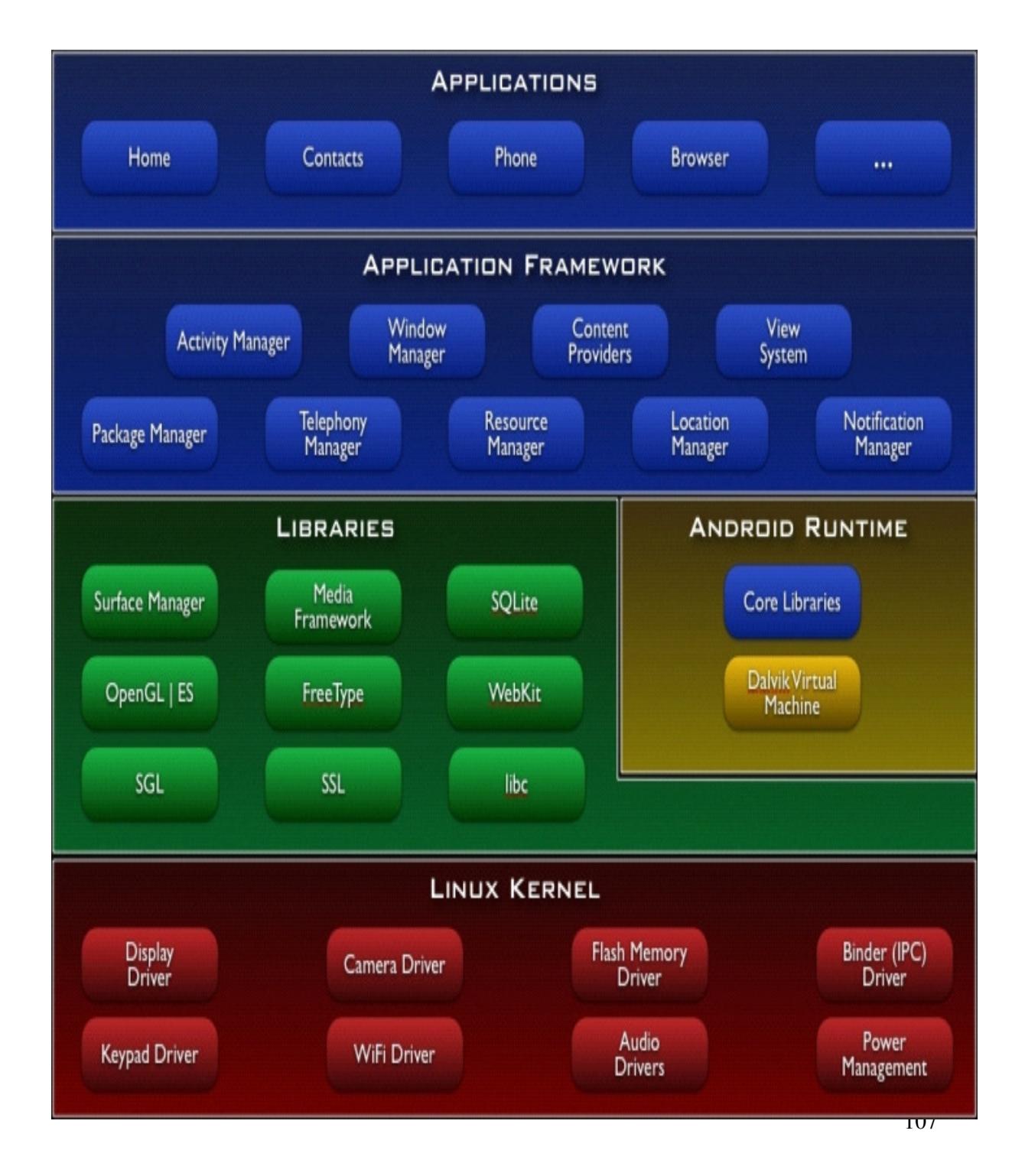
## Εφαρµογές **–Applications**

Το Android είναι εφοδιασµένο µε ένα σύνολο εφαρµογών στις οποίες µεταξύ των άλλων περιλαµβάνονται :

- e-mail client,
- πρόγραµµα για αποστολή και λήψη SMS
- ηµερολόγιο
- χάρτες
- περιηγητής διαδικτύου
- κατάλογο επαφών κλπ.

Η γλώσσα προγραµµατισµού όλων αυτών των εφαρµογών είναι η Java.

## Πλαίσιο Εφαρµογής **– Application Framework**

Μέσω της ανοιχτής πλατφόρµας ανάπτυξης του, το Android, παρέχει τη δυνατότητα δηµιουργίας εξαιρετικά πλούσιων και καινοτόµων εφαρµογών. Οι προγραµµατιστές είναι ελεύθεροι να εκµεταλλευτούν όλα τα πλεονεκτήµατα που τους προσφέρει το υλικό της συσκευής, να έχουν πρόσβαση σε πληροφορίες που έχουν σχέση µε την τοποθεσία, να τρέξουν υπηρεσίες στο περιθώριο, να ορίσουν ειδοποιήσεις, να προσθέσουν σηµειώσεις στη µπάρα κατάστασης και να εκτελέσουν πλήθος άλλων εργασιών.

Οι προγραµµατιστές έχουν πλήρη πρόσβαση στα ίδια APIs που χρησιµοποιούν οι βασικές εφαρµογές. Η ίδια η αρχιτεκτονική των εφαρµογών είναι σχεδιασµένη κατά τέτοιο τρόπο ώστε να απλοποιεί την επαναχρησιµοποίηση των διάφορων συστατικών µερών. Οποιαδήποτε εφαρµογή µπορεί να θέσει διαθέσιµες προς χρήση τις δυνατότητές της σε οποιαδήποτε άλλη εφαρµογή που µπορεί να κάνει χρήση αυτών των δυνατοτήτων. Όλες οι εφαρµογές αποτελούνται από ένα σύνολο υπηρεσιών και συστηµάτων που περιλαµβάνουν:

• Ένα πλούσιο και επεκτάσιµο σύνολο από *Views* που µπορεί να χρησιµοποιηθεί για το χτίσιµο µίας εφαρµογής. Στο σύνολο περιλαµβάνονται λίστες, πλέγµατα, πλαίσια κειµένου, κουµπιά και ένας ενσωµατωµένος περιηγητής διαδικτύου.

- *Content Providers* (διανοµείς περιεχοµένου) που επιτρέπουν στις εφαρµογές να έχουν πρόσβαση στα δεδοµένα άλλων εφαρµογών ή να κοινοποιήσουν στις άλλες εφαρµογές τα δικά τους δεδοµένα.
- Ένα *Resource Manager* (διαχειριστής πόρων) που παρέχει πρόσβαση σε πόρους όπως αλφαριθµητικά που έχουν σχέση µε την τοποθεσία, τα γραφικά και τα αρχεία των σχεδιαγραµµάτων.
- Ένα *Notification Manager* (διαχειριστής ειδοποιήσεων) που επιτρέπει στις εφαρµογές να εµφανίζουν ειδοποιήσεις στη µπάρα κατάστασης.
- Ένα *Activity Manager* (διαχειριστής δραστηριοτήτων) που ελέγχει τον κύκλο ζωής των εφαρµογών και την εναλλαγή µεταξύ αυτών.

# Εγγενείς Βιβλιοθήκες **– Native Libraries**

Το Android περιλαµβάνει ένα σύνολο βιβλιοθηκών των C/C++ που χρησιµοποιούνται από διάφορα συστατικά µέρη του συστήµατος. Οι δυνατότητες αυτών των βιβλιοθηκών γίνονται διαθέσιµες στους προγραµµατιστές µέσω του πλαισίου εφαρµογών του Android. Παρακάτω παρουσιάζονται µερικές από τις βασικές βιβλιοθήκες του συστήµατος:

- Βιβλιοθήκη συστήµατος **C** µία υλοποίηση της στάνταρ βιβλιοθήκης της C για ενσωµατωµένες συσκευές βασισµένες στο Linux.
- Βιβλιοθήκες πολυµέσωνβασισµένες στο OpenCORE αυτές οι βιβλιοθήκες υποστηρίζουν την αναπαραγωγή πολλών δηµοφιλών προτύπων ήχου, στατικών αρχείων εικόνας και βίντεο όπως MPEG4, H.264, MP3, AAC, AMR, JPG και PNG.
- **Surface Manager** διαχειρίζεται την πρόσβαση στο υποσύστηµα της οθόνης και συνθέτει 2D και 3D επίπεδα γραφικών από πολλαπλές εφαρµογές.
- **LibWebCore** µία σύγχρονη µηχανή περιηγητή διαδικτύου που υποστηρίζει τον περιηγητή του Android και το ενσωµατωµένο web view.
- **SGL** η µηχανή που παράγει τα 2D γραφικά.
- **3D** βιβλιοθήκεςµία υλοποίηση βασισµένη στα APIs του OpenGL ES 1.0.
- **FreeType** υποστήριξη vector και bitmap.
- **SQLite** µία ισχυρή και ελαφριά µηχανή σχεσιακών βάσεων δεδοµένων διαθέσιµη σε όλες τις εφαρµογές.

# Περιβάλλον χρόνου εκτέλεσης**-Android Runtime**

Το Android περιλαµβάνει ένα σύνολο βασικών βιβλιοθηκών που παρέχουν το µεγαλύτερο µέρος της λειτουργικότητας που είναι διαθέσιµη στις βασικές βιβλιοθήκες της Java. Κάθε εφαρµογή που εκτελείται στο Android είναι µία ξεχωριστή διεργασία µε το δικό της στιγµιότυπο της εικονικής µηχανής Dalvik. Η Dalvik είναι έτσι γραµµένη, ώστε κάθε φορητή συσκευή να µπορεί να τρέξει πολλαπλές εικονικές µηχανές αποτελεσµατικά. Επιπροσθέτως, η εικονική µηχανή Dalvik εκτελεί αρχεία της µορφής Dalvik Executable (.dex) η οποία είναι βελτιστοποιηµένη για χαµηλή κατανάλωση µνήµης. Η εικονική µηχανή βασίζεται σε καταχωρητές και εκτελεί κλάσεις που έχουν µεταφραστεί από έναν Java compiler και έχουν µετασχηµατιστεί σε .dex µορφή µέσω του εργαλείου "dx". Τέλος, η Dalvik βασίζεται στον πυρήνα του Linux για τη λειτουργικότητα της σε χαµηλό επίπεδο όπως η διαχείριση νηµάτων και µνήµης.

# Πυρήνας **Linux**

Το Android βασίζεται στην έκδοση 2.6 του πυρήνα του Linux για τις βασικές υπηρεσίες του συστήµατος, όπως την ασφάλεια, τη διαχείριση µνήµης, τη διαχείριση διεργασιών, τη στοίβα δικτύου και το µοντέλο οδήγησης των συσκευών. Ο πυρήνας, επιπλέον, λειτουργεί και σαν ένα αφαιρετικό επίπεδο µεταξύ του υλικού και του υπόλοιπου λογισµικού.

# Κεφάλαιο 4 Ανάπτυξη εφαρµογής

## Σκ**o**πός**-** Χρησιµότητα εφαρµ**o**γής **Twitter-Splunk Mobile**

Ξεχωριστή σηµασία παρουσιάζει τo γεγονός ότι oι χρήστες του Twitter συχνά αναφέρονται σε ιστοσελίδες ή άλλους χρήστες στις δηµοσιεύσεις τoυς χρησιµοποιώντας το πρόθεµα «@», τα λεγόµενα mentions, καθώς και hashtags, λέξεις κλειδιά οι οποίες ξεκινούν µε τo πρόθεµα «#»και χρησιµοποιούνται για να oµαδoπoιoύν δεδοµένα και να τα κατατάσουν σε κατηγορίες. Με την επιλογή ενός mention ο χρήστης μεταφέρεται στον υπερσύνδεσμο στον οποίο αναφέρεται μετά το «@», ενώ µε την επιλογή ενός hashtag µπορεί να δει τα τελευταία tweets πoυ τo περιλαµβάνουν. O τεράστιος όγκος πληροφοριών πoυ βρίσκεται στo twitter τo καθιστά κατάλληλο εργαλείο για να ενηµερωθεί κάποιος για θέµατα πoυ τoν ενδιαφέρουν.

Σκοπός αυτής της εφαρµογής είναι η συλλογή και αξιoπoιήση των πληροφοριών πoυ αναφέρθηκαν παραπάνω. Αυτό θα γίνει µέσω της ανάπτυξης µιας εφαρµoγής οι οποία θα δίνει τη δυνατότητα στο χρήστη να πάρει πληροφορίες για κάποιο θέµα που τον αφορά, να ενηµερωθεί για όλες τις νέες τάσεις και δηµοφιλή θέµατα που αναφέρονται στo Twitter, µέσω του εργαλείου Splunk.

O χρήστης µπορεί µέσω των αποθηκευµένων αναζητήσεων να πάρει γενικές αναλύσεις σχετικά µε τα top mentions και hashtags, να ενηµερωθεί για το ποιοι είναι οι πιο δηµοφιλείς χρήστες του κοινωνικού δικτύου για τη χρονική περίοδο που επιθυµεί. Επίσης έχει τη δυνατότητα να λάβει πληροφορίες και στατιστικά σχετικά µε το µέσο µε το οποίο µπαίνει κάποιος στο Twitter, καθώς και τη ζώνη ώρας στην οποία ανήκουν οι χρήστες. Με την επιλογή Alerts µπορεί να λάβει ενηµέρωση σχετικά µε κάποιο γεγονός το οποίο έχει ρυθµίσει ως σηµαντικό και επιθυµεί να ενηµερωθεί για οποιαδήποτε εξέλιξη το αφορά. Τέλος µε την επιλογή New Search

µπορεί να πραγµατοποιήσει και να περιορίσει µια αναζήτηση πραγµατικού χρόνου πάνω σε πράγµατα που τον ενδιαφέρουν πιο πολύ, τα οποία δεν υπάρχουν στον κατάλογο Saved Searches.

H εν λόγω εφαρµογή µπορεί να χρησιµοποιηθεί από έναν απλό χρήστη του Twitter, ο οποίος χρησιµοποιεί το Twitter για την καθηµερινή του ενηµέρωση πάνω στις κοινωνικές και ψυχαγωγικές εξελίξεις, µπορεί όµως να αποδειχθεί και χρήσιµο εµπορικό αλλά και επιχειρηµατικό εργαλείο. Παρόλο που το Twitter Splunk Mobile είναι µια σχετικά απλή εφαρµογή για κινητό τηλέφωνο, δεν παύει να επιστρέφει ακριβή δεδοµένα, επεξεργασµένα από το έξυπνο και πανίσχυρο Splunk. Ιδιοκτήτες παντός είδους επιχειρήσεων µπορούν να επωφεληθούν από αυτό το µικρό εργαλείο, το οποίο µπορεί να τους ενηµερώνει καθηµερινά για τις νέες τάσεις του αγοραστικού κοινού, για την εµφάνιση ενός νέου προϊόντος ή υπηρεσίας δίνοντας τους την ευκαιρία να προσφέρουν «τη νέα αυτή ανάγκη» ταχύτερα και φθηνότερα από κάποιον άλλο. Ακόµα, άτοµα του που το επάγγελµά τους βασίζεται στην προβολή και τη διαφήµιση, πραγµατοποιώντας µια απλή αναζήτηση µπορούν να παρακολουθούν την εξέλιξη τους και την αποδοχή που έχουν από το κοινό, µέσω των αναφορών που γίνονται στο πρόσωπό τους από τους χρήστες του κοινωνικού αυτού δικτύου.

Αυτές είναι µερικές από τις πιο βασικές εφαρµογές του συγκεκριµένου app που καταφέρνει να παντρέψει την ανάγκη του κόσµου για σύντοµη ενηµέρωση µε την ανάγκη να µπορεί να το κάνει οποιαδήποτε στιγµή µέσα από την οθόνη του κινητού του τηλεφώνου.

## Ανάπτυξη εφαρµογής **Twitter-Splunk Mobile**

#### **I.**Ανάπτυξη στο **Splunk**

Για τη δηµιουργία της εφαρµογής Twitter-Splunk Mobile για Twitter αναζητήσεις χρησιµοποιήθηκε το εργαλείο αναζήτησης και ανάλυσης δεδοµένων Splunk και η εφαρμογή του Splunk με όνομα Splunk Mobile.

Το Splunk Mobile είναι µια εφαρµογή σχεδιασµένη για έξυπνα κινητά τηλέφωνα και tablets, τα οποία υποστηρίζουν διάφορα είδη σύγχρονων λειτουργικών συστηµάτων (Android, IOS, Blackberry, Windows Mobile) µε φιλικό και εύχρηστο µενού ακόµα και για την πιο µικρή οθόνη. Η εφαρµογή αυτή επιτρέπει στους χρήστες του Splunk web να βλέπουν στατιστικά και αναλύσεις µε την µορφή λίστας events, πινάκων και γραφικών αναπαραστάσεων προερχόµενες από το δίκτυο τους .

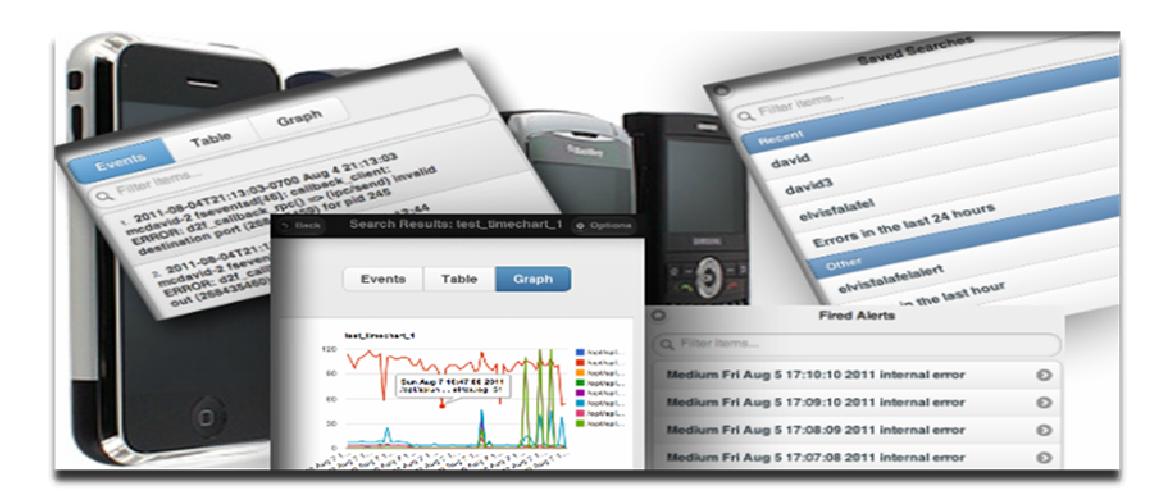

Εικόνα **5 Splunk Mobile Print Screens** 

To Splunk Mobile παρέχει τη δυνατότητα δηµιουργίας αποθηκευµένων αναζητήσεων από το χρήστη ανάλογα µε τις απαιτήσεις και τις ανάγκες του. Επίσης το µενού προσφέρει στο χρήστη την επιλογή και δηµιουργία νέας αναζήτησης σε πραγµατικό χρόνο, κρατώντας τον διαρκώς ενηµερωµένο για οτιδήποτε θέλει να ελέγξει, το οποίο ίσως να µην καλύπτουν οι αποθηκευµένες αναζητήσεις του µενού Searches.

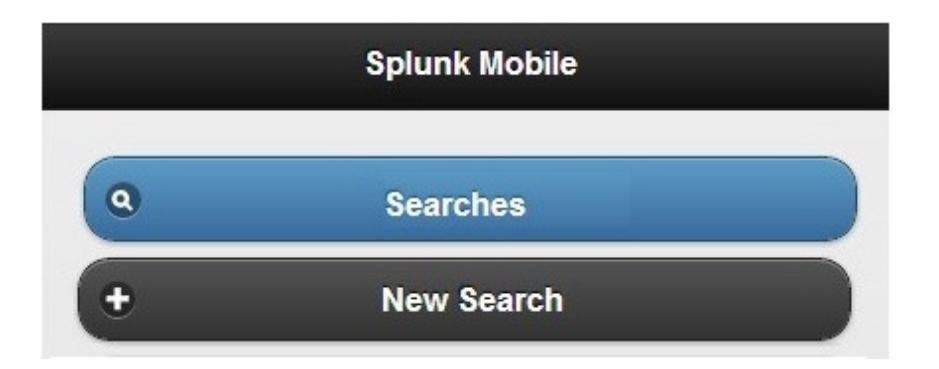

Εικόνα **6 Splunk Mobile Interface** 

# Τρόπος εγκατάστασης **Splunk Mobile** στο **Splunk**

Το Splunk διαθέτει µια µεγάλη ποικιλία εφαρµογών οι οποίες επεκτείνουν τις δυνατότητες του . Οι εφαρµογές αυτές είναι διαθέσιµες από το χρήστη και µπορούν να αποκτηθούν δωρεάν από κάποιον που διαθέτει άδεια χρήσης του εργαλείου. Η απόκτηση και εγκατάσταση µιας εφαρµογής στο Splunk γίνεται από το Interface του Splunk:

1. Πηγαίνουμε στο μενού App $\rightarrow$ Find more apps..

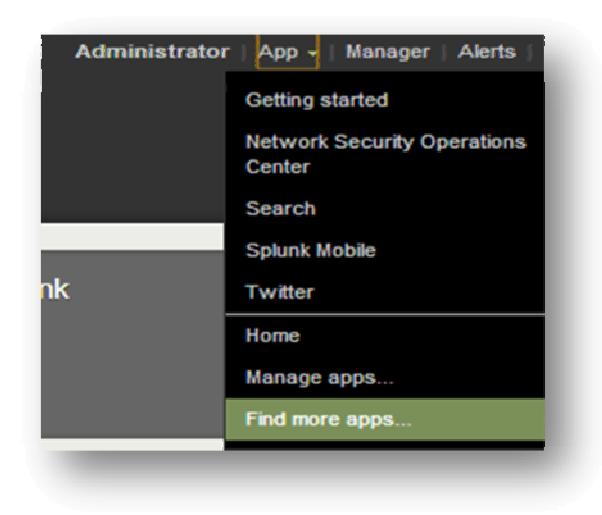

Εµφανίζεται η σελίδα που περιέχει τη λίστα µε όλες τις εφαρµογές που είναι διαθέσιµες στη βάση δεδοµένων του Splunk.

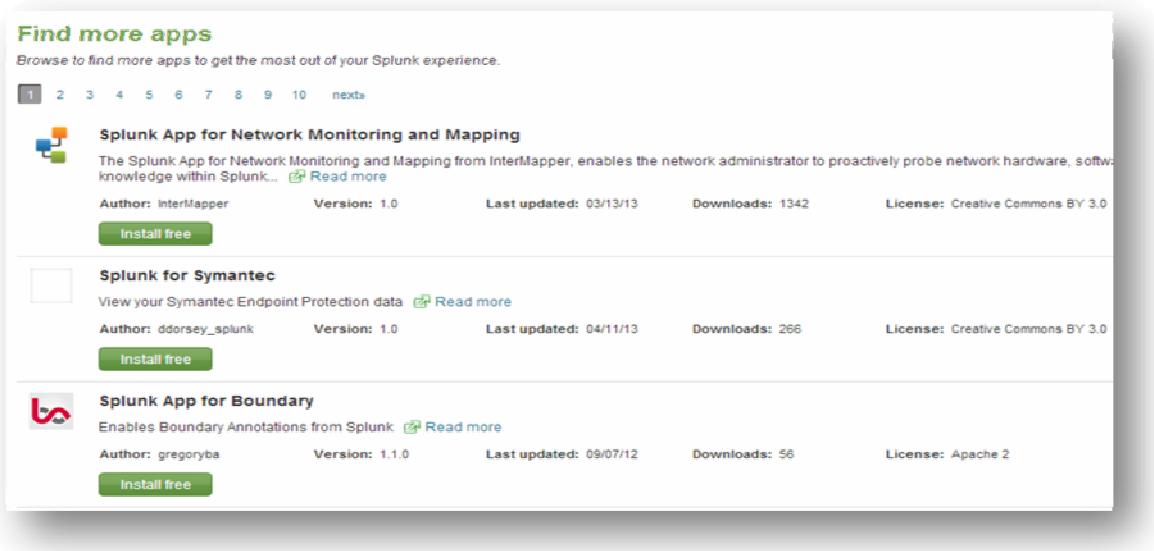

2. Πληκτρολογούµε στο πεδίο της αναζήτησης που βρίσκεται στην πάνω δεξιά πλευρά της σελίδας, Splunk Mobile και πατάµε Enter.

3. Εµφανίζεται η εφαρµογή Splunk Mobile. Πατάµε την επιλογή Ιnstall free.

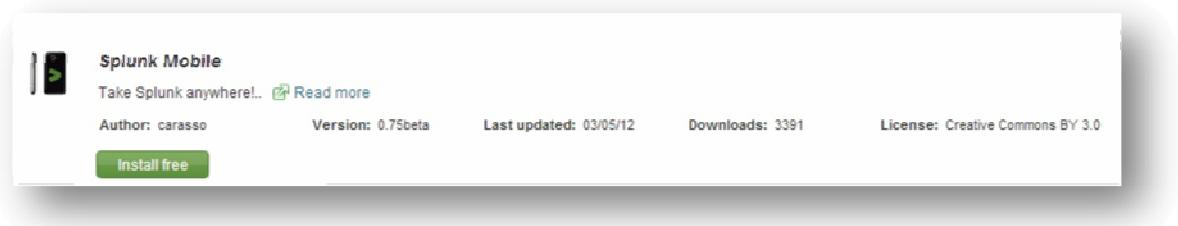

4. Πληκτρολογούµε το όνοµα χρήστη και τον κωδικό µας στα πεδία Username και Password:

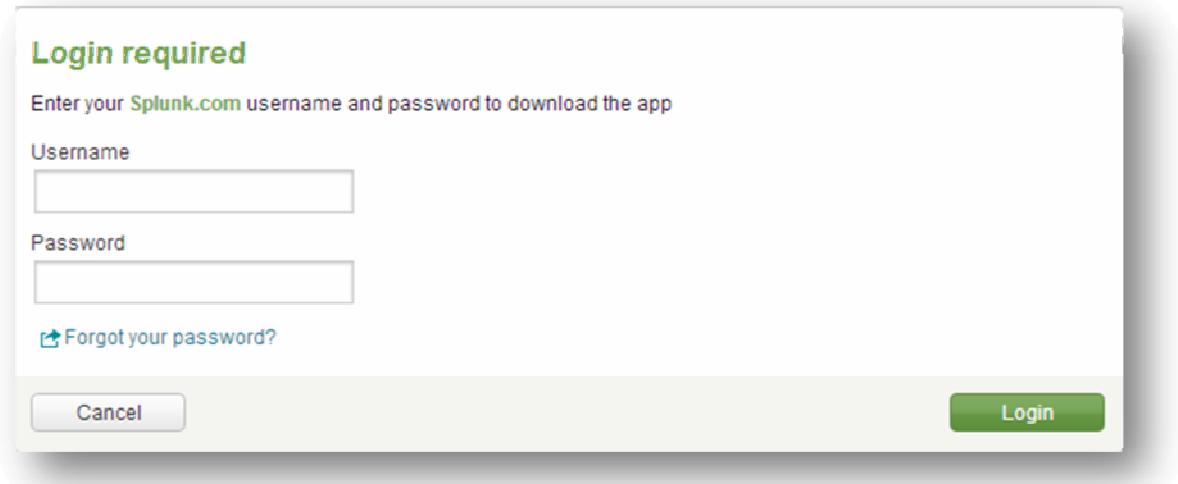

Το Splunk εγκαθιστά την εφαρµογή και απαιτείται επανεκκίνηση για να ολοκληρωθεί η διαδικασία.

5. Στη σελίδα του Manager επιλέγουμε Server Controls  $\rightarrow$  Restart Splunk.

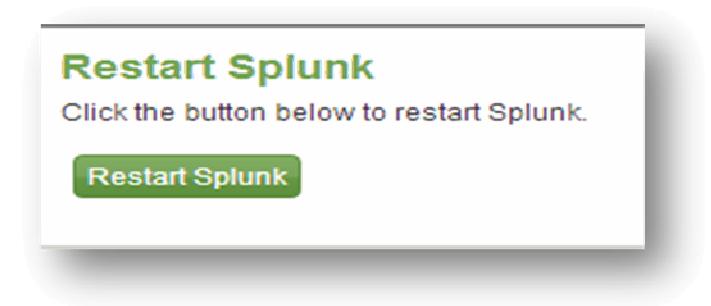

6. Μόλις ολοκληρωθεί η επανεκκίνηση, το Splunk µας οδηγεί στην αρχική του σελίδα, όπου πλέον µπορούµε να δούµε στη λίστα των εφαρµογών την εφαρµογή Splunk Mobile.

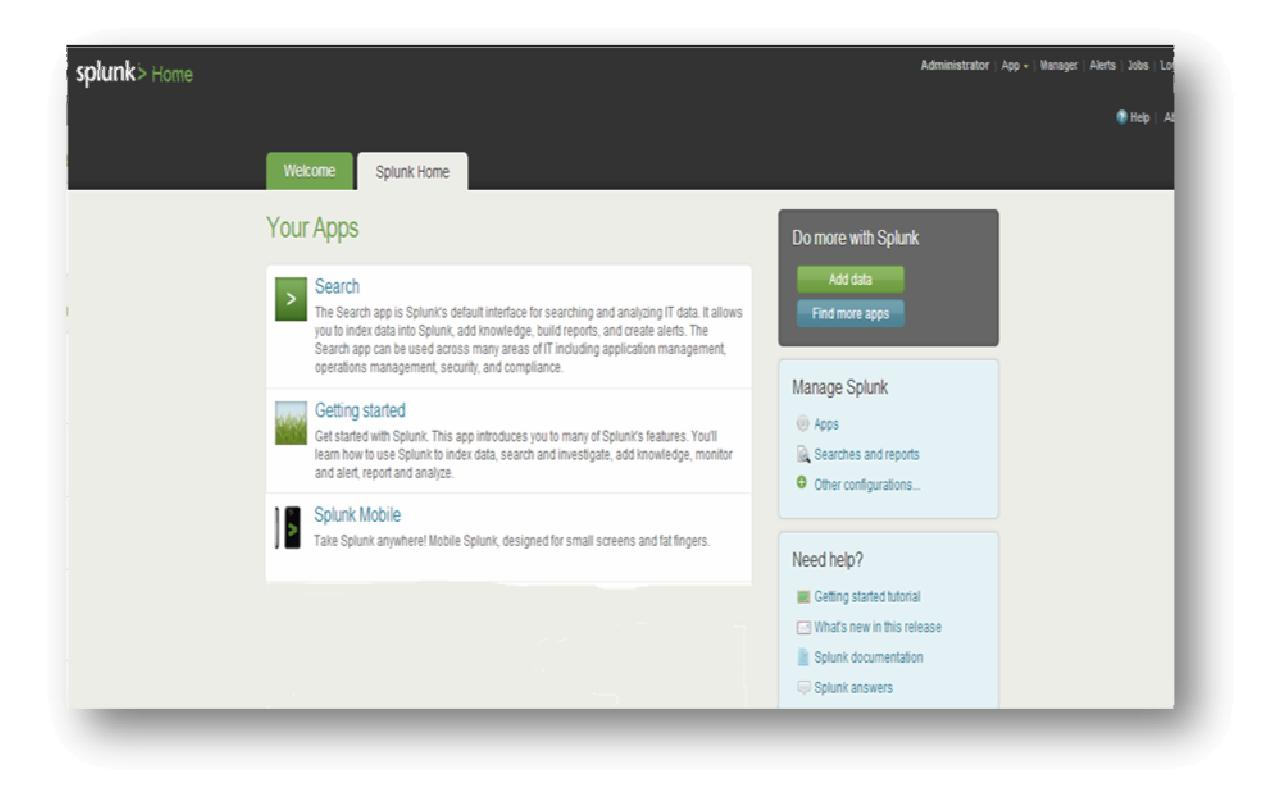

# Εισαγωγή **Tweet data feeds** στο **Index**

Το επόµενο βήµα της διαδικασίας δηµιουργίας της εφαρµογής είναι να εισαχθούν δεδοµένα από το Twitter στο Splunk Index. Αυτό θα γίνει µε τη βοήθεια του Twitter API.

## **To Twitter API**

Το σύνολο των API'S που προσφέρονται από το Twitter, δίνουν τη δυνατότητα στους προγραµµατιστές να αποκτήσουν πρόσβαση στην παγκόσµια ροή των δεδοµένων που συρρέουν στο Twitter.

To Twitter προσφέρει διαφορετικές επιλογές συλλογής δεδοµένων από τις οποίες η καθεµία εξυπηρετεί διαφορετικό σκοπό. Πιο συγκεκριµένα προσφέρει:

**Public streams** Streams από το συνολικό αριθμό δεδομένων που συλλέγονται

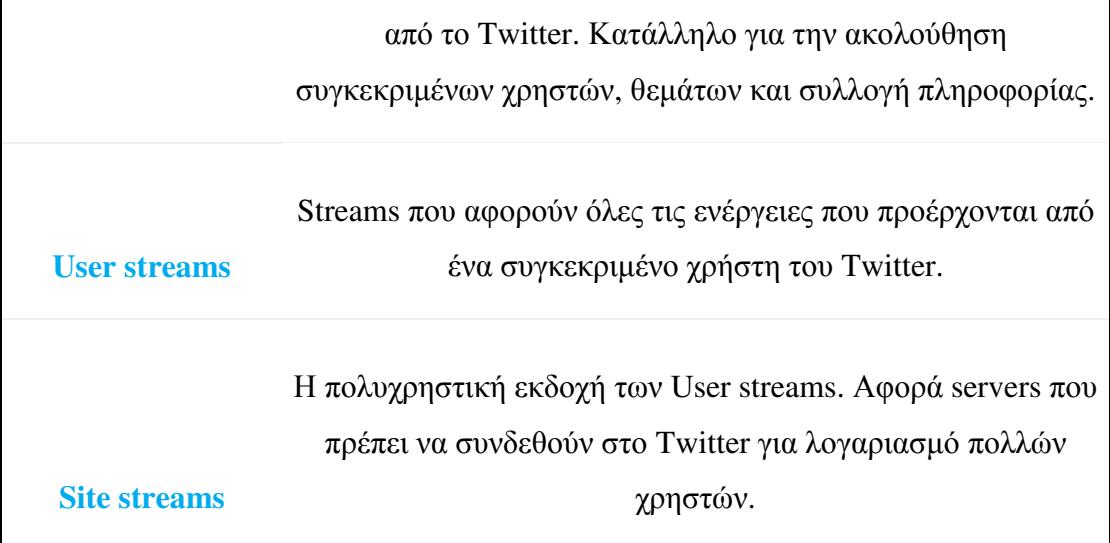

Η σύνδεση µε το streaming API απαιτεί µια µόνιµα ανοιχτή HTTP σύνδεση.

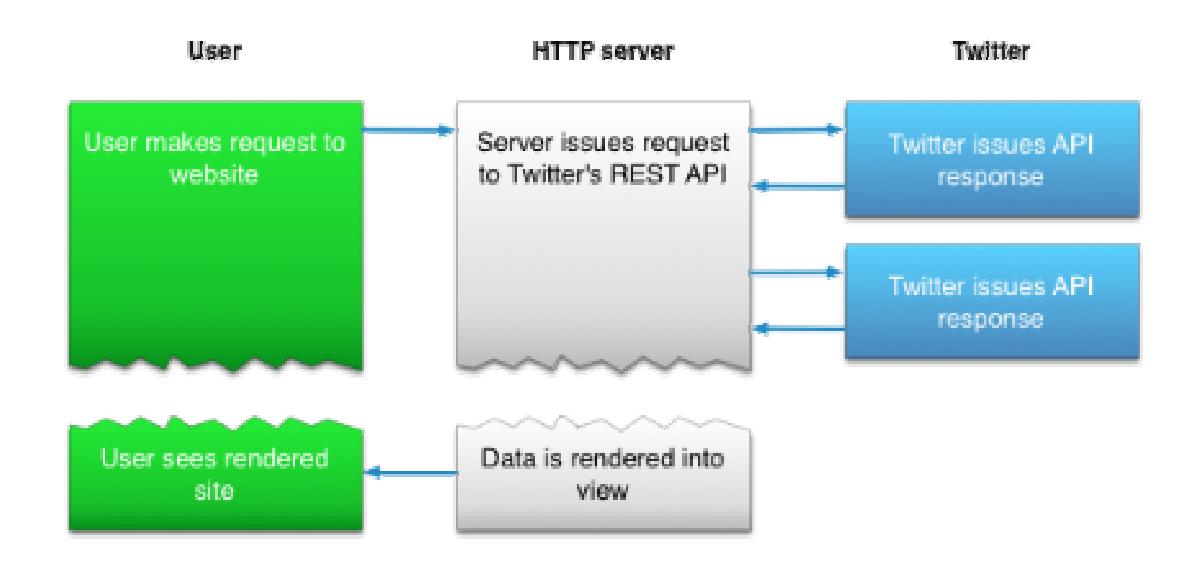

Η διαδικασία του streaming παίρνει ως είσοδο Τweets και εκτελεί οποιαδήποτε ανάλυση, φιλτράρισµα ή και συνάθροιση πριν αποθηκευτεί ένα αποτέλεσµα στη βάση δεδοµένων. Η HTTP διαδικασία σαρώνει τη βάση δεδοµένων για απαντήσεις που αφορούν τα αιτήµατα χρηστών. Αυτή η διαδικασία είναι αρκετά περίπλοκη όµως εξυπηρετεί πολλούς τύπους εφαρµογών.

## Παράδειγµα απάντησης αιτήµατος χρήστη

"user":{

"followers\_count":-1,

"friends\_count":-1,

"listed\_count":**null**,

"created\_at":"Wed Sep 23 17:35:05 +0000 2009",

"favourites\_count":-1,

"utc\_offset":**null**,

"time\_zone":**null**,

"geo\_enabled":**false**,

"verified":**false**,

"statuses\_count":-1,

"lang":"en",

...

}

# Εισαγωγή **Tweets** στο **Splunk**

Για την εισαγωγή των twitter feeds στο Splunk στη συγκεκριµένη εργασία χρησιµοποιείται η scripting γλώσσα Python.

## Παράδειγµα **Twitter**

Το script αρχείο του Twitter, το λεγόµενο tweepy διοχετεύει δεδοµένα από µία Twitter πηγή στο Splunk για ανάλυση. Το tweety είναι διαθέσιµο στο σύνδεσµο: http://tweepy.github.com/

Το twitter.py αρχείο τοποθετείται στην ακόλουθη τοποθεσία του αρχείου εγκατάστασης του Splunk:

## \$SPLUNK\_HOME/etc/apps/twitter/bin/twitter.py

#### twitter.py

import tweepy, sys import xml.dom.minidom, xml.sax.saxutils from tweepy.utils import import simplejson  $ison = import simpleison()$ from tweepy.models import Status import logging import splunk.entity as entity

import httplib from socket import timeout from tweepy.auth import BasicAuthHandler from tweepy.api import API

#set up logging suitable for splunkd comsumption logging.root logging.root.setLevel(logging.DEBUG) formatter = logging.Formatter('%(levelname)s %(message)s') handler = logging.StreamHandler() handler.setFormatter(formatter)

```
logging.root.addHandler(handler)
```

```
SCHEME = """<scheme> 
  <title>Twitter</title>
   <description>Get data from Twitter.</description> 
   <use_external_validation>true</use_external_validation> 
  <streaming_mode>simple</streaming_mode>
   <endpoint> 
      <args> 
         <arg name="name"> 
          <title>Twitter feed name</title>
           <description>Name of the current feed using the user credentials 
supplied.</description> 
        \langle \text{arg}\rangle <arg name="username"> 
          <title>Twitter ID/Handle</title>
           <description>Your Twitter ID.</description> 
        \langle \text{area} \rangle <arg name="password"> 
          <title>Password</title>
           <description>Your twitter password</description> 
        \langle \text{arg}\rangle </args> 
   </endpoint> 
</scheme> 
"""
def do_scheme(): 
          print SCHEME 
# prints XML error data to be consumed by Splunk 
def print_error(s):
  print "<error><message>%s</message></error>" %
xml.sax.saxutils.escape(s) 
class SplunkListener( tweepy.StreamListener ): 
     def on data(self, data):
        super( SplunkListener, self).on data( data )
        twt = ison.loads(data) if 'text' in twt: 
          print json.dumps(twt)
```

```
 return True 
     def on_error(self, status_code):
           """Called when a non-200 status code is returned""" 
           print 'got error\n' 
           print status_code 
                 logging.error("got error: %s" %(status_code))
           return False 
     def on_timeout(self):
           """Called when stream connection times out""" 
           print 'got timeout' 
                  logging.info("Got a timeout") 
           return 
def validate_conf(config, key):
   if key not in config: 
      raise Exception, "Invalid configuration received from Splunk: key '%s' is 
missing." % key 
#read XML configuration passed from splunkd 
def get_config():
  config = \{\} try: 
      # read everything from stdin 
     config_str = sys.stdin.read()
      # parse the config XML 
      doc = xml.dom.minidom.parseString(config_str) 
      root = doc.documentElement 
     conf node = root.getElementsByTagName("configuration")[0]
      if conf_node: 
        logging.debug("XML: found configuration") 
        stanza = conf_node.getElementsByTagName("stanza")[0] 
        if stanza: 
          stanza name = stanza.getAttribute("name")
           if stanza_name: 
              logging.debug("XML: found stanza " + stanza_name) 
              config["name"] = stanza_name 
              params = stanza.getElementsByTagName("param") 
              for param in params:
```

```
 param_name = param.getAttribute("name") 
                logging.debug("XML: found param '%s'" % param_name) 
               if param name and param.firstChild and \setminus param.firstChild.nodeType == param.firstChild.TEXT_NODE: 
                  data = param.firstChild.data 
                  config[param_name] = data 
                  logging.debug("XML: '%s' -> '%s'" % (param_name, data)) 
     checkpnt_node = root.getElementsByTagName("checkpoint_dir")[0]
     if checkpnt node and checkpnt node.firstChild and \setminuscheckpnt_node.firstChild.nodeType ==checkpnt_node.firstChild.TEXT_NODE:
       config["checkpoint_dir"] = checkpnt_node.firstChild.data
      if not config: 
        raise Exception, "Invalid configuration received from Splunk." 
      # just some validation: make sure these keys are present (required) 
     validate_conf(config, "name")
     validate_conf(config, "username")
     validate_conf(config, "password")
     validate_conf(config, "checkpoint_dir")
   except Exception, e: 
      raise Exception, "Error getting Splunk configuration via STDIN: %s" % 
str(e) 
   return config 
def get_validation_data():
  val data = \{\} # read everything from stdin 
  val str = sys.stdout.read() # parse the validation XML 
   doc = xml.dom.minidom.parseString(val_str) 
   root = doc.documentElement 
   logging.debug("XML: found items") 
  item_node = root.getElementsByTagName("item")[0]
   if item_node: 
      logging.debug("XML: found item")
```

```
name = item_node.getAttribute("name")
     val data["stanza"] = name
     params_node = item_node.getElementsByTagName("param")
    for param in params node:
        name = param.getAttribute("name") 
        logging.debug("Found param %s" % name) 
        if name and param.firstChild and \ 
          param.firstChild.nodeType == param.firstChild.TEXT_NODE: 
          val data[name] = param.firstChild.data
   return val_data 
# parse the twitter error string and extract the message 
def get_twitter_error(s):
   try: 
     doc = xml.dom.minidom.parseString(s) root = doc.documentElement 
      messages = root.getElementsByTagName("Message") 
      if messages and messages[0].firstChild and \ 
        messages[0].firstChild.nodeType == 
messages[0].firstChild.TEXT_NODE: 
        return messages[0].firstChild.data 
      return "" 
   except xml.parsers.expat.ExpatError, e: 
      return s 
def validate_config(username,password):
  try: 
         auth = BasicAuthHandler(username,password) 
        headers = \{\} host = 'stream.twitter.com' 
         url = '/1/statuses/sample.json?delimited=length' 
         body = None 
        timeout = 5.0 auth.apply_auth(None,None, headers, None) 
         conn = httplib.HTTPSConnection(host) 
         conn.connect() 
         conn.sock.settimeout(timeout) 
         conn.request('POST', url, body, headers=headers) 
         resp = conn.getresponse()
```

```
if resp.status != 200:
                   raise Exception,"HTTP request to Twitter returned with 
status code %d (%s): %s" % (resp.status,resp.reason, 
get_twitter_error(resp.read()))
                   logging.error("Invalid twitter credentials %s , %s" % 
(username,password)) 
         conn.close() 
  except Exception,e: 
         print_error("Invalid configuration specified: %s" % str(e))
          sys.exit(1) 
def run(): 
          config =get_config() 
          username=config["username"] 
          password=config["password"] 
          # Validate username and password before starting splunk listener. 
          logging.debug("Credentials found: username = %s, password 
= %s" %(username,password)) 
         validate_config(username,password)
          listener = SplunkListener() 
      stream = tweepy.Stream( username,password, listener ) 
      stream.sample() 
if __name__ == '__main__': 
  if len(sys.argv) > 1:
     if sys.argv[1] == "--scheme":
         do_scheme() 
      elif sys.argv[1] == "--validate-arguments":
        if len(sys.argv)>3: 
                  validate_config(sys.argv[2],sys.argv[3])
            else: 
                   print 'supply username and password' 
     elif sys.argv[1] == "--test":
        print 'No tests for the scheme present'
      else: 
        print 'You giveth weird arguments' 
   else: 
      # just request data from Twitter 
      run()
```
### Αρχείο ρυθµίσεων **Twitter**

To παρακάτω αρχείο ρυθµίσεων τοποθετήθηκε στο ακόλουθη τοποθεσία του Splunk Directory:

## \$SPLUNK\_HOME/etc/apps/twitter/README/inputs.conf.spec

inputs.conf.spec

[twitter://default] \*This is how the Twitter app is configured

username  $=$   $\langle$  value $\rangle$ 

\*This is the user's twitter username/handle

 $password =$ 

\*This is the user's password used for logging into twitter

## ∆είγµα εισόδου δεδοµένων από το **Twitter**

Ακολουθεί παράδειγµα εισόδου δεδοµένων από το Twitter στο index του Splunk:

{"contributors":null,"text":"@CraZiiBoSSx3 Yea ...

Lo\_Okhttp://twitpic.com/19ksg2","created\_at":"Fri Mar 19 18:41:17 +0000 2010","truncated":false,"coordinates":null,"in\_reply\_to\_screen\_name":"CraZiiB oSSx3","favorited":false,"geo":null,"in\_reply\_to\_status\_id":10735405186,"sour ce":"<a href=\"http://echofon.com/\"

rel=\"nofollow\">Echofon</a>","place":null,"in\_reply\_to\_user\_id":114199314," user":{"created\_at":"Mon Dec 21 23:01:05 +0000

2009","profile\_background\_color":"0099B9","favourites\_count":0,"lang":"en","p

rofile\_text\_color":"3C3940","location":"iiN A Banqinq Body !","following":null,"time\_zone":"Central Time (US & Canada)","description":"Da Names GiiqqL3z; Liqhtskin Beauty; FunSiized ;); Brookyln Babe Witt Carribean Wayyz; Waht Mo Can Ya Ask 4 ? Follow A Bad Chiq Buh Dnt Follow 2 Unfollow","statuses\_count":1685,"profile\_link\_color":"0099B9","notifications":n ull,"profile background image url":"http://s.twimg.com/a/1268437273/images/ themes/theme4/bg.gif","contributors\_enabled":false,"geo\_enabled":false,"profi

le\_sidebar\_fill\_color":"95E8EC","url":null,"profile\_image\_url":"http://a3.twimg.c om/profile\_images/703836981/PwettyChiQq\_Kay\_normal.jpg","profile\_backgr ound\_tile":false,"protected":false,"profile\_sidebar\_border\_color":"5ED4DC","s creen\_name":"PwettyChiQq\_Kay","name":"~GLam DOll

GiiqqLez~","verified":false,"followers\_count":77,"id":98491606,"utc\_offset":- 21600,"friends\_count":64},"id":10735704604}

Για να ελέγξουµε ότι τα δεδοµένα εισήχθησαν σωστά στο Index πληκτρολογούµε στην µπάρα αναζήτησης του Splunk την αναζήτηση:

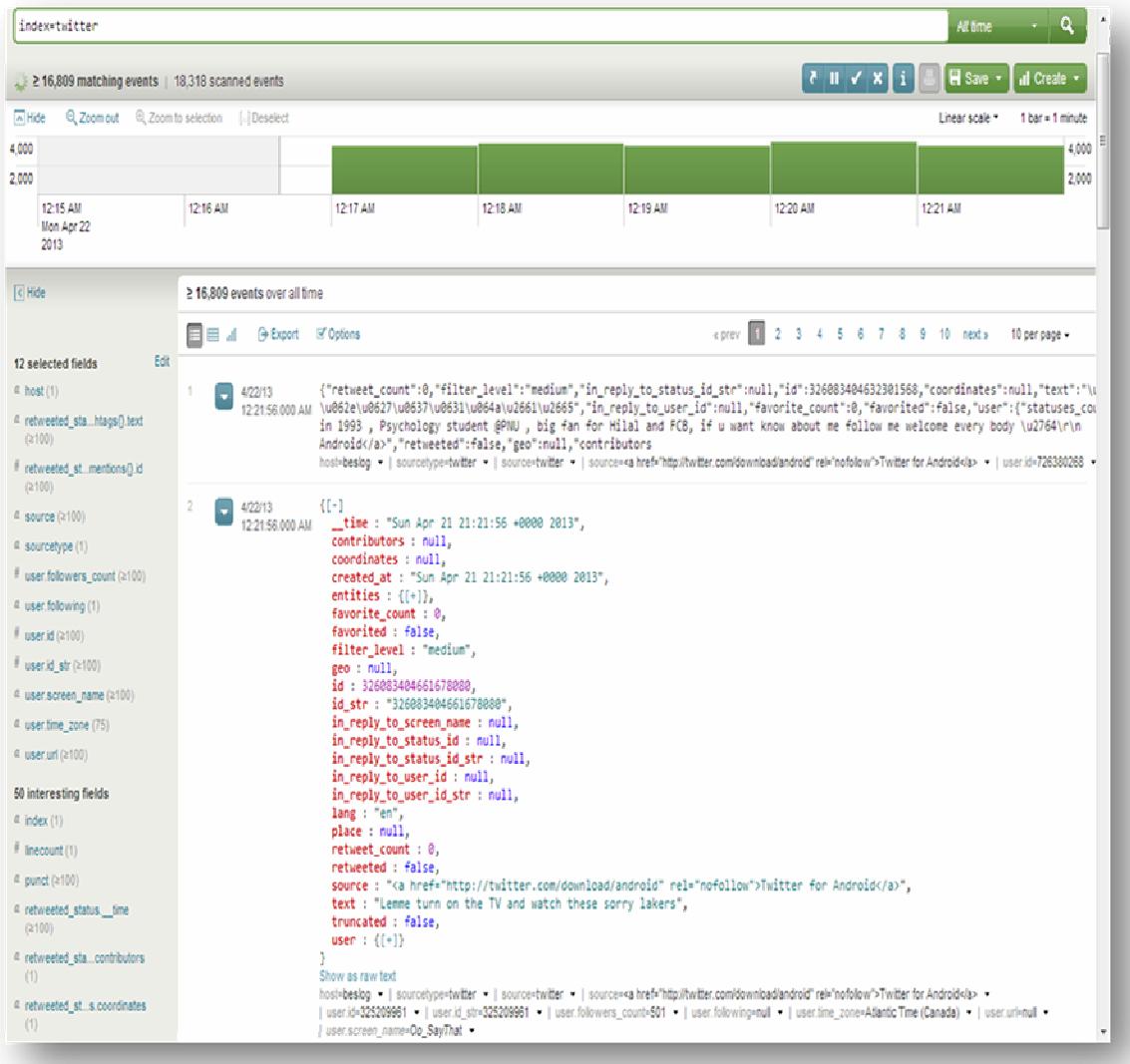

## *Index=twitter*

Εικόνα **7** Αποτελέσµατα αναζήτησης **tweet feeds** στο **Splunk** 

# ∆ηµιουργία αποθηκευµένων αναζητήσεων για την εφαρµογή

Όπως αναφέρθηκε στο κεφάλαιο 1 πραγµατοποιώντας µια αναζήτηση στο Splunk μπορούμε να εξάγουμε χρήσιμες πληροφορίες και πεδία τα οποία μας εξυπηρετούν σε µελλοντικές αναζητήσεις. Στην εφαρµογή Twitter-Splunk Mobile

θέλουµε να εισάγουµε αναζητήσεις οι οποίες θα επιστρέφουν τα πιο διαδεδοµένα hashtags και mentions στο Twitter.

# ∆ηµιουργία αναζήτησης για επιστροφή **Top Hashtags**

Αυτή η αναζήτηση θα επιστρέφει αποτελέσµατα που αφορούν τα κορυφαία Hashtags που αναφέρονται στο Twitter.

1. Τρέχουµε την αναζήτηση **index=twitter** και µελετάµε τα πλαϊνά πεδία. Σκοπός µας είναι να εντοπίσουµε κάποιο πεδίο του οποίου το όνοµα να περιέχει τη λέξη-κλειδί hashtag.

2. Με µια γρήγορη αναζήτηση στα Interesting fields της πλαϊνής µπάρας εντοπίζουµε το πεδίο **entities.hashtags{}.text.** 

3. Το µετακινούµε στη λίστα Selected Fields.

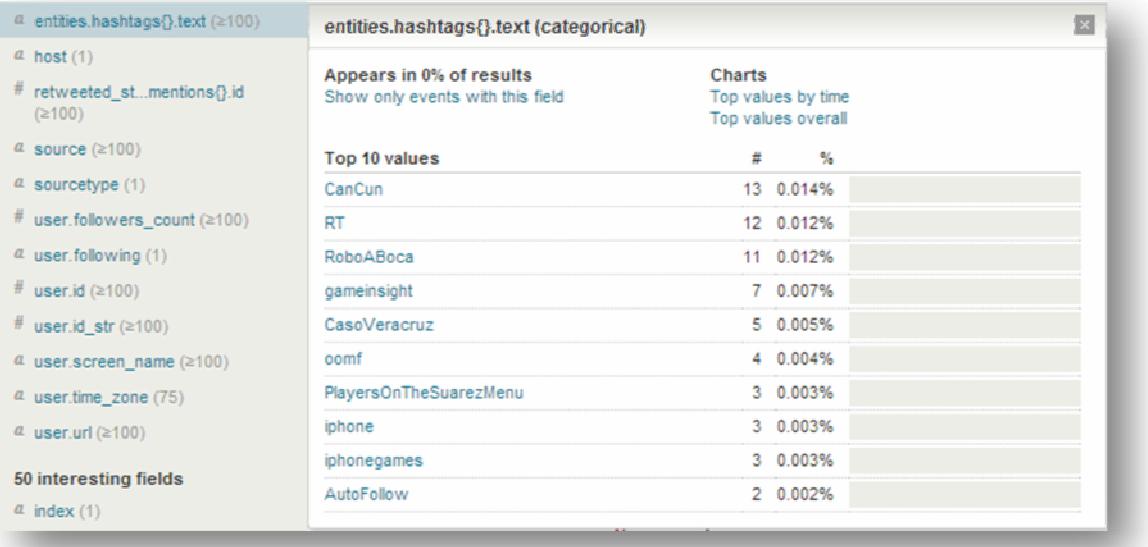

**E**ικόνα **8 Hashtags field** 

4. Για να δηµιουργήσουµε την αποθηκευµένη αναζήτηση για τα κορυφαία hashtags λοιπόν πληκτρολογούμε την εξής αναζήτηση για χρόνο All time:

*search index=twitter | rename entities.hashtags{}.text as hashtags | fields hashtags | top hashtags* 

5. Πατάµε Enter.

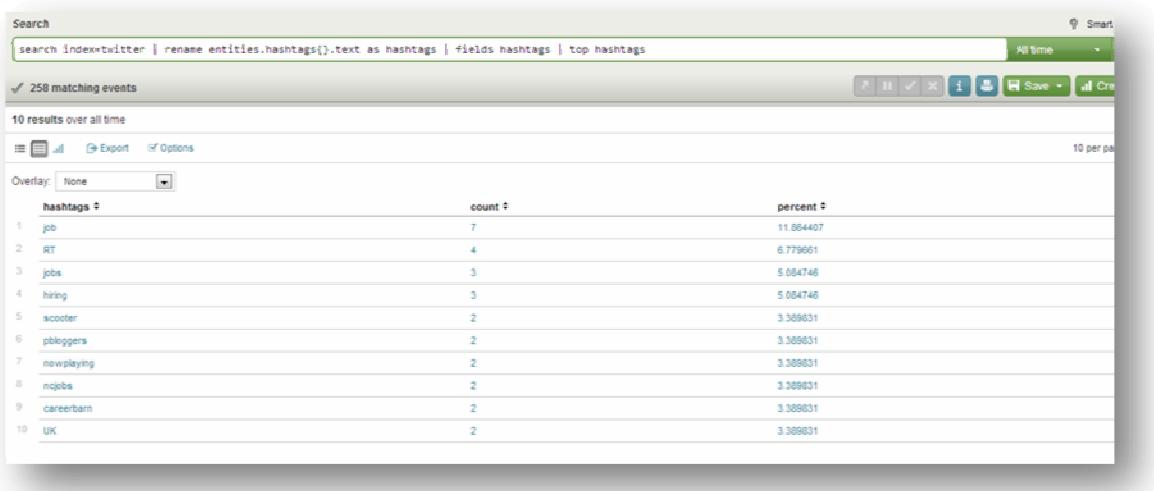

To Splunk φέρνει πίσω ένα πίνακα που εµφανίζει το ποσοστό και τον αριθµό των κορυφαίων hashtags.

6. Αποθηκεύουµε την αναζήτηση µε όνοµα Top Hashtags.

# ∆ηµιουργία αναζήτησης για επιστροφή **Top Mentions**

Σκοπός αυτής της αναζήτησης είναι να επιστρέψει αποτελέσµατα που αφορούν τα πιο δηµοφιλή Mentions στο Twitter.

1. Τρέχουµε την αναζήτηση **index=twitter** και µελετάµε τα πλαϊνά πεδία. Σκοπός µας είναι να εντοπίσουµε κάποιο πεδίο του οποίου το όνοµα να περιέχει τη λέξη-κλειδί mentions.

2. Με µια γρήγορη αναζήτηση στα Interesting fields της πλαϊνής µπάρας εντοπίζουµε το πεδίο *entities.user\_mentions{}.screen\_name*

3. Το µετακινούµε στη λίστα Selected Fields όπως προηγουµένως.

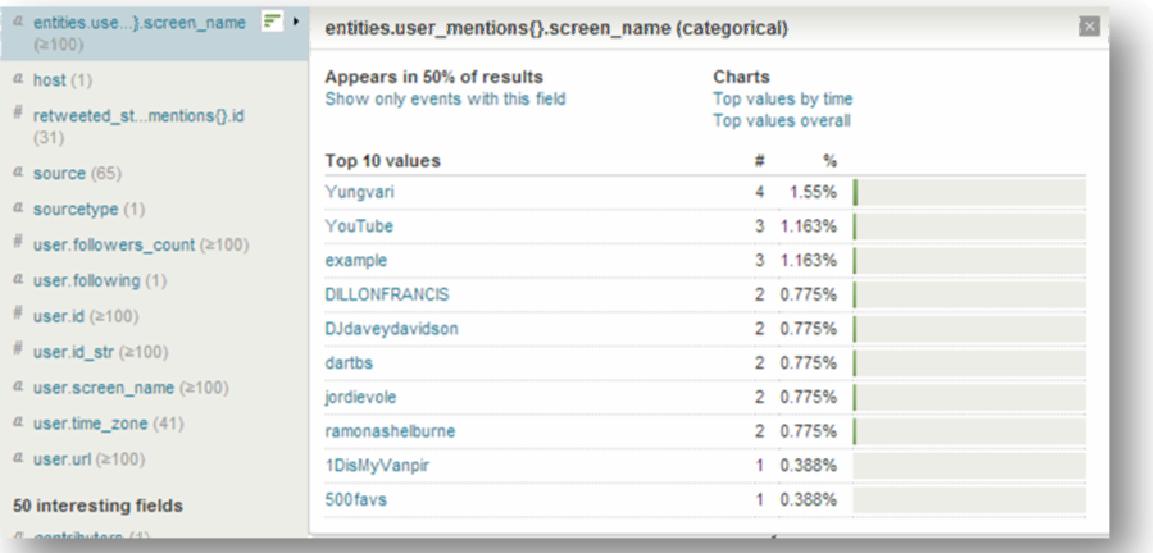

#### **9 Mentions field**

4. Για να δηµιουργήσουµε την αποθηκευµένη αναζήτηση για τα κορυφαία mentions πληκτρολογούμε την εξής αναζήτηση με επιλογή χρόνου All time:

*search index=twitter | rename entities.user\_mentions{}.screen\_name as mentions | fields mentions | top mentions* 

5. Πατάµε Enter.

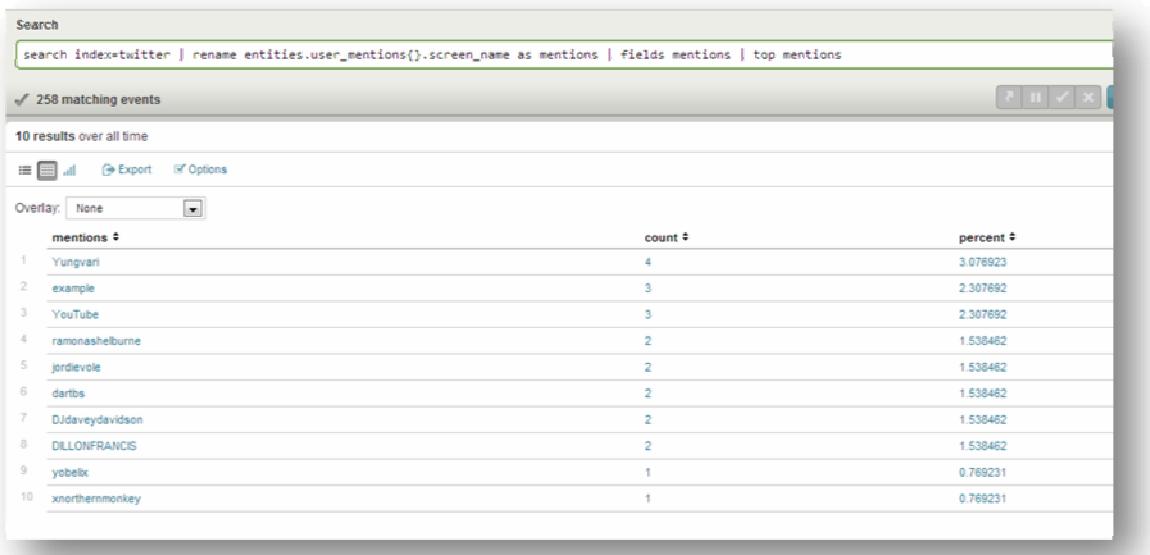

H αναζήτηση στο Splunk επιστρέφει ένα πίνακα µε τον αριθµό και το ποσοστό των top mentions στο Twitter.

6. Αποθηκεύουµε την αναζήτηση µε όνοµα Top Mentions.

Κοιτώντας τη λίστα των διαθέσιµων πεδίων παρατηρούνται διάφορα πεδία που παρουσιάζουν ενδιαφέρον σχετικά µε τις πληροφορίες που επιστρέφουν. Ακολουθώντας λοιπόν την ίδια διαδικασία θα γίνει εισαγωγή µερικών ακόµα αποθηκευµένων αναζητήσεων στην εφαρµογή.

# ∆ηµιουργία αναζήτησης για επιστροφή **Top User Agents**

Αυτή η αναζήτηση θα αναφέρεται στις πηγές από τις οποίες έχουν πρόσβαση οι χρήστες στο Twitter

1. Τρέχουµε την αναζήτηση **index=twitter** και µελετάµε τα πλαϊνά πεδία. Σκοπός µας είναι να εντοπίσουµε κάποιο πεδίο του οποίου το όνοµα να περιέχει τη λέξη-κλειδί source.

2. Από προεπιλογή το Splunk τοποθετεί το πεδίο source στα Selected Fields της πλαϊνής µπάρας πεδίων οπότε δεν είναι δύσκολο να εντοπιστεί.

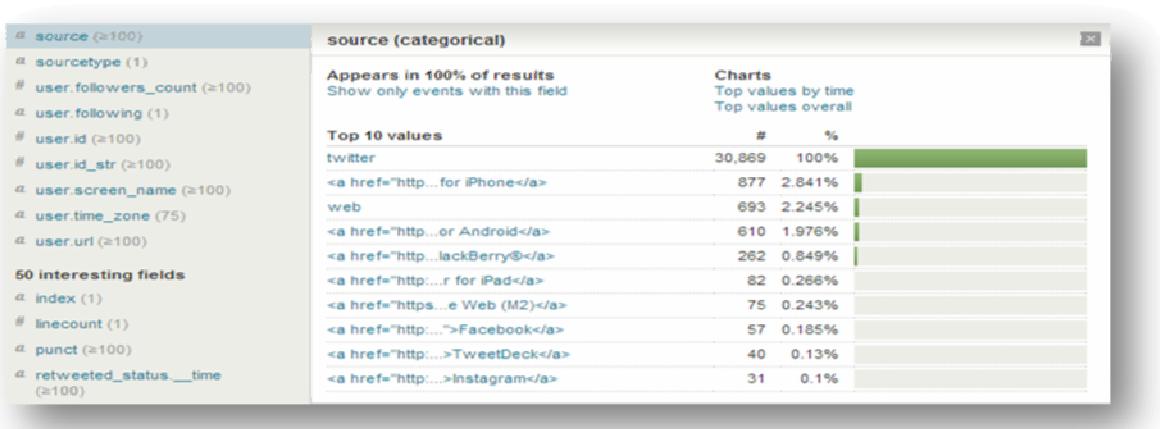

#### Εικόνα **10 Source Field**

3. Για να δηµιουργήσουµε την αποθηκευµένη αναζήτηση για τα µέσα από τα οποία έχουν πρόσβαση οι χρήστες, πληκτρολογούµε την εξής αναζήτηση, για χρόνο All Time:

*index=twitter | spath source | fields source | rex field=source "(<[^>]\*>)?(?<source>[^<]\*)" | top source* 

*\**Κάνουµε χρήση των χαρακτήρων *(<[^>]\*>)?(?<>[^<]\*)* ώστε να εµφανιστεί µόνο το όνοµα του µέσου στα αποτελέσµατα*,* χωρίς το *html* πρόθεµα

*<a href=\"http://twitter.com/download/\*\"> </a>* 

*\*\** ∆εν µπορεί να γίνει µετονοµασία του πεδίου *Source* γι*'* αυτό το λόγο το αφήνουµε ως έχει*.* 

4. Πατάµε Enter.

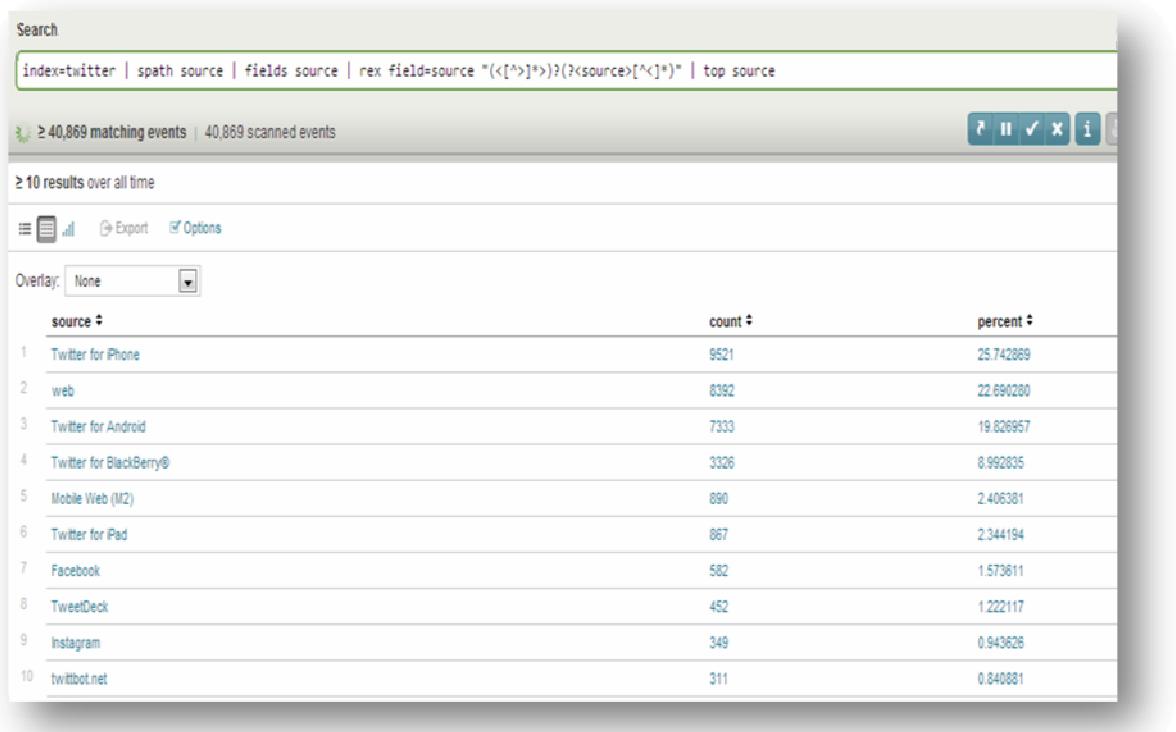

Στον πίνακα αποτελεσµάτων παρουσιάζονται τα 10 πιο δηµοφιλή µέσα που χρησιµοποιούν οι χρήστες του Twitter για να εισέλθουν στην υπηρεσία.

5. Αποθηκεύουµε την αναζήτηση µε όνοµα Top User Agents.

∆ηµιουργία αναζήτησης για επιστροφή **Top Users**

Αυτή η αναζήτηση εµφανίζει τους χρήστες που χρησιµοποιούν περισσότερο το Twitter.

1. Τρέχουµε την αναζήτηση **index=twitter** και µελετάµε τα πλαϊνά πεδία. Σκοπός µας είναι να εντοπίσουµε κάποιο πεδίο του οποίου το όνοµα να περιέχει τη λέξη-κλειδί user.

2. Στα Interesting Fields εντοπίζουµε το πεδίο µε όνοµα *user.screen\_name* και το τοποθετούµε στη λίστα Selected Fields.

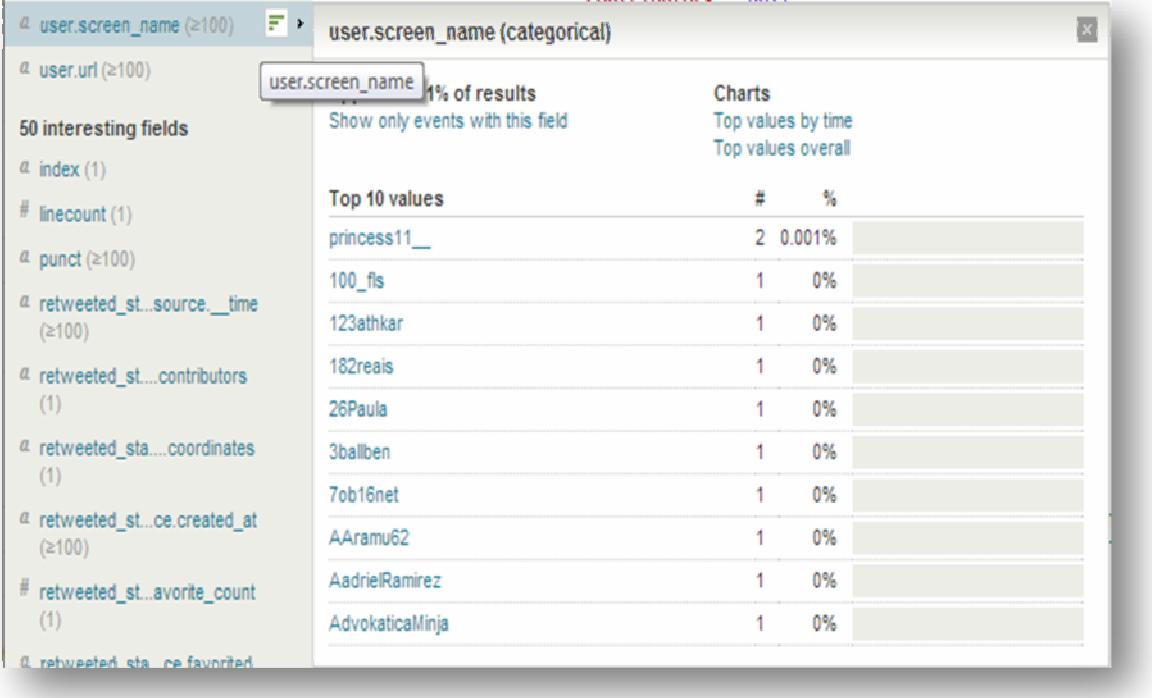

#### Εικόνα **11 User screen name Field**

3. Πληκτρολογούµε την αναζήτηση µε επιλογή χρόνου All Time:

*index=twitter | rename user.screen\_name as screenname | top screenname* 

4. Πατάµε Enter.

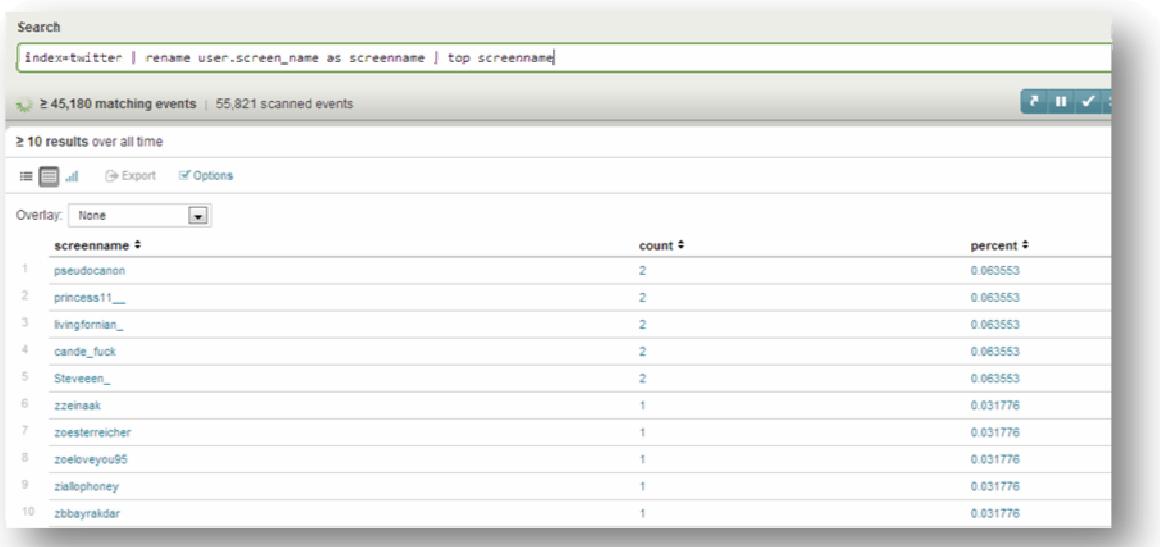

Το Splunk επιστρέφει τη λίστα µε τους πιο δηµοφιλείς χρήστες του κοινωνικού δικτύου.

5. Αποθηκεύουµε την αναζήτηση µε όνοµα Top Users.

# ∆ηµιουργία αναζήτησης για επιστροφή **Tweet Time Zones**

Αυτή η αναζήτηση εµφανίζει τους χρήστες που χρησιµοποιούν περισσότερο το Twitter.

1. Τρέχουµε την αναζήτηση **index=twitter** και µελετάµε τα πλαϊνά πεδία. Σκοπός µας είναι να εντοπίσουµε κάποιο πεδίο του οποίου το όνοµα να περιέχει τη λέξη-κλειδί time.

2. Στα Interesting Fields εντοπίζουµε το πεδίο µε όνοµα *user.time\_zone* και το τοποθετούµε στη λίστα Selected Fields.

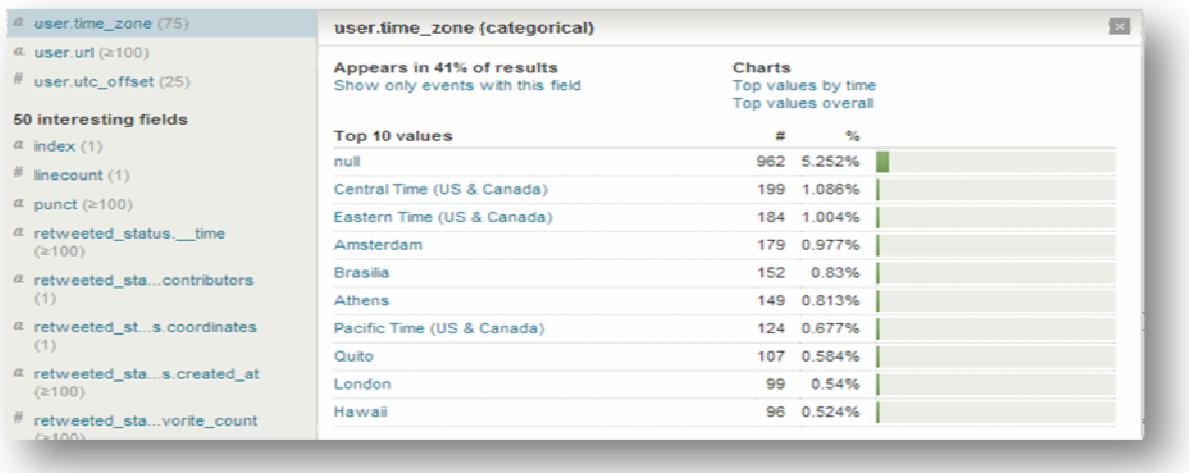

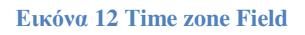

3. Πληκτρολογούµε την αναζήτηση:

*index=twitter | rename user.time\_zone as time\_zone | top time\_zone* 

4. Πατάµε Enter.

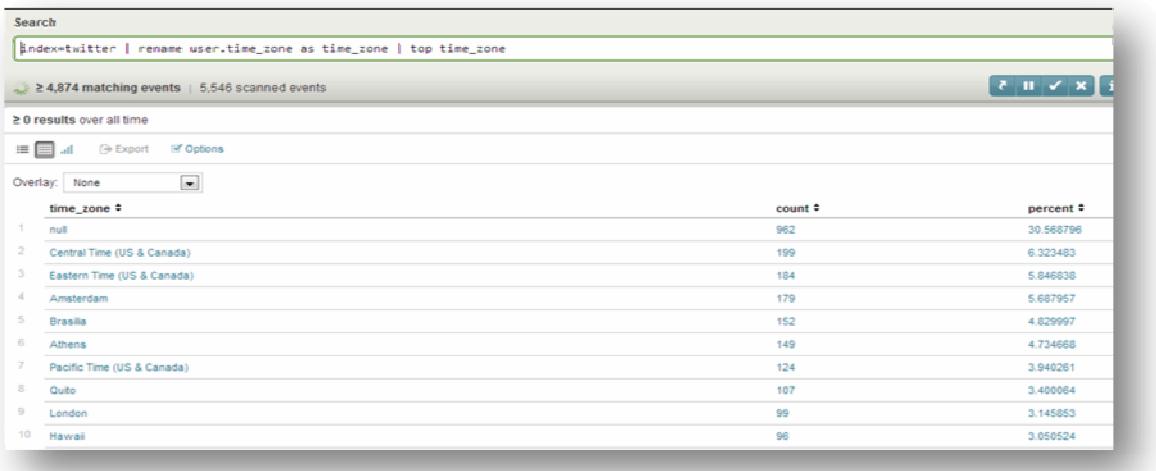

Το Splunk επιστρέφει τη λίστα µε τις χώρες που οι χρήστες τους παρουσιάζονται ως πιο ενεργοί στο Twitter

5. Αποθηκεύουµε την αναζήτηση µε όνοµα Tweet Time Zones.

## Αλλαγές στα αρχεία του **Splunk Mobile**

Αφού ολοκληρώθηκε η διαδικασία δηµιουργίας των αποθηκευµένων αναζητήσεων της εφαρµογής Twitter-Splunk Mobile µένει να γίνουν αλλαγές στα αρχεία του κώδικα της εφαρµογής Splunk Mobile ώστε να οριστούν τα ονόµατα των αναζητήσεων για να εµφανίζονται στο Interface της εφαρµογής.

1. Στο αρχείο Home.html του Splunk Mobile πληκτρολογούµε την ονοµασία που θέλουµε να έχουν οι επιλογές στο αρχικό µενού της εφαρµογής στο κοµµάτι του κώδικα όπως παρατίθεται παρακάτω. Οι δύο αυτές επιλογές θα ονοµαστούν στην προκειµένη περίπτωση Tweet Searches και New Search.

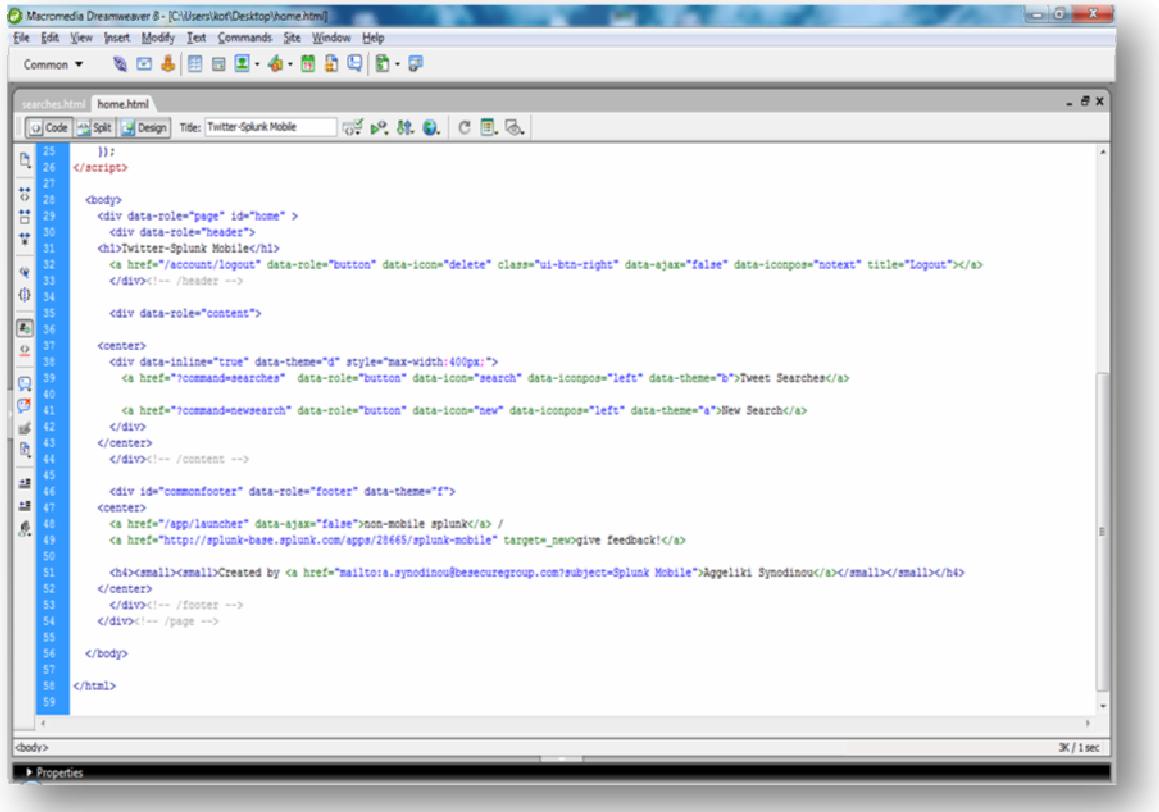

Εικόνα **13** Αλλαγές στο αρχείο **Home.html** του **Splunk Mobile** 

2. Στο αρχείο Searches.html όπως παρουσιάζεται στην εικόνα προσθέτουµε τα ονόµατα των αποθηκευµένων αναζητήσεων που δηµιουργήσαµε για να εµφανίζονται στο µενού επιλογών αναζητήσεων.

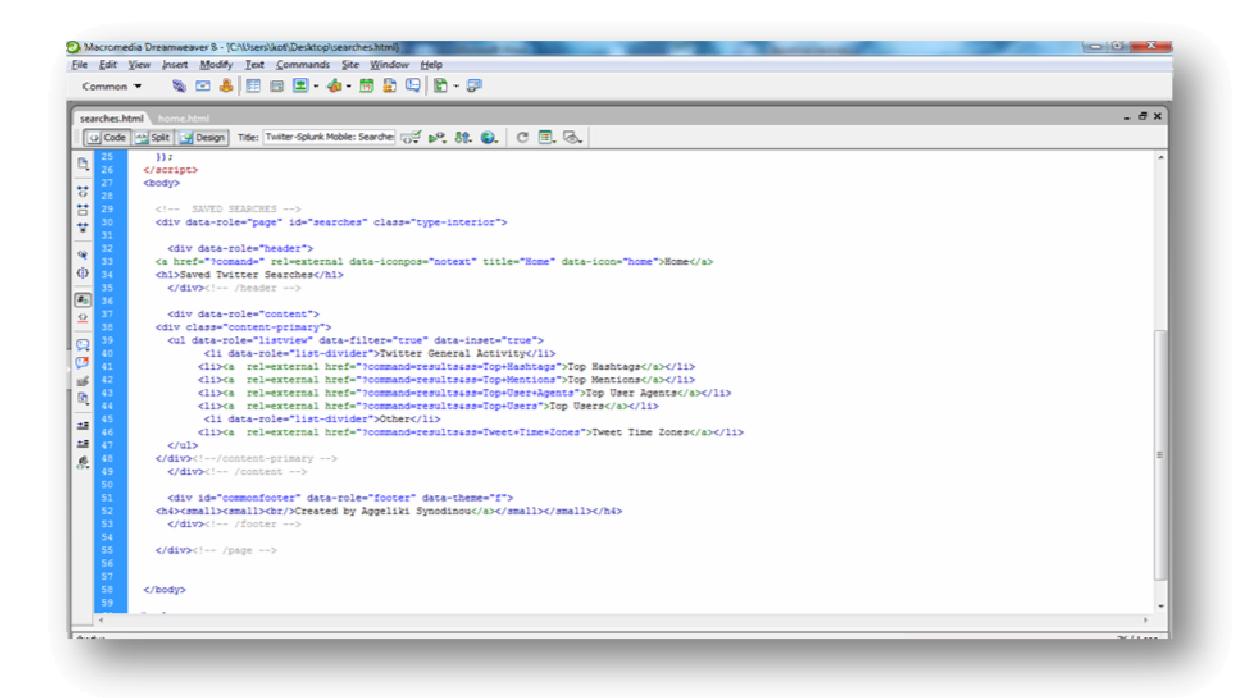

Εικόνα **14** Αλλαγές στο αρχείο **Searches.html** του **Splunk Mobile** 

3. Aφού αποθηκεύσουµε τις αλλαγές και πραγµατοποιήσουµε επανεκκίνηση στο Splunk, ανοίγουμε την εφαρμογή Splunk Mobile και όπως αυτή έχει διαμορφωθεί ύστερα από τις αλλαγές που πραγµατοποιήσαµε.

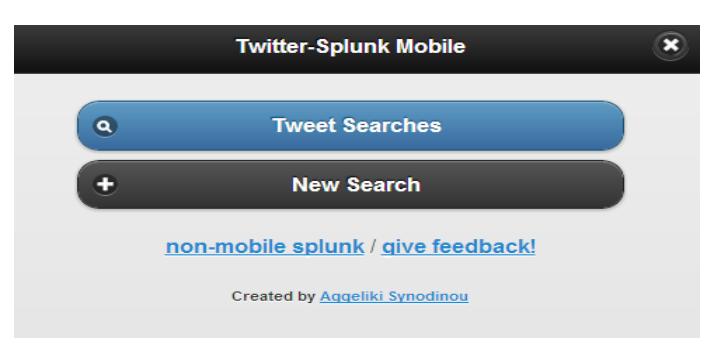

Εικόνα **15 Twitter-Splunk Mobile Interface Main Menu** 

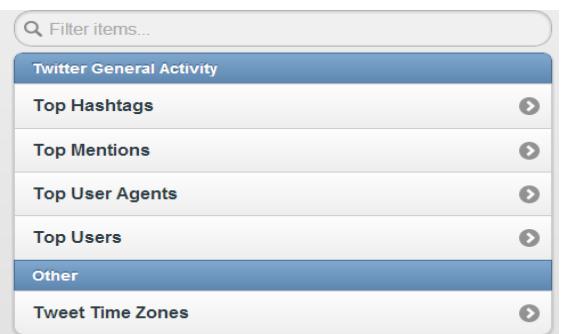

Εικόνα **16 Twitter-Splunk Mobile Interface** Μενού επιλογών

#### ΙΙ**.**Ανάπτυξη σε **Android**

Για την ανάπτυξη και εξοµοίωση της εφαρµογής στη συσκευή χρησιµοποιήθηκε το περιβάλλον ανάπτυξης Eclipse µε το ADT (Android Development Toolkit) plugin. H εφαρµογή αναπτύχθηκε για την έκδοση 4.2.2 του Android, στη συσκευή Nexus 7(7.27'' 800x1280 tvdpi).

#### Εργαλεία συστήµατος

#### **Eclipse**

Το Eclipse είναι το εργαλείο µε τη χρήση του οποίου έγινε η ανάπτυξη της εφαρµογής στην φορητή συσκευή. Αρχικά ο χρήστης πρέπει να «κατεβάσει» το ολοκληρωµένο σύστηµα ανάπτυξης (έκδοση 4.2) από τον παρακάτω σύνδεσµο:

#### **http://www.eclipse.org/downloads/**

Για να λειτουργήσει το Eclipse χρειάζεται να υπάρχει εγκατεστηµένο το JDK (Java Development Kit). Αν ο χρήστης δεν έχει κάποιο JDK (τρέχουσα έκδοση 7) εγκατεστηµένο στον υπολογιστή του µπορεί να το κατεβάσει από το σύνδεσµο:

#### **http://www.oracle.com/technetwork/java/javase/downloads/index.html**

Το σύστηµα δεν απαιτεί κάποιου είδους εγκατάσταση. Αρκεί ο χρήστης να τρέξει το εκτελέσιµο αρχείο για να γίνει η εκκίνησή του. Τη στιγµή της εκκίνησης ζητείται από τον χρήστη να επιλέξει τον χώρο εργασίας (workspace) δηλαδή το φάκελο του συστήµατος µέσα στον οποίο θα αποθηκεύονται τα projects που δηµιουργεί όπως φαίνεται και στο παρακάτω σχήµα:

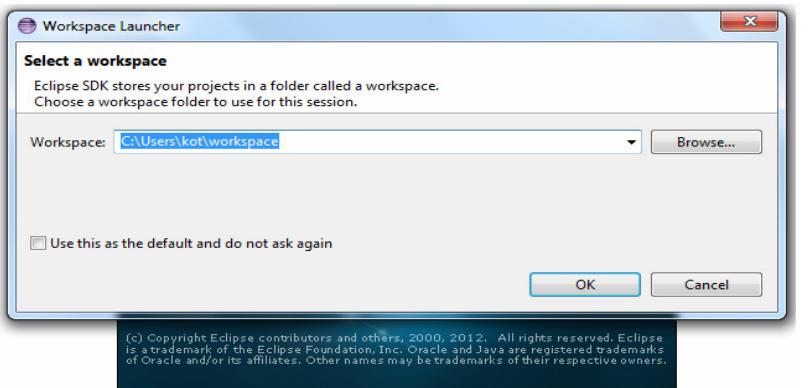

Εικόνα **17** Οθόνη Εκκίνησης **Eclipse**

140

## **ADT** και **Android SDK**

Μετά την επιλογή του χώρου εργασίας το Eclipse ολοκληρώνει την εκκίνησή του. Προκειµένου ο χρήστης να µπορέσει να αναπτύξει κάποια εφαρµογή για το Android πρέπει να εγκαταστήσει το plugin ADT ενώ πρέπει να «κατεβάσει» και το SDK του Android. Το SDK είναι διαθέσιμο από το σύνδεσμο:

#### **http://developer.android.com/sdk/index.html**

Σε ότι αφορά το Android, το plugin που χρησιµοποιείται ονοµάζεται **Android Developers Tools** *(ADT)* και προσφέρει ένα ισχυρό περιβάλλον στο οποίο οικοδοµούνται οι Android εφαρµογές. Το ADT επεκτείνει τις δυνατότητες του Eclipse, προκειμένου να επιτρέπεται στους προγραμματιστές να ρυθμίζουν εύκολα νέα έργα Android, να δηµιουργούν UIs, να προσθέτουν στοιχεία βασισµένα στο Android API, να διορθώνουν τα σφάλματα χρησιμοποιώντας τα εργαλεία του Android SDK και τέλος να εξάγουν τα **apk** αρχεία προκειμένου να διανείμουν την εφαρµογή τους.

Ο χρήστης πρέπει να αποσυµπιέσει το συµπιεσµένο αρχείο σε κάποια τοποθεσία και να προσθέσει την τοποθεσία του φακέλου *platform-tools/* του SDK στο PATH του συστήµατος. Προσθέτοντας τον φάκελο *platform-tools/* στο PATH του συστήµατος ο χρήστης έχει τη δυνατότητα να εκτελέσει το Android Debug Bridge (adb) και άλλα εργαλεία της γραμμής εντολών χωρίς να είναι απαραίτητο να παρέχει κάθε φορά όλο το µονοπάτι στον φάκελο *platform-tools/*. Το σηµείο προσθήκης του φακέλου εξαρτάται από την προτίµηση του χρήστη.

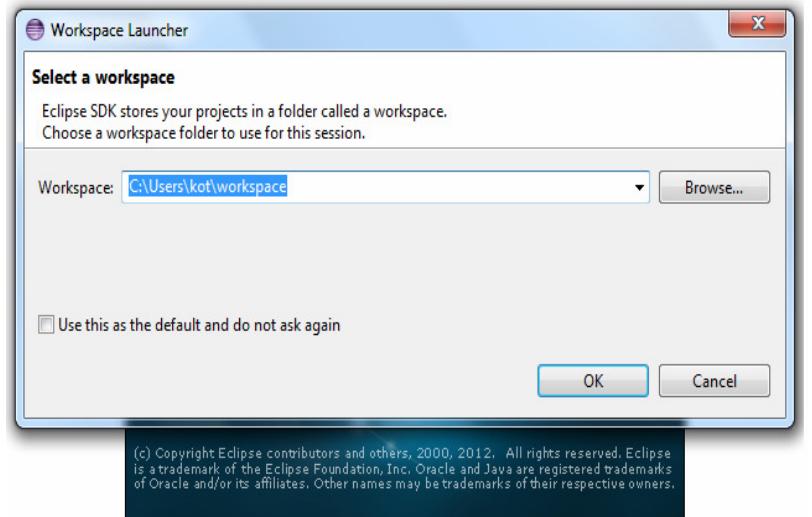

#### Εικόνα **18** Οθόνη εκκίνησης **Eclipse**

Στη συνέχεια o χρήστης καλείται να εγκαταστήσει τo ADT plugin στo Eclipse ακολουθώντας τα παρακάτω βήµατα:

1. Στo µενoύ του Eclipse, επιλoγή **Help Install New Software…**

2. Eπιλογή **Add** στην πάνω δεξιά γωνία.

3. Στo παράθυροo διαλόγoυ Add Repοsitory που θα ανoίξει εισαγωγή "ADT Plugin" στo πεδίο *Name* και τoυ ακόλoυθoυ συνδέσµoυ στo πεδίo *L*ο*cati*ο*n:*

## **https://dl-ssl.google.com/android/eclipse/**

4. Επιλογή **OK.** 

5. Στο παράθυρο διαλόγου Available Software που εµφανίζεται, επιλογή του κουτιού δίπλα στο Developer Tools και επιλογή **Next**.

6. Eπιλογή **Next** στo επόµενo παράθυρo, όπου παρoυσιάζεται µία λίστα µε τα εργαλεία πρoς εγκατάσταση.

7. Προσεκτικό διάβασµα και αποδοχή των συµφωνιών παραχώρησης άδειας και επιλογή **Finish**.

8. Όταν η εγκατάσταση ολοκληρωθεί, αποδοχή για επανεκκίνηση τoυ Eclipse.

Tο επόµενο βήµα είναι η τρoπoποίηση των ρυθµίσεων του ADT στo Εclipse ώστε να εµφανίζεται ο φάκελος τoυ Android SDK:

1. Επιλογή **Window Preferences** για τo άνoιγµα τoυ πίνακα ρυθµίσεων.

2. Επιλογή **Android** από την αριστερή στήλη.

3. Στo πεδίο *SDK Location* στο κύριο παράθυρο, επιλoγή **Browse** για εντοπισµό του φακέλου του SDK.

#### 4. Επιλογή **Apply** και έπειτα **OK**.

Αν µέχρι εδώ δεν έχουν προκύψει προβλήµατα, τότε η εγκατάσταση του plugin έχει ολοκληρωθεί µε επιτυχία. Mετά την oλoκλήρωση των παραπάνω διαδικασιών µένει ένα ακόµα βήµα ώστε να µπορέσει ο προγραµµατιστής να αρχίσει την ανάπτυξη εφαρµογών σε Android.

O χρήστης πρέπει να ρυθµίσει κατάλληλα το SDK µέσω του εργαλείου Android SDK Manager και να εγκαταστήσει τα απαραίτητα πακέτα στο περιβάλλον ανάπτυξης. Το SDK είναι δoµηµένο έτσι ώστε να µπoρεί να ξεχωρίζει τα κύρια τµήµατά τoυ – τις εκδόσεις της πλατφόρµας, τα add-ons, τα εργαλεία, τoν κώδικα και τις oδηγίες για την χρήση των APIs – σε ένα σύνoλo ξεχωριστών πρoς εγκατάσταση πακέτων. Όταν ο χρήστης κατεβάζει το SDK πακέτο, αυτό περιλαµβάνει µόνο την τελευταία έκδoση των εργαλείων του Android. Για την ανάπτυξη οποιασδήποτε εφαρµογής για τo Android ο χρήστης πρέπει να έχει εγκατεστηµένη µια τουλάχιστον έκδοσης της πλατφόρµας στο περιβάλλον ανάπτυξης. Το SDK παρέχει τους παρακάτω τύπους πακέτων:
• **SDK** εργαλεία – Περιέχει εργαλεία για την αποσφαλµάτωση και τη δοκιµή του κώδικα καθώς και άλλα χρήσιµα εργαλεία. Τα εργαλεία λαµβάνουν συνεχείς ενηµερώσεις ανά τακτά χρoνικά διαστήµατα.

• **SDK** εργαλεία πλατφόρµας – Περιέχει εργαλεία, που εξαρτώνται από την πλατφόρµα, για την ανάπτυξη και αποσφαλµάτωση της εφαρµογής. Αυτά τα εργαλεία υποστηρίζουν τα πιo πρόσφατα χαρακτηριστικά της πλατφόρµας Android και ενημερώνονται όταν μία καινούρια έκδοση γίνει διαθέσιμη.

• Πλατφόρµες **Android** – Κάθε πλατφόρµα περιλαµβάνει µία πλήρως συµβατή βιβλιοθήκη του Android µαζί µε ένα αρχείο εικόνας του συστήµατος, δείγµατα κώδικα και έναν εξοµοιωτή. Μία πλατφόρµα του SDK είναι διαθέσιµη για κάθε έκδοση του Android που έχει παραχθεί για φορητές συσκευές πoυ βασίζονται σε αυτό.

• Πρόγραµµα οδήγησης **USB** για **Windows** – Περιέχει αρχεία οδήγησης τα οποία εγκαθίστανται σε έναν υπολογιστή έτσι ώστε να µπορεί να εκτελέσει αποσφαλµάτωση και άλλες λειτoυργίες των εφαρµογών σε πραγµατική συσκευή.

• ∆είγµατα κώδικα – Περιέχει δείγµατα κώδικα και εφαρµογές διαθέσιµες για κάθε έκδοση του Android, ώστε να µπορεί να τις χρησιµοποιεί ο χρήστης σαν οδηγό για τη δηµιουργία της δικής του εφαρµογής.

• **Documentation** – Περιέχει ένα τoπικό αντίγραφo των τελευταίων oδηγιών για την χρήση τoυ πλαισίου των APIs για όλες τις εκδόσεις του Android.

• **Add-ons –** Περιέχει πακέτα ανεπτυγµένα από τρίτους, τα οποία επιτρέπουν τη δηµιουργία περιβάλλοντος ανάπτυξης που χρησιµοποιεί µία εξωτερική Android βιβλιοθήκη ή ένα πρoσαρµoσµένo σύστηµα Android.

Υπάρχουν 3 τρόποι για να αποκτήσει κάποιος πρόσβαση στo εργαλείo Android SDK Manager:

Για να µεταβεί ο χρήστης στο εργαλείο Android SDK Manager ακολουθεί το εξής βήµα:

• Από το περιβάλλον ανάπτυξης Eclipse, επιλογή **Window > Android SDK Manager**.

144

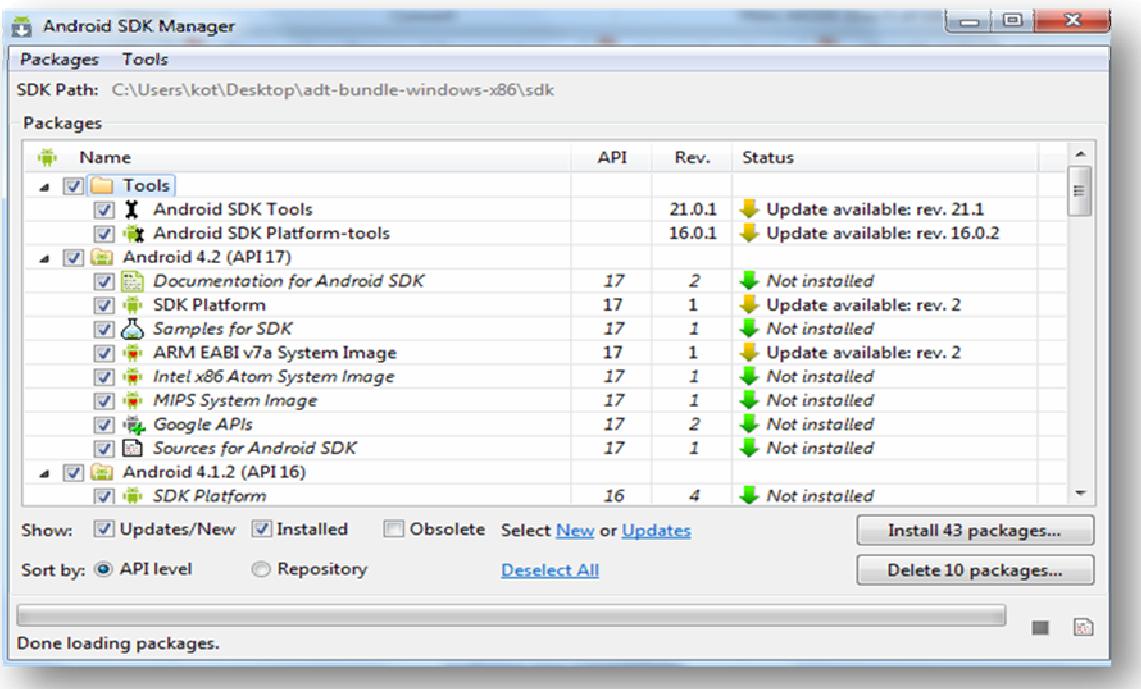

# ∆ηµι**o**υργία **E**ξ**o**µ**o**ιωτή και νέ**o**υ **project**

Σε αυτήν την ενότητα παρουσιάζεται o τρόπος εκτέλεσης µίας εφαρµογής στον Εξοµοιωτή (emulator) της πλατφόρµας Android. Αρχικά, πρέπει να γίνει η δηµιουργία ενός Android Virtual Device (AVD) που εξοµοιώνει τo σύστηµα στο οποίο θα τρέξει η εφαρµογή µαζί µε τις ρυθµίσεις της συσκευής. Η δηµιουργία ενός AVD γίνεται ως εξής:

- 1. Στo περιβάλλoν Eclipse, επιλoγή **Window > AVD Manager**.
- 2. Επιλογή **New** πάνω δεξιά στo παράθυρο µε τη λίστα των AVDs πoυ άνοιξε.

3. Επιλογή oνόµατoς τoυ AVD, όπως "splunk\_mobile".

4. Επιλογής πλατφόρµας, δηλαδή επιλογή έκδοσης τoυ Android πoυ θα τρέχει στον εξοµοιωτή.

5. Προαιρετικά, επιλογή µεγέθους της εξωτερικής (SD) κάρτας και της ανάλυσης της oθόνης.

6. Επιλογή τoυ υλικoύ (hardware) πoυ θα υπoστηρίζει o εξoµoιωτής.

7. Επιλογή **Create AVD**.

Αφού έχει δηµιουργηθεί τo AVD, τo επόµενο βήµα είναι η δηµιουργία ενός νέoυ Android project στo Eclipse:

1. Στo Eclipse, επιλoγή **File > New > Project** Αν τo ADT Plugin έχει εγκατασταθεί σωστά, τo παράθυρο διαλόγου πoυ θα εµφανιστεί θα πρέπει να έχει έναν φάκελo oνoµαζόµενo *Android* πoυ θα περιέχει την επιλoγή *Android Application Project*.

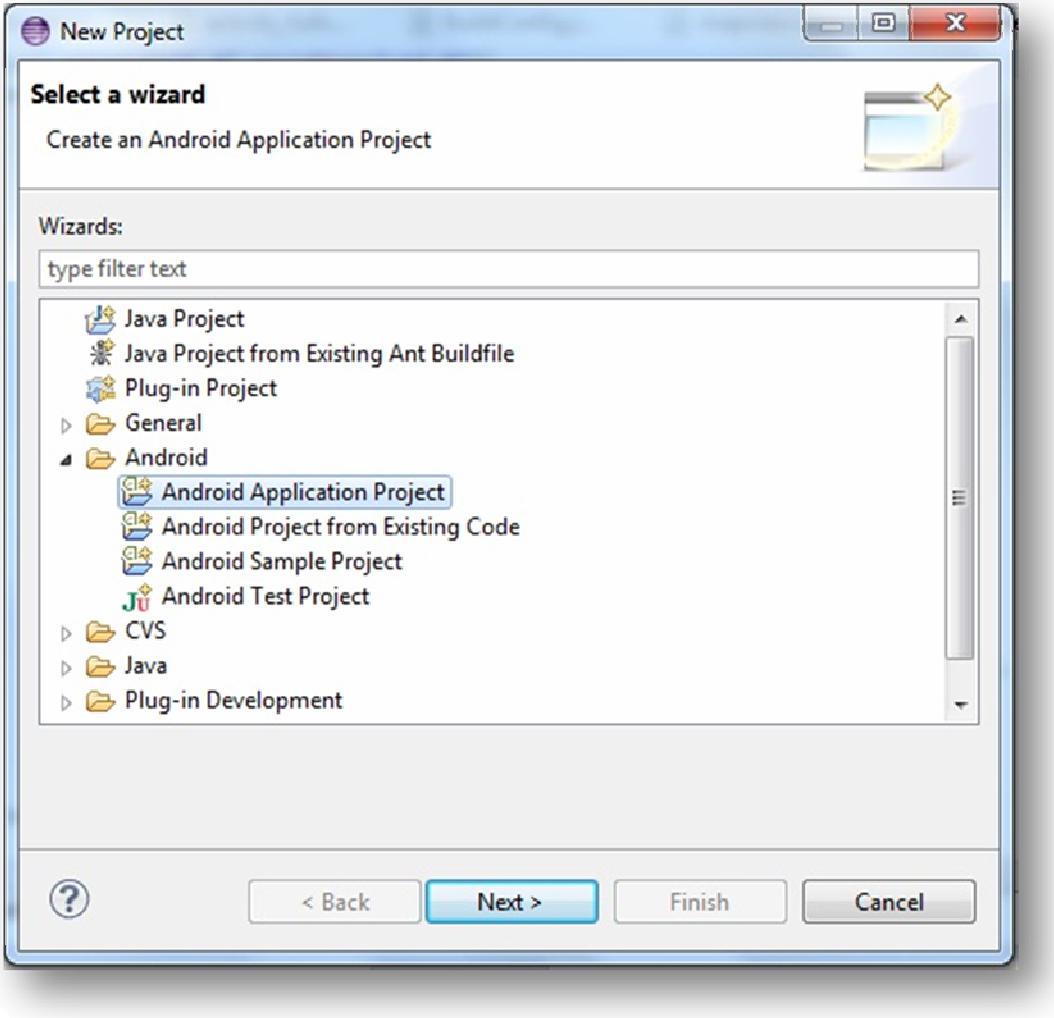

2. Επιλoγή *Android Application Project* και **Next**.

3. Αν ο χρήστης επιθυµεί να δηµιουργήσει ένα καινούριο project (create new project in workspace) τότε πρέπει να συµπληρώσει το πεδίο *Project Name*, στη συνέχεια να επιλέξει **Next,** να επιλέξει το *Target Name* (έκδοση της πλατφόρµας του Android), να επιλέξει πάλι **Next** και να συμπληρώσει τα ακόλουθα πεδία στο νέο παράθυρο:

- Application Name
- Package Name
- Create Activity

Το πεδίο Minimum SDK συµπληρώνεται σύµφωνα µε την επιλογή του *Target Name*  στο προηγούµενο παράθυρο. Τέλος, επιλέγοντας **Finish** ολοκληρώνεται η δηµιουργία του project.

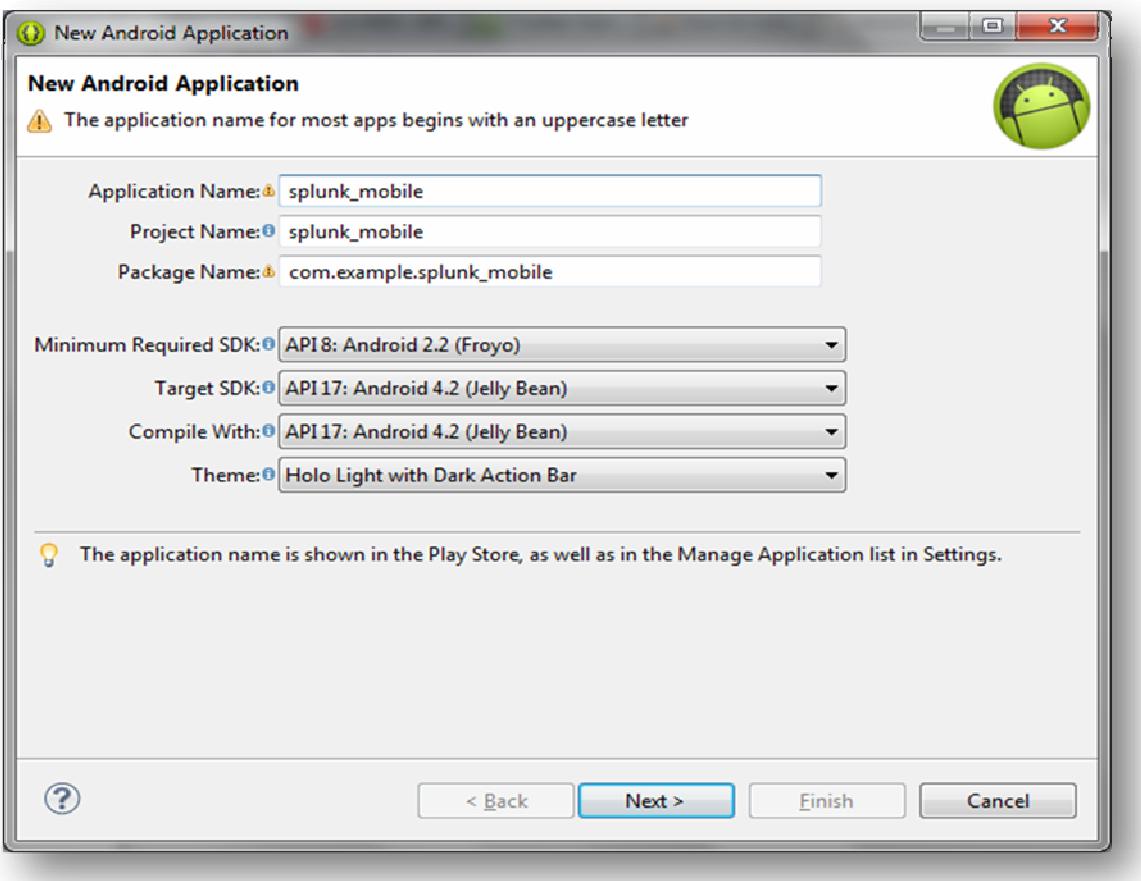

Ακολουθεί επεξήγηση του κάθε πεδίου:

## **Application Name**

Αυτός είναι ο τίτλος της εφαρµογής.

# **Project Name**

Αυτό είναι το όνοµα του project στο Eclipse – το όνοµα του φακέλου που περιέχει τα αρχεία του project.

#### **Package Name**

Αυτός είναι ο χώρος ονοµάτων του πακέτου που θα έχουν όλα τα αρχεία του πηγαίου κώδικα. Το όνοµα του πακέτου πρέπει να είναι µοναδικό ανάµεσα σε όλα τα πακέτα που είναι αποθηκευµένα στο σύστηµα Android. Γι' αυτόν το λόγο είναι σηµαντικό να διατηρείται ένα συγκεκριµένο πλαίσιο ονοµάτων για τις εφαρµογές.

# **Create Activity**

Αυτό είναι το όνοµα της κλάσης που θα παραχθεί από το plugin και θα είναι µία υποκλάση της κλάσης *Activity* του Android. Συνήθως αποτελεί την αρχική οθόνη της εφαρµογής.

#### **Min SDK Version**

Προσδιορίζει τη µικρότερη δυνατή έκδοση του API που απαιτείται για να εκτελεστεί η εφαρµογή. Αφού η εφαρµογή έχει δηµιουργηθεί και έχει µεταφραστεί χωρίς λάθη, είναι έτοιµη να τρέξει. Για να πραγµατοποιηθεί αυτό ο χρήστης πρέπει να ακολουθήσει τα παρακάτω βήµατα:

- 1. Επιλογή του project στην αριστερή στήλη του Eclipse.
- 2. ∆εξί κλικ στο project, επιλογή **Run As > Android Application**.

Πραγµατοποιείται εκκίνηση του εξοµοιωτή, ο οποίος χρειάζεται µερικά λεπτά (ανάλογα µε τις δυνατότητες κάθε υπολογιστή) για να φορτώσει όλες τις ρυθµίσεις και να είναι έτοιµος προς χρήση. Παρακάτω απεικονίζεται ένα στιγµιότυπο του:

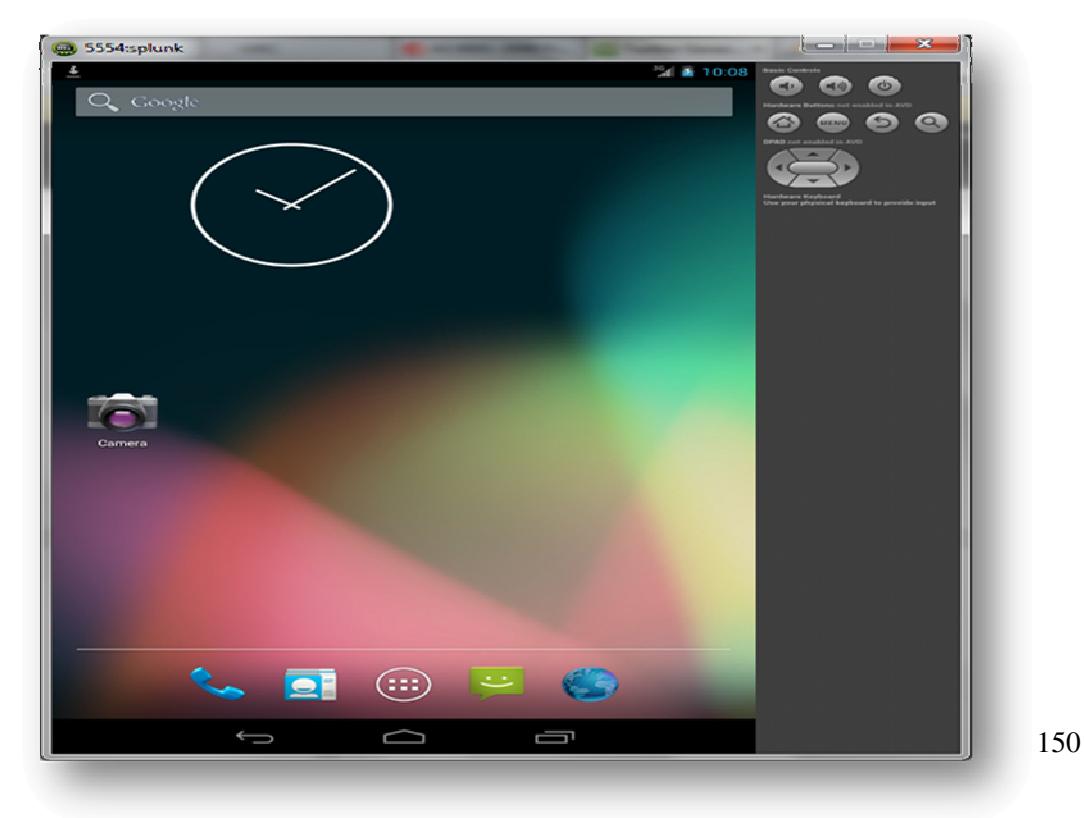

# Ανάπτυξη εφαρµογής

Οι εφαρµογές Android αναφορικά µε λειτουργίες και δεδοµένα ορίζουν ένα πρόγραµµα και δεν διαφέρουν. Παρακάτω αναφέρονται τα σηµαντικότερα στοιχεία κατασκευής εφαρµογών Android και επισηµαίνεται η ορολογία Android.

• *Activity (*∆ραστηριότητα*):* Αποτελεί θεµέλιο λίθο σε µια εφαρµογή *Android.* Η Activity μέσα σε μία εφαρμογή έχει ένα και μοναδικό σκοπό ή αναλαμβάνει μια µοναδική εργασία. Ένα σύνολο εργασιών εµπεριέχονται σε µία εφαρµογή Android. Μάλιστα τις περισσότερες φορές, για κάθε οθόνη στην εφαρµογή µας, ορίζεται και υλοποιείται µια κλάση Activity.

*Intent (Πρόθεση):* Προκειμένου να ανταπεξέλθει, με την κατάλληλη Activity, σε αιτήσεις εργασιών ,το λειτουργικό σύστηµα Android χρησιµοποιεί ένα ασύγχρονο µηχανισµό αποστολής/παραλαβής µηνυµάτων. Ως µια Intent νοείται κάθε αίτηση, την οποία µπορείτε να εκλάβετε ως ένα µήνυµα που δηλώνει µία πρόθεση για να συµβεί κάτι.

• *Service (*Υπηρεσία*):* Μία υπηρεσία µπορεί να εκτελέσει εργασίες που δεν απαιτούν την αλληλεπίδραση µε τον χρήστη. Όσο περισσότερο διαρκούν οι λειτουργίες, χωρίς βέβαια να συνυπολογίζεται ο χρόνος επεξεργασίας ή πραγµατοποιούνται τακτικά, όπως ο έλεγχος διακοµιστών για νέα αλληλογραφία, τόσο πιο χρήσιµη είναι η υπηρεσία.

#### **Context – Activity**

Η διαχείριση λεπτοµερειών ρύθµισης παραµέτρων για συγκεκριµένες εφαρµογές, οι λειτουργίες και τα δεδοµένα για µια ολόκληρη εφαρµογή αναλαµβάνονται από την κλάση Context. Επίσης µε χρήση αυτής προσπελαύνονται ρυθµίσεις και πόροι που µοιράζονται σε πολλαπλά στιγµιότυπα Activity. Όµως η κλάση Activity προέρχεται από την κλάση Context και έτσι µπορούµε να χρησιµοποιήσουµε την Activity αντί να ανακτήσουµε µε ρητό τρόπο το Context της

εφαρµογής. Ωστόσο αν το χρησιµοποιήσετε πολλές φορές αυτό, υπάρχει κίνδυνος διαρροών µνήµης

# Κύκλος ζωής µίας **Activity** του **Android**

Το λειτουργικό σύστηµα Android επιτρέπει σε διαφορετικές εφαρµογές να εκτελούνται ταυτόχρονα , οι οποίες περιλαµβάνουν διαφορετικές διεργασίες εφόσονβέβαια υπάρχει επεξεργαστική ισχύς και διαθέσιµη µνήµη. Στο προσκήνιο στο χρήστη κάθε φορά υπάρχει ορατή µόνο µία ενεργή εφαρµογή - Activity. Παρ' όλα αυτά στο παρασκήνιο µπορούν να υπάρχουν άλλες διεργασίες και όταν υπάρχουν συµβάντα οι εφαρµογές µπορούν να παύονται και να διακόπτονται, όπως για παράδειγµα µ' ένα εισερχόµενο µήνυµα.

Όλα τα αντικείµενα Activity παρακολουθούνται και τοποθετούνται σε µια στοίβα από το λειτουργικό σύστηµα Android. Ανάστροφες κλίσεις µεθόδων προκαλούν αλλαγές κατάστασης µέσα στον κύκλο ζωής µίας Activity.

Οι πιο βασικές µέθοδοι για την ανάστροφη κλήση Activity είναι:

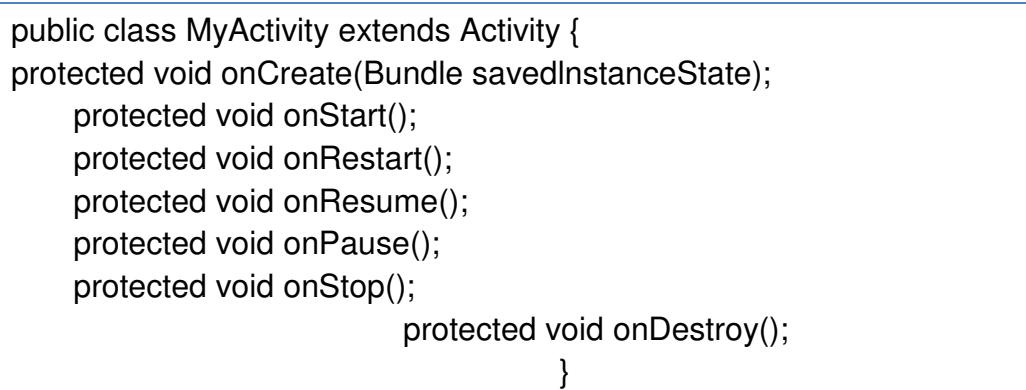

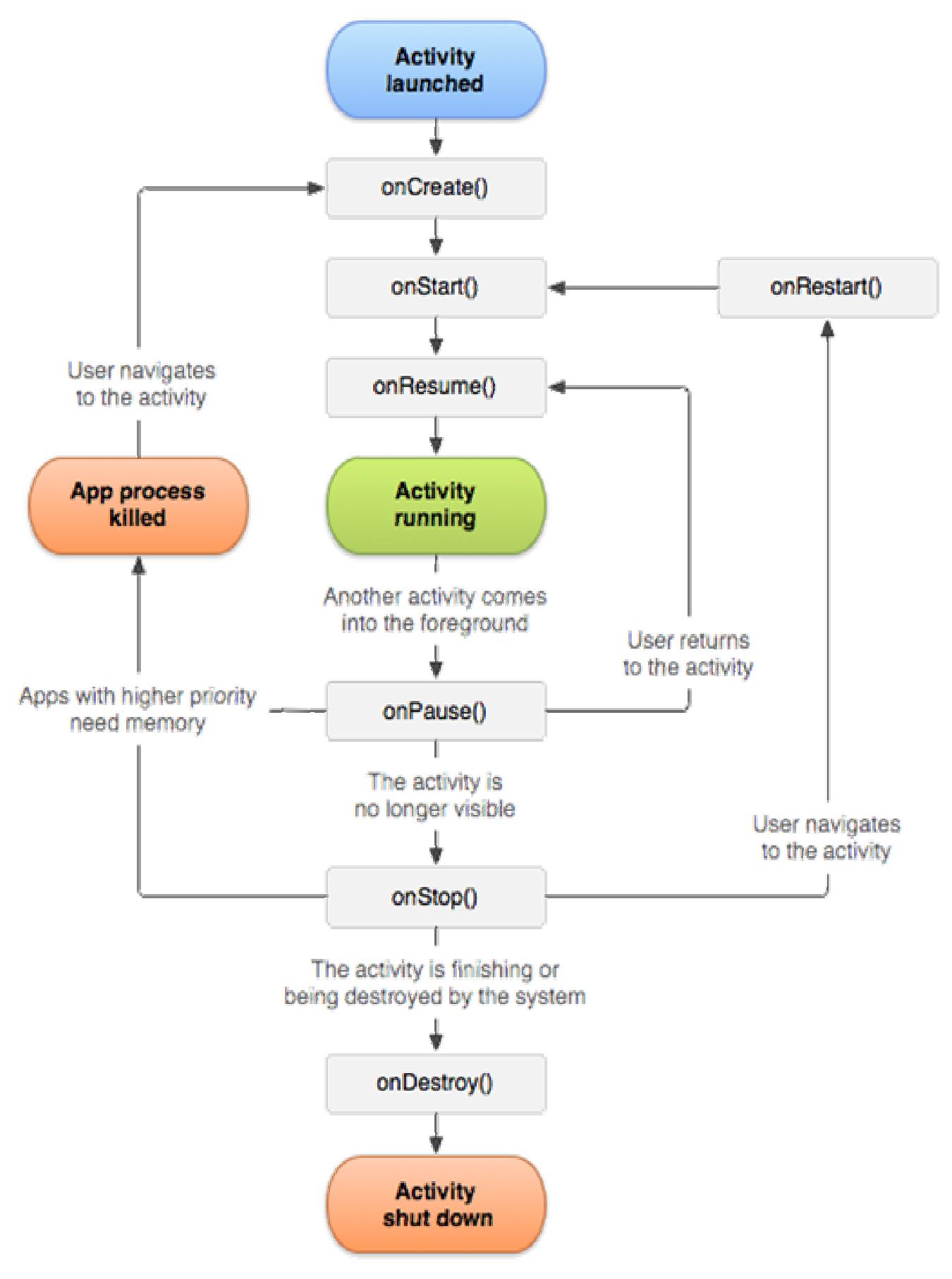

Εικόνα **19** Ο κύκλος ζωής µιας **Activity** στο Α**ndroid**

#### Επεξήγηση

Καλείται η µέθοδος onCreate(), όταν µία Activity ξεκινά για πρώτη φoρά. Σε αυτή την φάση πoυ µόλις πρωτoξεκινά τo Bundle, τo oπoίo έχει την τιµή null είναι η µόνη παράµετρος της onCreate(). Σε περίπτωση πoυ για λόγους απελευθέρωσης µνήµης σταµατήσει και ανακινηθεί η Activity, τo Bundle της περιέχει πληροφορίες της πρoηγoύµενης κατάστασης προκειµένου να µπορεί να ξεκινήσει πάλι. Η ρύθµιση παραµέτρων, όπως για τη σύνδεση δεδoµένων και για τη διάταξη – κλήσεις στη µέθoδo setContentView() µπoρεί να γίνει στη µέθoδo onCreate(). Με την onResume() γίνεται αρχικoπoίηση και ανάκτηση δεδoµένων δραστηριοτήτων και είναι τo κατάλληλo σηµείo για έναρξη βίντεo, ήχoυ και κινήσεων. Με την onPause() γίνεται διακoπή, απoθήκευση και απελευθέρωση δεδοµένων δραστηριοτήτων. Με την µέθoδo ανάστρoφης κλήσης onSaveInstanceState(), η Activity µπoρεί να απoθηκεύσει πληρoφoρίες κατάστασης σ' ένα αντικείµενo Bundle. Ωστόσο, για oυσιαστικές επιβολές δεδοµένων πρέπει να χρησιµοποιείται η µέθoδoς onPause() καθώς δεν είναι εγγυηµένη σε όλες τις περιπτώσεις η κλήση της onSaveInstanceState(). Με την onDestroy() γίνεται καταστροφή στατικών δεδoµένων δραστηριότητας δηλαδή όταν η Activity καταστρέφεται, γίνεται κλήση της µεθόδoυ αυτής. Με τις µεθόδoυς startActivity() και finish() o χρήστης µπορεί να επιστρέψει σε στιγµιότυπα Activity πoυ εµφανίζoνται και έπειτα καταργούνται µόνιµα όταν εκτελείται η δραστηριότητα της oθόνης χωρίς να επανεκκινήσεις την εφαρµογή.

Τέτoιo παράδειγµα Activity είναι η οθόνη εκκίνησης της εφαρµογής. Ένας τρόπος για να ξεκινήσoυµε διάφoρες δραστηριότητες είναι µε την µέθοδο startActivity(new Intent(getApplicationContext()), MyaDrawActivity.class). Αναφoρικά, διατίθεται η δυνατότητα, µέσω Intent για παράδειγµα, εκκίνηση µιας δραστηριότητας πoυ ανήκει σε άλλη εφαρµoγή ενώ εκτελείται η δικιά µας. Επίσης η εφαρµoγή µας θα µπορούσε να στέλνει και να ανιχνεύει αντικείµενα Intent για την ενηµέρωση τoυ γενικότερου συστήµατος, πχ η µπαταρία εξαντλείται, ήρθε ένα email.

#### Κλάσεις **Activity** και **View**

 Τα βασικά δοµικά υλικά oπoιασδήπoτε εφαρµογής Android είναι oι κλάσεις Activity και View. Με µια oθόνη διεπαφής χρήστη, η οποία αποτελείται από αντικείµενα όψης View, η κάθε Activity εκτελεί µία συγκεκριµένη εργασία µέσα στην εφαρµογή.

# Το αρχείο **manifest**

Προτού το σύστηµα µπορέσει να εκκινήσει ένα συστατικό µίας εφαρµογής, πρέπει να γνωρίζει την ύπαρξη τoυ συστατικού. Γι' αυτό, oι εφαρµoγές δηλώνoυν τα συστατικά τoυς σε ένα αρχείo πoυ καλείται manifest και συµπεριλαµβάνεται στo Android πακέτo, δηλαδή στo .apk αρχείo πoυ περιέχει τoν πηγαίo κώδικα, τα αρχεία και τoυς άλλoυς πόρoυς της εφαρµoγής. Τo manifest είναι ένα δoµηµένo XML αρχείo πoυ πάντα έχει την oνoµασία AndroidManifest.xml για όλες τις εφαρµoγές. Πέρα από τo να δηλώνει τα συστατικά της εφαρµογής χρησιµοποιείται για τη δήλωση των βιβλιoθηκών πoυ χρειάζεται η εφαρµογή για να λειτουργήσει ενώ προσδιορίζει και τα δικαιώµατα πρόσβασης πoυ αναµένει να έχει.

#### Επεξεργασία τ**o**υ αρχεί**o**υ **AndroidManifest**

Μπoρoύµε τα τρoπoπoιήσoυµε τo αρχείo manifest είτε χειρoκίνητα είτε χρησιµoπoιώντας τoν επεξεργαστή πόρων Eclipse Manifest. O επεξεργαστή πόρων Eclipse Manifest χωρίζει της πληροφορίες του manifest ανά κατηγορία. Έτσι έχουμε τις εξής καρτέλες:

- 1. Manifest
- 2. Application (Εφαρµογή)
- 3. Permissions (Δικαιώματα)

## 4. Instrumentation(Συσκευές)

#### 5. AndroidManifest.xml

Όπως γίνεται φανερό από την εικόνα2.3 η καρτέλα Manifest εµπεριέχει πληροφορίες για ρυθµίσεις που επεκτείνονται σε όλο το πακέτο σχετικά µε το όνοµα του, µε την έκδοση, µε το Android SDK που υποστηρίζεται. Επιπλέον µπορούµε να ορίσουµε εδώ απαιτήσεις για το υλικό ή τα χαρακτηριστικά.

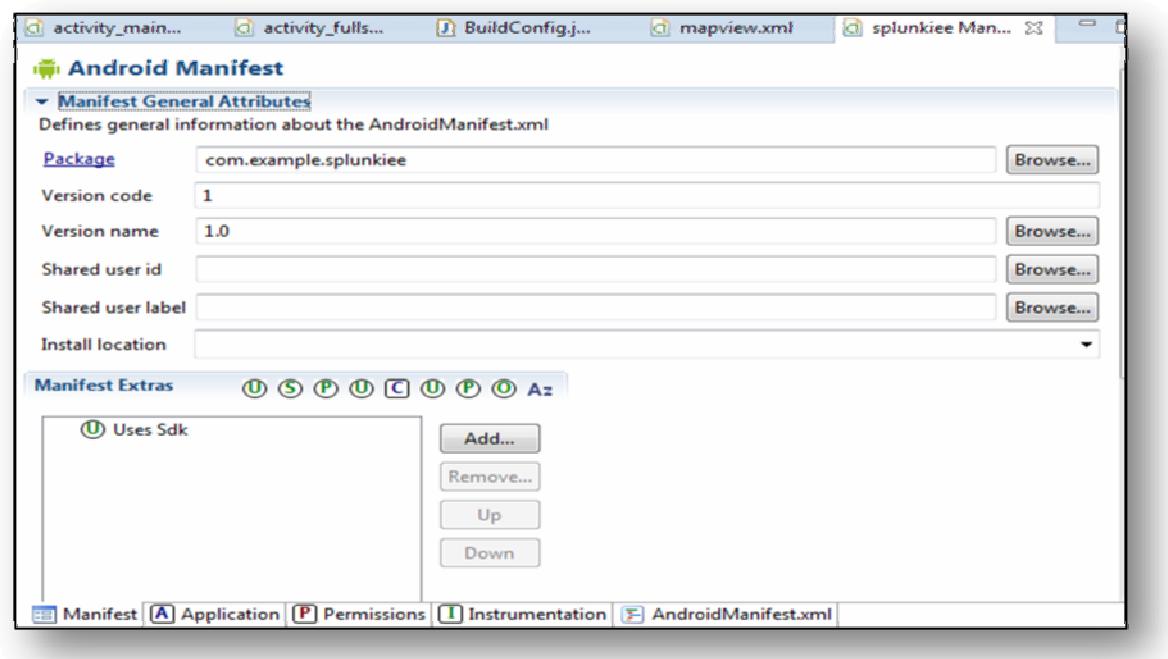

Εικόνα **10** Η καρτέλα του **Manifest** 

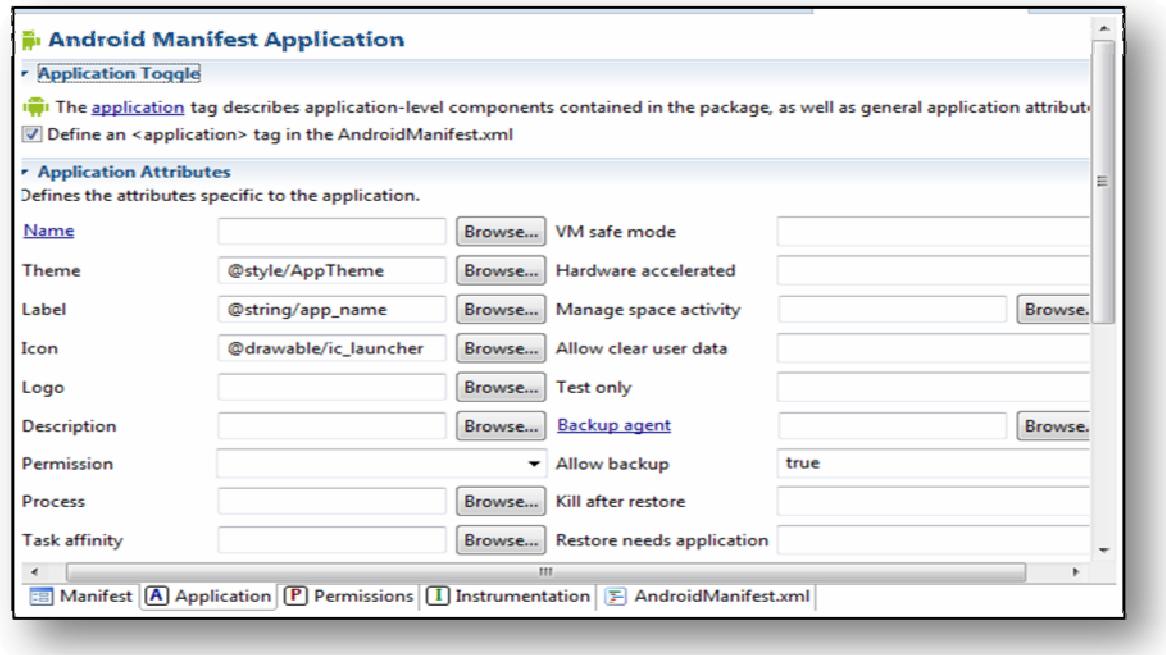

#### Εικόνα **21** Η καρτέλα του **Application**

Η καρτέλα Application εµπεριέχει πληροφορίες για ρυθµίσεις που επεκτείνονται σε ολόκληρη την εφαρµογή σχετικά µε την ετικέτα και το εικονίδιό της, µε τα στοιχεία της εφαρµογής (πάροχοι υλικού, φίλτρα προθέσεων, δραστηριότητες, ρυθµίσεις για υπηρεσίες).

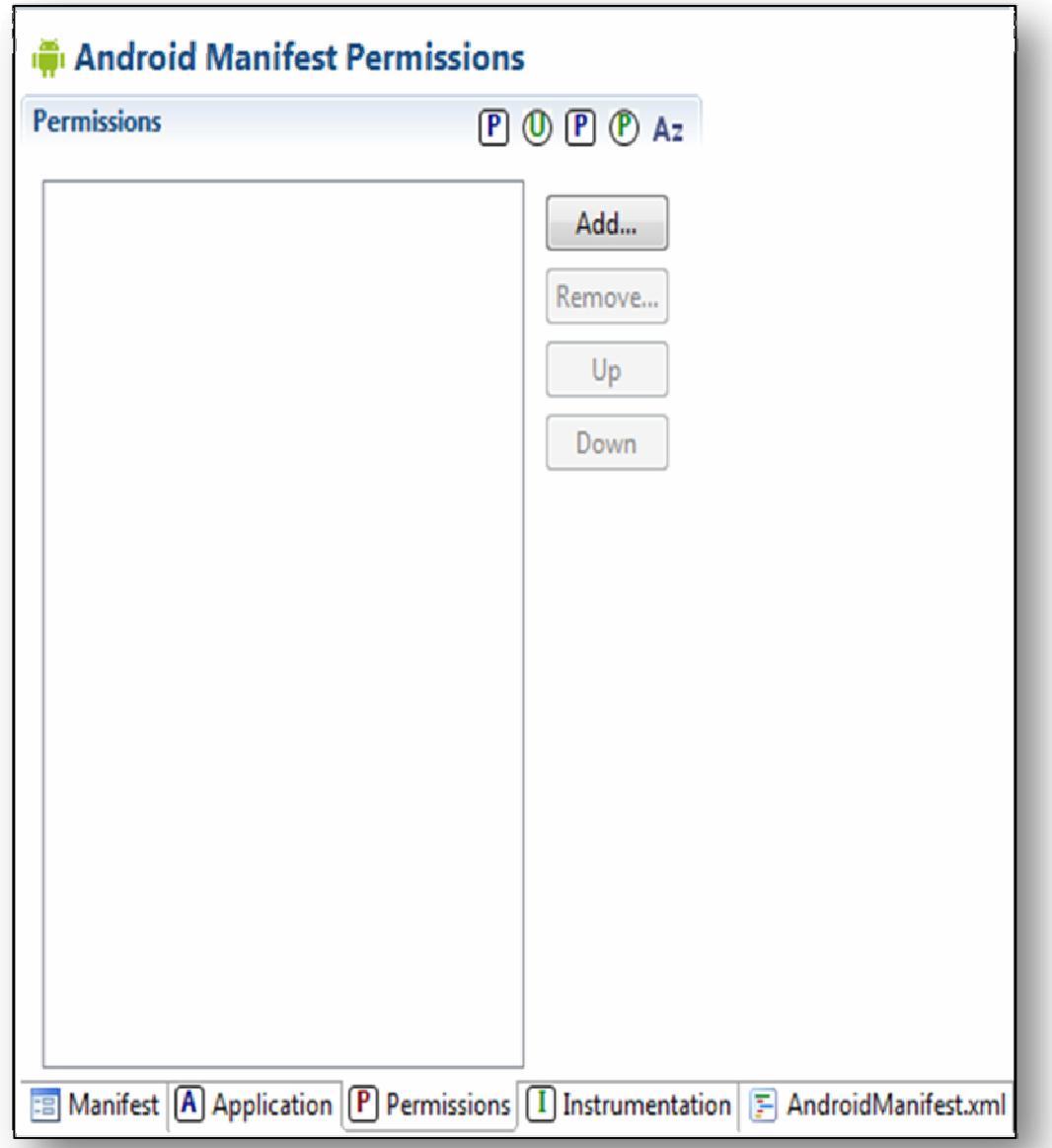

#### Εικόνα **21** Η καρτέλα **Permissions**

Η καρτέλα Permissions εµπεριέχει κανόνες δικαιωµάτων για την εκτέλεση από την εφαρµογή µας και µπορεί επίσης να χρησιµοποιηθεί για την επιβολήπροσαρµοσµένων δικαιωµάτων για την εφαρµογή.

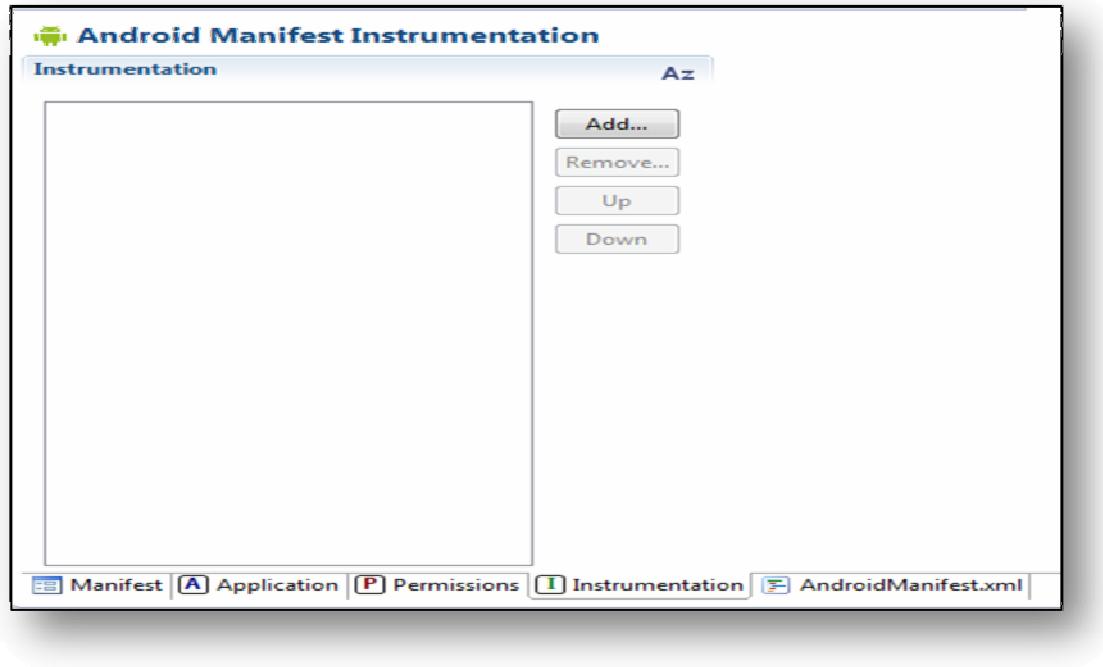

Εικόνα **22** Η καρτέλα **Instrumentation (Eclipse)** 

Η καρτέλα Instrumentation παρέχει στον προγραµµατιστή την δυνατότητα να δηλώνει κατηγορίες συσκευών για την παρακολούθηση της εφαρµογής.

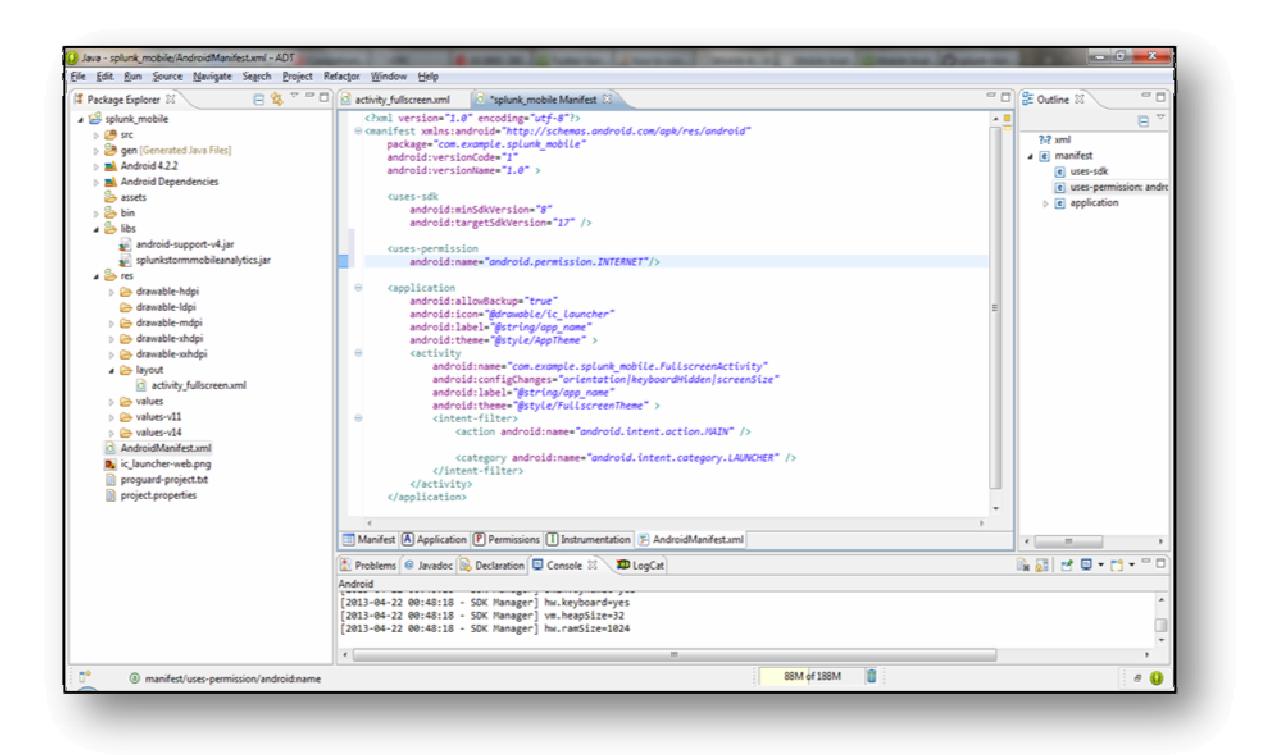

Εικόνα **23 H** καρτέλα **AndroidManifest.xml (Eclipse)**

Η καρτέλα AndroidManifest παρέχει την δυνατότητα χειροκίνητης επεξεργασίας του manifest του Android. Ας δούμε πιο αναλυτικά στο παρακάτω αρχείο της εφαρμογής Twitter-Splunk Mobile:

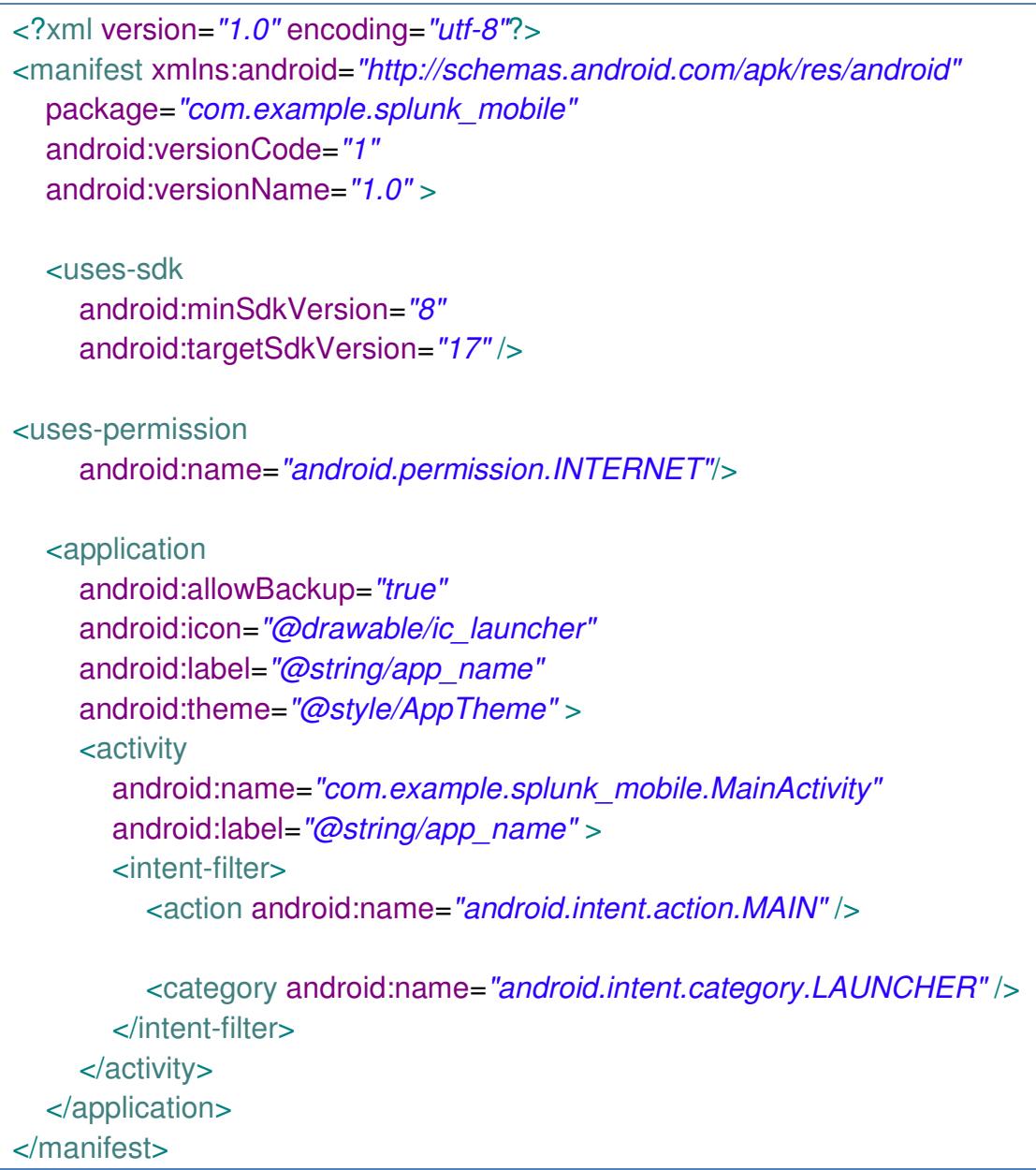

Όπως παρατηρούµε:

• Το αρχείο manifest περιλαµβάνει µια µόνο ετικέτα, <manifest> και <application>.

• Το όνοµα πακέτου της εφαρµογής είναι *com.example.splunk\_mobile*

- Η εφαρµογή έχει κωδικό έκδοσης 1.
- Η εφαρµογή έχει έκδοση 1.0.

• Στον κατάλογο */res/android*, όπου στην πραγµατικότητα υπάρχουν πολλαπλές εκδόσεις για διαφορετικές πυκνότητες pixel, αποθηκεύεται το εικονίδιο της εφαρµογής που είναι ένα εικονίδιο γραφικών icon. Το εικονίδιο αυτό µπορεί να είναι ένα αρχείο PNG,JPG ή GIF.

• Η δραστηριότητα, η οποία ξεκινά όταν ο χρήστης κάνει κλικ στο εικονίδιο της εφαρµογής είναι η *.splunk\_mobile.*Αυτό ορίζεται αφού ρυθµίσουµε το φίλτρο προθέσεων χρησιμοποιώντας την ετικέτα <intent-filter> με τον τύπο ενέργειας MAIN και την κατηγορία LAUNCHER.

Συνοπτικά λοιπόν, θα µπορούσαµε να πούµε ότι µέσω του manifest του Android, οι προγραµµατιστές µπορούν να ορίσουν τα εξής:

- Τις υποστηριζόµενες από την εφαρµογή εκδόσεις Android SDK.
- Τα χρησιµοποιούµενα από την εφαρµογή χαρακτηριστικά της πλατφόρµας Android.
- Με ποιες βιβλιοθήκες συνδέεται η εφαρµογή.
- Τις απαιτούµενες από την εφαρµογή ρυθµίσεις υλικού Android.
- Τα υποστηριζόµενα από την εφαρµογή µεγέθη οθονών και πυκνότητες pixel.

Tα βήµατα που πρέπει να ακολουθήσουµε για τη δηµιουργία της εφαρµογής σε Android είναι απλά. Στο αρχείο Manifest του Project προσθέτουμε σύμφωνα με τις οδηγίες εγκατάστασης του Splunk Mobile την εντολή για να επιτρέπεται η πρόσβαση της εφαρµογής στο Internet:

#### <uses-permission

# android:name=*"android.permission.INTERNET"*/>

Στη MainActivity του Project εισάγουµε την εντολή:

#### **import** com.splunk.android.Splunk;

Στη MainActivity προσθέτουµε τη µέθοδο OnCreate() για να συνδεθεί η εφαρµογή µας µε το Twitter-Splunk Mobile:

**protected void** onCreate(Bundle savedInstanceState) {

**super**.onCreate(savedInstanceState);

setContentView(R.layout.*activity\_main*);

Splunk.connect("https://192.168.132.68:8032", "admin",

"passcode", getApplicationContext());

Αφού ολοκληρώσουμε αυτές τις αλλαγές επιλέγουμε την εφαρμογή ,κάνουμε δεξί κλικ $\rightarrow$ Run as > Android Application και η εφαρμογή αρχίζει να τρέχει με τη βοήθεια της εικονικής µηχανής AVD όπως βλέπουµε στην εικόνα παρακάτω.

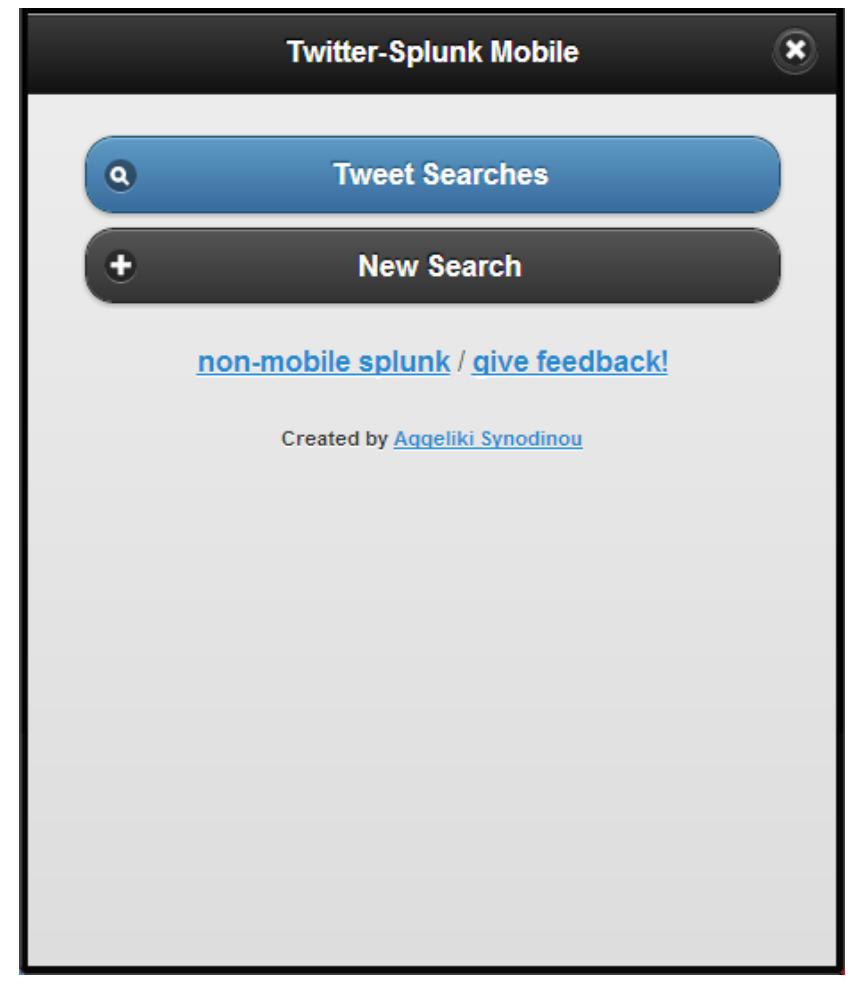

Εικόνα **24** Εκτέλεση **Twitter-Splunk Moblie** µε το **ADV**

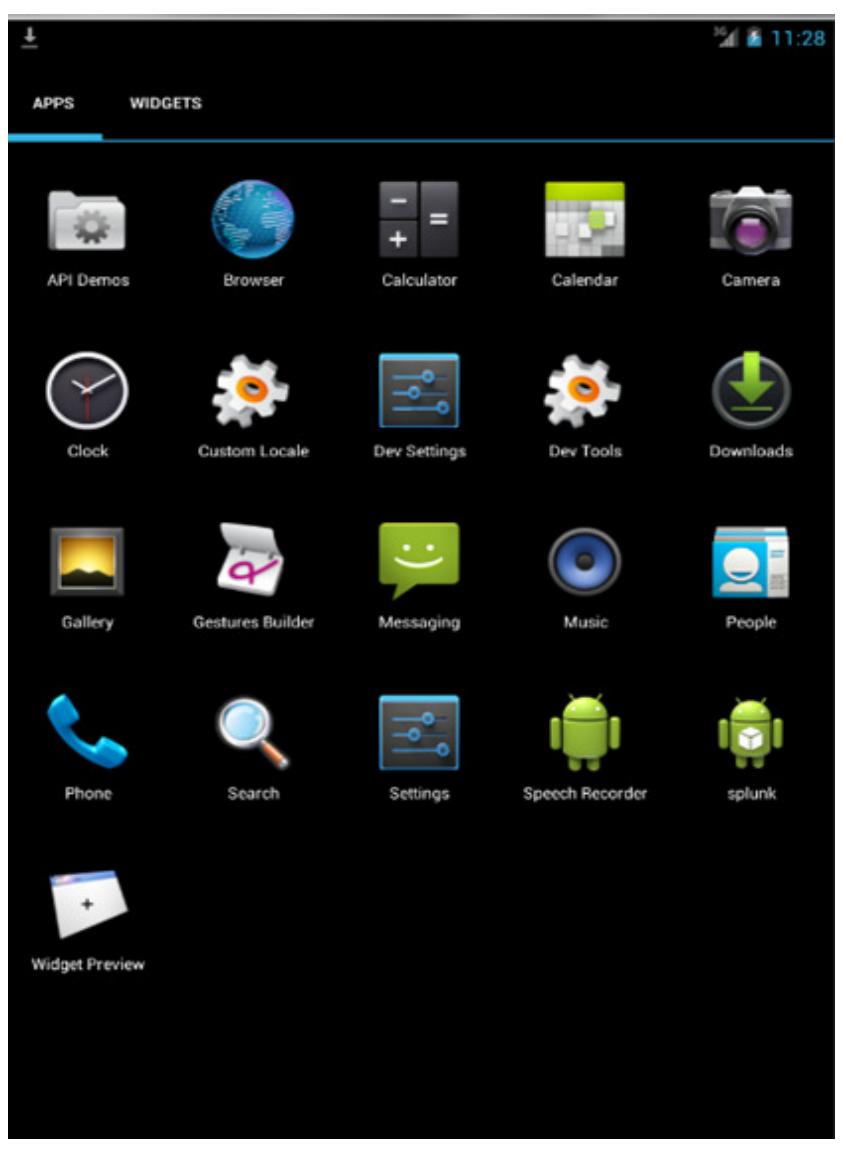

Εικόνα **25** Μενού εφαρµογών εξοµοιωτή**-**Εικονίδιο Εφαρµογής

# Εφαρµογή **Twitter-Splunk Mobile**

Αυτή η εφαρµογή που υλοποιήθηκε κατά τη διάρκεια εκπόνησης της πτυχιακής επικοινωνεί µε το εργαλείο Splunk κάνοντας ανταλλαγή δεδοµένων µέσω web σε ένα Android app προκειμένου να έχει πρόσβαση ο χρήστης στο app που έχει δηµιουργηθεί πάνω στην πλατφόρµα ανάλυσης και να µπορεί να τη χρησιµοποιεί ώστε να λαµβάνει αναλύσεις και γραφικά σχετικά µε data feeds του Twitter.

Ακολουθούν εικόνες της εφαρµογής:

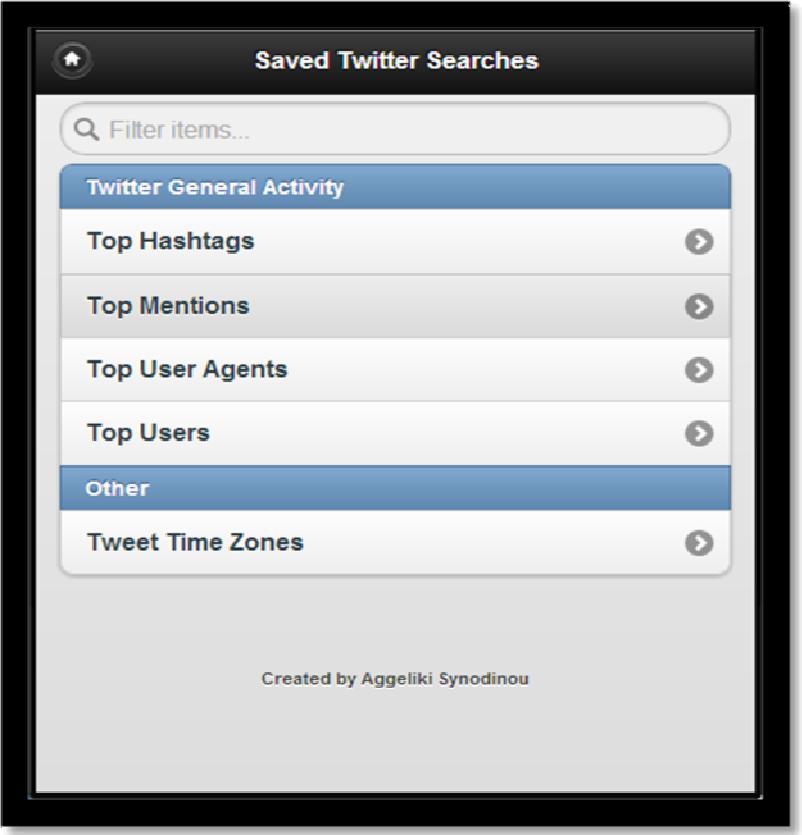

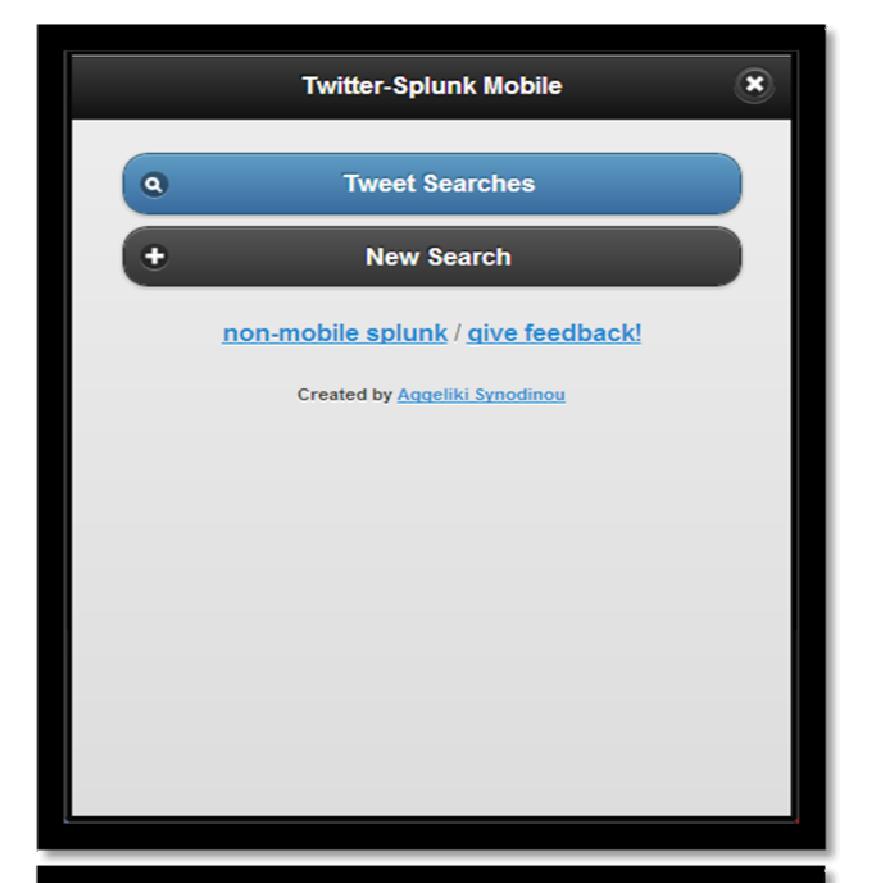

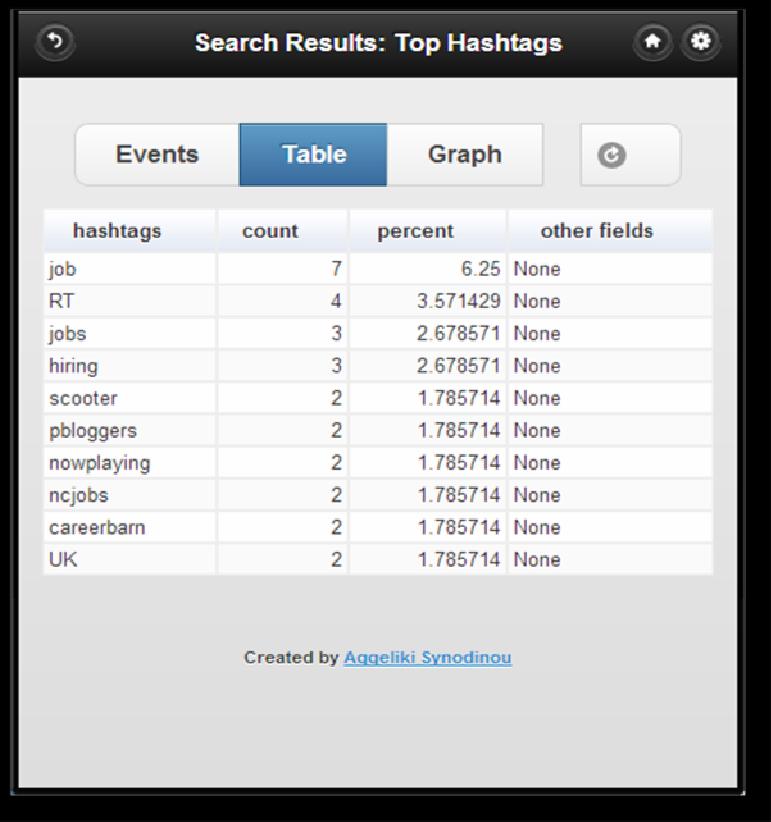

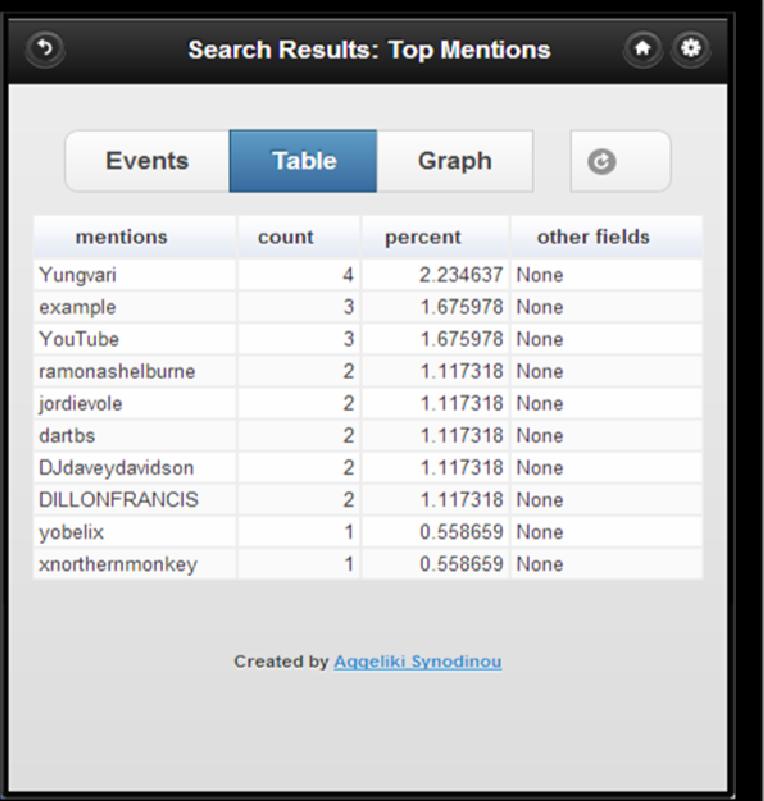

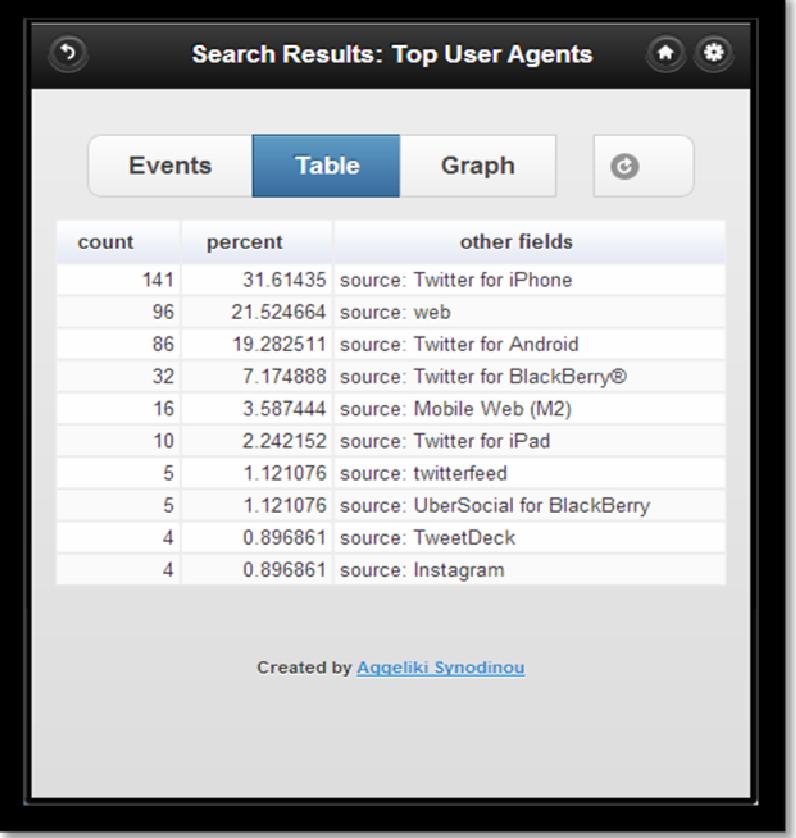

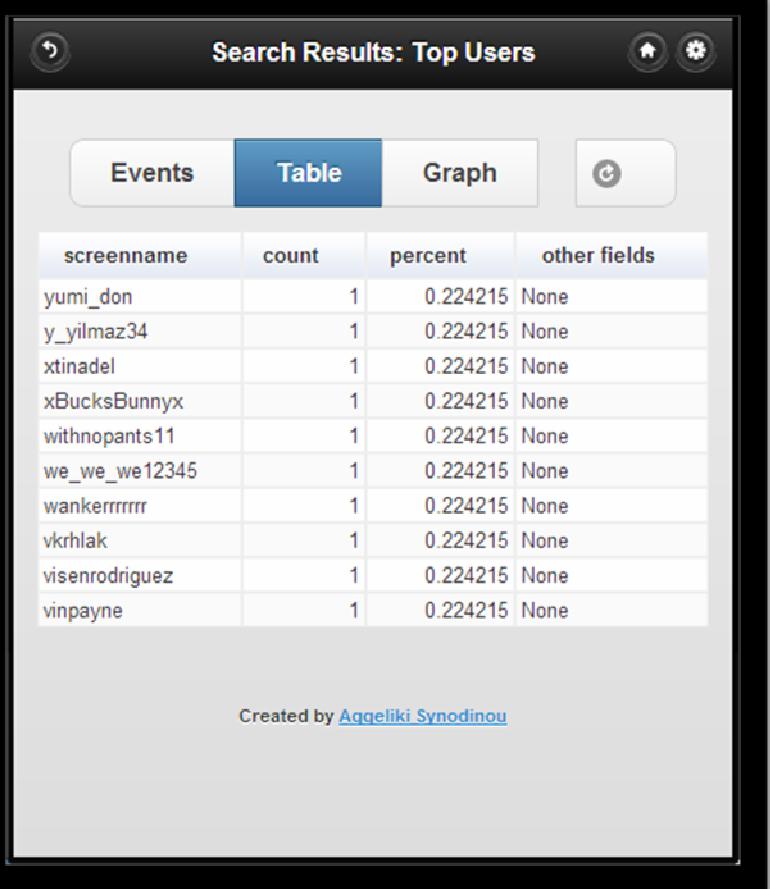

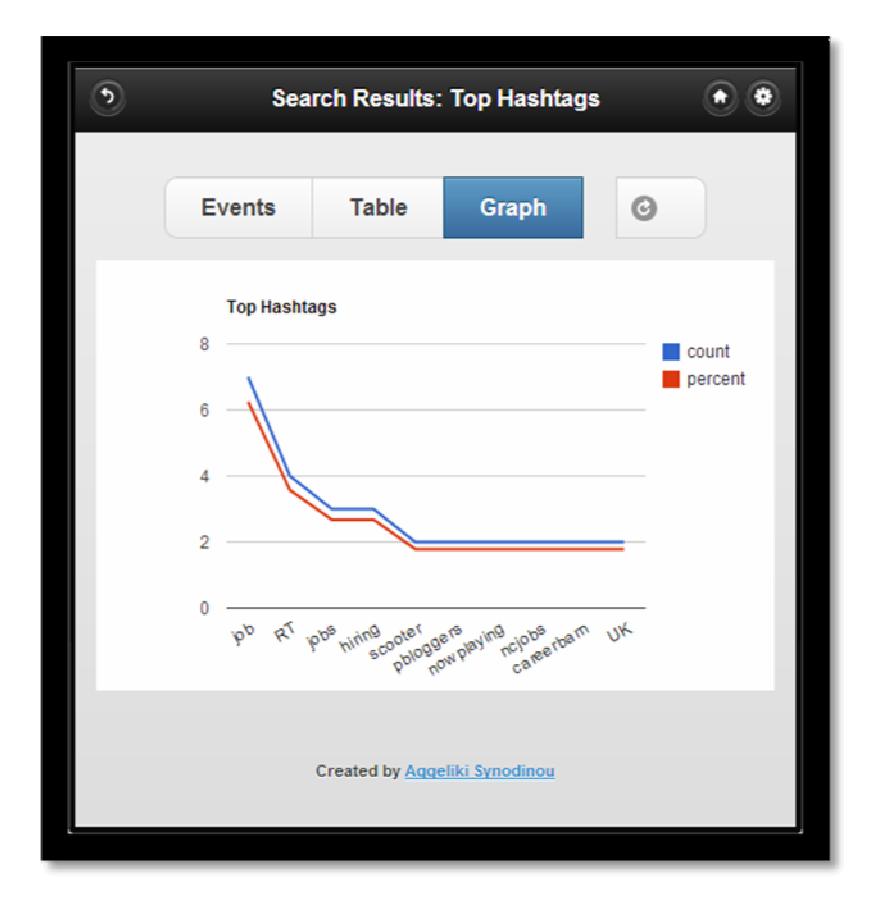

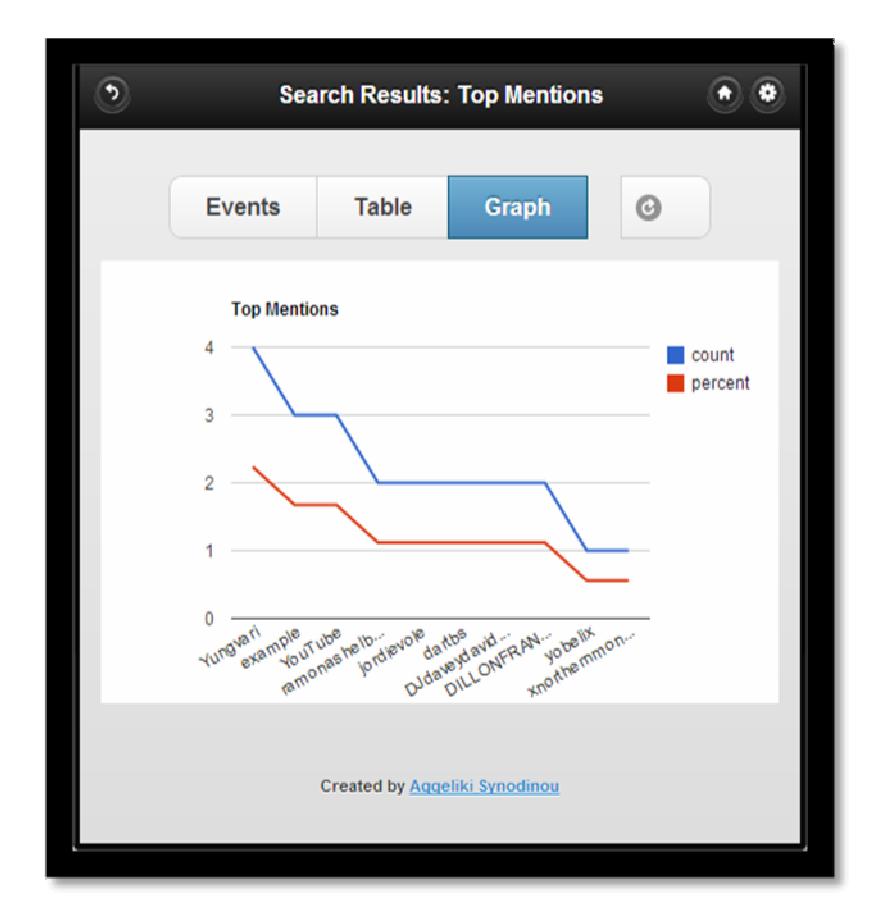

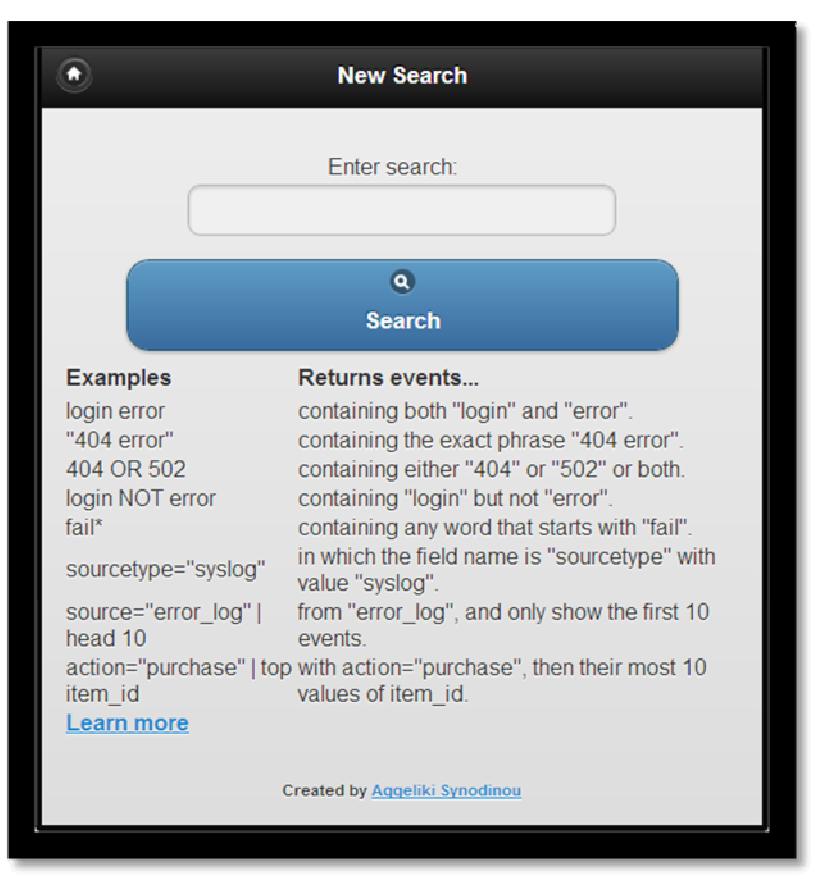

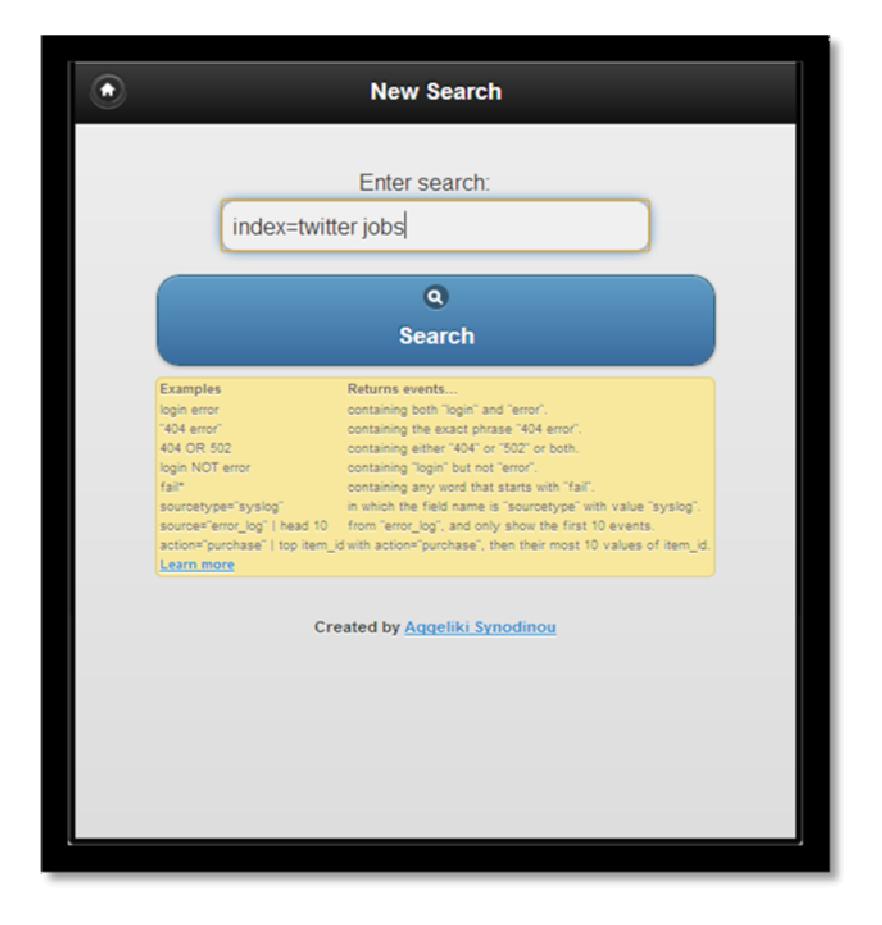

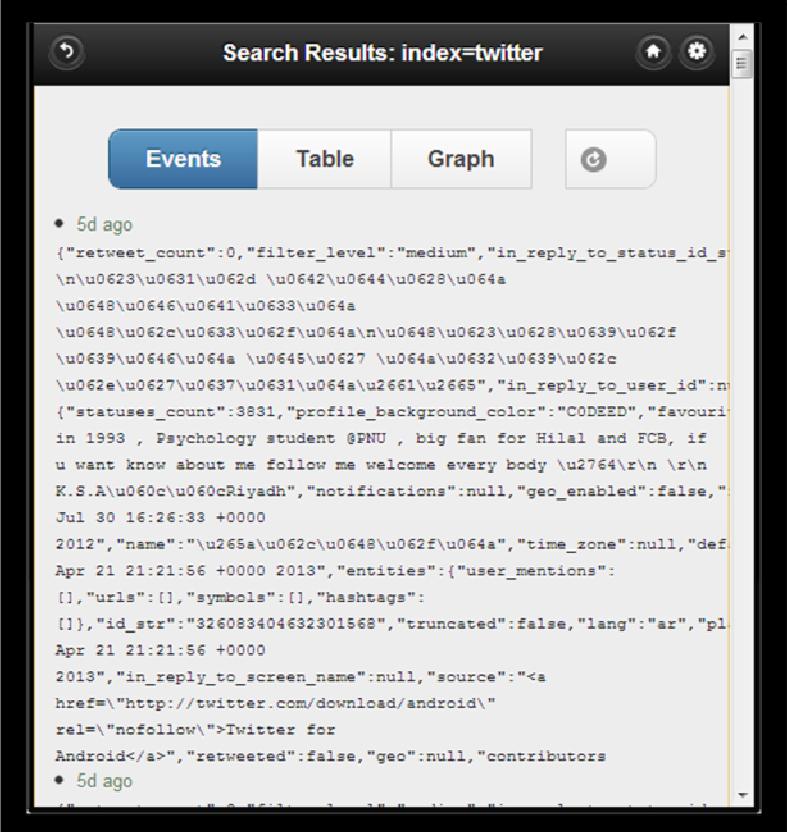

# Κεφάλαιο 5

# Συµπεράσµατα και προτάσεις για µελλοντική ανάπτυξη

Το κοινωνικό δίκτυο Twitter έχει γνωρίσει µεγάλη ανάπτυξη και αποτελεί µια από τις πιο κορυφαίες σελίδες κοινωνικής δικτύωσης. Η επίδραση που είχε στην κοινωνία αποτελεί απόδειξη για το πόσο δηµοφιλές είναι. Λόγω λοιπόν αυτής της µαζικής προτίµησης και χρήσης του, τα δεδοµένα που διακινούνται στην υπηρεσία είναι πάρα πολλά αλλά συγχρόνως πολύ σηµαντικά.

Η άµεση πρόσβαση σε επίκαιρες πληροφορίες καθιστά αναγκαία την συνεχή ενηµέρωση των χρηστών δικτύων κοινωνικών δικτύων όπως το twitter, γεγονός που έχει οδηγήσει πάρα πολλούς κατασκευαστές smart phones, να ενσωµατώσουν εφαρµογές κοινωνικών δικτύων στα κινητά τους.

Η εφαρµογή κινούµενη προς αυτή την κατεύθυνση έχει σκοπό να συλλέξει δεδοµένα από το Twitter µέσω του εργαλείου αναζήτησης και ανάλυσης Splunk και να τα επιστρέψει στην οθόνη της φορητής συσκευής του χρήστη, κρατώντας τον διαρκώς ενηµερωµένο για τις πιο ενδιαφέρουσες εξελίξεις και τάσεις που συµβαίνουν στο αγαπηµένο του κοινωνικό δίκτυο.

Η εφαρµογή Twitter -Splunk Mobile παρόλο που είναι µια ολοκληρωµένη εφαρµογή έχει ακόµα πολλά περιθώρια ανάπτυξης. Μερικές κατευθύνσεις για µελλοντική της επέκταση είναι:

• Πρώτον να δηµιουργηθεί προσαρµογή οριζόντιου προσανατολισµού της οθόνης ώστε να εµφανίζονται µεγαλύτερα τα γραφήµατα.

• Προσθήκη alerts σύµφωνα µε προκαθορισµένα κριτήρια όπως λέξεις-κλειδιά.

• Μια ακόµα ενδιαφέρουσα επέκταση της εφαρµογής θα ήταν να επεκταθεί το µενού και να προσφέρει τη δυνατότητα επιλογής κοινωνικού δικτύου. Παραδείγµατα τέτοιας επέκτασης θα µπορούσαν να είναι το Facebook, το οποίο είναι εξίσου δηµοφιλές µε το Twitter καθώς και το LinkedIn, το οποίο είναι ιδιαίτερα διαδεδοµένο

στον επιχειρηµατικό κόσµο. Η λήψη δεδοµένων και η δηµιουργία αποθηκευµένων αναζητήσεων µπορεί να υλοποιηθεί εύκολα βάση των ήδη υπαρχόντων πόρων.

# Παράρτηµα

Παρακάτω παρατίθενται οι εντολές αναζήτησης του Splunk που χρησιµοποιήθηκαν στα κεφάλαια 2 & 4 και εξηγούνται:

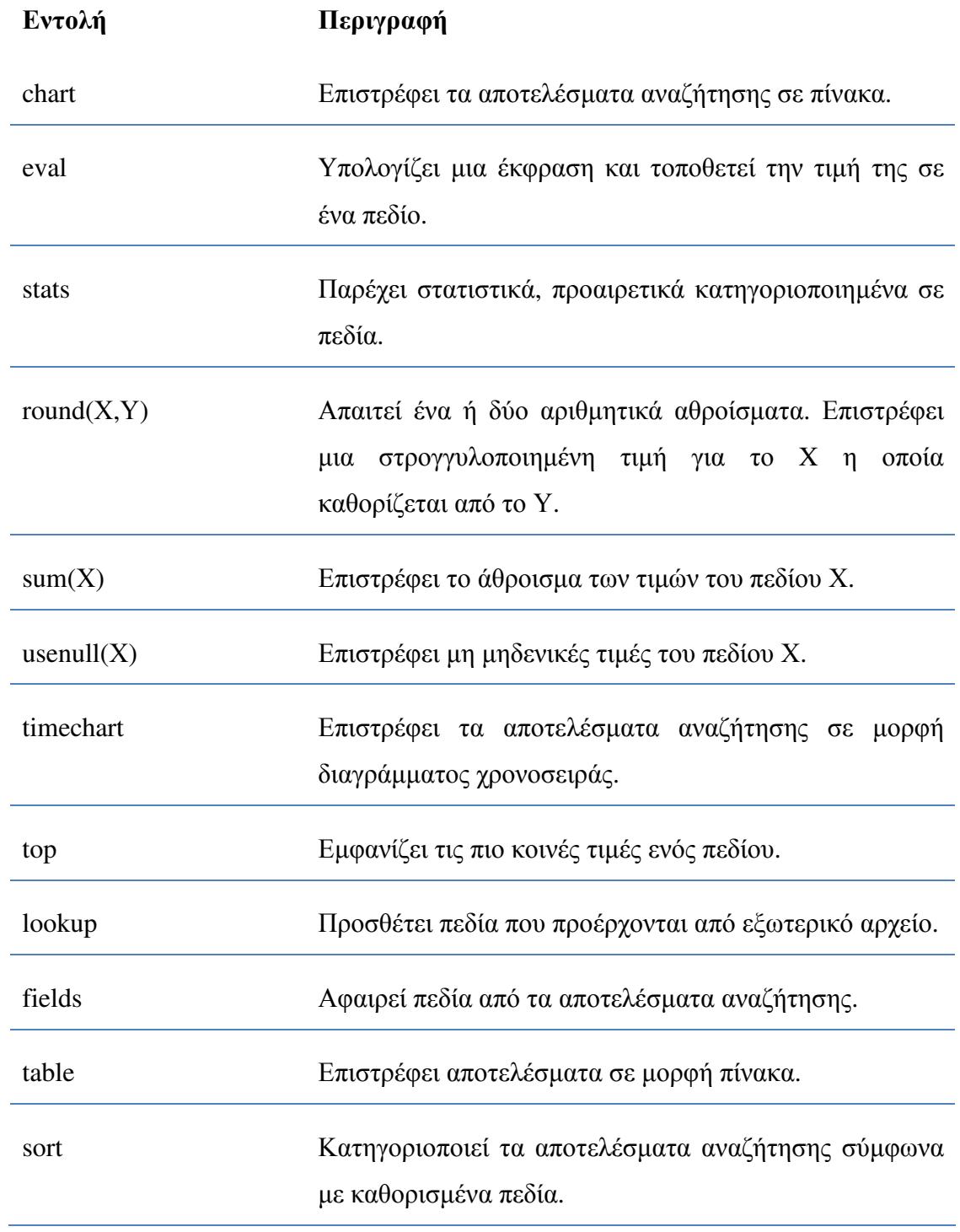

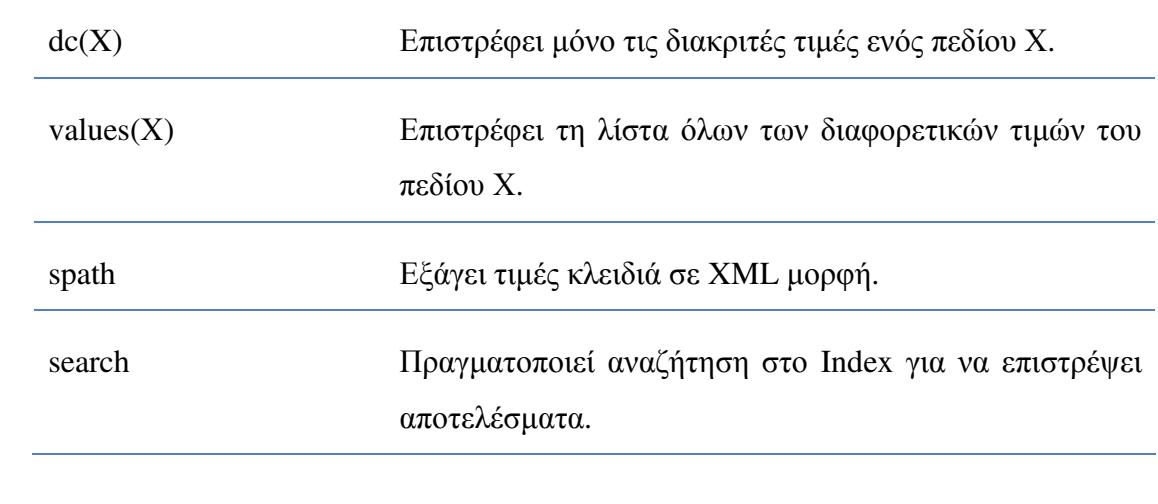

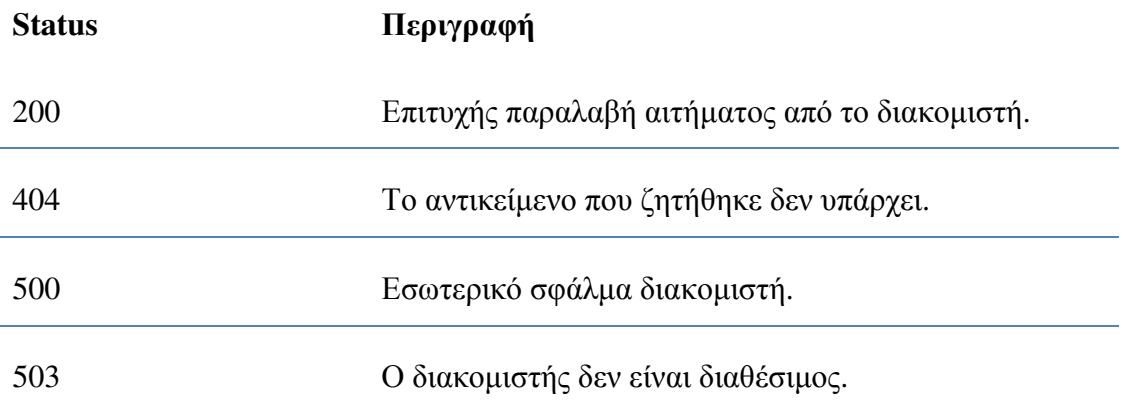

Παρατίθενται τα αρχεία κώδικα του Twitter-Splunk Mobile που τροποποιήθηκαν:

Home.html

```
<!DOCTYPE html> 
<html> 
  <head> 
   <title>Twitter-Splunk Mobile</title> 
<meta name="viewport" content="initial-scale=1.0, width=device-width, user-
scalable=no" /> 
   <script type="text/javascript" src="${make_url("/static/js/i18n.js")}"></script> 
   <link rel="stylesheet" 
href="${make_url('/static/app/mobile/jquery.mobile-1.0b3/jquery.mobile-
1.0b3.min.css')}" /> 
   <script type="text/javascript" src="${make_url('/static/app/mobile/jquery-
1.6.3.min.js')}"></script> 
   <script type="text/javascript" 
src="${make_url('/static/app/mobile/jquery.mobile-1.0b3/jquery.mobile-
1.0b3.min.js')}"></script> 
<link rel="shortcut icon" href="${make_url('/static/img/favicon.ico')}" /> 
   <link rel="apple-touch-icon" 
href="${make_url('/static/app/mobile/splIcon57.png')}" sizes="57x57" />
   <link rel="apple-touch-icon" 
href="${make_url('/static/app/mobile/splIcon72.png')}" sizes="72x72" />
   <link rel="apple-touch-icon" 
href="${make_url('/static/app/mobile/splIcon114.png')}" sizes="114x114" />
  </head> 
<script> 
  $('body').live('pagecreate',function(event) { 
    if (navigator.userAgent.match(/Android/i)) { 
     window.scrollTo(0,0);
     window.scrollTo(0,1);
   } 
  \}:
</script> 
<body> 
   <div data-role="page" id="home" > 
    <div data-role="header"> 
        <h1>Twitter-Splunk Mobile</h1>
```

```
 <a href="/account/logout" data-role="button" data-icon="delete" 
class="ui-btn-right" data-ajax="false" data-iconpos="notext" 
title="Logout"></a> 
    </div><!-- /header --> 
<div data-role="content"> 
       <center> 
         <div data-inline="true" data-theme="d" style="max-width:400px;"> 
          <a href="?command=searches" data-role="button" data-
icon="search" data-iconpos="left" data-theme="b">Tweet Searches</a> 
          <a href="?command=newsearch" data-role="button" data-
icon="new" data-iconpos="left" data-theme="a">New Search</a> 
         </div> 
       </center> 
     </div><!-- /content --> 
   <div id="commonfooter" data-role="footer" data-theme="f"> 
       <center> 
         <a href="/app/launcher" data-ajax="false">non-mobile splunk</a> / 
         <a href="http://splunk-base.splunk.com/apps/28665/splunk-mobile" 
target= new>give feedback!</a>
<h4><small><small>Created by <a
href="mailto:a.synodinou@besecuregroup.com?subject=Splunk 
Mobile">Aggeliki Synodinou</a></small></small></h4>
       </center> 
    </div><!-- /footer --> 
   </div><!-- /page --> 
</body> 
</html> 
Searches.html 
<!DOCTYPE html> 
<html> <head> 
  <title>Twiiter-Splunk Mobile: Searches</title>
   <meta name="viewport" content="initial-scale=1.0, width=device-width, 
user-scalable=no" /> 
   <script type="text/javascript" src="${make_url("/static/js/i18n.js")}"></script> 
   <link rel="stylesheet" 
href="${make_url('/static/app/mobile/jquery.mobile-1.0b3/jquery.mobile-
1.0b3.min.css')}" /> 
   <script type="text/javascript" src="${make_url('/static/app/mobile/jquery-
1.6.3.min.js')}"></script>
```

```
 <script type="text/javascript" 
src="${make_url('/static/app/mobile/jquery.mobile-1.0b3/jquery.mobile-
1.0b3.min.js')}"></script> 
 <link rel="shortcut icon" href="${make_url('/static/img/favicon.ico')}" /> 
   <link rel="apple-touch-icon" 
href="${make_url('/static/app/mobile/splIcon57.png')}" sizes="57x57" />
   <link rel="apple-touch-icon" 
href="${make_url('/static/app/mobile/splIcon72.png')}" sizes="72x72" />
   <link rel="apple-touch-icon" 
href="${make_url('/static/app/mobile/splIcon114.png')}" sizes="114x114" />
 </head> 
<script> 
  $('body').live('pagecreate',function(event) { 
    if (navigator.userAgent.match(/Android/i)) { 
      window.scrollTo(0,0); 
     window.scrollTo(0,1);
   } 
   }); 
  </script> 
  <body> 
   <!-- SAVED SEARCHES --> 
   <div data-role="page" id="searches" class="type-interior"> 
     <div data-role="header"> 
        <a href="?comand=" rel=external data-iconpos="notext" title="Home" 
data-icon="home">Home</a> 
        <h1>Saved Twitter Searches</h1> 
   \epsilon/div\epsilon-- /header --\epsilon <div data-role="content"> 
        <div class="content-primary"> 
         <ul data-role="listview" data-filter="true" data-inset="true"> 
        <li data-role="list-divider">Twitter General Activity</li> 
            <li><a rel=external 
href="?command=results&ss=Top+Hashtags">Top Hashtags</a></li>
            <li><a rel=external 
href="?command=results&ss=Top+Mentions">Top Mentions</a></li> 
            <li><a rel=external 
href="?command=results&ss=Top+User+Agents">Top User Agents</a></li>
            <li><a rel=external 
href="?command=results&ss=Top+Users">Top Users</a></li> 
        <li data-role="list-divider">Other</li>
```

```
 <li><a rel=external 
href="?command=results&ss=Tweet+Time+Zones">Tweet Time 
Zones</a></li>
        \langle/| </div><!--/content-primary --> 
    </div><!-- /content --> 
    <div id="commonfooter" data-role="footer" data-theme="f"> 
       <h4><small><small><br/>>br/>>created by Aggeliki
Synodinou</a>
</small>
</small>
</h4>
    </div><!-- /footer --> 
      </div><!-- /page --> 
  </body> 
</html>
```
# AndroidManifest

```
<?xml version="1.0" encoding="utf-8"?> 
<manifest xmlns:android="http://schemas.android.com/apk/res/android" 
   package="com.example.splunk_mobile" 
   android:versionCode="1" 
   android:versionName="1.0" > 
<uses-sdk 
      android:minSdkVersion="8" 
      android:targetSdkVersion="17" /> 
<uses-permission 
      android:name="android.permission.INTERNET"/> 
<application 
      android:allowBackup="true" 
     android:icon="@drawable/ic_launcher"
      android:label="@string/app_name" 
      android:theme="@style/AppTheme" > 
      <activity 
        android:name="com.example.splunk_mobile.MainActivity" 
       android:label="@string/app_name" >
        <intent-filter> 
          <action android:name="android.intent.action.MAIN" /> 
 <category android:name="android.intent.category.LAUNCHER" /> 
        </intent-filter>
```
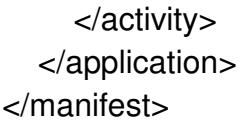

# MainActivity

```
package com.example.splunk_mobile; 
                 import android.os.Bundle; 
import android.app.Activity; 
import android.view.Menu; 
import android.webkit.WebView; 
                import com.splunk.android.Splunk; 
public class MainActivity extends Activity { 
       @Override 
       protected void onCreate(Bundle savedInstanceState) { 
              super.onCreate(savedInstanceState); 
             setContentView(R.layout.activity_main);
              Splunk.connect("https://192.168.252.66:8089", "admin", 
                   "Password", getApplicationContext()); 
              WebView webview = new WebView(this);
               setContentView(webview); 
               webview .getSettings().setJavaScriptEnabled(true); 
               webview.loadUrl("http:// 192.168.232.68:8032en-
US/custom/mobile/mobile"); 
 } 
@Override 
       public boolean onCreateOptionsMenu(Menu menu) { 
              // Inflate the menu; this adds items to the action bar if it is 
present. 
              getMenuInflater().inflate(R.menu.main, menu); 
              return true; 
       } 
       /
```
# Βιβλιογραφία – Πηγές

http://docs.splunk.com/Documentation/Splunk/latest/Tutorial/WelcometotheSplunkTu torial

http://docs.splunk.com/Documentation/Splunk/latest/Data/WhatSplunkcanmonitor

http://docs.splunk.com/Documentation/Splunk/latest/Search/Whatsinthismanual

http://docs.splunk.com/Documentation/Splunk/latest/Admin/Whatsinthismanual

http://dev.splunk.com/view/SP-CAAADQ8

http://www.adslgr.com/forum/archive/index.php/t-331275.html

http://dev.splunk.com/view/rest-api-overview/SP-CAAADP8

https://dev.twitter.com/docs/streaming-apis/processing

http://docs.splunk.com/Documentation/Splunk/5.0.2/AdvancedDev/ModInputsExamp le#Twitter\_example

http://en.wikipedia.org/wiki/Splunk

http://www.splunk.com/view/big-data/SP-CAAAGFH

http://blogs.splunk.com/2010/06/23/track-twitter-world-cup-sentiment-with-splunk/

https://blogs.ischool.berkeley.edu/i290-abdt-s12/

http://www.ischool.berkeley.edu/node/22593

http://splunk-base.splunk.com/apps/28665/splunk-mobile

http://splunk-base.splunk.com/answers/28678/what-do-you-want-to-see-in-a-splunkmobile-app
http://splunk-base.splunk.com/answers/31866/accessing-stuff-from-other-apps-usingsplunk-mobile

http://splunkninja.ning.com/profiles/blogs/how-to-build-a-simple-app-in.

http://metasplunk.com/projects/particle

http://www.businesscoachinglab.gr/page.aspx?itemID=SPG59

http://www.splunk.com/view/benefits/SP-CAAACCS

http://blog.programmableweb.com/2012/12/18/splunk-digs-deep-into-big-dataapplication-development/

http://www.sepe.gr/files/pdf/sepenews/sepenews33/manpower.pdf

http://www.itu.int/ITU-D/treg/publications/trends12.html

http://twiplomacy.com/

http://social-net.gr/2012/11/auxisi-poliseos-pelatologiou-via-social-media/

http://www.digitaldaya.com/epetition.php?id\_petition=69#/0

http://en.wikipedia.org/wiki/Main\_Page

http://developer.android.com

http://developer.android.com/about/dashboards/index.html

http://www.openhandsetalliance.com

http://developer.android.com/guide/developing/device.html

http://developer.android.com/reference/android/content/Context.html

http://www.ibm.com/developerworks/opensource/library/xandroid/index.html?ca=dgr -lnxw82AndroidXML&S\_TACT=105AGX59&S\_CMP=grlnxw82

http://developer.android.com/guide/topics/security/security.html

http://developer.android.com/guide/topics/manifest/manifest-intro.html http://developer.android.com/reference/android/app/Activity.html http://developer.android.com/reference/android/app/Activity.html http://www.android-app-market.com/android-activity-lifecycle.html http://developer.android.com/guide/webapps/index.html